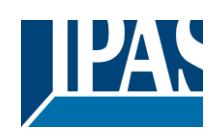

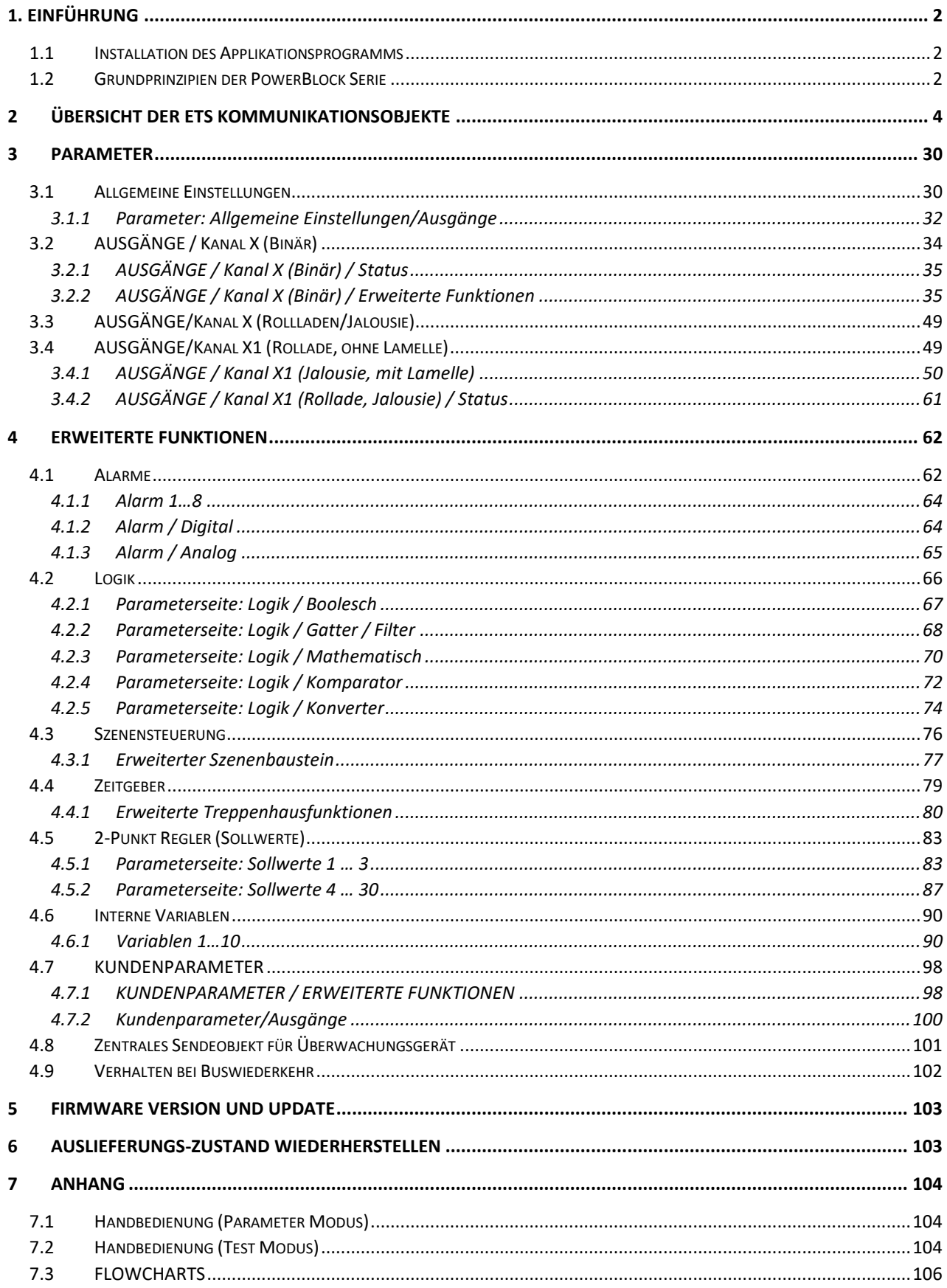

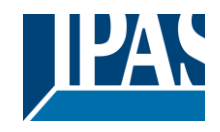

# <span id="page-1-0"></span>**1 . E i n f ü h r u n g**

Benutzung des Applikationsprogramms

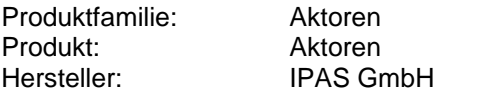

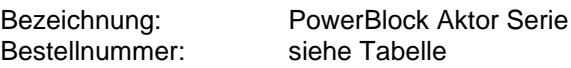

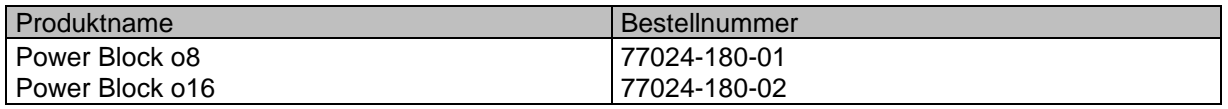

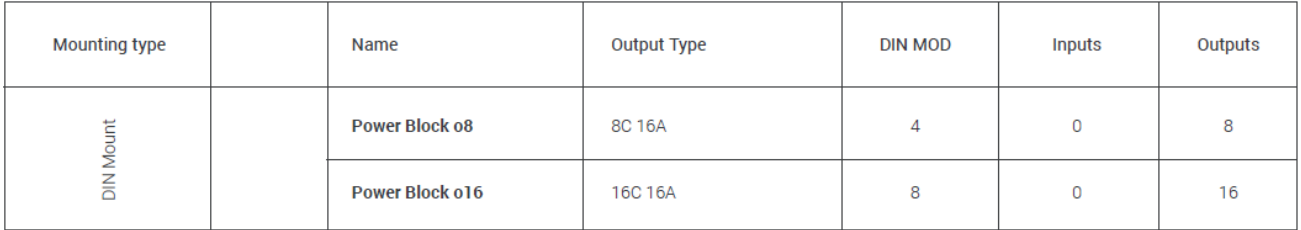

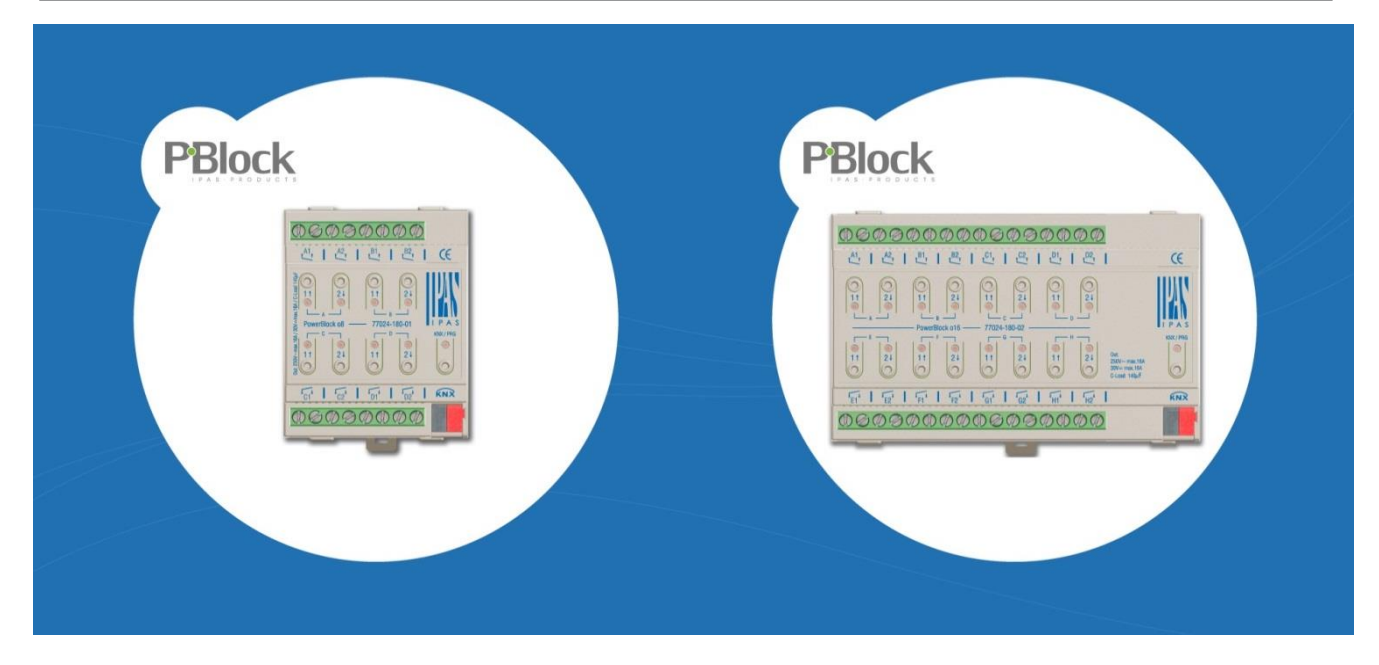

### <span id="page-1-1"></span>*1.1 Installation des Applikationsprogramms*

Die Applikation der PowerBlock Aktor Serie basiert auf dem KNX Kommunikations-Stack des System-B Typs, mit bis zu 1000 KNX Objekten. Er ist für ein Standard ETS Applikationsprogramm ausgelegt, und es wird kein zusätzliches Plugin für die ETS benötigt. Der Import in die ETS erfolgt wie gewöhnlich. Nach dem erfolgreichen Import ist das Produkt unter der Produktfamilie: "Ausgänge" und dem Produkttyp: "Aktoren" zu finden.

### <span id="page-1-2"></span>*1.2 Grundprinzipien der PowerBlock Serie*

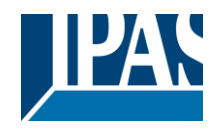

Ausgang: KANAL Auswahl Typ

Die PowerBlock Aktor Serie, (KANALTYP) ist auf zwei mechanischen Ausgängen aufgebaut (Relais):

Ist der KANALTYP "BINÄR-Ausgang" angewählt, stehen dem Applikationsprogramm zwei komplett eigenständige Ausgänge zur Verfügung.

Ist der KANALTYP "Rollladen/Jalousie" angewählt, arbeiten beide Ausgänge als Rollladen/Jalousie **KANAL** 

Das erste Relais für AUFWÄRTS und das Zweite für ABWÄRTS.

#### Kontakttyp

Es lassen sich zwei Kontakttypen (NO und NC) anwählen, was dem Standard normaler Aktoren entspricht. Es ist wichtig zu realisieren, dass dies nur für die mechanischen Kontakte gilt.

Der im Applikationsprogramm häufig genutzte Ausdruck ON und OFF ist immer ON = "1" und OFF = "0". Unabhängig vom Kontakttyp (NO/NC), - wenn ein ON ("1") zum schaltenden Objekt gesendet wird wechselt der Objekt Status immer auf ON ("1"); und umgekehrt.

NO-Normal open (ON=close, OFF=open): das Ausgangsrelais schließt mit ON ("1") und öffnet mit OFF ("0").

NC-Normal close (ON=open, OFF=close): das Ausgangsrelais schließt mit OFF ("0") und öffnet mit ON ("1").

#### **Maximale Sendegeschwindigkeit**

Sollte das Ausgangsobjekt schneller wechseln als die maximale Sendegeschwindigkeit des KNX Stack, wird diese Änderung ignoriert und nur der letzte Wechsel wird auf den Bus gesendet.

#### **Zyklisches Senden**

Das Applikationsprogramm verfügt über mehrere Möglichkeiten zum Senden zyklischer Telegramme mit unterschiedlichen Funktionen. Ist diese Funktion aktiviert, wird das Telegramm nicht nur einmal, sondern kontinuierlich vom verknüpften Objekt auf den Bus gesendet.

#### **Frequenz -und Zeitberechnung**

Die Berechnung der bevorzugten Zeit (zyklisches Senden, Verzögerung, Treppenhaus, etc.) erfolgt durch das Multiplizieren der "Zeitbasis" mit dem "Zeitfaktor".

#### **Auswahl des Datenpunkt Typs**

Während der Konfiguration des Aktors wird nach dem Typ der Datenpunkte gefragt. Dabei ist eine korrekte Definition sehr wichtig. Die Definition der DPT ändert die Größe und den Typ der Objekte. Dadurch werden die Daten unterschiedlich interpretiert, z.B.: 1 Byte Zähler Wert = 0 zu 255, indess 1 Byte relativer Wert = 0 zu 100%.

### **Zusätzliche/Erweiterte Funktionen (KANAL abhängig)**

Um das Applikationsprogramm übersichtlich zu halten werden nur die wichtigsten Funktionen angezeigt. Zusätzliche und erweiterte Funktionen können auf Wunsch eingeblendet werden. Siehe auch: *Allgemeine Einstellungen Erweiterte Funktionen.*

#### **Szenen**

Diese Aktor Serie erlaubt zwei Arten von Szenen:

- KNX Szenen: volle KNX Standard 1 Byte Szenen

- Erweiterte Szenen Controller (nicht für Ausgänge): Frei einstellbare Auslösebedingungen (Start, Sichern, Stopp und Wiederherstellen) und Szenenabläufe mit Zeitverzögerung.

#### **Aktivierungs-/Deaktivierungsobjekt**

Die meisten Aktor Module lassen sich mit dem Objekt "Inaktiv" deaktivieren. Der Wert (1 oder 0) zum Deaktivieren kann zusätzlich konfiguriert werden. Diese Möglichkeit ist sehr nützlich, auch um die Konfiguration zu vereinfachen. Z.B.: Instanzen benötigen komplexe, logische Funktionsabläufe, die mit Aktivierungsobjekten schnell beendet werden können. Abläufe lassen sich so während der Programmierung unterbrechen. Ein anderes Beispiel: Zeitgeber eines Bewässerungssystems lassen sich bei Regen einfach unterbrechen.

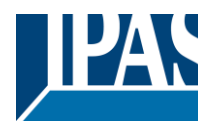

### **Kundenparameter**

Es ist für den Kunden sehr wichtig, bestimmte Konfigurationsparameter zu ändern, ohne einen ETS Download durchführen zu müssen. Daher können diese Parameter über Kommunikationsobjekte geändert werden.

In "Überschreibe Anwendereinstellungen beim Download" ist eine genaue Beschreibung der Überschreiben-/ Beibehalten Bedingungen durch den Anwender zu finden.

# <span id="page-3-0"></span>**2 Übersicht der ETS Kommunikationsobjekte**

Zusammen stehen 758 Kommunikationsobjekte für das Modell o8 (abhängig von der Modellvariante) zur Verfügung.

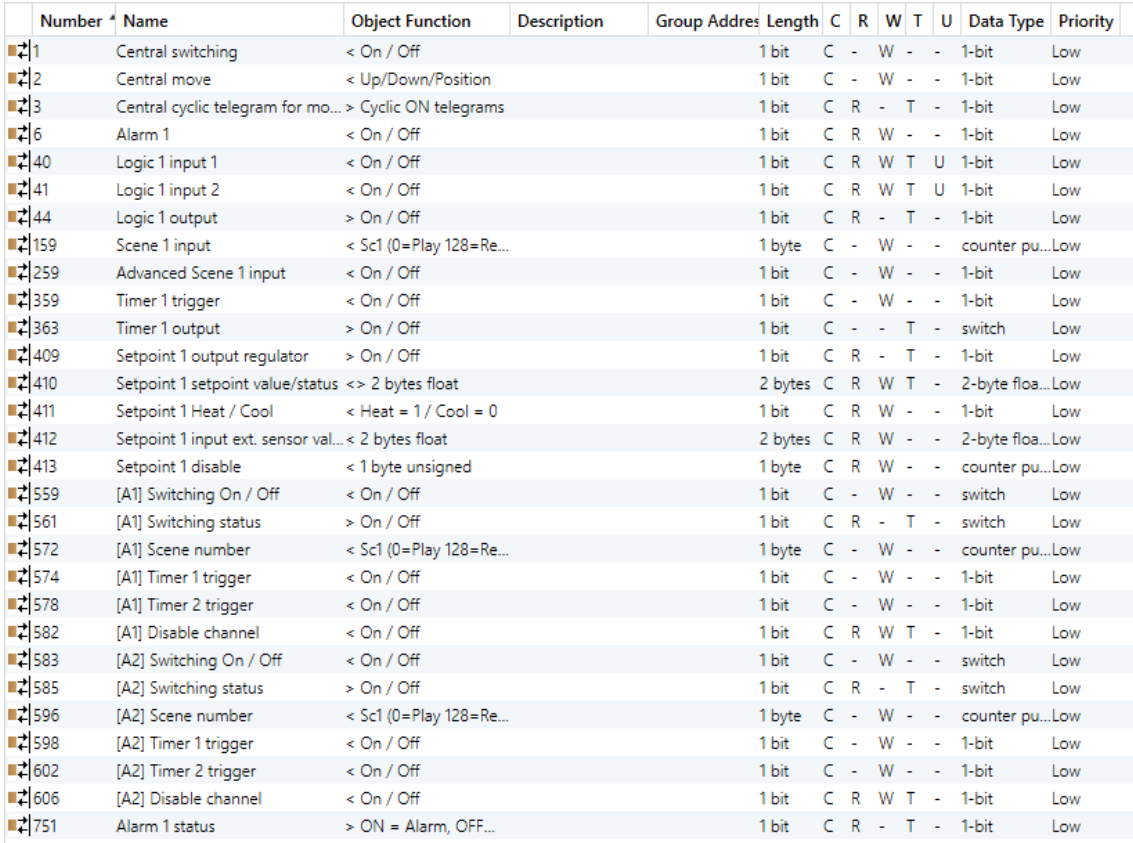

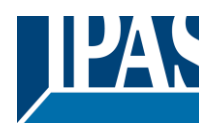

### **ROLLLADEN KANAL - AUSGANG**

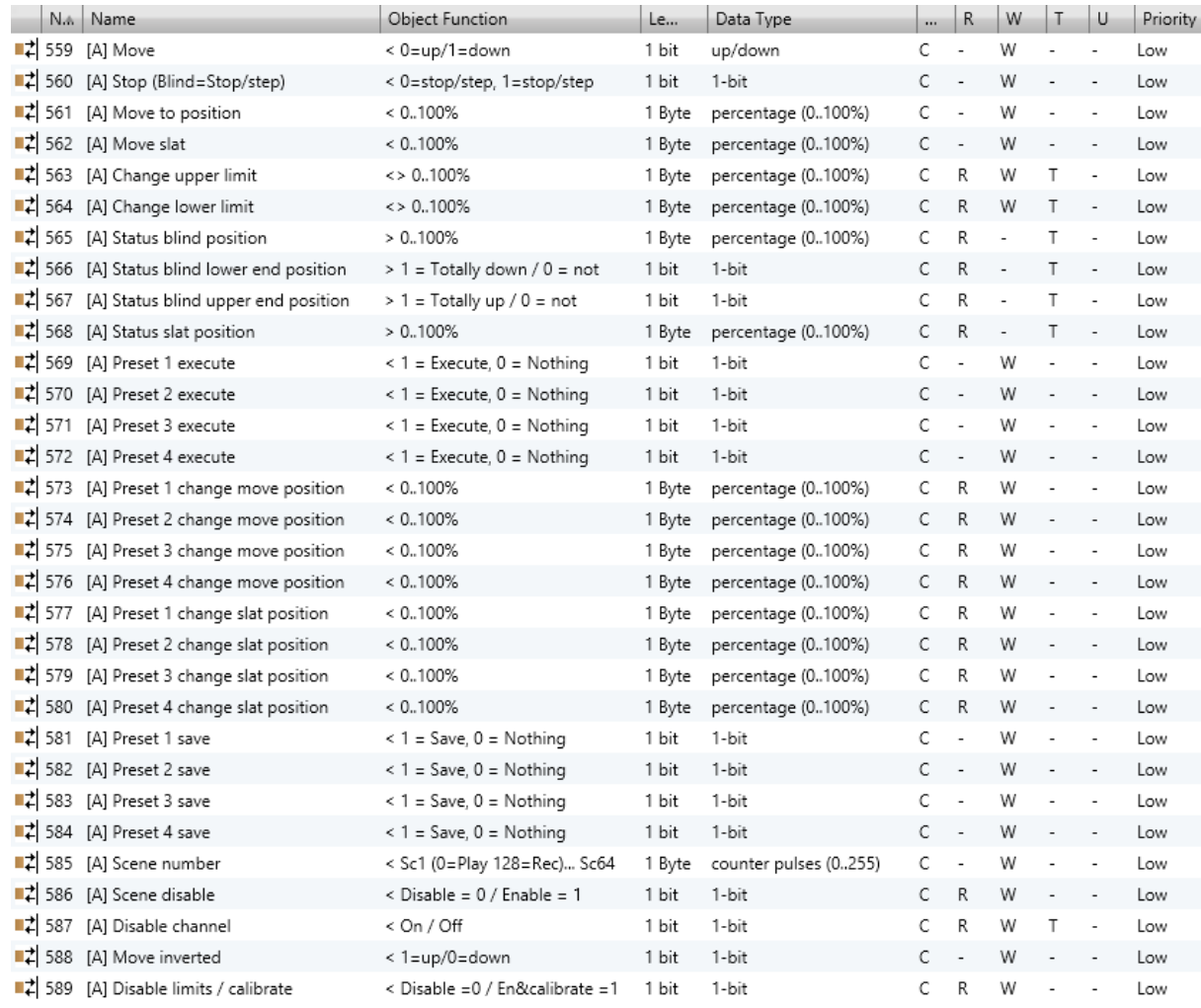

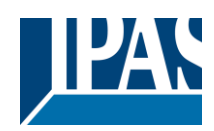

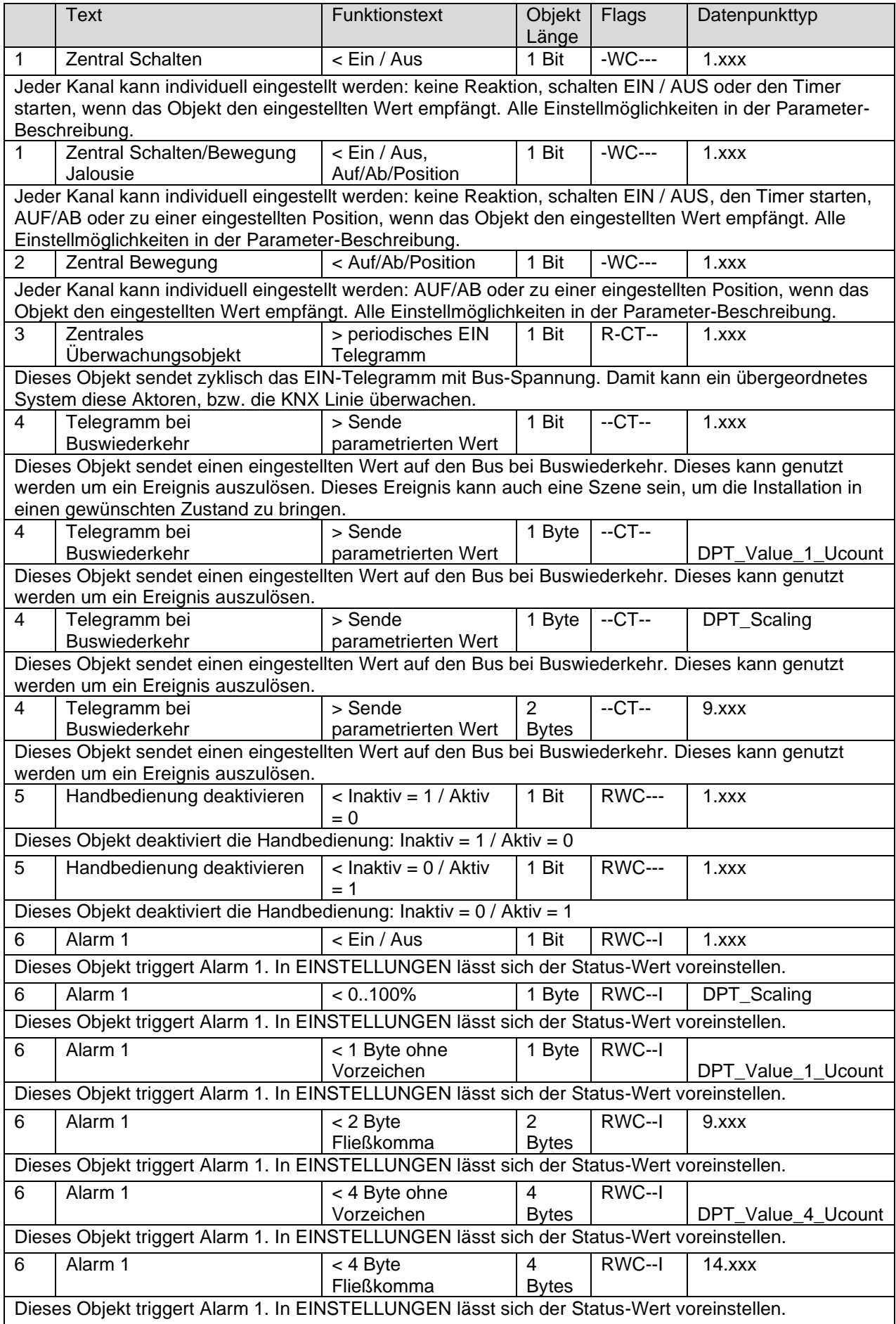

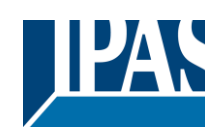

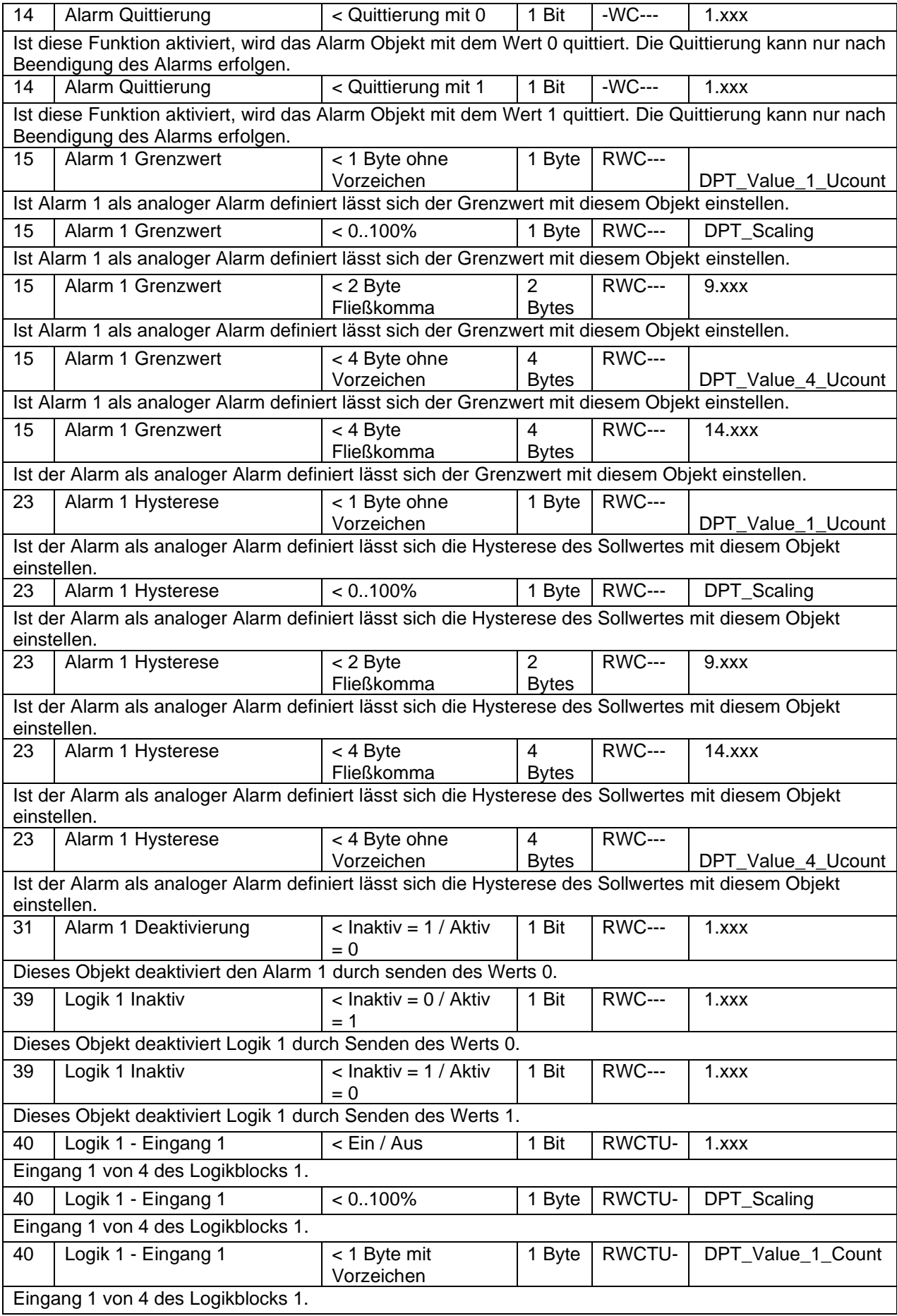

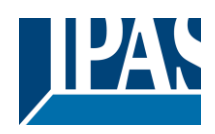

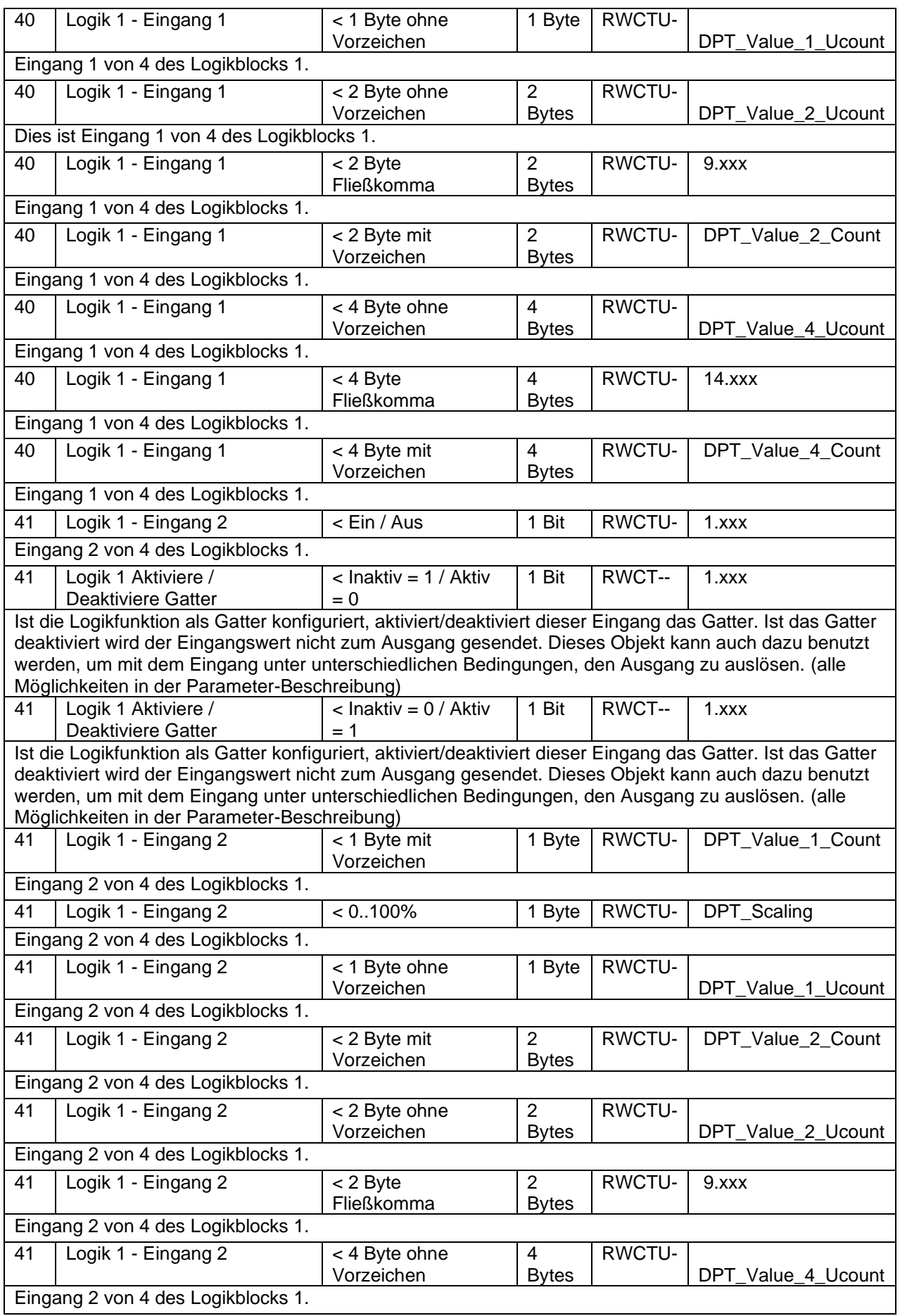

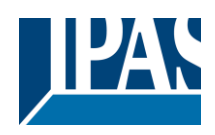

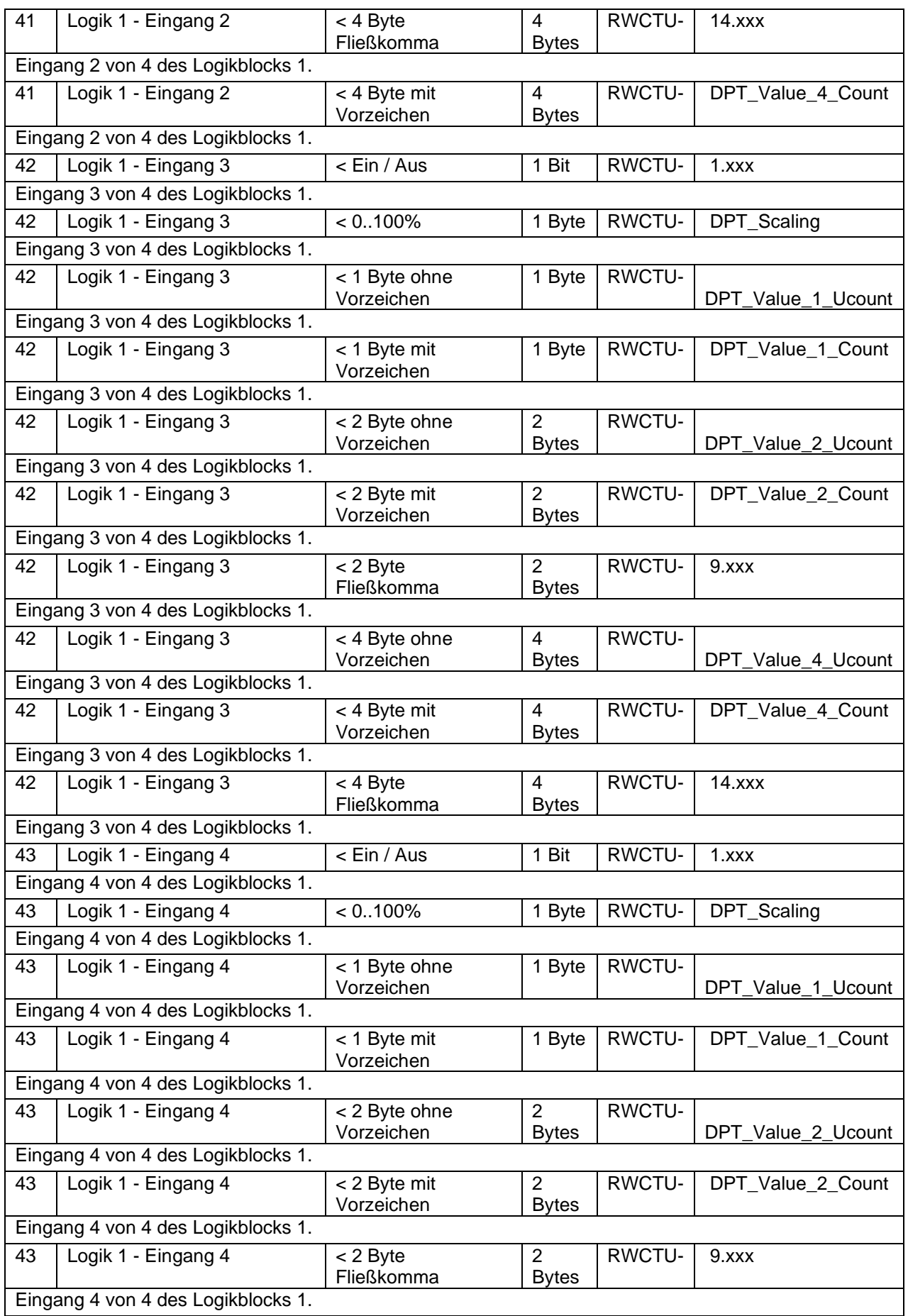

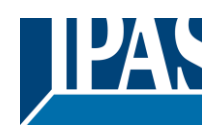

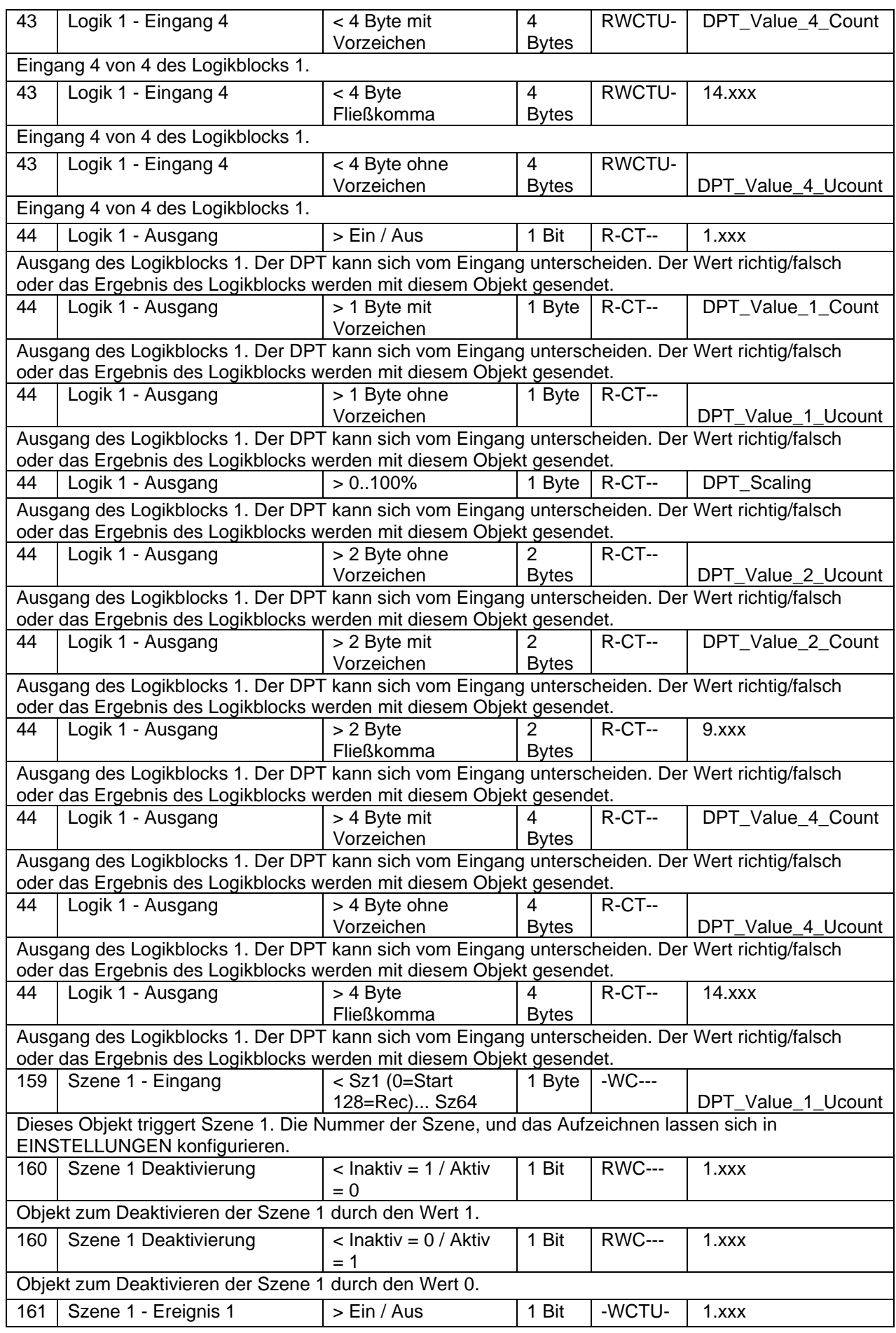

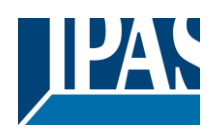

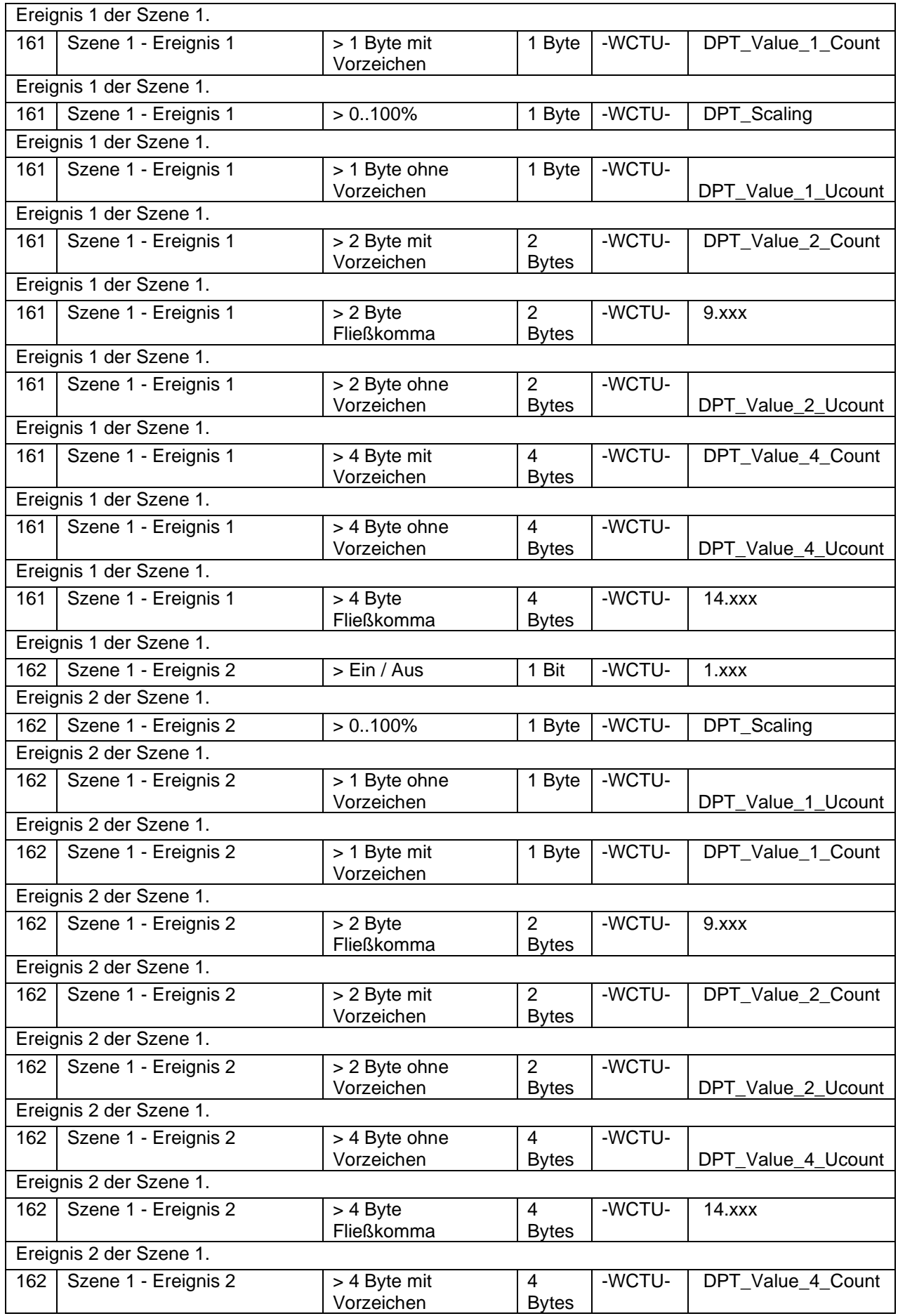

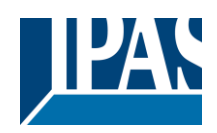

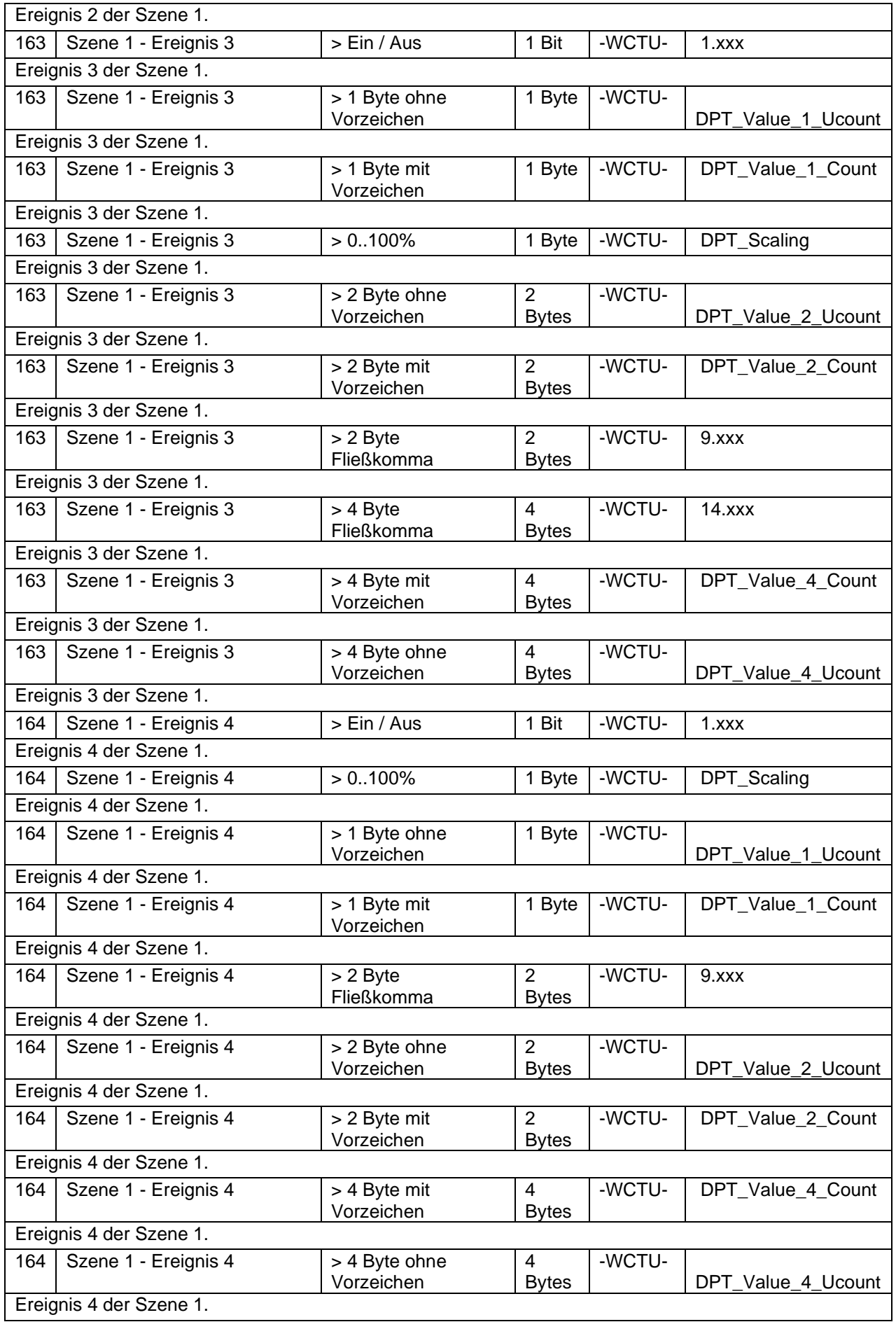

APB\_77024-180-02\_o16\_de\_V1.0.0 Copyright © 2021 by IPAS GmbH 12 / 111

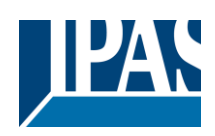

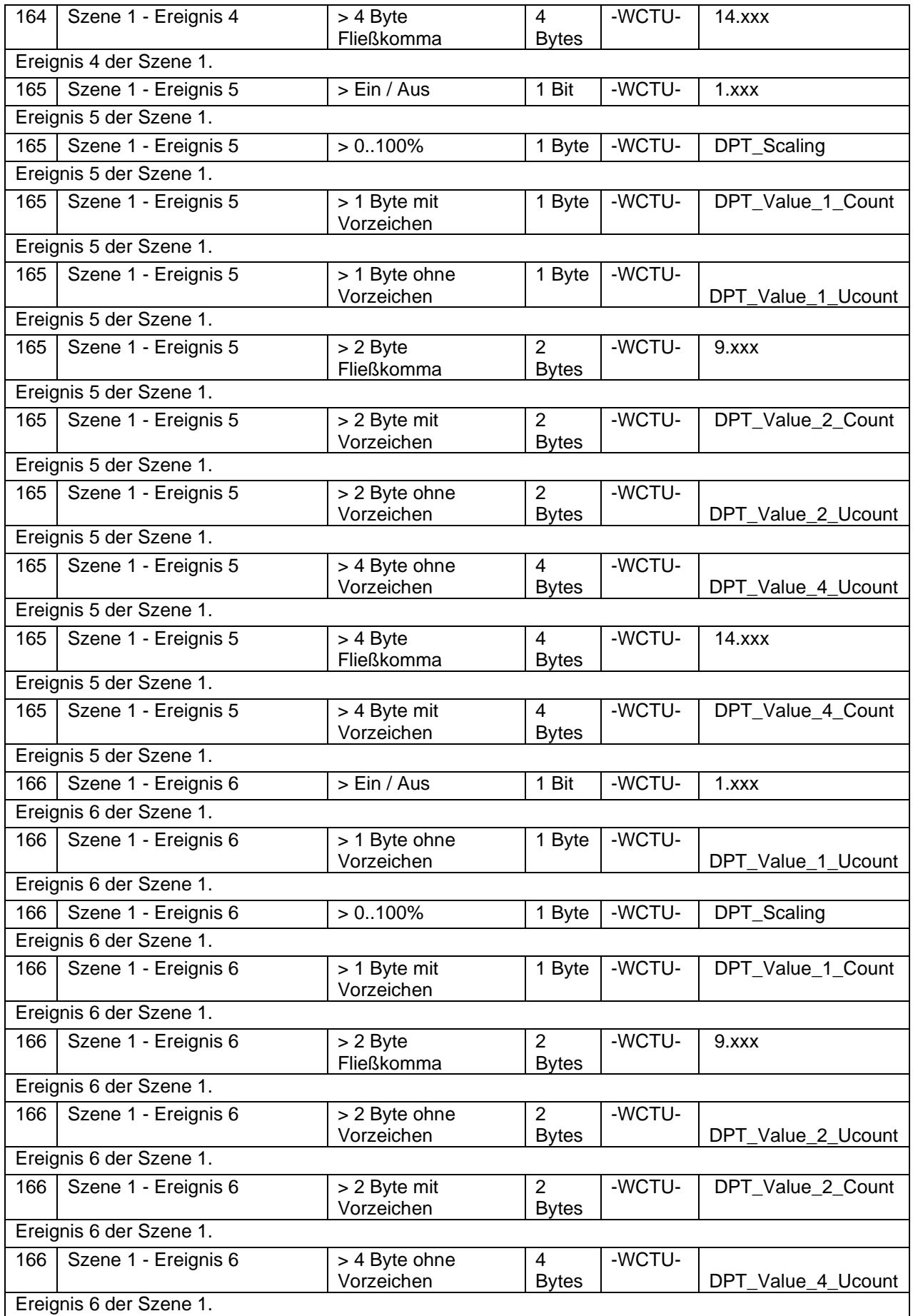

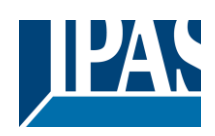

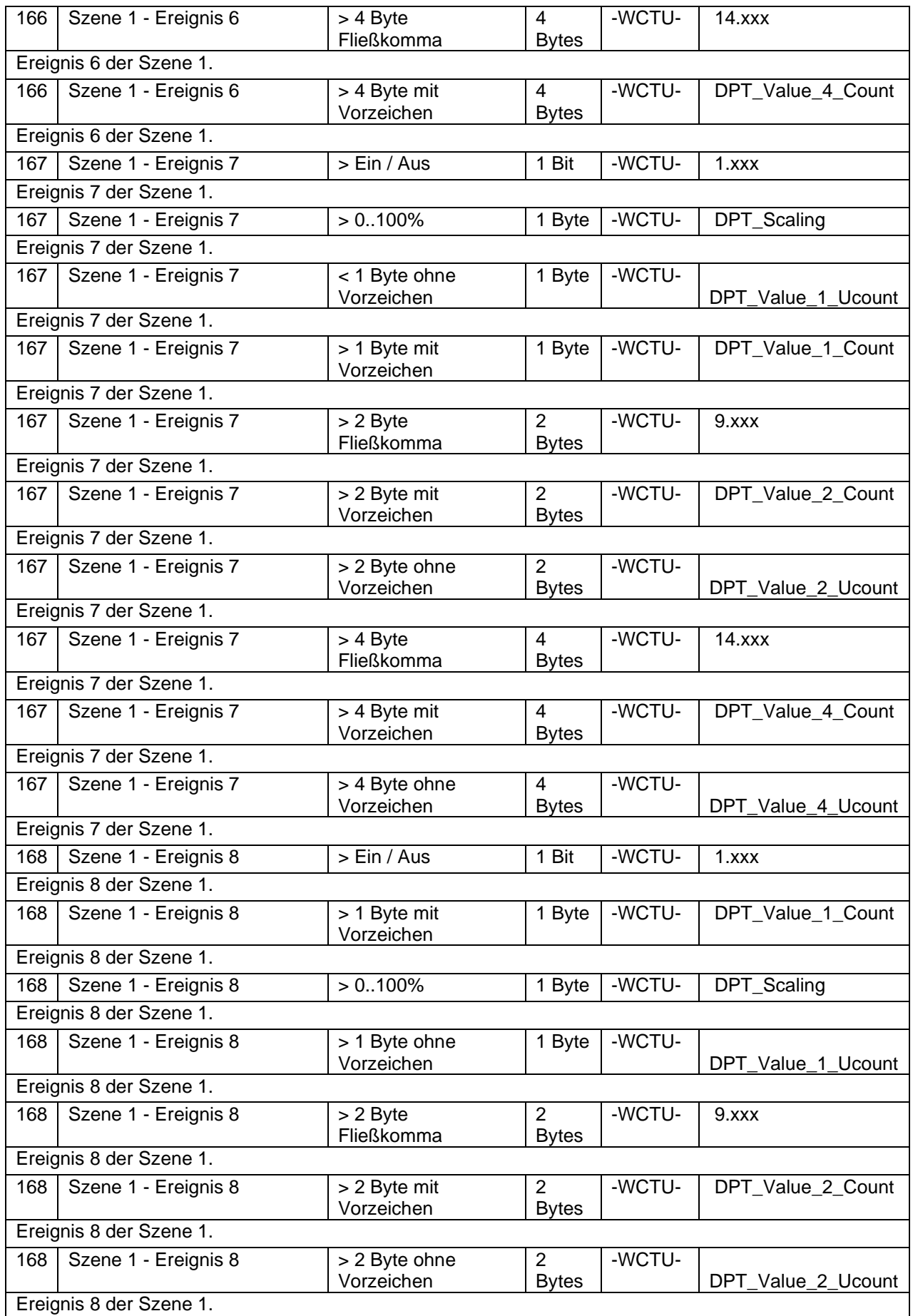

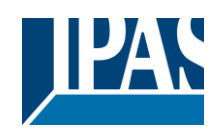

Stand (01.03.2021) [www.ipas-products.com](http://www.ipas-products.com/)

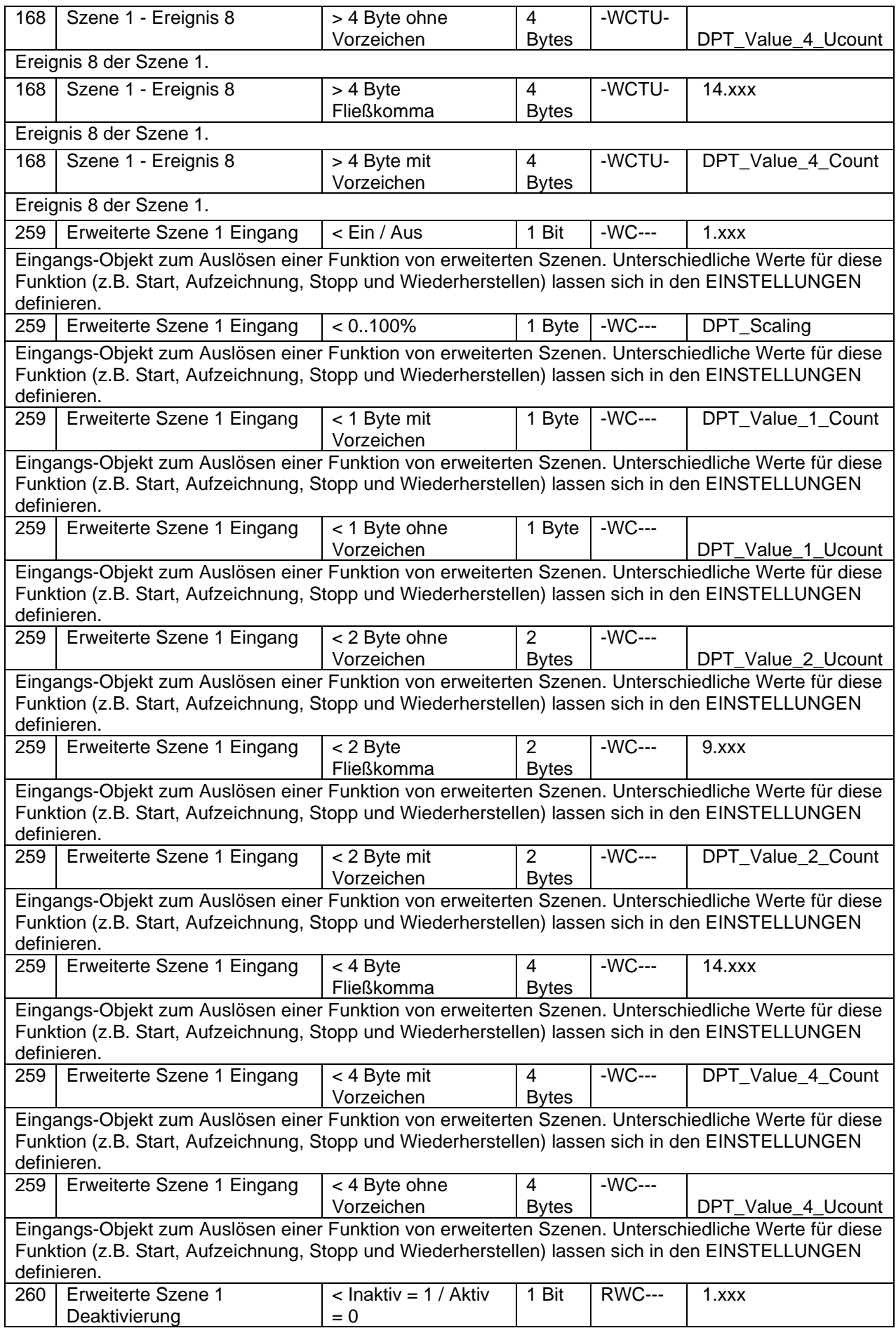

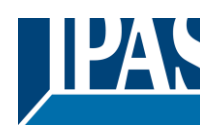

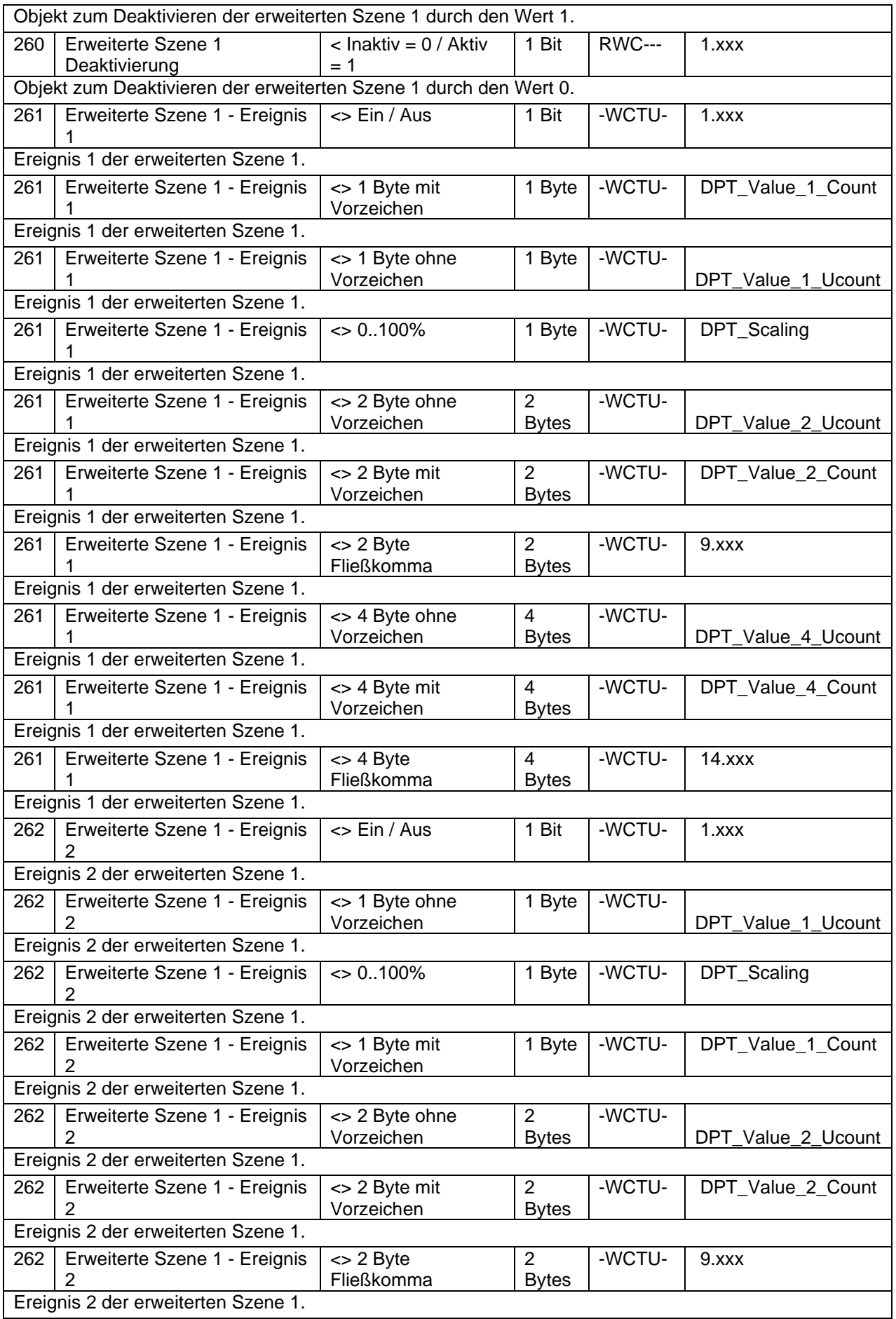

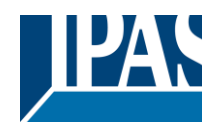

٦

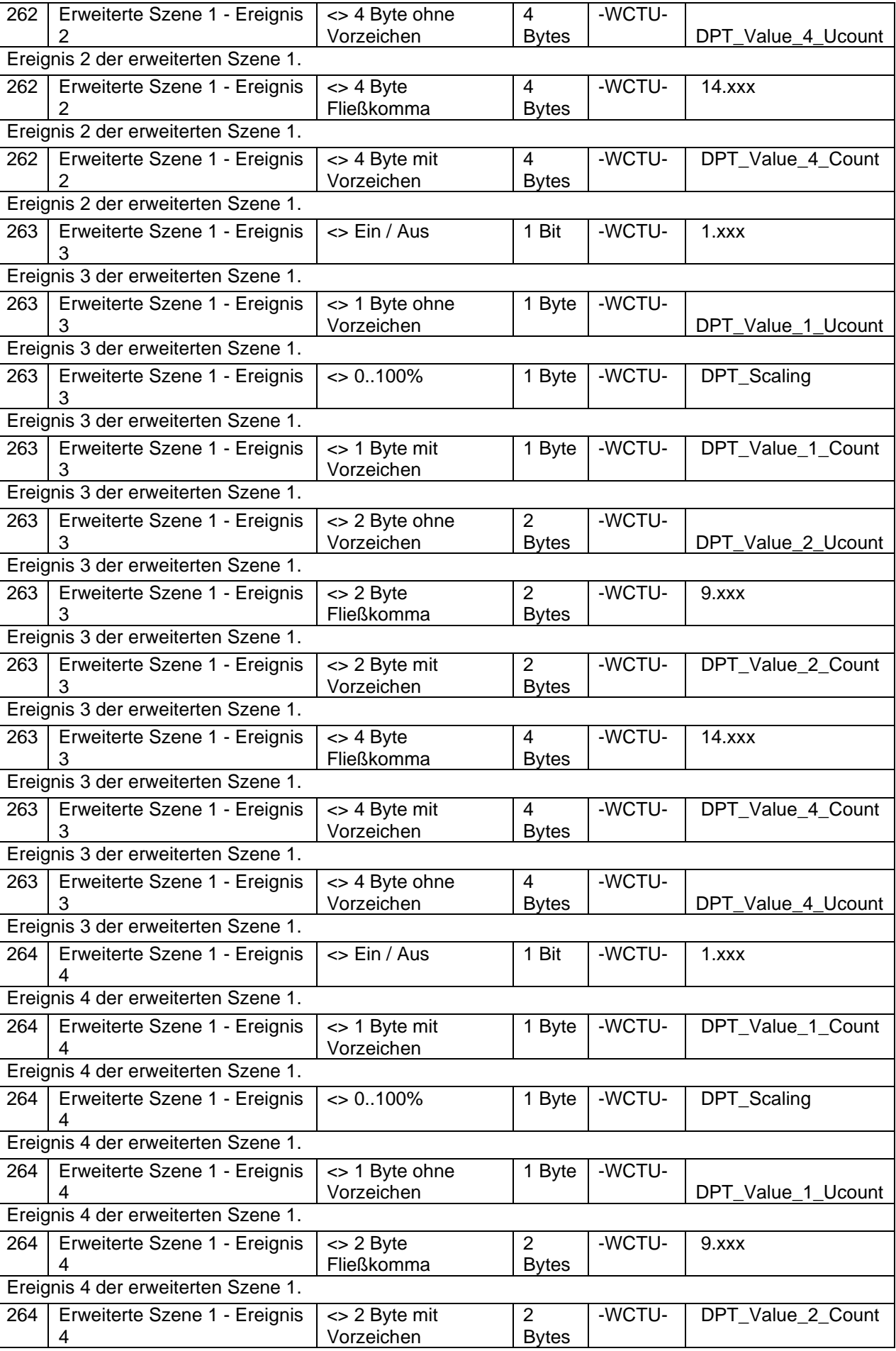

APB\_77024-180-02\_o16\_de\_V1.0.0 Copyright © 2021 by IPAS GmbH 17 / 111

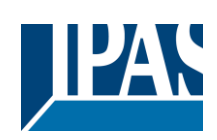

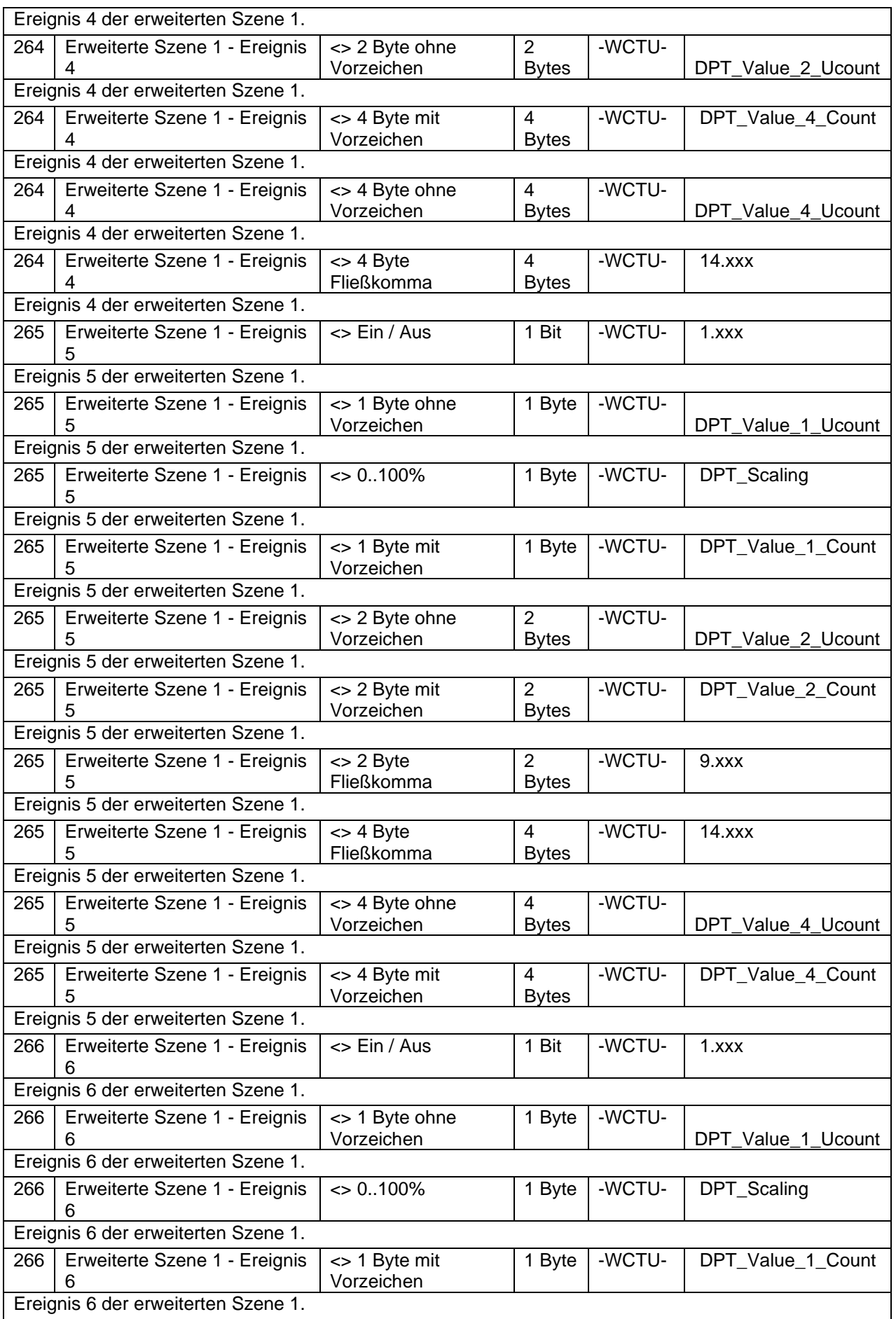

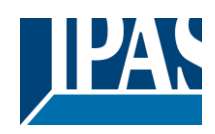

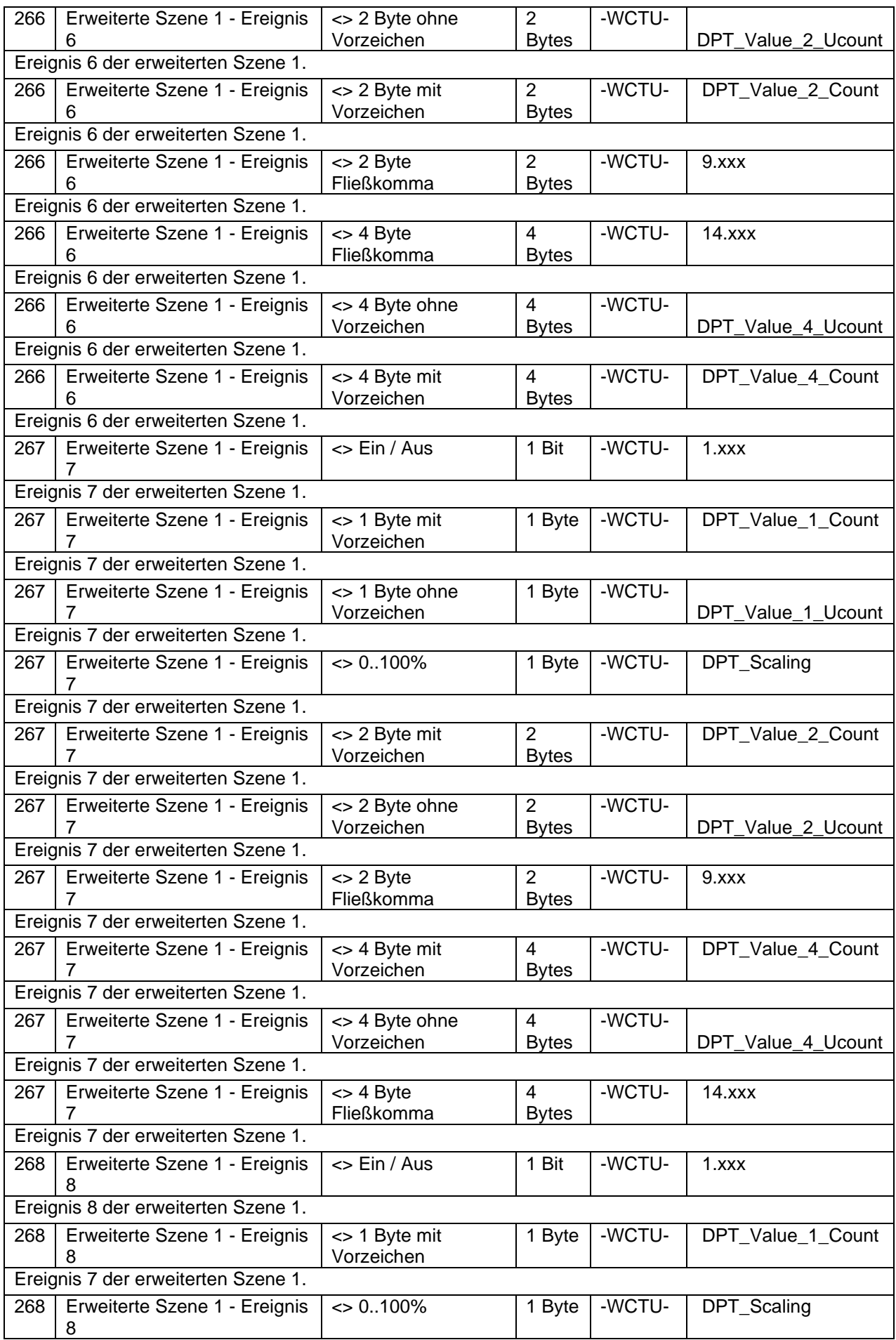

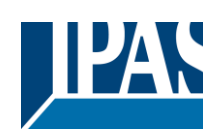

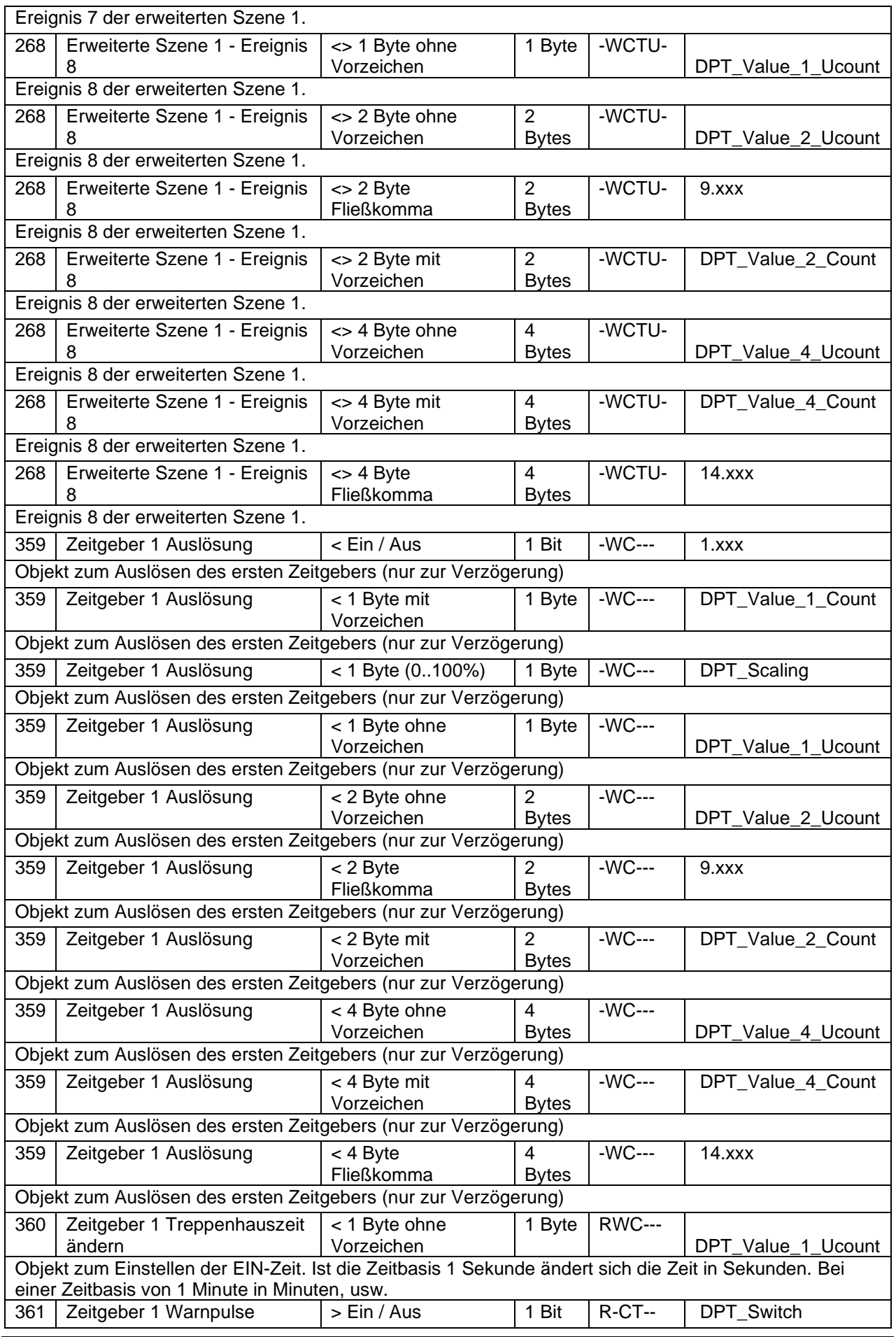

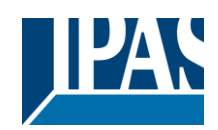

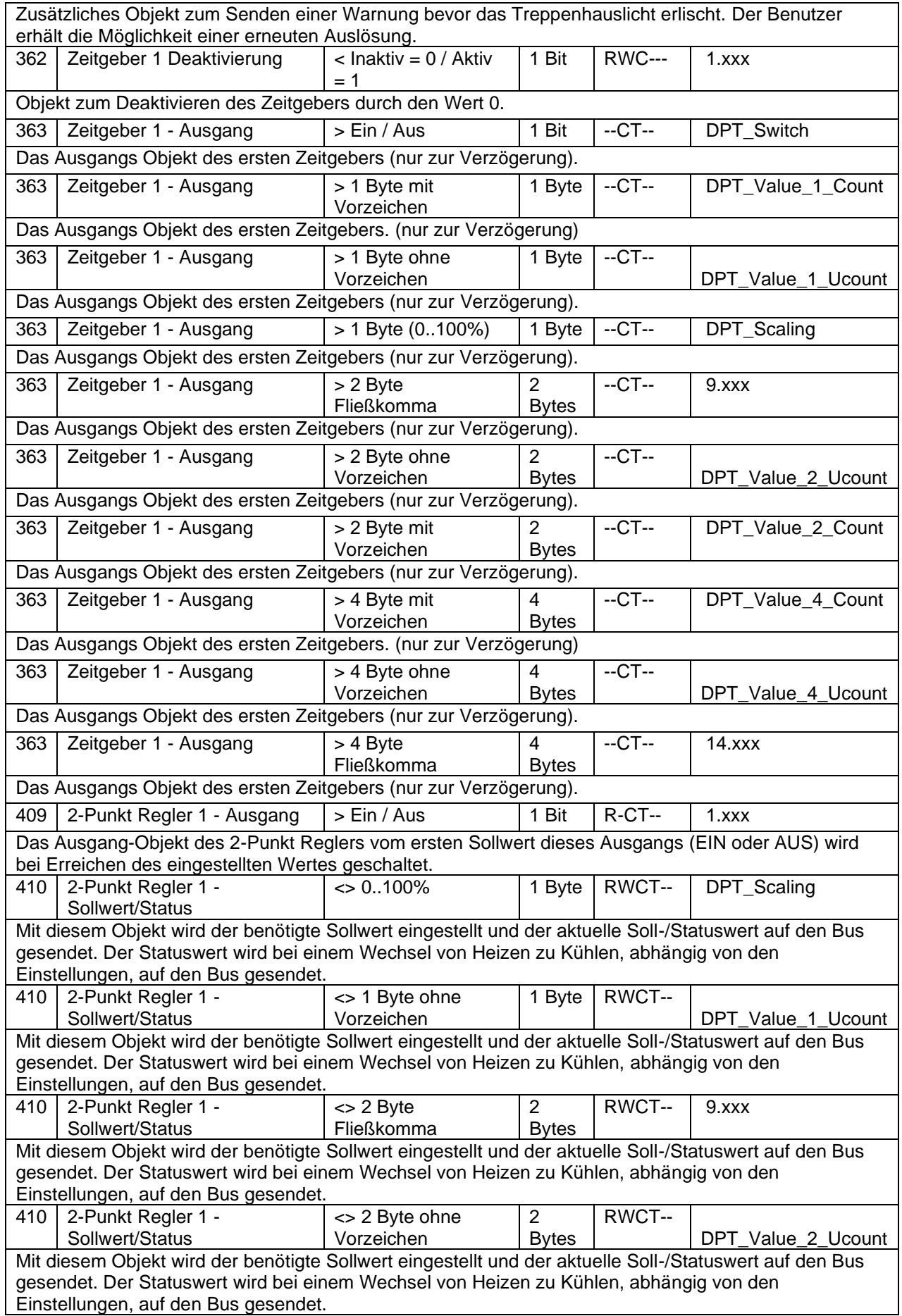

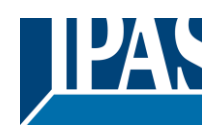

Stand (01.03.2021)

[www.ipas-products.com](http://www.ipas-products.com/)

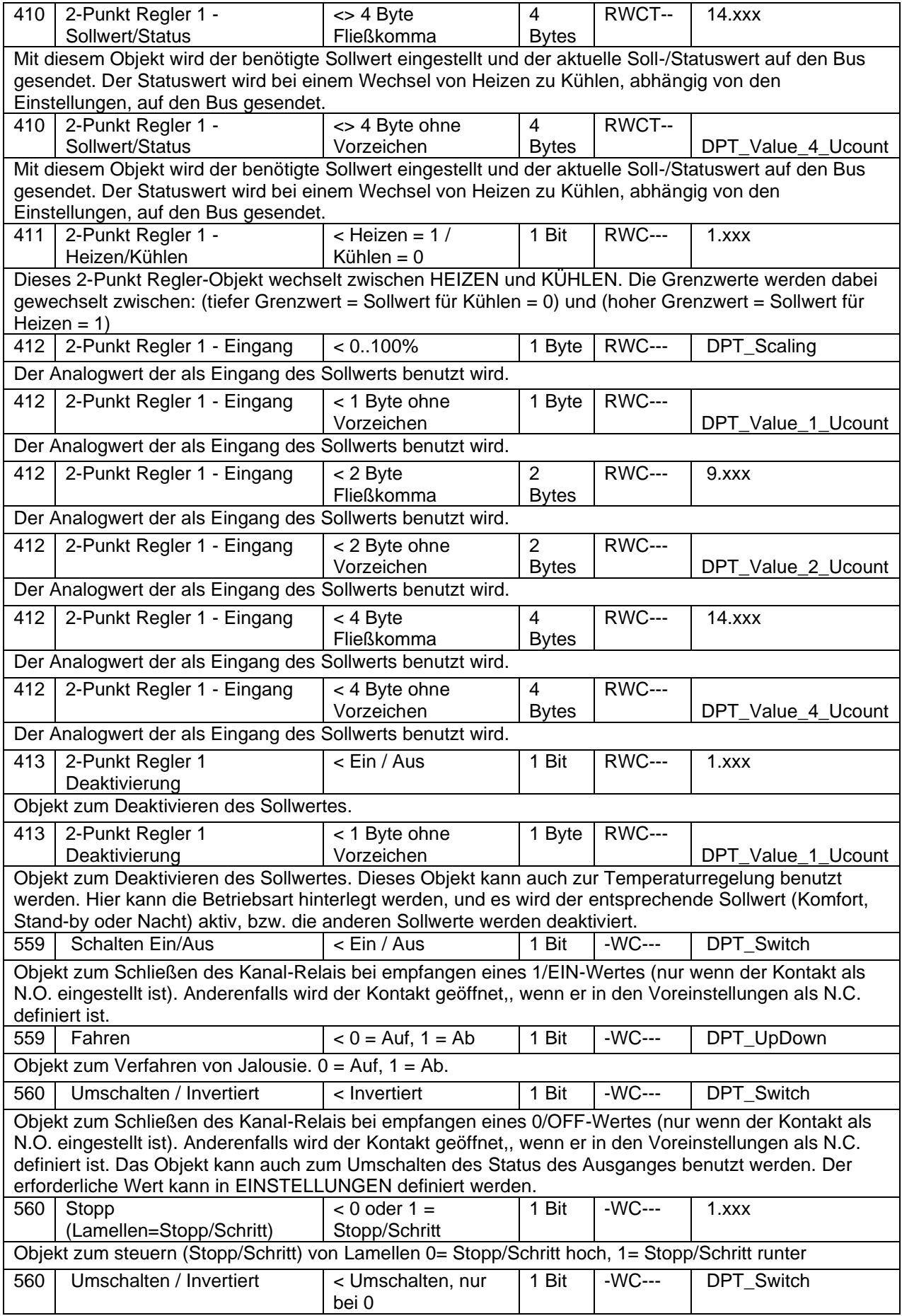

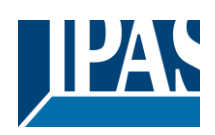

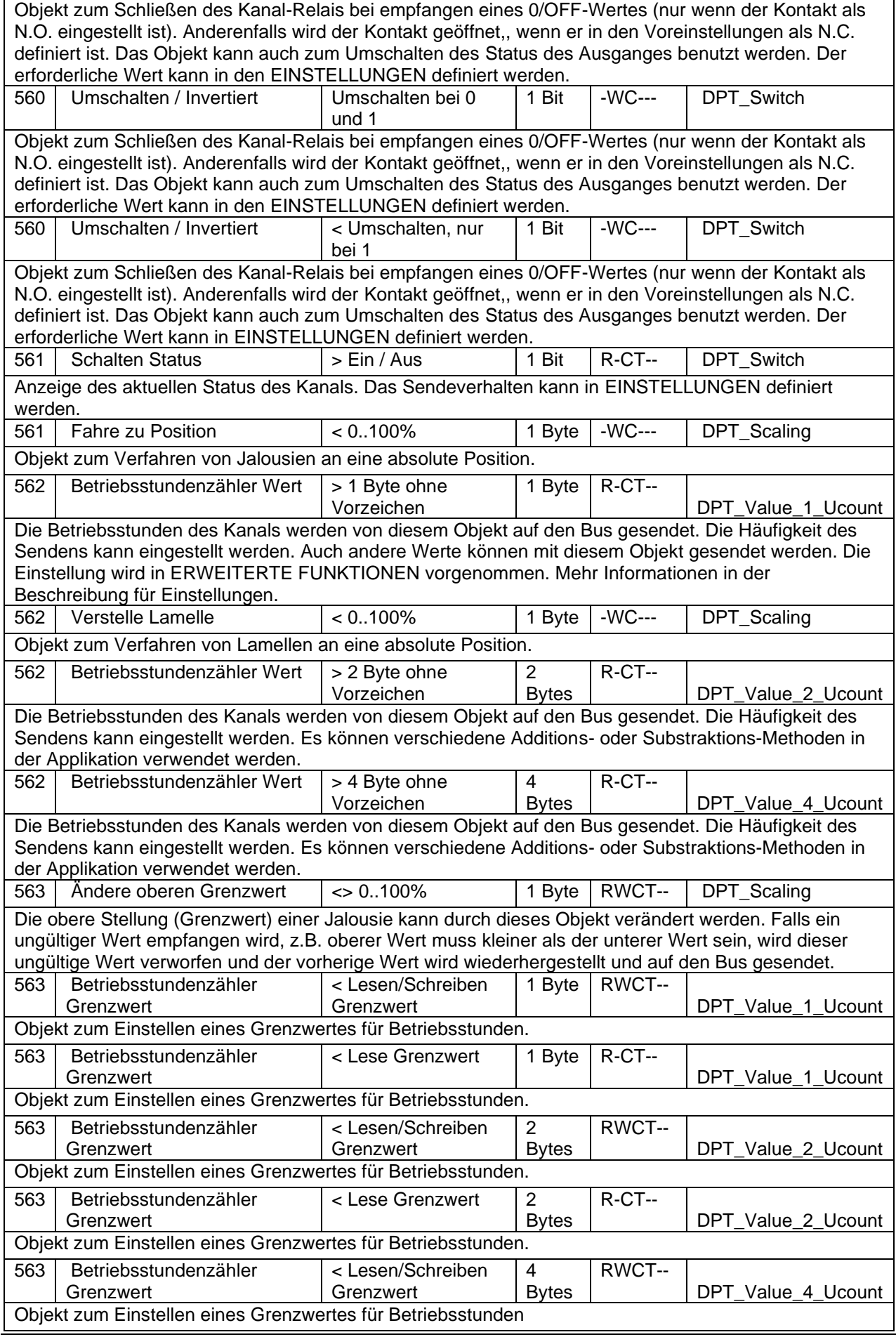

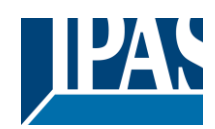

Stand (01.03.2021) [www.ipas-products.com](http://www.ipas-products.com/)

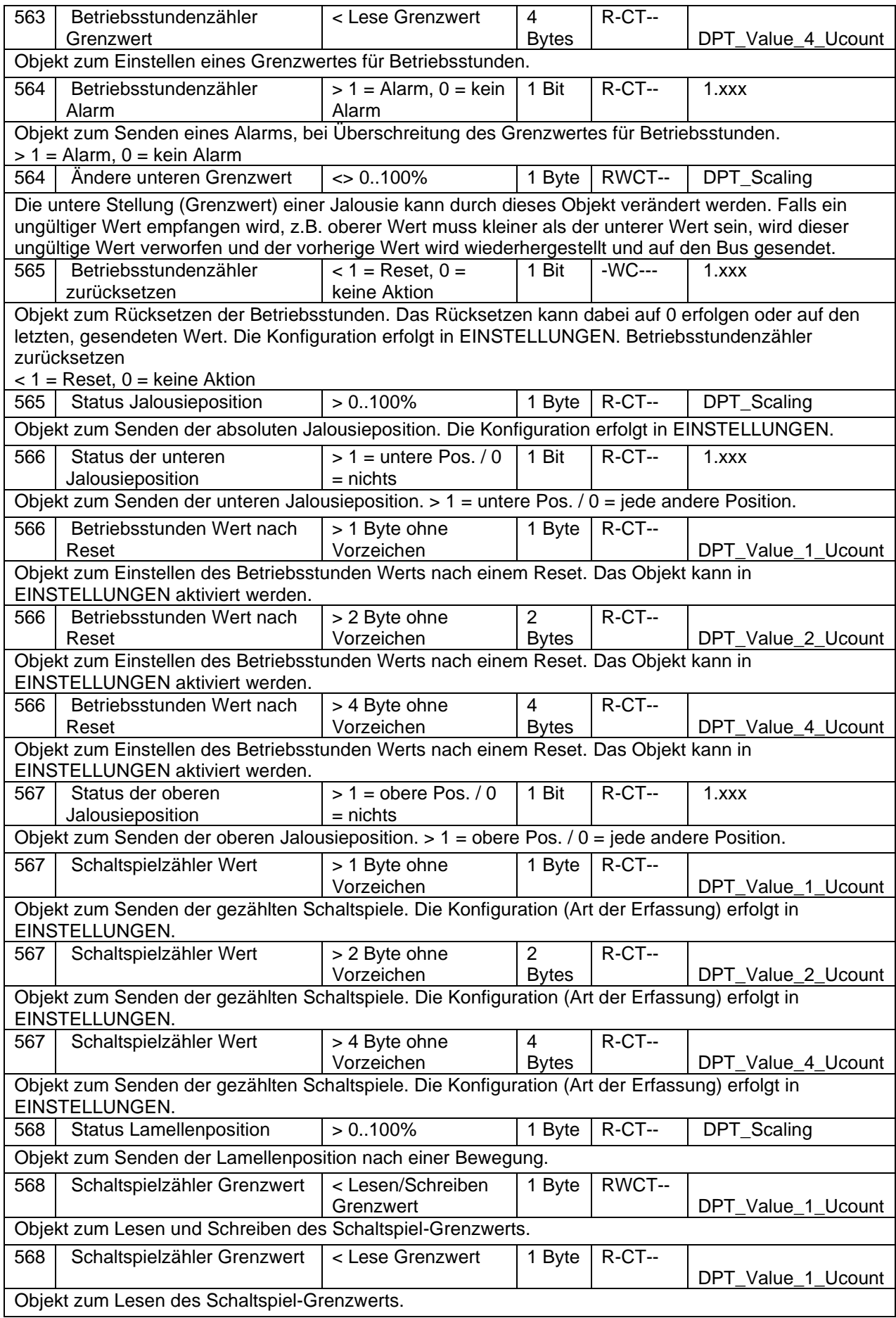

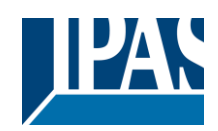

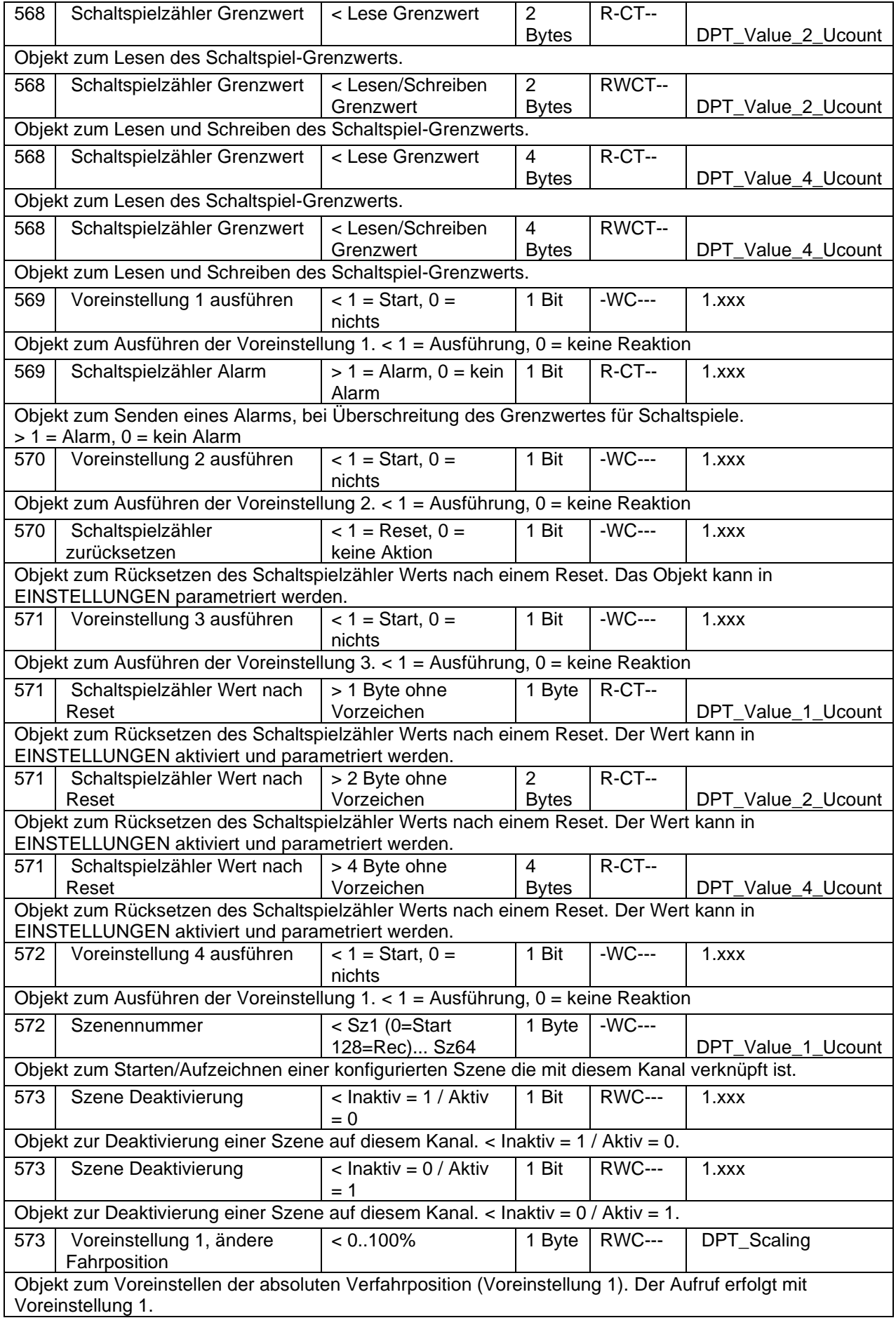

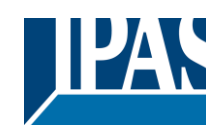

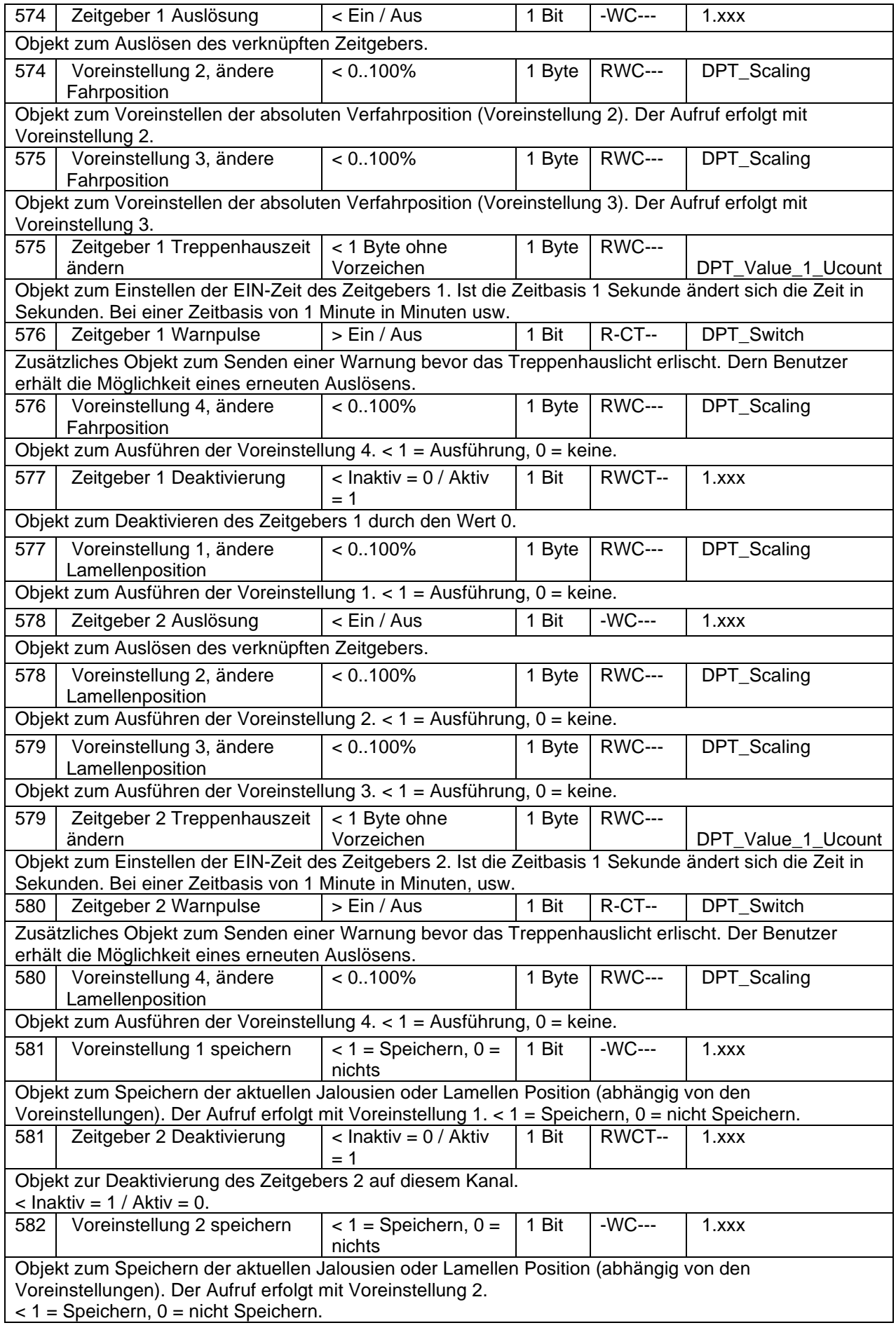

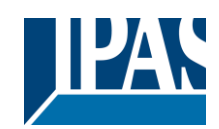

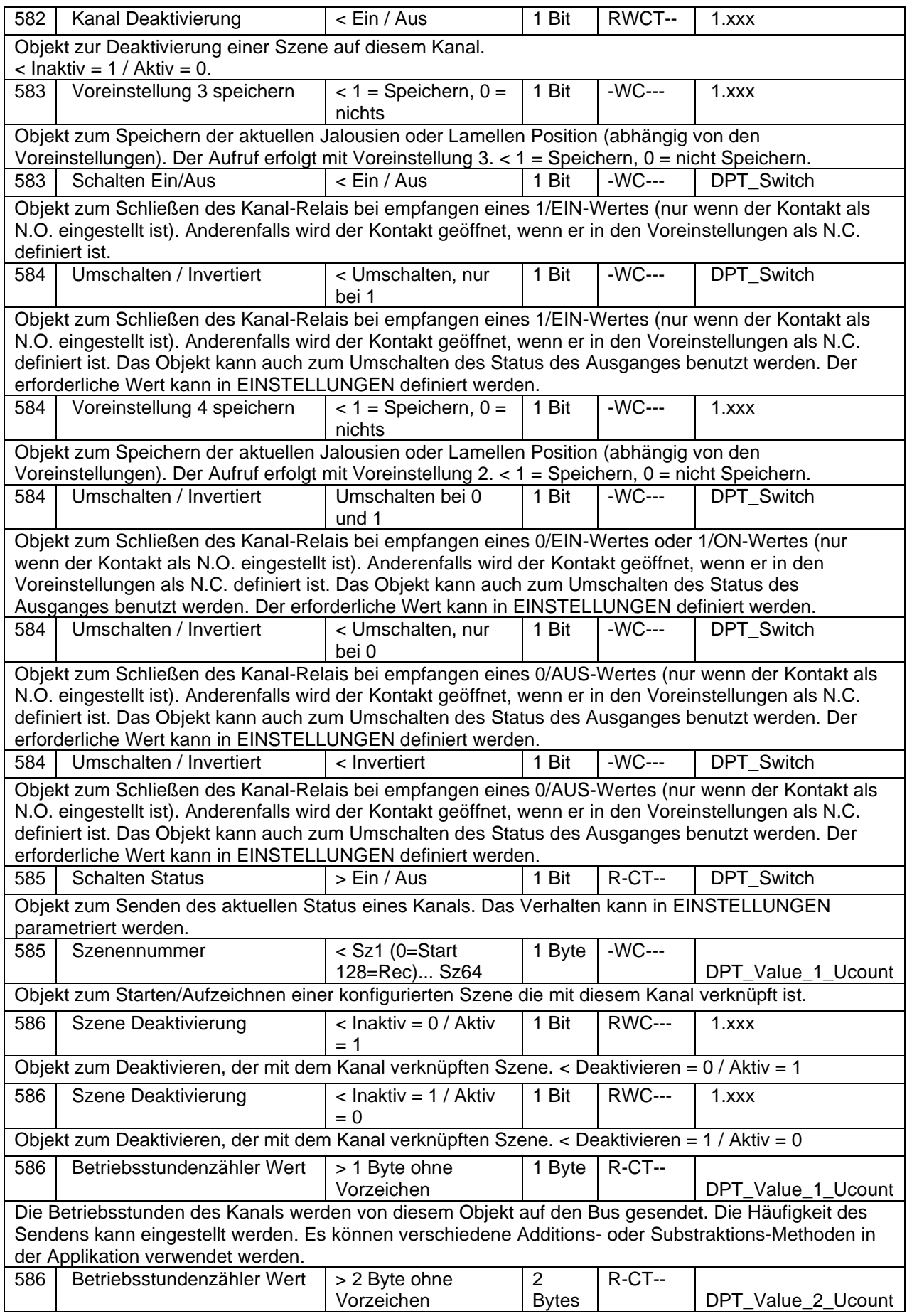

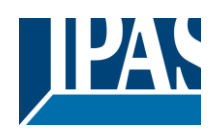

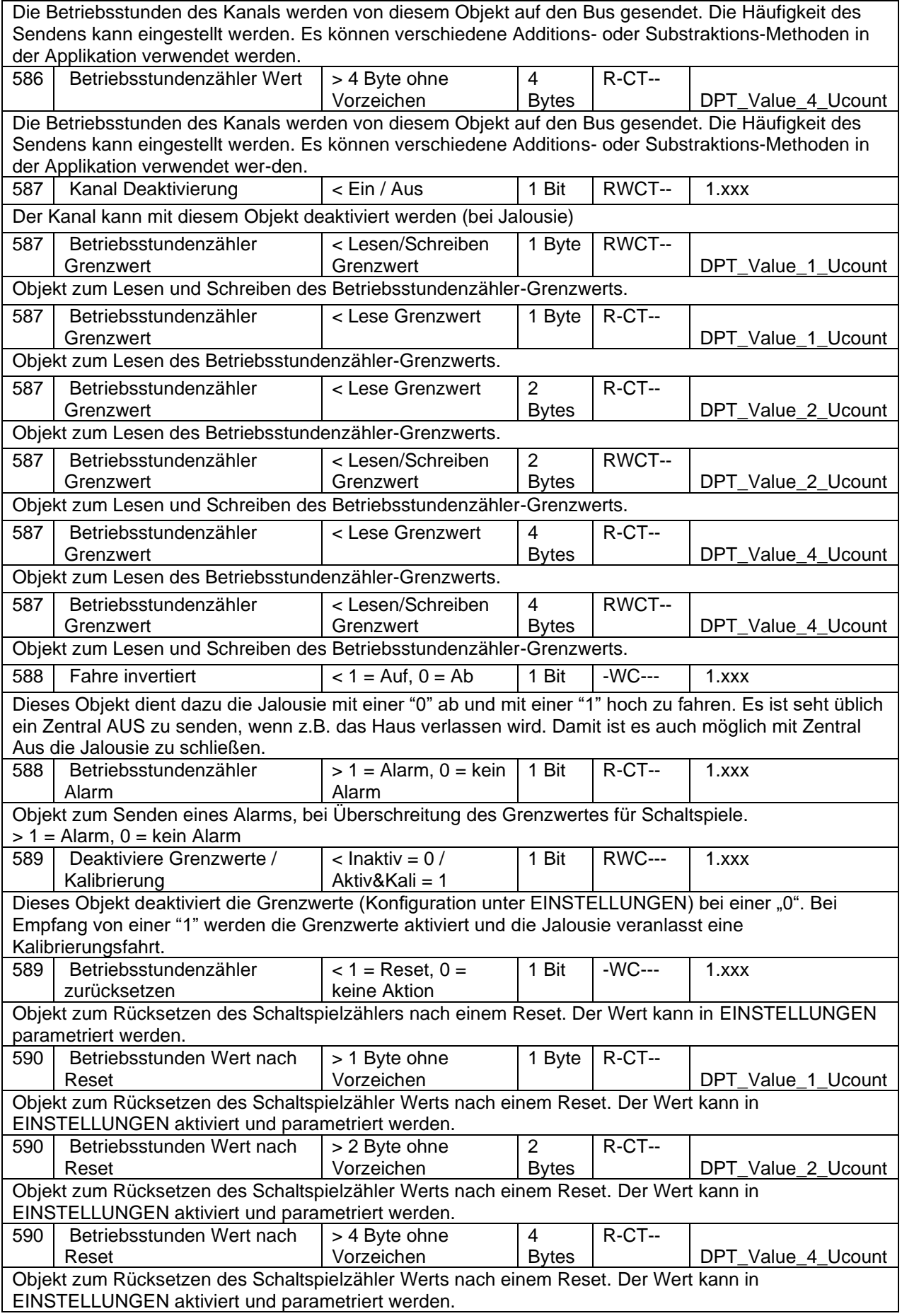

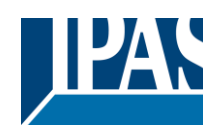

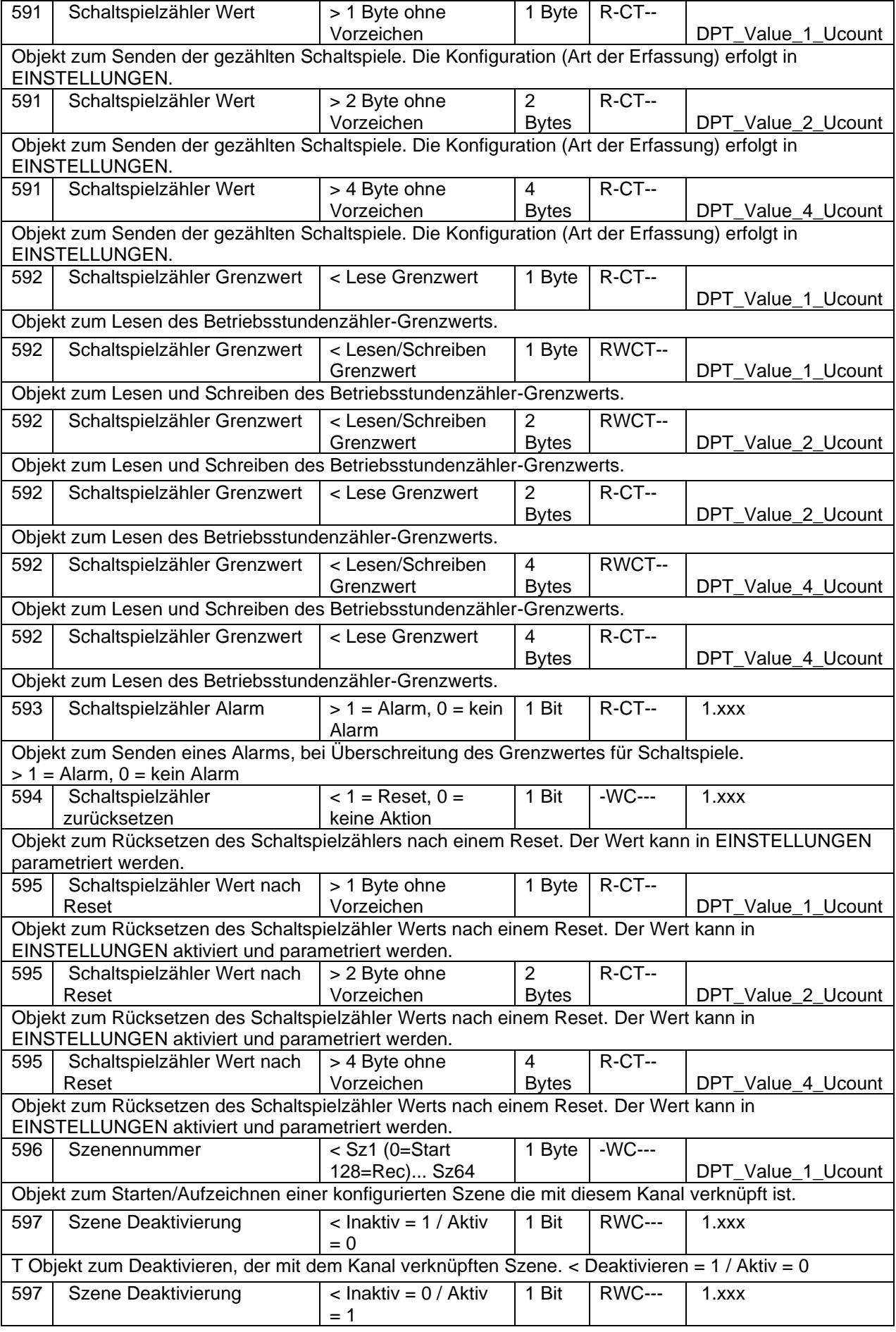

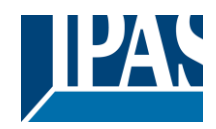

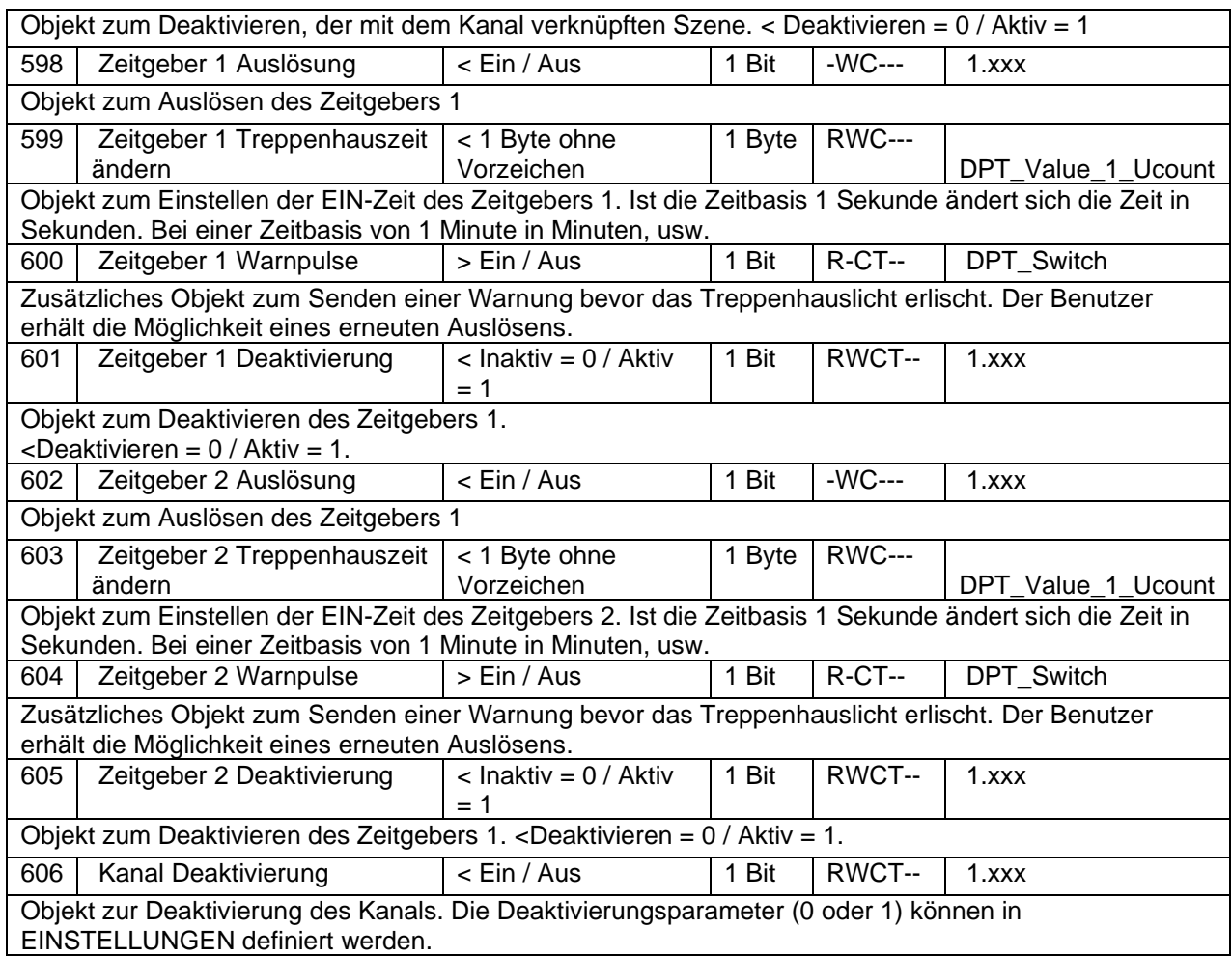

## <span id="page-29-0"></span>**3 Parameter**

### <span id="page-29-1"></span>*3.1 Allgemeine Einstellungen*

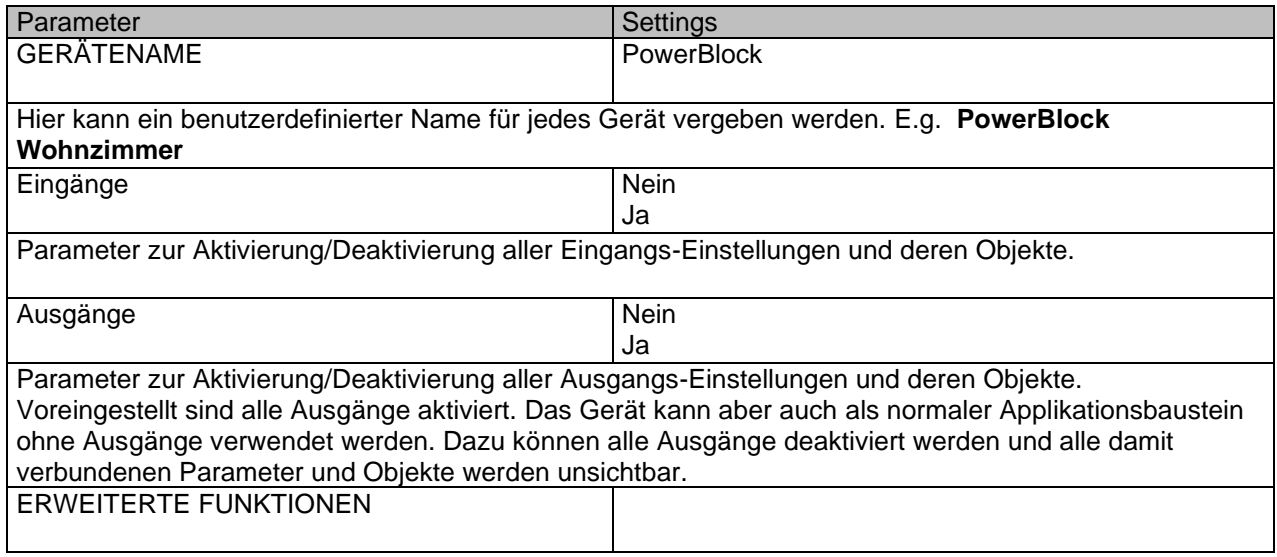

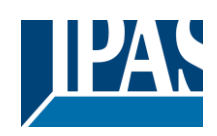

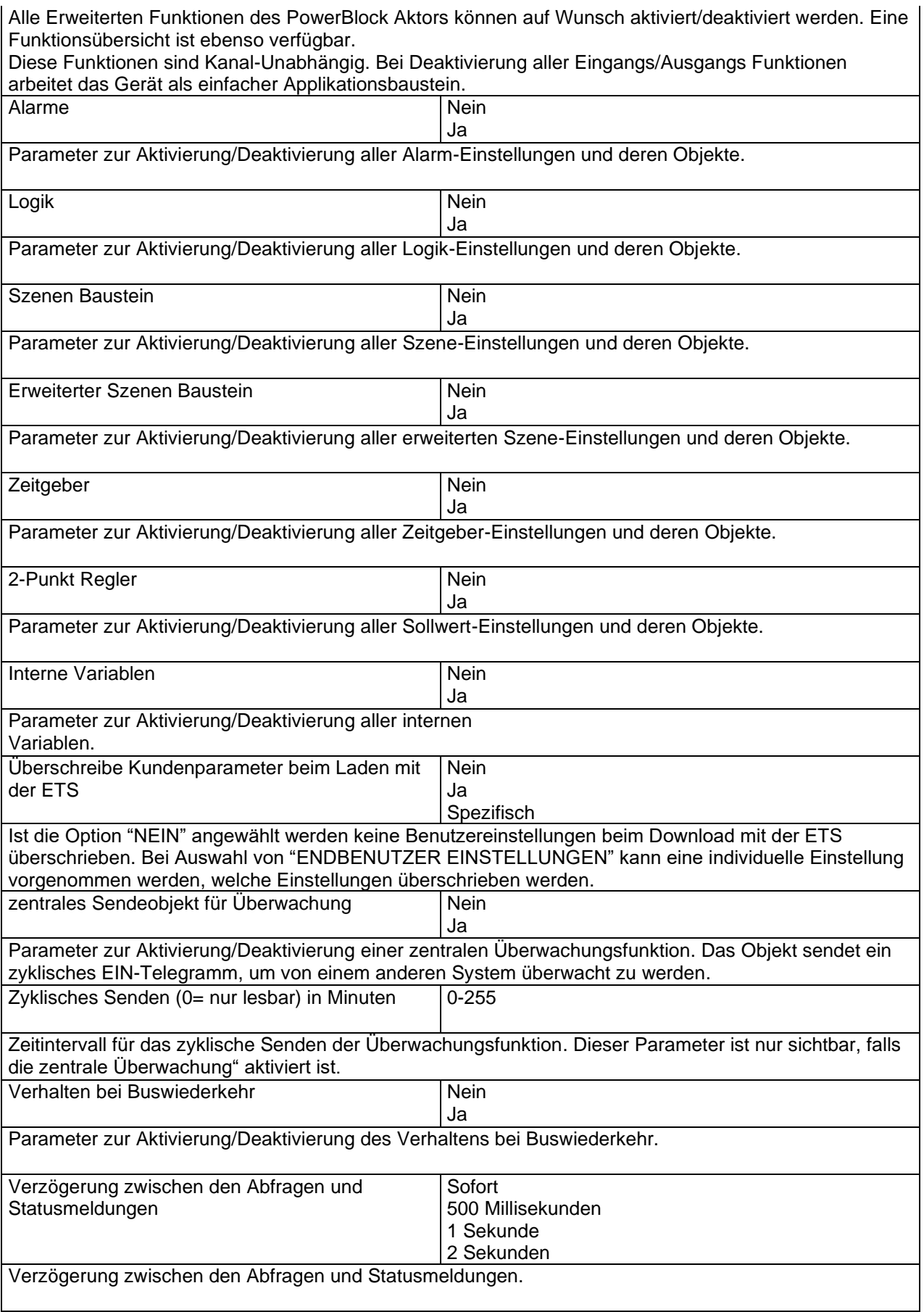

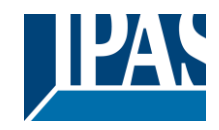

### <span id="page-31-0"></span>**3.1.1 Parameter: Allgemeine Einstellungen/Ausgänge**

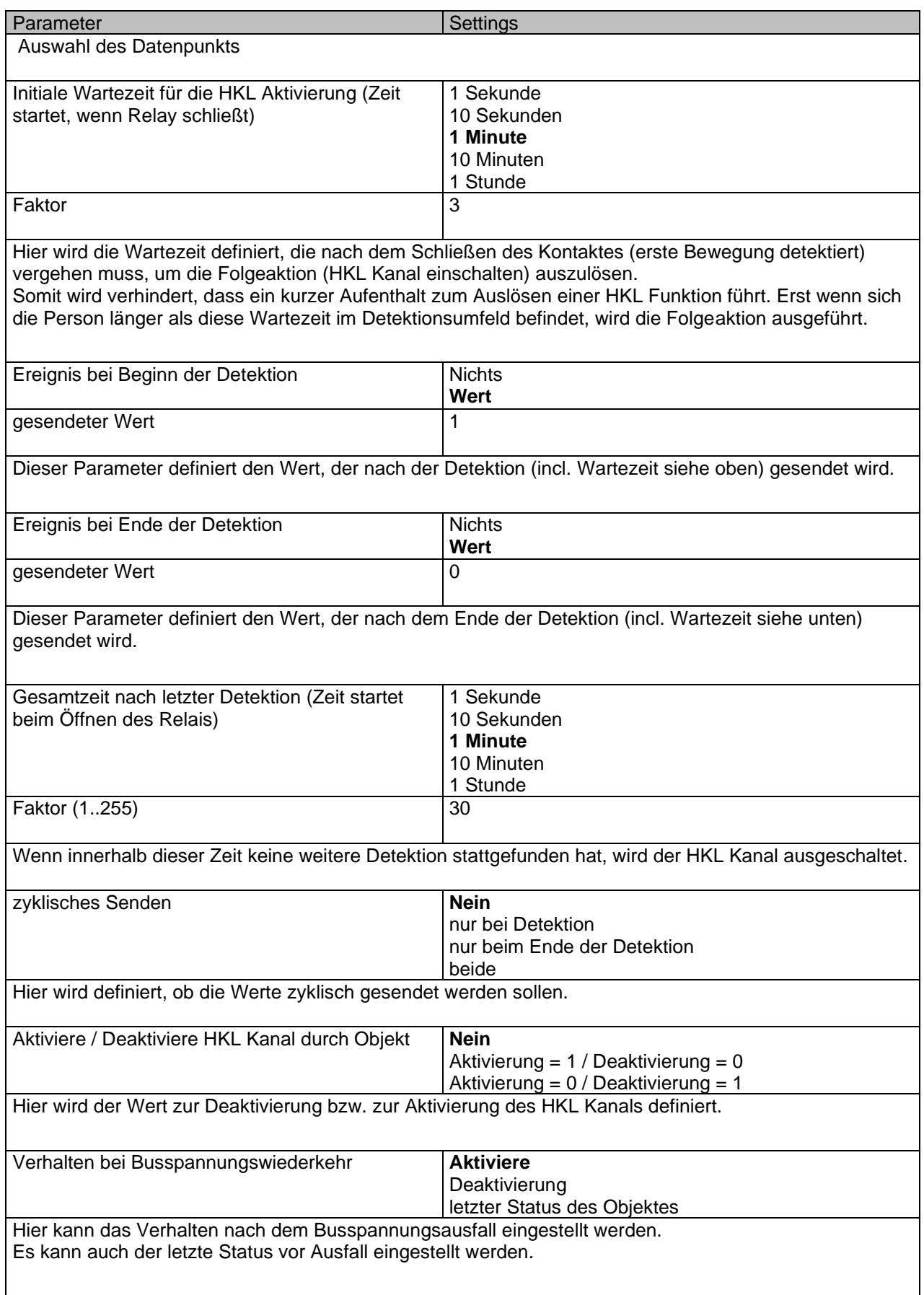

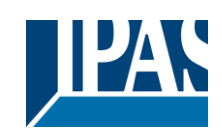

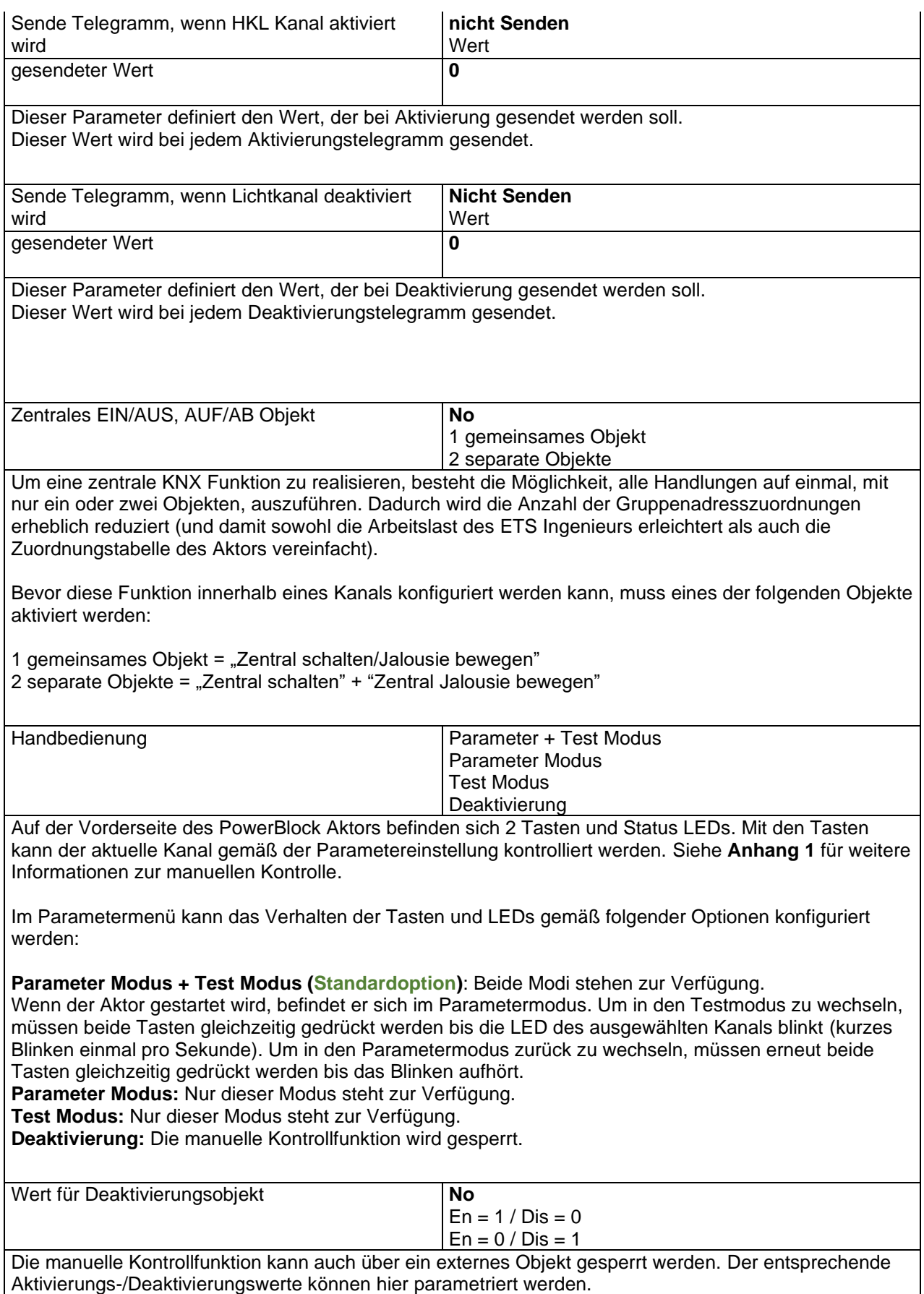

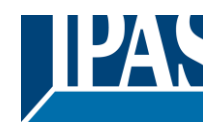

# <span id="page-33-0"></span>*3.2 AUSGÄNGE / Kanal X (Binär)*

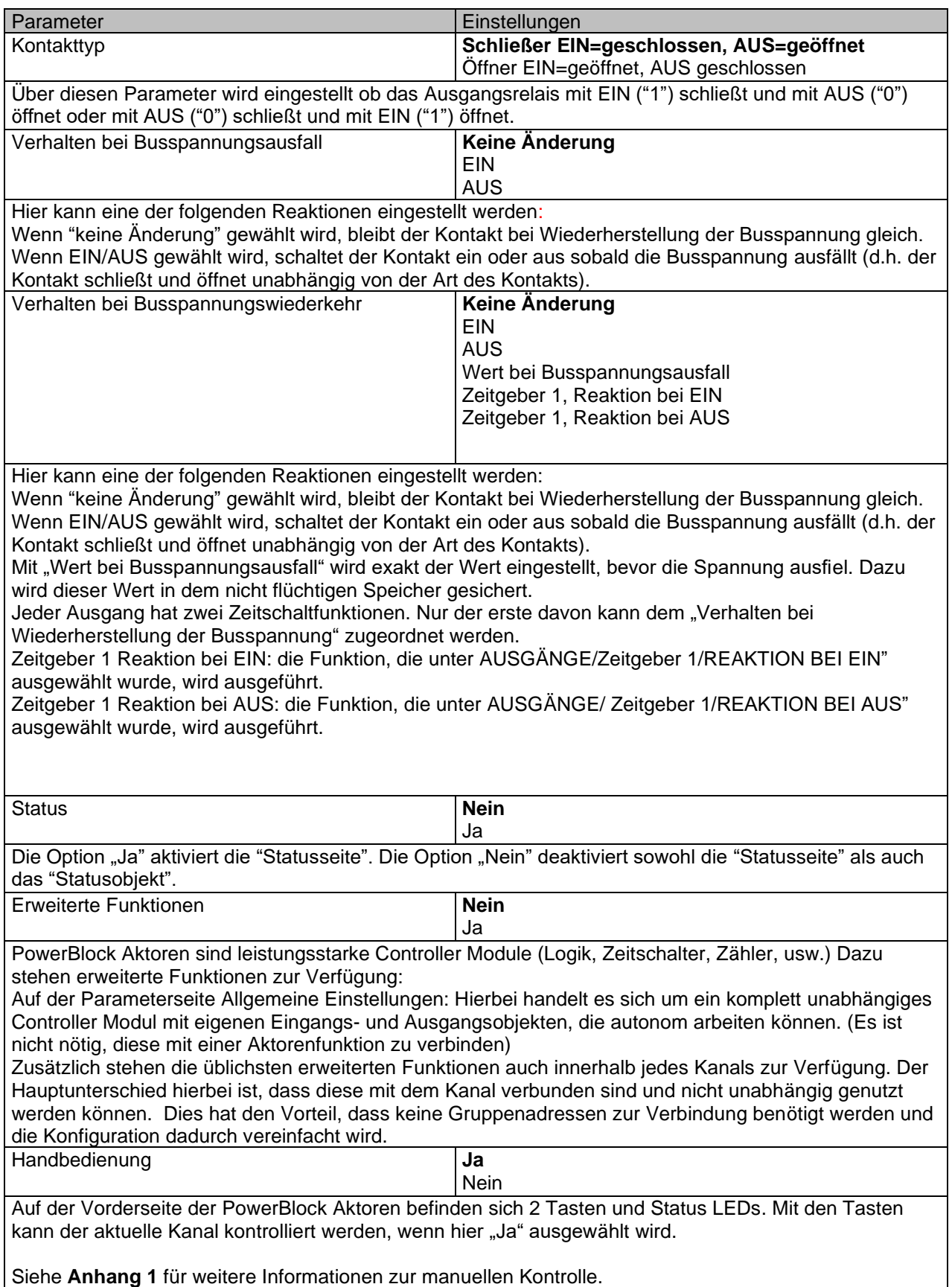

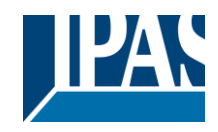

## <span id="page-34-0"></span>**3.2.1 AUSGÄNGE / Kanal X (Binär) / Status**

Jeder Kanal hat eine separate Parameterseite, um die Statusparameter, wie z.B. verschiedene Sendebedingungen, zu konfigurieren.

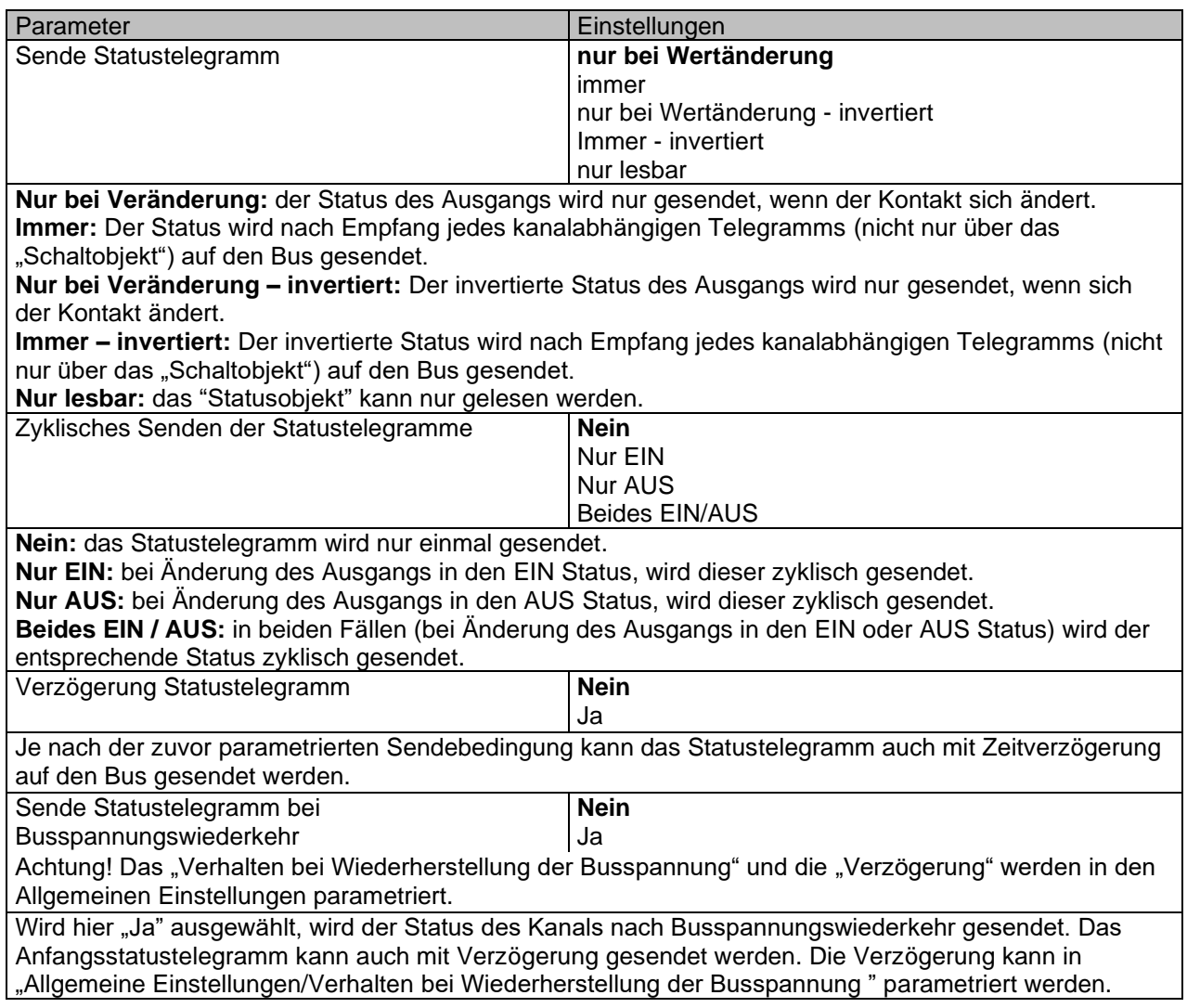

## <span id="page-34-1"></span>**3.2.2 AUSGÄNGE / Kanal X (Binär) / Erweiterte Funktionen**

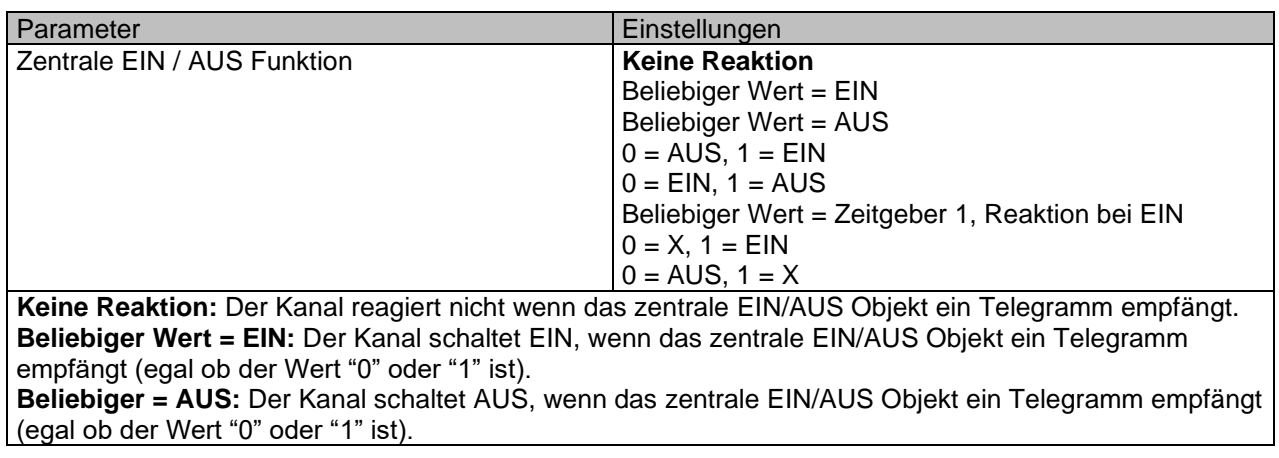

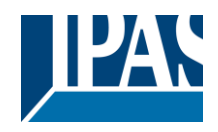

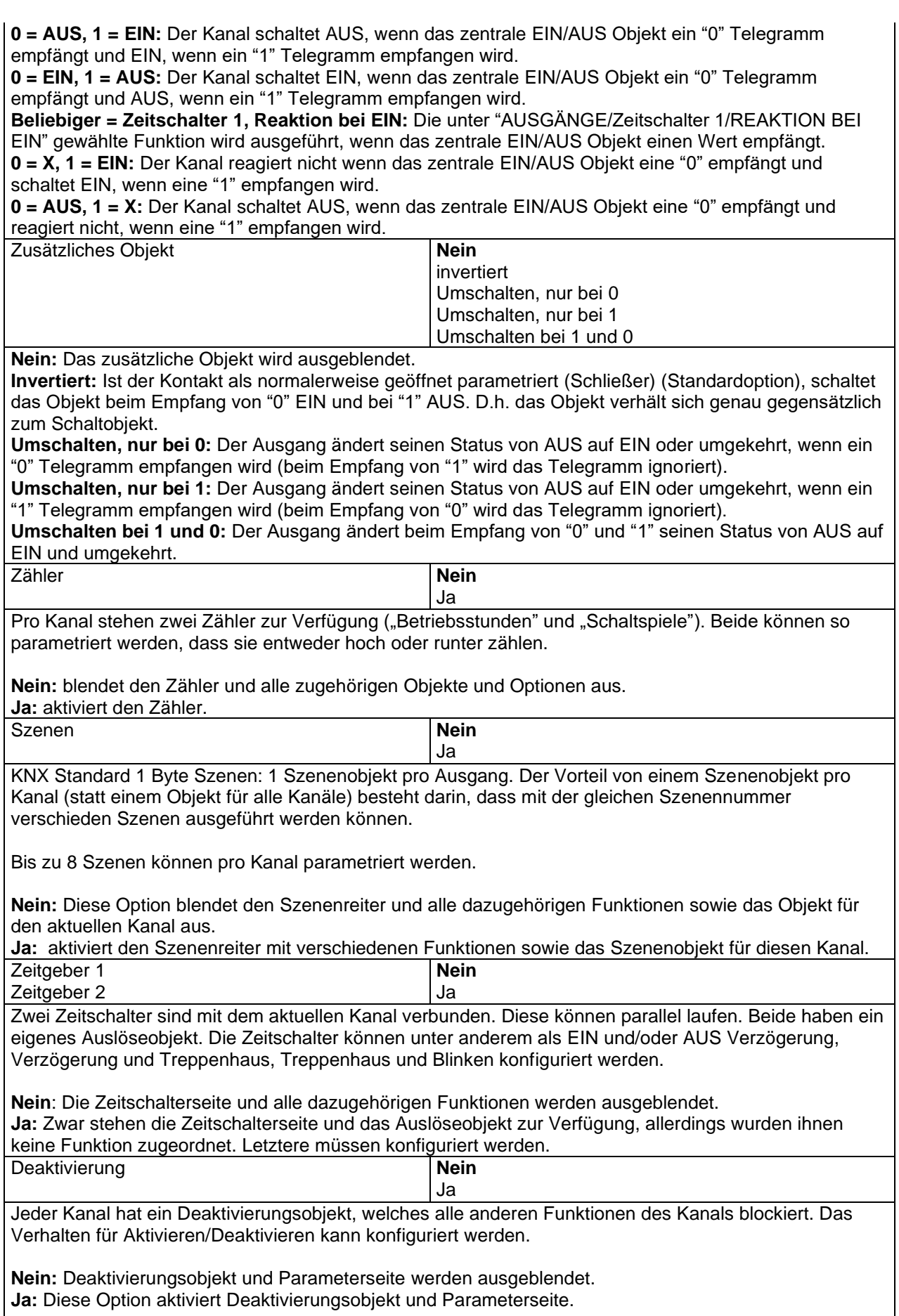
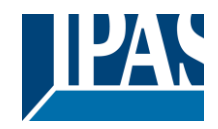

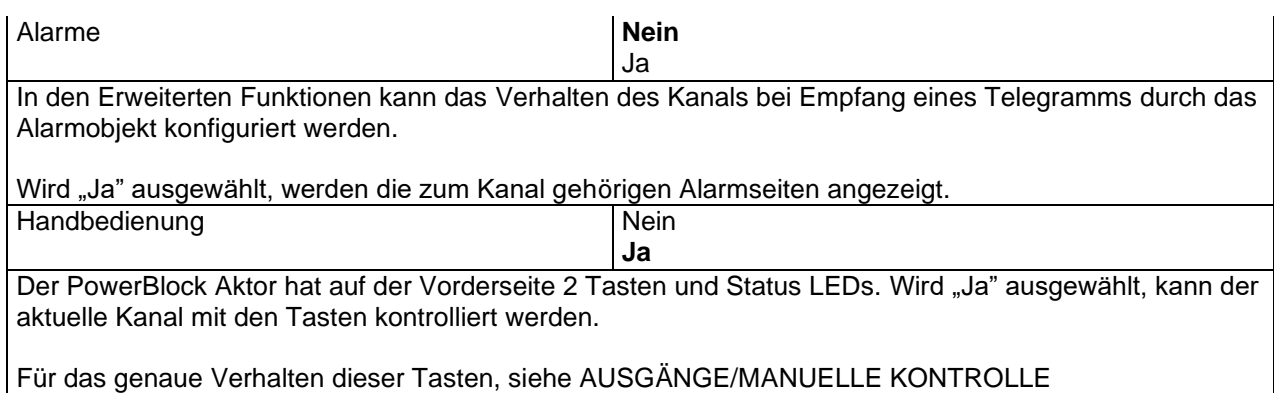

# *3.2.2.1 AUSGÄNGE/Kanal X (Binär)/Erweiterte Funktionen/Betriebsstundenzähler*

Es stehen zwei Zähler pro Kanal zur Verfügung ("Betriebsstunden" und "Schaltspiele"). Beide können so konfiguriert werden, dass sie entweder vorwärts oder rückwärts zählen.

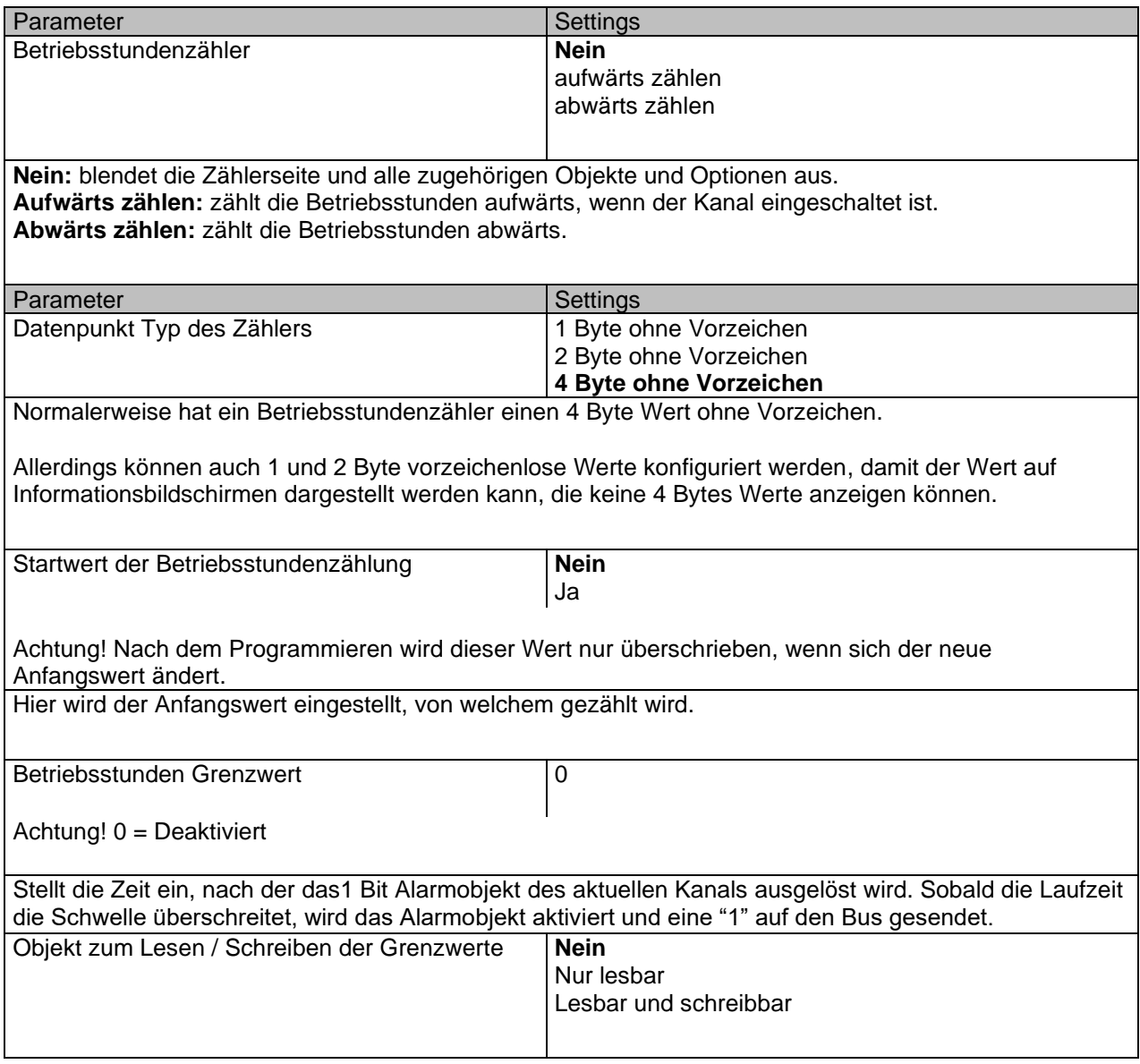

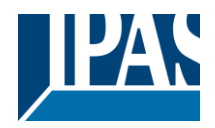

**Nur lesbar:** aktiviert ein Zählerobjekt ohne Vorzeichen, das von der ETS/anderen KNX Geräten gelesen werden kann.

**Lesbar und schreibbar:** aktiviert ein Zählerobjekt ohne Vorzeichen, das von der ETS/anderen KNX Geräten gelesen und überschrieben werden kann. Dadurch kann der Schwellwert z.B. bei einer Visualisierung geändert werden.

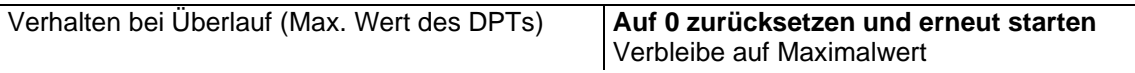

#### Achtung! Zähler- und Alarmobjekt werden auf 0 zurückgesetzt.

Wichtiger Hinweis: der Überlauf darf nicht mit dem Schwellwert verwechselt werden, da es sich hier um zwei völlig verschiedene Konzepte handelt.

Der Überlauf wird erreicht, wenn der Objektwert größer als der Höchstwert des ausgewählten Datenpunkts ist. Ist der Höchstwert eines 1 Byte Wertes ohne Vorzeichen z.B. 255, wird der Überlauf erreicht, wenn der Objektwert größer als 255 ist.

Der Schwellwert andererseits ist ein beliebiger und frei wählbarer Wert, der für diesen DPT gültig ist. **Auf 0 zurücksetzen und erneut starten:** Wenn der Überlauf erreicht ist, beginnt das Objekt aufs Neue ab 0 zu zählen. Achtung! In diesem Fall wird das Alarmobjekt auch auf 0 zurückgesetzt. Andernfalls wäre nicht ersichtlich, ob die Schwelle aufs Neue erreicht wird oder nicht.

**Verbleibe auf Maximalwert:** Für den Fall, dass der Höchstwert erreicht wird, verbleibt das Objekt auf dem Höchstwert des DPT.

Zusätzliche Funktionen **Nein** Ja

Um das Applikationsprogramm so einfach wie möglich zu gestalten, werden zunächst nur die wichtigsten Funktionen angezeigt. Es besteht allerdings die Möglichkeit, zusätzliche oder erweiterte Funktionen zu aktivieren.

#### ZUSÄTZLICHE FUNKTIONEN

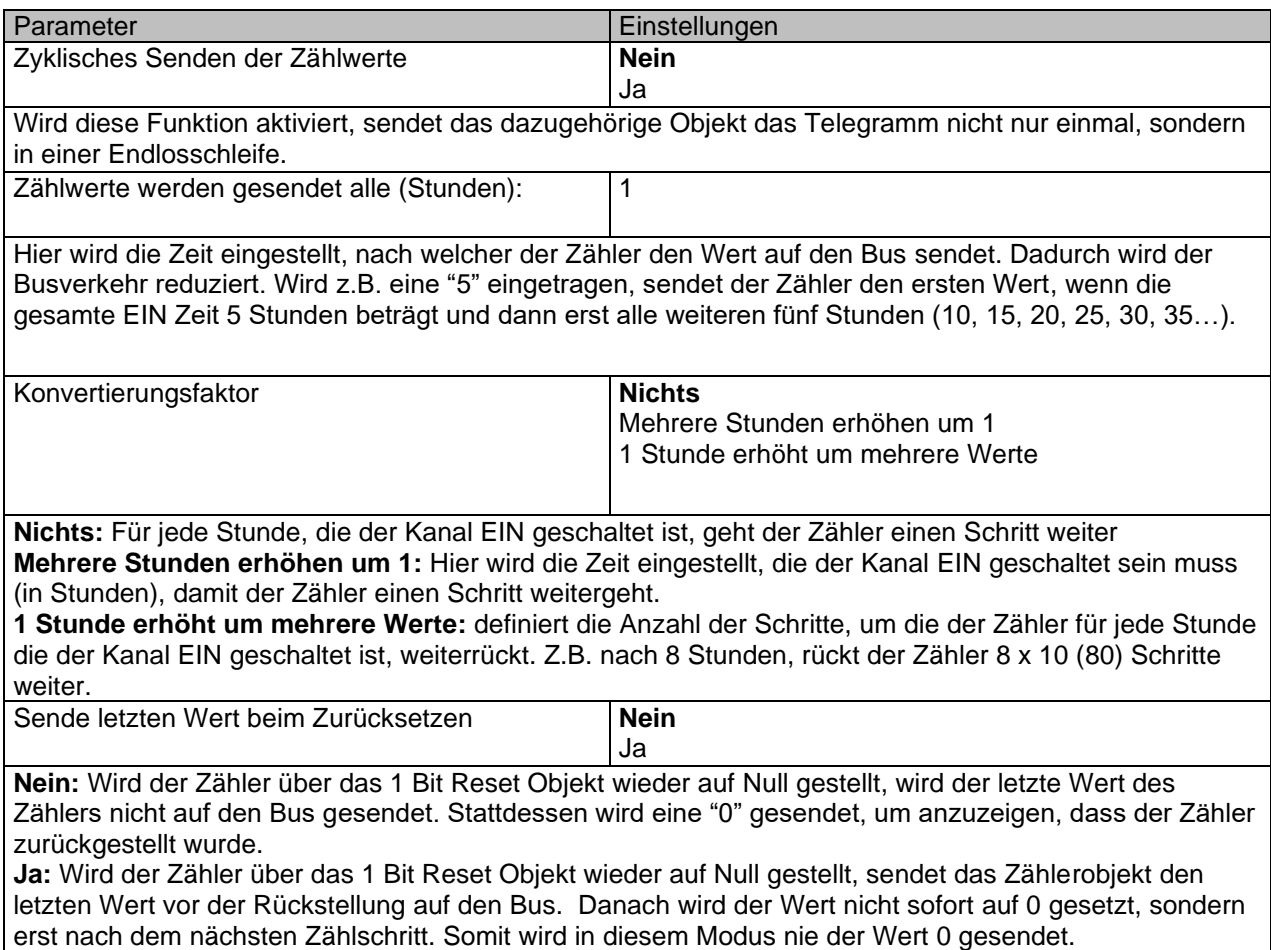

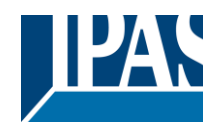

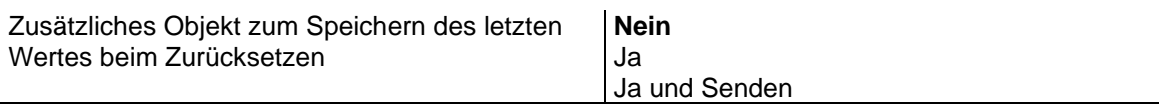

**Nein:** Es wird kein zusätzliches Objekt zum Speichern des letzten Zählerwerts vor dem Reset aktiviert. **Ja:** Ein zusätzliches Objekt zum Speichern des letzten Zählerwerts vor dem Reset wird aktiviert. Dieses Objekt kann parallel zur vorherigen Option laufen und dient hauptsächlich dazu, den letzten Wert bis zum nächsten Reset zu speichern, da das Zählerobjekt diesen Wert nur für eine kurze Zeit (bis zum nächsten Zählerimpuls) speichert.

**Ja und senden:** Ein zusätzliches Objekt zum Speichern und Senden des letzten Zählerwerts vor dem Reset wird aktiviert. Dieses Objekt kann parallel zur vorherigen Option laufen und dient hauptsächlich dazu, den letzten Wert bis zum nächsten Reset zu speichern, da das Zählerobjekt diesen Wert nur für eine kurze Zeit (bis zum nächsten Zählerimpuls) speichert. Der Wert wird dann nach dem Reset über dieses Objekt gesendet.

## *3.2.2.2 AUSGÄNGE/Kanal X (Binär)/Erweiterte Funktionen/Schaltspielzähler*

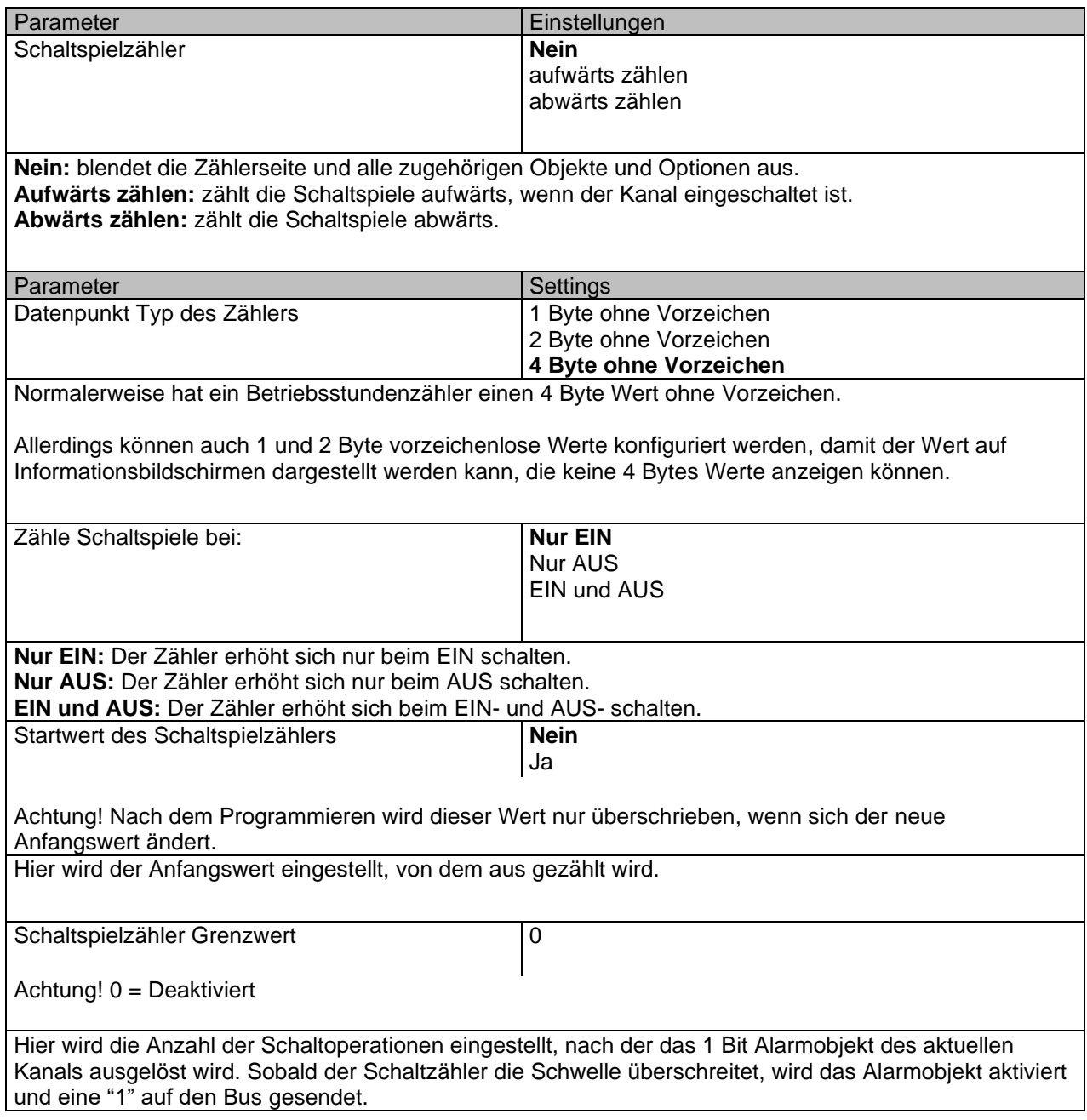

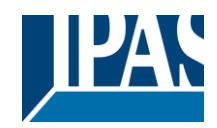

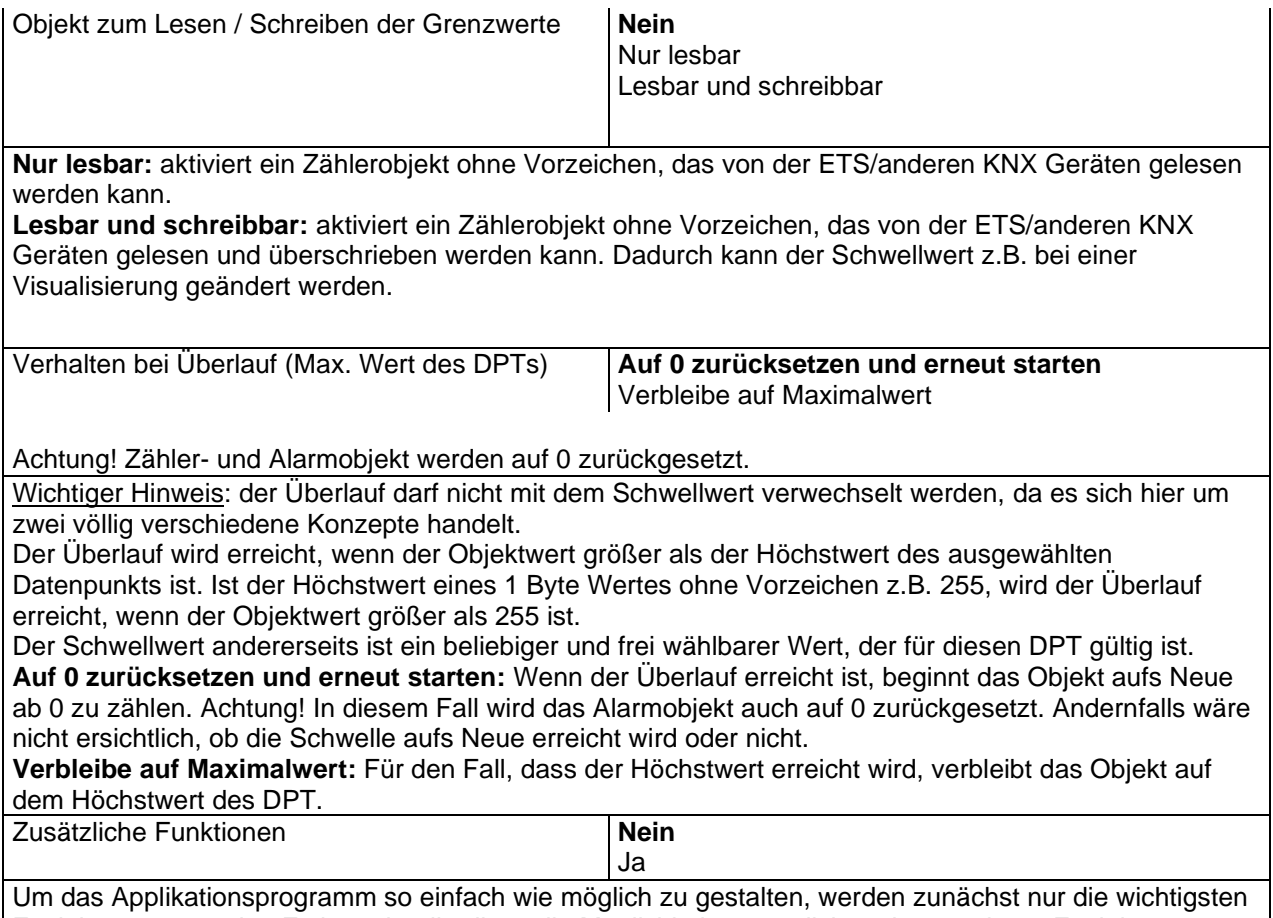

Funktionen angezeigt. Es besteht allerdings die Möglichkeit, zusätzliche oder erweiterte Funktionen zu aktivieren.

#### ZUSÄTZLICHE FUNKTIONEN

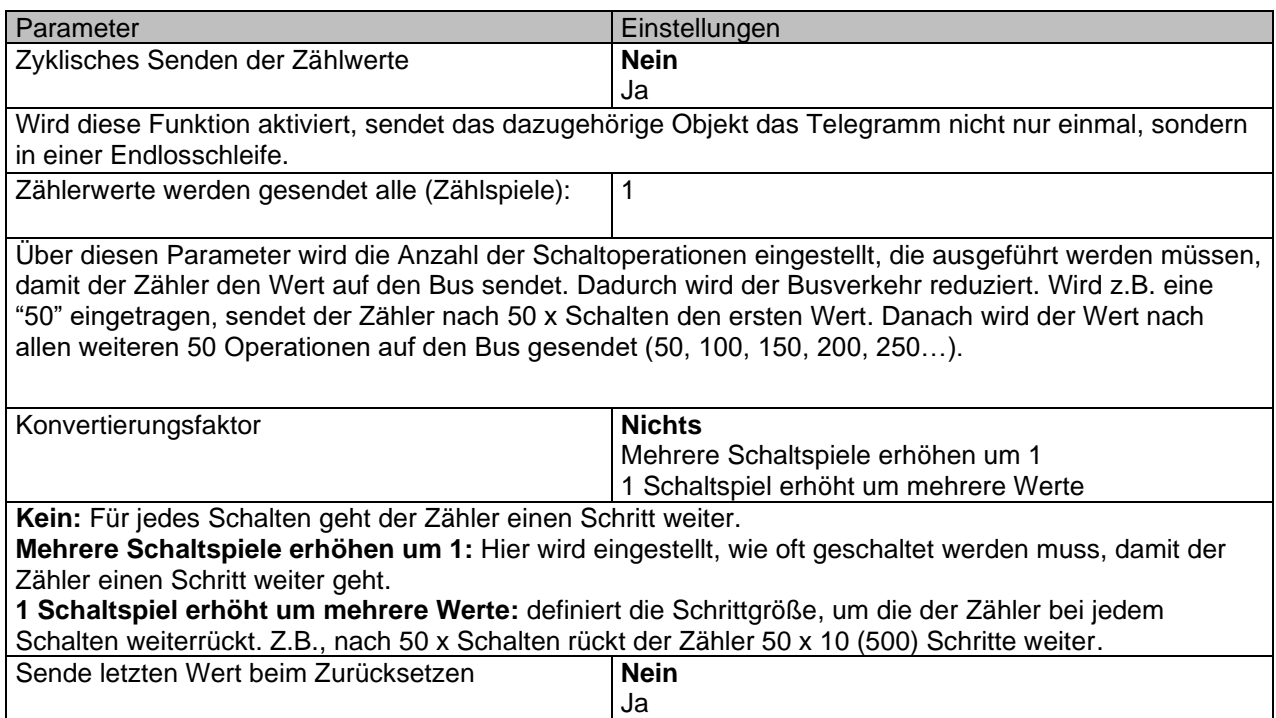

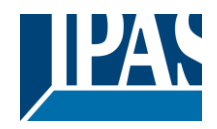

**Nein:** Wird der Zähler über das 1 Bit Reset Objekt wieder auf Null gestellt, wird der letzte Wert des Zählers nicht auf den Bus gesendet. Stattdessen wird eine "0" gesendet, um anzuzeigen, dass der Zähler zurückgestellt wurde.

**Ja:** Wird der Zähler über das 1 Bit Reset Objekt wieder auf Null gestellt, sendet das Zählerobjekt den letzten Wert vor der Rückstellung auf den Bus. Danach wird der Wert nicht sofort auf 0 gesetzt, sondern erst nach dem nächsten Zählschritt. Somit wird in diesem Modus nie der Wert 0 gesendet.

> **Nein** Ja

Zusätzliches Objekt zum Speichern des letzten Wertes beim Zurücksetzen

Ja und Senden

**Nein:** Es wird kein zusätzliches Objekt zum Speichern des letzten Zählerwerts vor dem Reset aktiviert. **Ja:** Ein zusätzliches Objekt zum Speichern des letzten Zählerwerts vor dem Reset wird aktiviert. Dieses Objekt kann parallel zur vorherigen Option laufen und dient hauptsächlich dazu, den letzten Wert bis zum nächsten Reset zu speichern, da das Zählerobjekt diesen Wert nur für eine kurze Zeit (bis zum nächsten Zählerimpuls) speichert.

**Ja und senden:** Ein zusätzliches Objekt zum Speichern und Senden des letzten Zählerwerts vor dem Reset wird aktiviert. Dieses Objekt kann parallel zur vorherigen Option laufen und dient hauptsächlich dazu, den letzten Wert bis zum nächsten Reset zu speichern, da das Zählerobjekt diesen Wert nur für eine kurze Zeit (bis zum nächsten Zählerimpuls) speichert. Der Wert wird dann nach dem Reset über dieses Objekt gesendet.

# *3.2.2.3 AUSGÄNGE/Kanal X (Binär)/Erweiterte Funktionen/Szenen*

KNX Standard 1 Byte Szenen: 1 Szenenobjekt pro Ausgang. Der Vorteil von einem Szenenobjekt pro Kanal (statt einem Objekt für alle Kanäle) besteht darin, dass mit der gleichen Szenennummer verschiedene Szenen ausgeführt werden können.

Bis zu 8 Szenen können pro Kanal parametriert werden.

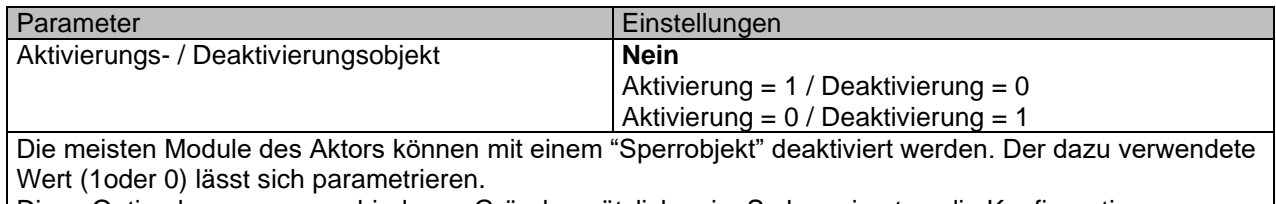

Diese Option kann aus verschiedenen Gründen nützlich sein. So kann in etwa die Konfiguration vereinfacht werden: Logikfunktionen, z.B., können sehr komplex und zeitaufwendig sein. Um in der Zwischenzeit ungewollte Aktionen zu verhindern, können sie bis zum Ende der Programmierung deaktiviert werden. Auch können z.B. die Zeitschalter für ein Bewässerungssystem je nach Bedarf aktiviert oder deaktiviert werden.

Pro Kanal können bis zu 8 Szenen mit identischen Parametern konfiguriert werden.

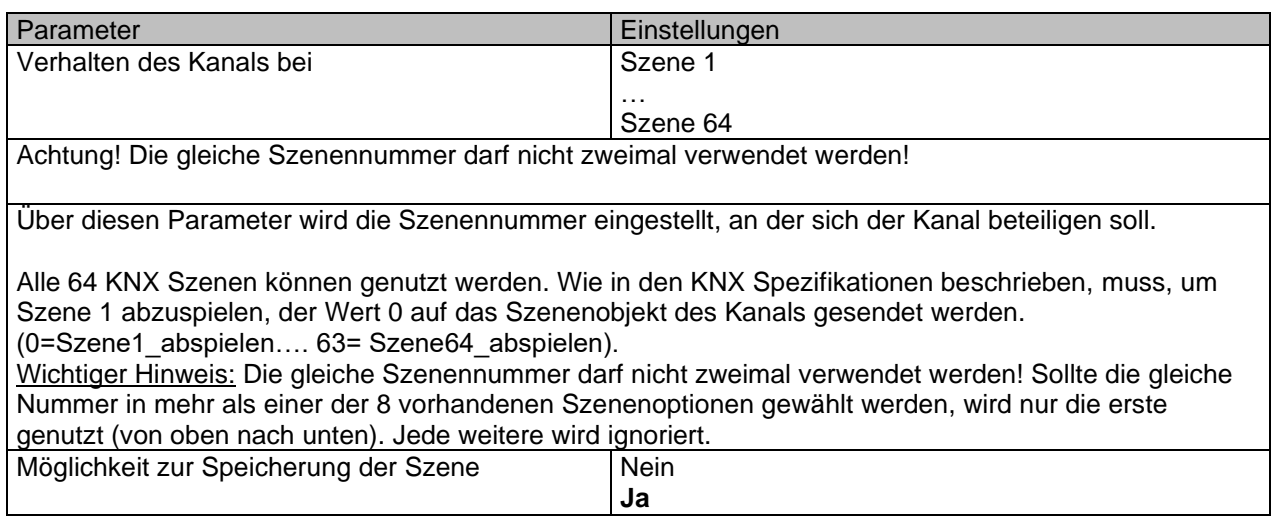

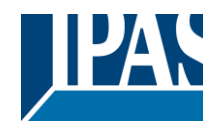

Es ist möglich, den aktuellen Ausgangsstatus als neuen Szenenstatus zu speichern.

Um Szene 1 zu speichern, muss der Wert 128 bis 192 auf das Szenenobjekt des Kanals gesendet werden (128=Szene1\_speichern .... 192= Szene64\_speichern).

Der konfigurierte Parameter in "Ausgangsstatus für Szene" wird überschrieben. Dadurch kann der Endbenutzer z.B. die Lichter wie gewünscht EIN und AUS schalten oder den aktuellen Status für die Szene durch langes Drücken einer Standard KNX Taste speichern.

**Nein:** Die Szene kann nicht mit dem KNX Szenenobjekt gespeichert werden.

**Ja:** Mit dieser Option wird der aktuelle Ausgangsstatus mit dem neuen "Ausgangsstatus für Szene" überschrieben.

Wichtiger Hinweis: Sollte der "Ausgangsstatus für die Szene" als "Zeitgeber 1, Reaktion bei EIN" oder "Zeitschalter 1 Reaktion bei AUS", konfiguriert worden sein, wird der Ausgangsstatus NICHT gespeichert.

Endbenutzer Parameter wie dieser können in ALLGEMEINE EINSTELLUNGEN/ENDBENUTZER PARAMETERWERTE BEI DOWNLOAD ÜBERSCHREIBEN konfiguriert werden. Hier kann auch festgelegt werden, dass der "Ausgangsstatus für die Szene" nicht durch einen ETS Download überschrieben werden darf.

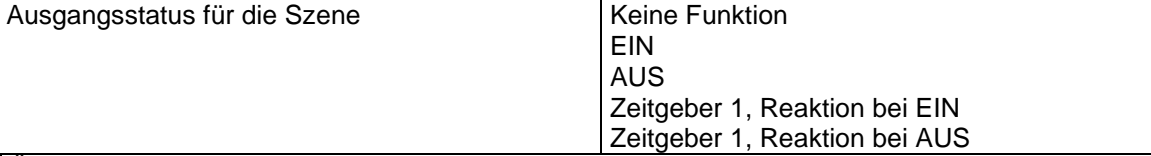

Über diesen Parameter kann der Anfangskanalwert der Szene festgelegt werden. Bitte beachten Sie, dass dieser vom Endbenutzer überschrieben werden kann, wenn in der vorherigen Option "Ja" ausgewählt wurde.

**Keine Funktion**: Der Kanal zeigt in der Anfangsphase keine Reaktion. Der Kanal reagiert nur auf die Szene, wenn "Szene speichern" aktiv ist und diese vom Szenenobjekt gespeichert wurde.

**EIN:** Der Kanal schaltet EIN, wenn die Szene ausgeführt wird (es sei denn, diese wurde anderweitig über das Kanalszenenobjekt gespeichert).

**AUS:** Der Kanal schaltet AUS, wenn die Szene ausgeführt wird (es sei denn, diese wurde anderweitig über das Kanalszenenobjekt gespeichert).

**Zeitgeber 1, Reaktion bei EIN:** Die unter "AUSGÄNGE/Zeitschalter 1/VERHALTEN BEI EIN" gewählte Funktion wird ausgeführt.

**Zeitgeber 1, Reaktion bei AUS:** Die unter "AUSGÄNGE/Zeitschalter 1/VERHALTEN BEI AUS" gewählte Funktion wird ausgeführt.

### *3.2.2.4 AUSGÄNGE / Kanal X (Binär) / Zeitgeber 1 und 2*

Zwei Zeitgeber sind mit dem Kanal verbunden. Diese können parallel laufen und haben jeweils ein eigenes Auslöseobjekt. Die Zeitgeber können unter anderem als EIN und/oder AUS Verzögerung, Verzögerung und Treppenhaus, Treppenhaus und Blinken parametriert werden.

Das Auslöseobjekt für den Zeitgeber ist ein 1 Bit Objekt, das sich beim Empfang von EIN oder AUS unterschiedlich verhält. Die Reaktion bei EIN und die Reaktion bei AUS werden im Weiteren separat erklärt

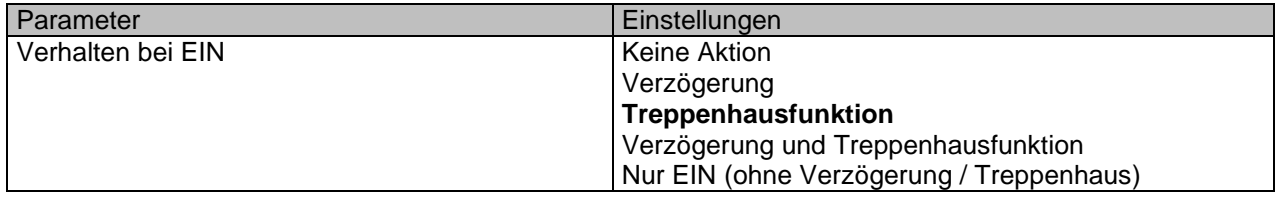

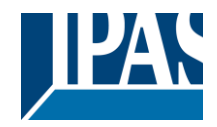

Der Zeitgeber kann als jeder der oben beschriebenen Zeitschaltertypen genutzt werden.

Die folgenden Reaktionen sind möglich, wenn das Auslöseobjekt EIN ("1") empfangen wird.

**Keine Aktion:** es wird keine Handlung durchgeführt.

**Verzögerung:** der Kanal schaltet nach einer Zeitverzögerung EIN.

**Treppenhausfunktion:** der Kanal schaltet sofort EIN und bleibt für die parametrierte Treppenhauszeit EIN und schaltet danach AUS.

**Verzögerung und Treppenhausfunktion:** der Kanal schaltet nach einer Zeitverzögerung EIN und bleibt für die parametrierte Treppenhauszeit EIN und schaltet danach AUS.

**Nur EIN (ohne Verzögerung/Treppenhaus):** der Kanal schaltet sofort EIN und bleibt EIN.

#### Zeitgeber 1 und 2 / Verhalten bei EIN / Verzögerung

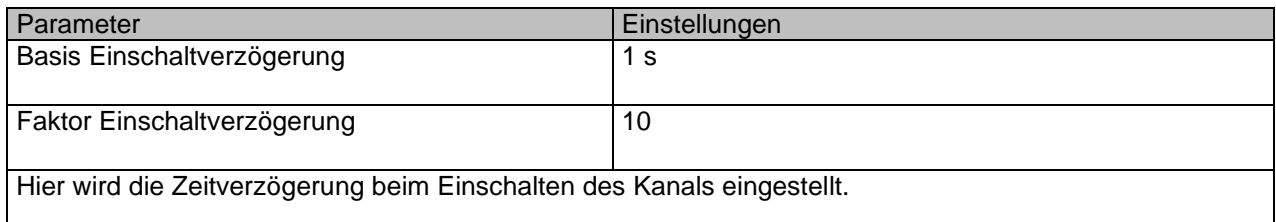

#### Zeitgeber 1 und 2 / Verhalten bei EIN / Treppenhausfunktion

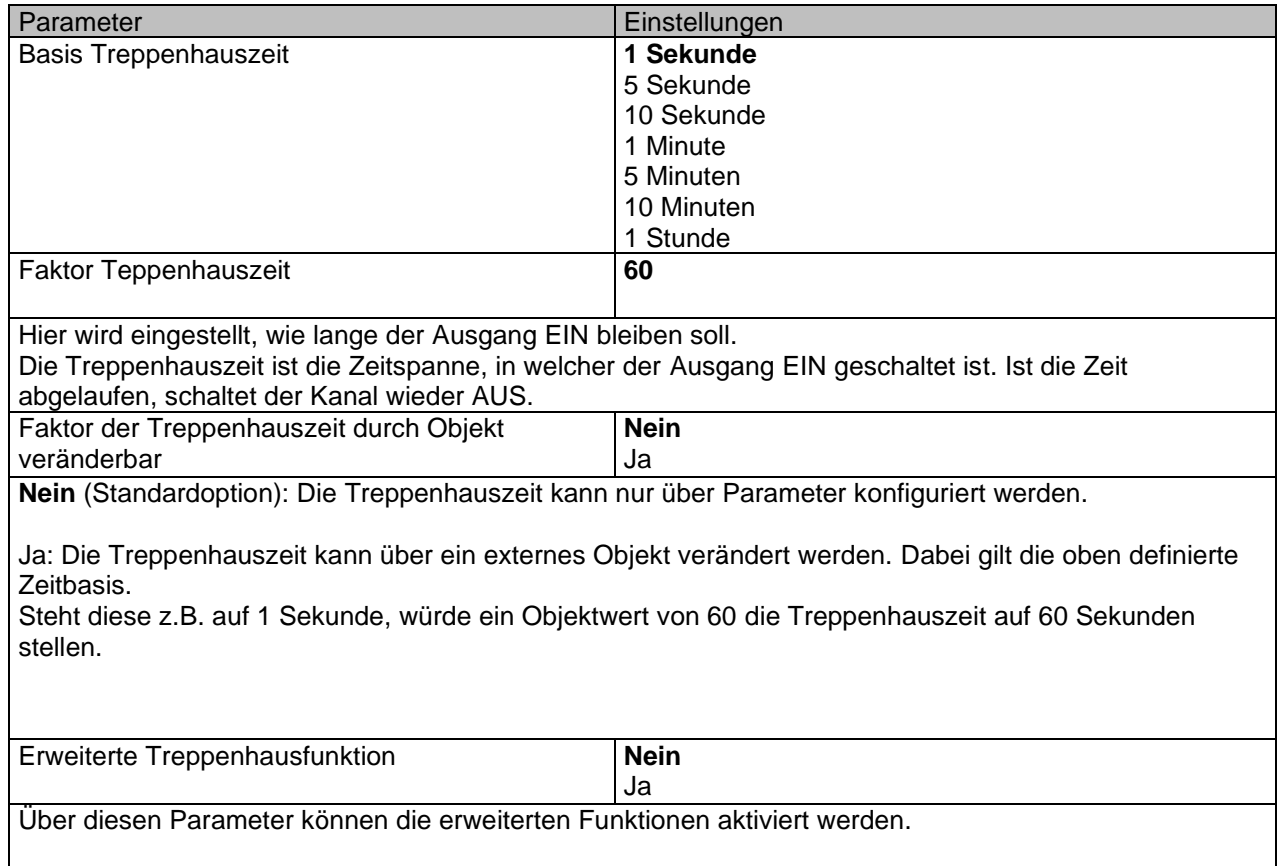

#### Zeitgeber 1 und 2 / Verhalten bei EIN / Treppenhausfunktion / Erweiterte Funktion

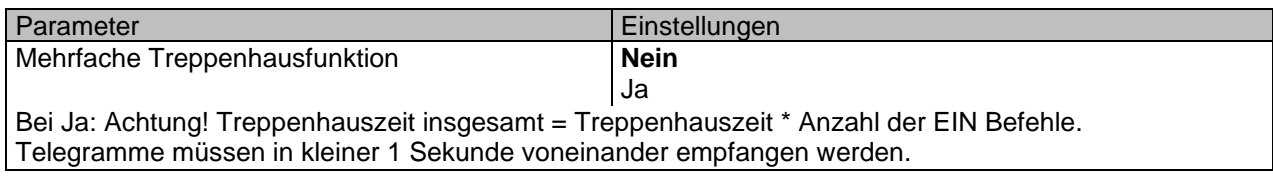

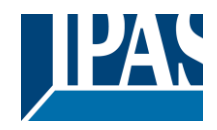

Über diesen Parameter ist es möglich, die Treppenhauszeit zu multiplizieren, um die Zeitspanne, die der Kanal EIN ist, zu verlängern. Die gesamte EIN Zeit wird berechnet, indem die parametrierte Treppenhauszeit mit der Anzahl der EIN Telegramme multipliziert wird.

Allerdings kann die daraus resultierende Zeit die Höchstzeit, die unter "Maximale Treppenhauszeit Basis/Faktor" konfiguriert wurde, nicht überschreiten.

Es ist zu beachten, dass die Multiplikation erst mit dem ersten Auslösetelegramm beginnt. In einer laufenden Treppenhausfunktion wird diese Multiplikation nicht mehr ausgeführt. In diesem Fall ist das Auslösetelegramm als Retrigger (Zeitgeber erneut starten) zu interpretieren. Das gilt auch, wenn zu Anfang die Telegramme mit einem Abstand von mehr als 1 Sekunde eintreffen. Um die Multiplikation zu starten, müssen die Telegramme innerhalb einer Sekunde eintreffen.

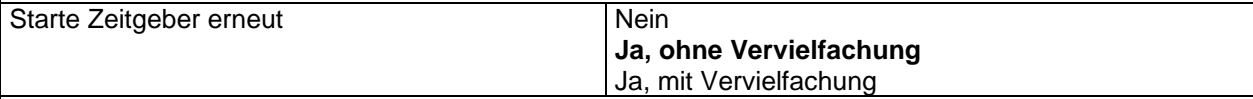

Es ist möglich die Treppenhausfunktion im laufenden Betrieb erneut zu starten.

**Nein**: erneuter Start ist nicht möglich

**Ja, ohne Vervielfachung**: hier wird die Treppenhausfunktion mit dem definierten Zeitfaktor erneut gestartet.

**Ja, mit Vervielfachung**: hier wird die Treppenhausfunktion neu gestartet und die Vervielfachung bei Empfang der Auslöser innerhalb einer Sekunde wird aktiviert.

Achtung:

Wird bei einer verlängerten Treppenhausfunktion (z.B. verlängert auf 30 Minuten) ein Neustart initiiert, startet die Treppenhausfunktion wieder mit der in der ETZ definieren Zeit (z.B. 5 Minuten).

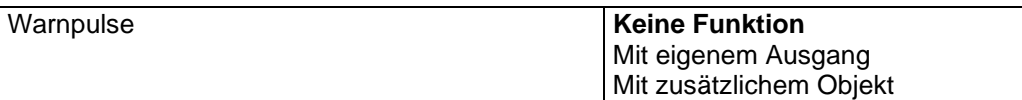

Das Warnsignal informiert den Endbenutzer darüber, dass die Treppenhauszeit fast abgelaufen ist.

**Keine Funktion:** Das Licht wird ohne vorherige Warnung AUS geschaltet, sobald die Treppenhauszeit abgelaufen ist.

**Mit eigenem Ausgang:** Der gleiche Kanal wird für das Warnsignal verwendet.

In den Standardeinstellungen wird der Kanal 10 Sekunden vor Ablauf der Treppenhauszeit AUS geschaltet und 2 Sekunden danach wieder EIN geschaltet. Dadurch entsteht ein kurzes Blinken.

Es ist wichtig, dass die AUS Zeit richtig parametriert wird, denn nicht jede Last (z.B. Lampen, die Transformatoren verwenden) kann sofort AUS geschaltet werden. Eine Zeit von 1 Sekunde könnte zu kurz sein, um das Ausschalten zu registrieren.

**Mit zusätzlichem Objekt:** sendet ebenfalls ein Warnsignal bevor die Treppenhauszeit abläuft. Dieses Objekt ist besonders für solche Orte gedacht, an denen der Kanal nicht schnell An und AUS geschaltet werden kann. In diesem Fall sendet das zusätzliche Objekt kurz vor Ablauf der Treppenhauszeit der Hauptlast ein Warnsignal an einen anderen Kanal (mit anderer Last).

Ein praktisches Beispiel wäre eine Tennisplatzbeleuchtung, die sicherlich nicht kurz ein- bzw. ausgeschaltet werden sollte.

Dazu kann dann das zusätzliche Objekt genutzt werden, um eine Warnleuchte mit geringerer Last zu schalten.

Es stehen mehrere Aktionen zur Verfügung:

Aktion: EIN (EIN Telegramm wird gesendet)

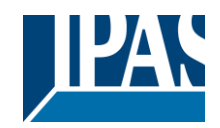

Aktion: AUS (AUS Telegramm wird gesendet) Aktion: AUS, EIN Aktion: EIN, AUS Aktion: AUS, EIN, AUS

Bei mehreren Aktionen können alle zu definieren Zeiten in der ETS eingestellt werden.

Zeitgeber 1 und 2 / Verhalten bei EIN / Verzögerung und Treppenhausfunktion

Im Folgenden wird die kombinierte Funktion "Treppenhaus mit Verzögerung" beschrieben:

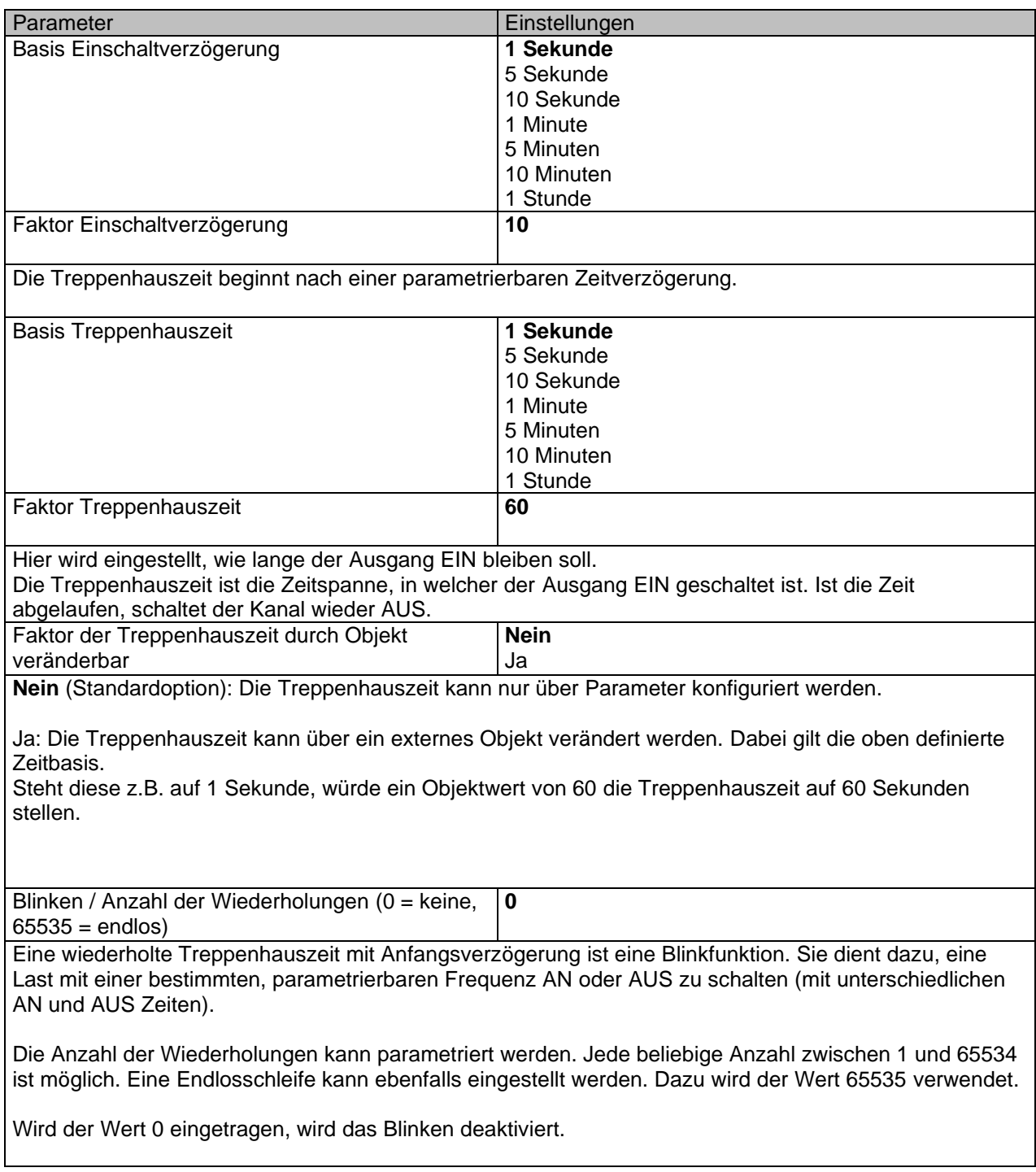

Zeitgeber 1 und 2 / Verhalten bei AUS

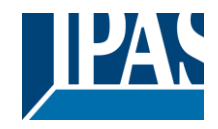

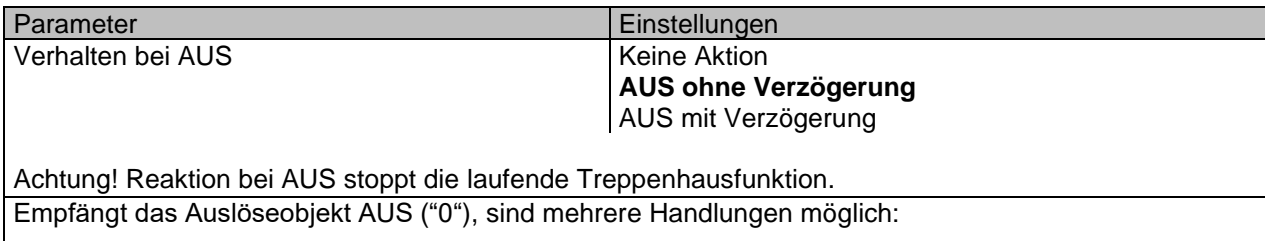

**Keine Aktion:** der Zeitgeber wird nicht unterbrochen.

**AUS ohne Verzögerung:** der Kanal schaltet sofort AUS und die Treppenhausfunktion wird abgebrochen.

**AUS mit Verzögerung**: der Kanal schaltet nach einer Zeitverzögerung AUS. Bei Empfang des AUS Telegramms, wird die Treppenhausfunktion abgebrochen.

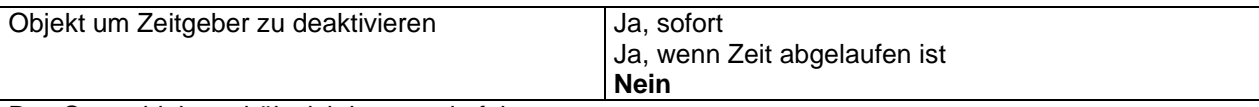

Das Sperrobjekt verhält sich immer wie folgt: "1": sperren (Deaktivierung ist aktiv)

"0": aktivieren (Deaktivierung ist inaktiv)

**Ja, sofort:** sobald das Sperrobjekt eine "1" empfängt, wird der Zeitgeber abgebrochen und gesperrt. Diese Option aktiviert den Parameter "Reaktion bei Wiederherstellung der Busspannung".

**Ja, wenn Zeit abgelaufen ist:** Empfängt das Sperrobjekt eine "1", wird der Zeitgeber zwar gesperrt aber nicht abgebrochen. D.h. der aktuelle Zeitgeber endet normal. Diese Option aktiviert den Parameter "Reaktion bei Wiederherstellung der Busspannung".

**Nein:** Das Sperrobjekt, inklusive "Reaktion bei Wiederherstellung der Busspannung" wird ausgeblendet.

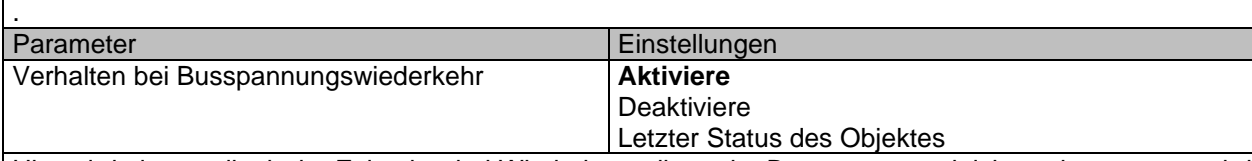

Hier wird eingestellt ob der Zeitgeber bei Wiederherstellung der Busspannung aktiviert oder gesperrt wird oder den gleichen Status wie vor dem Spannungsausfall haben soll.

**Aktiviere:** Der Zeitgeber wird aktiviert

**Deaktivieren:** Der Zeitgeber wird deaktiviert.

**Letzter Objektstatus:** Der letzte Status des Deaktivierungsobjektes wird vor Spannungsausfall gespeichert und bei Spannungswiederkehr benutzt.

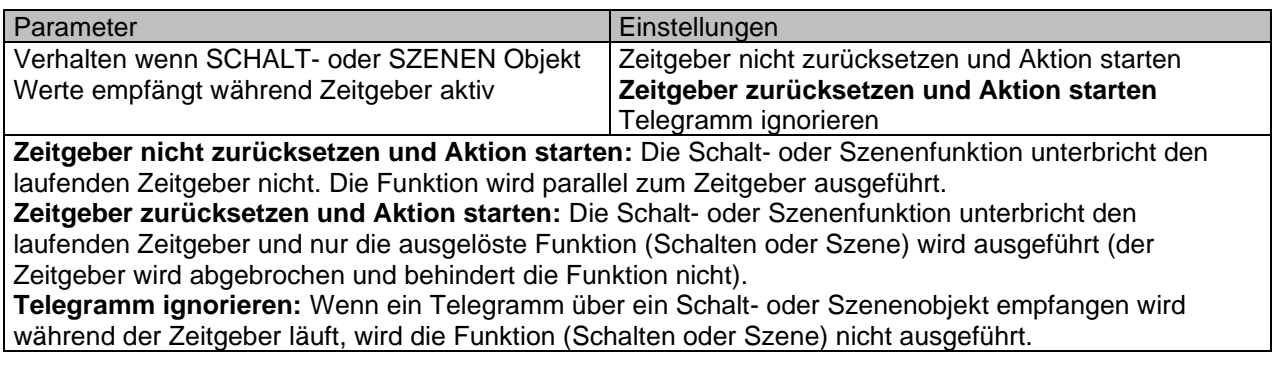

## *3.2.2.5 AUSGÄNGE/Kanal X (Binär)/Erweiterte Funktionen/Deaktivierung*

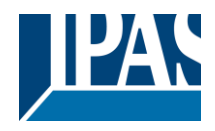

Jeder Kanal hat ein Deaktivierungsobjekt, das alle Funktionen des Kanals blockiert. Das Verhalten kann für jeden Kanal einzeln parametriert werden.

Ein Deaktivierungsobjekt kann eine höhere oder niedrigere Priorität als ein Alarm haben. Die Priorität kann in Allgemeine Einstellungen / Erweiterte Funktionen / Alarm eingestellt werden.

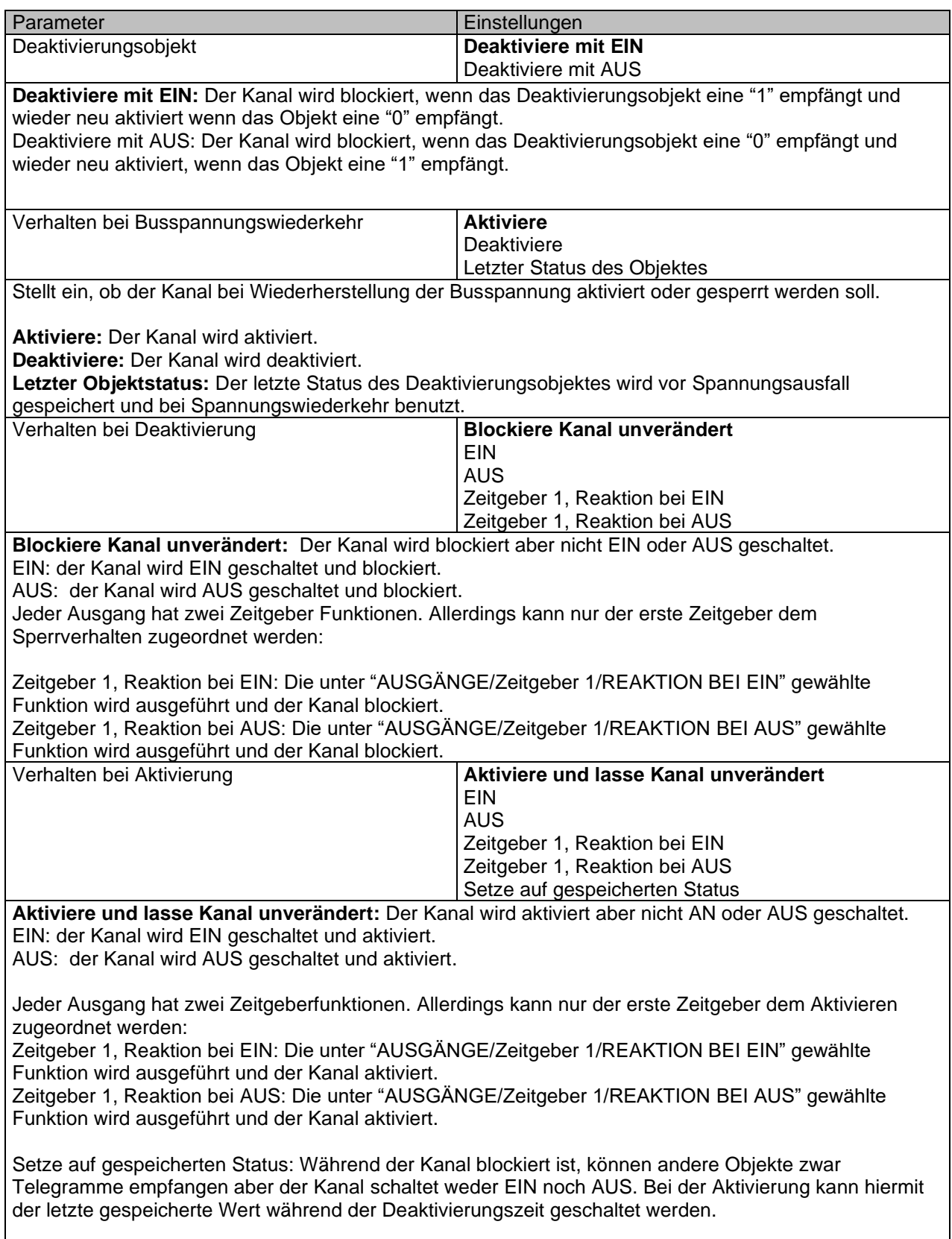

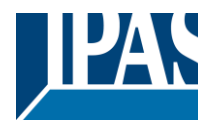

Achtung! Aktivierung des Kanals wird das Verhalten des nächsten Alarms auslösen. "Verhalten bei Aktivierung" wird nur ausgeführt, wenn kein Alarm ansteht und alle quittiert wurden.

## *3.2.2.6 AUSGÄNGE/Kanal X (Binär)/Erweiterte Funktionen/Alarm*

Achtung! Alarmfunktionen müssen in den "Allgemeinen Einstellungen" aktiviert werden.

Damit ein kanalabhängiger Alarm funktionieren kann, muss dieser zunächst in "Allgemeine Einstellungen/Erweiterte Funktionen/Alarm" aktiviert werden. Bis zu 8 Alarme können entweder analog oder digital konfiguriert werden.

Kanalabhängiger Alarm: In den Erweiterten Funktionen des aktuellen Kanals kann eingestellt werden, wie der Kanal sich verhalten soll, wenn das Alarmobjekt ein Telegramm empfängt.

Wird "Ja" ausgewählt, wird der Alarm Reiter angezeigt.

Alarmtelegramme werden verwendet, um den Kanal zu blockieren. Die Reaktion des aktuellen Kanals, wenn ein Alarm aktiviert wird, kann über den nächsten Reiter eingestellt werden.

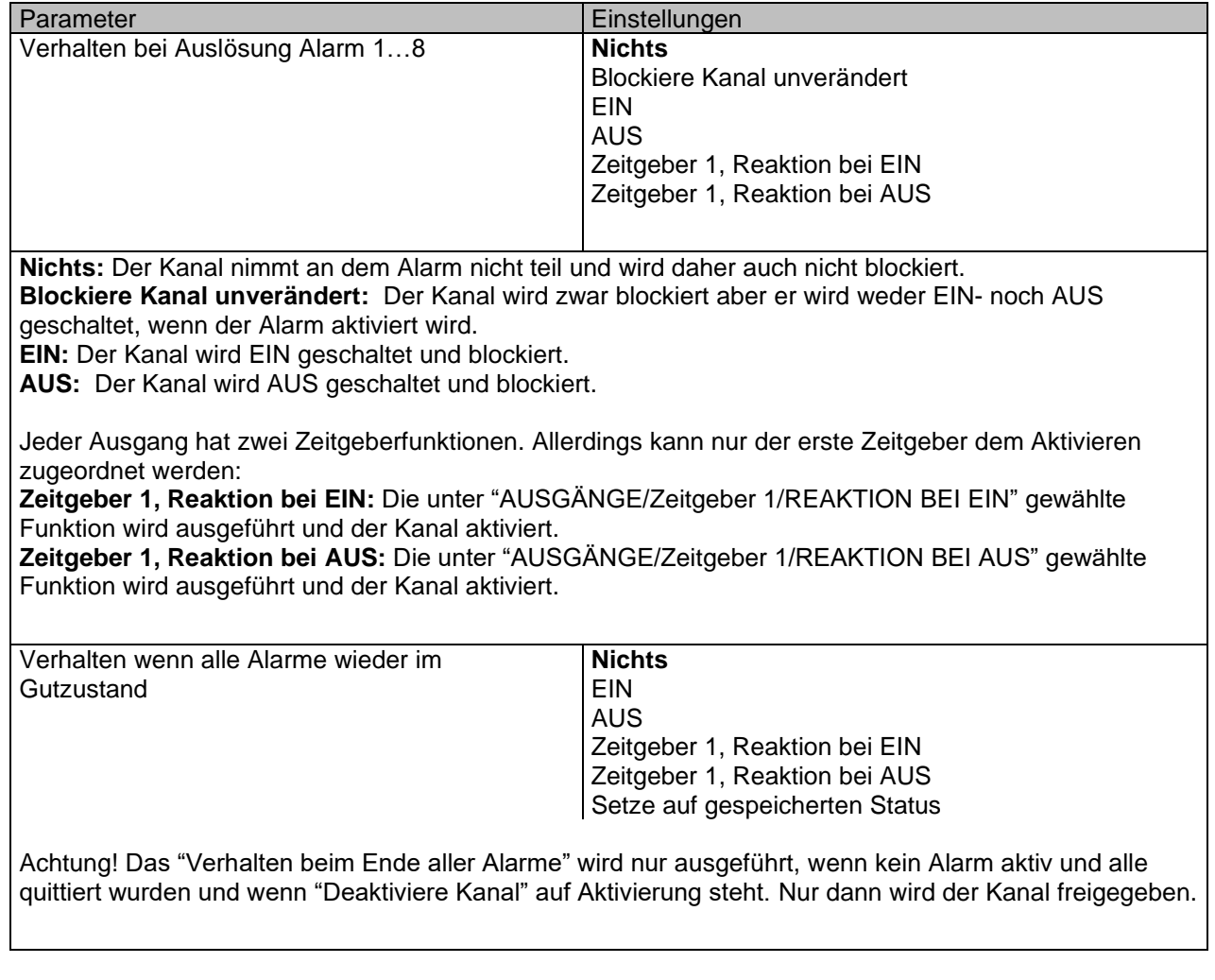

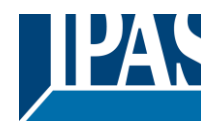

Hier wird das Verhalten des aktuellen Kanals parametriert, wenn kein Alarm mehr aktiv ist.

Wichtiger Hinweis: Ob ein Alarm bestätigt werden muss oder nicht, kann in den Allgemeinen Einstellungen parametriert werden.

Das "Verhalten beim Ende aller Alarme" wird nur ausgeführt, wenn kein Alarm aktiv und alle quittiert wurden und wenn "Deaktiviere Kanal" auf Aktivierung steht. Nur dann wird der Kanal freigegeben.

**Nichts:** Der Kanal reagiert nicht, wenn er aktiviert wird. **EIN:** Der Kanal wird beim Aktivieren AN geschaltet. **AUS:** Der Kanal wird beim Aktivieren AUS geschaltet.

Jeder Ausgang hat zwei Zeitgeberfunktionen. Allerdings kann nur der erste Zeitgeber dem Aktivieren zugeordnet werden:

**Zeitgeber 1, Reaktion bei EIN:** Die unter "AUSGÄNGE/Zeitgeber 1/REAKTION BEI EIN" gewählte Funktion wird ausgeführt und der Kanal aktiviert.

**Zeitgeber 1, Reaktion bei AUS:** Die unter "AUSGÄNGE/Zeitgeber 1/REAKTION BEI AUS" gewählte Funktion wird ausgeführt und der Kanal aktiviert.

**Setze auf gespeicherten Status:** Während der Kanal blockiert ist, können andere Objekte zwar Telegramme empfangen aber der Kanal schaltet weder EIN noch AUS. Bei der Aktivierung kann hiermit der letzte gespeicherte Wert während der Deaktivierungszeit geschaltet werden.

# *3.3 AUSGÄNGE/Kanal X (Rollladen/Jalousie)*

Ein Kanal kann sowohl als 2 separate Ausgänge, als auch als ein Jalousieausgang genutzt werden. In diesem Fall sind die Ausgänge softwaretechnisch gegenseitig verriegelt. Über diese beiden Ausgänge können Jalousien auf- und abgefahren werden.

Bei einer ersten Bedienung werden die Jalousien kalibriert. Die Kalibrierung kann jederzeit durch ein Fahr- oder Stoppbefehl unterbrochen werden.

Funktionsweise:

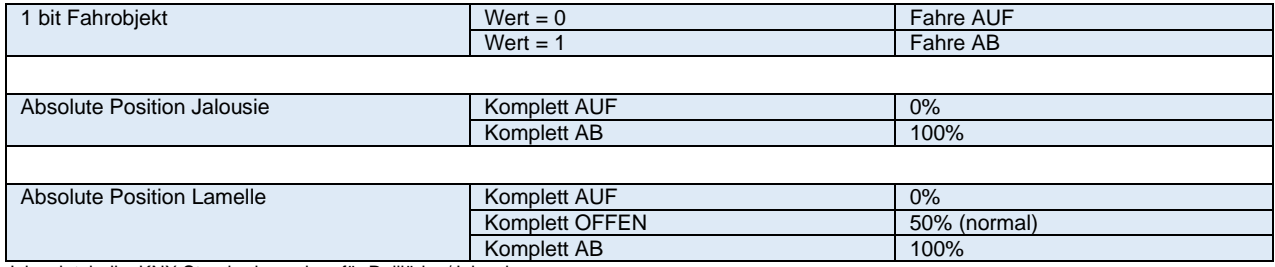

<span id="page-48-0"></span>Jalousietabelle: KNX Standardvorgaben für Rollläden/Jalousien

Wird "Jalousie/Lamelle" ausgewählt werden zwei Parameterseiten sowie alle relevanten Jalousieobjekte automatisch aktiviert.

# *3.4 AUSGÄNGE/Kanal X1 (Rollade, ohne Lamelle)*

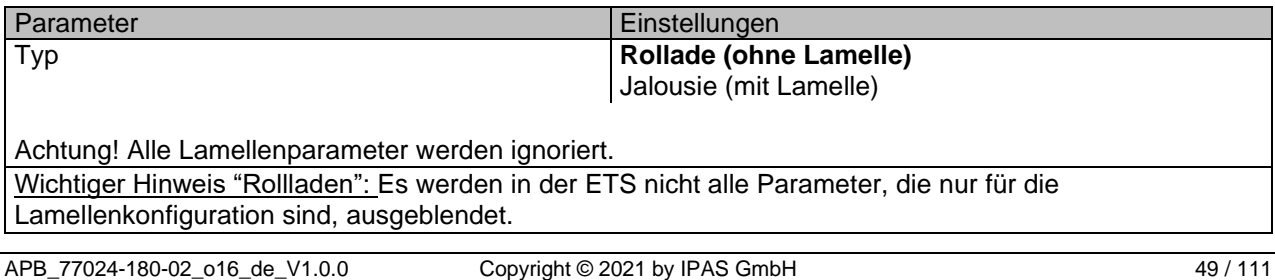

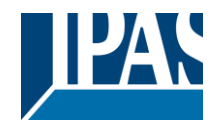

Stand (01.03.2021)

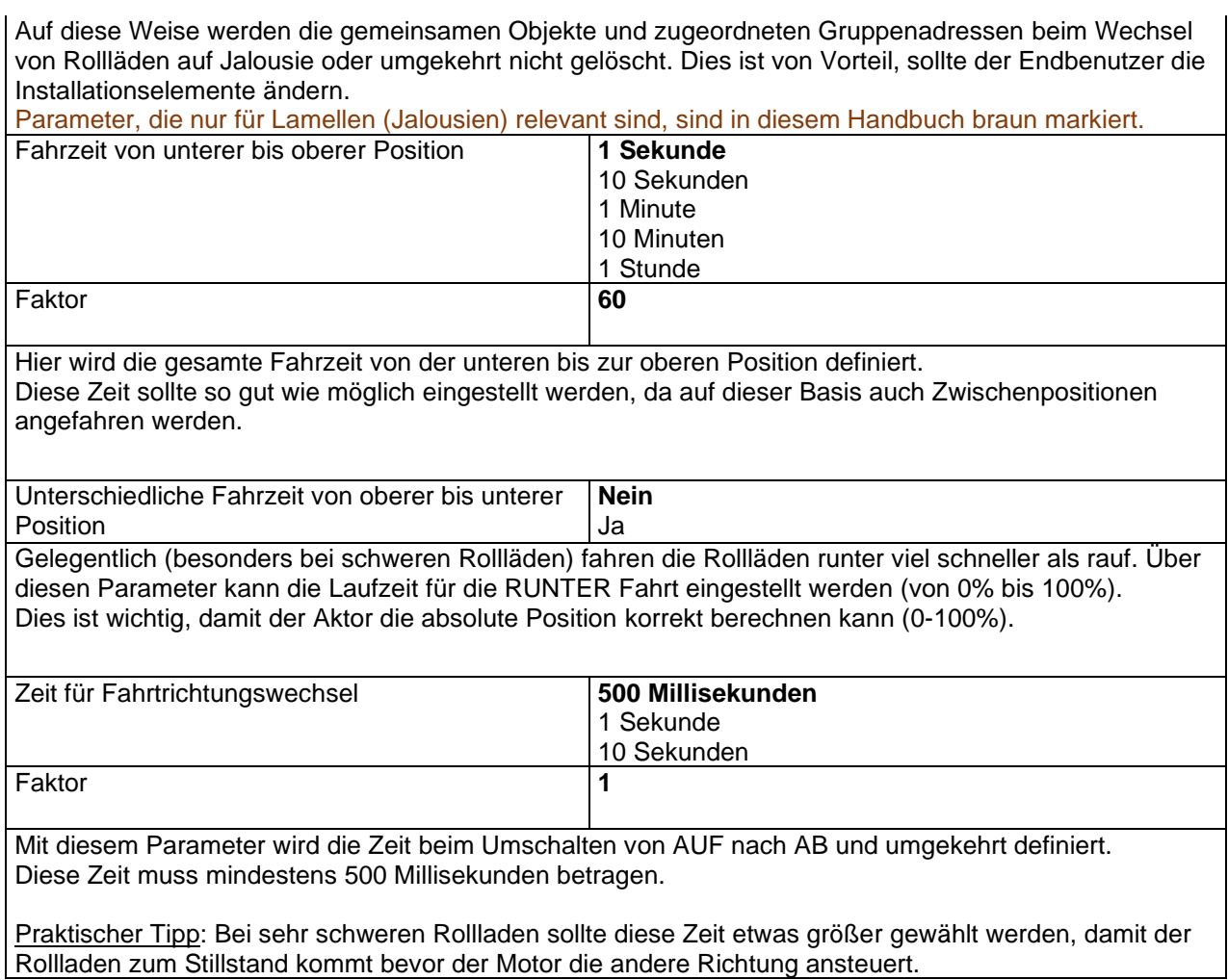

# **3.4.1 AUSGÄNGE / Kanal X1 (Jalousie, mit Lamelle)**

Diese Funktion wird nur bei der Auswahl "Jalousie" (mit Lamellen) geöffnet.

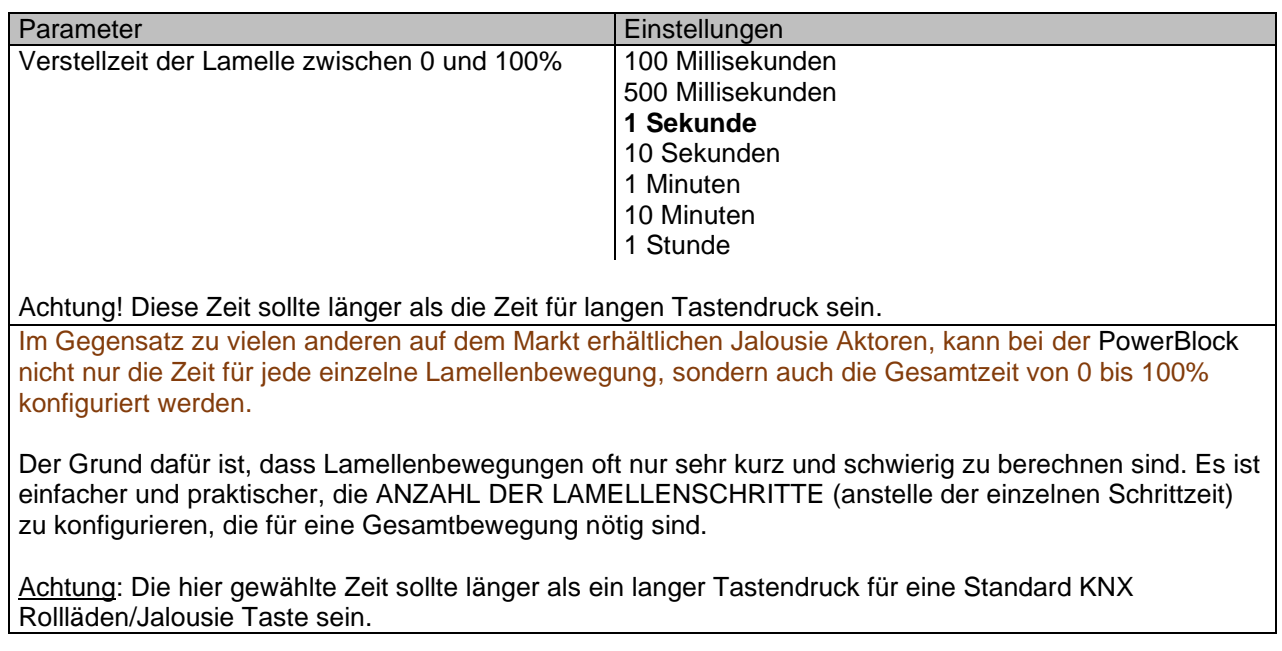

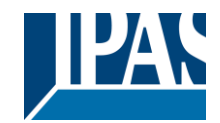

Stand (01.03.2021)

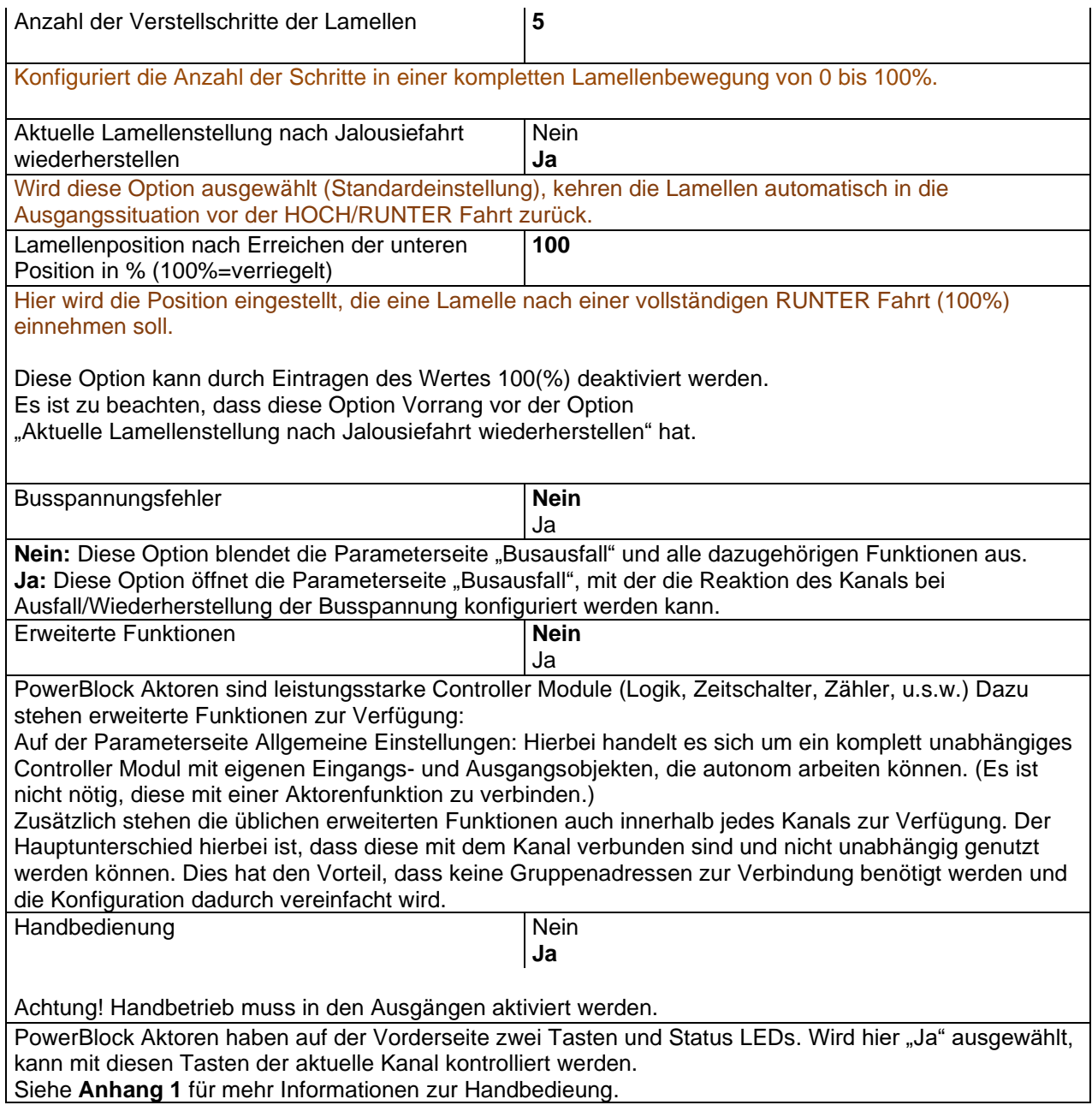

# *3.4.1.1 AUSGÄNGE / Kanal X1 (Rolllade,Jalousie) / Busspannungsfehler*

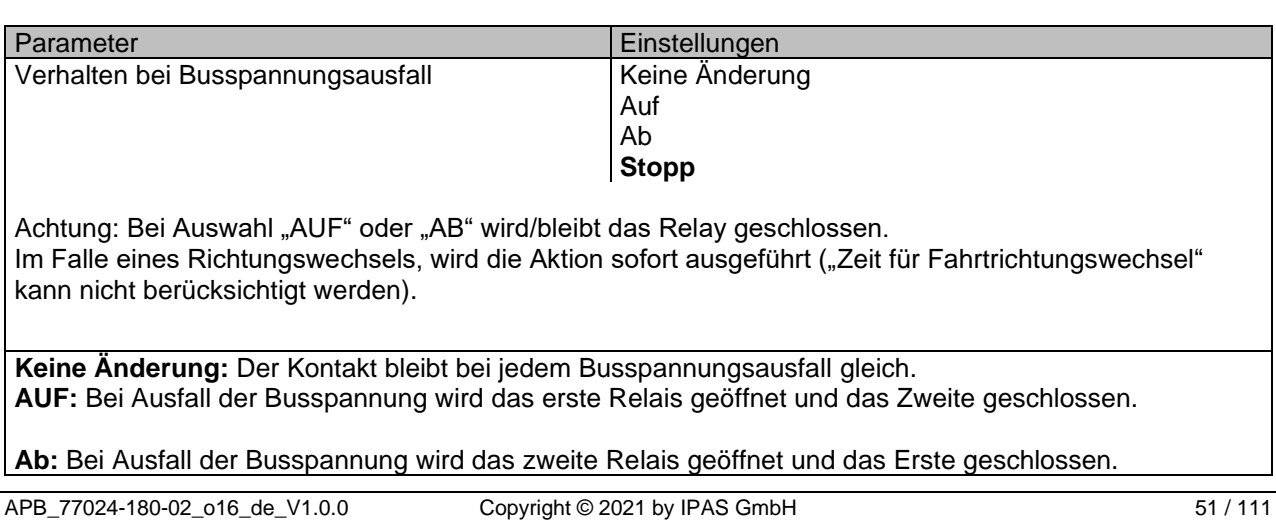

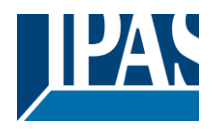

Wichtiger Hinweis für AUF/AB: Da der Aktor beim Ausfall der Busspannung nur einen kurzen Zeitpuffer hat, um eine Handlung auszuführen, kann das Relais nach einer AUF/AB Fahrt nicht wieder geöffnet werden. Daher bleibt das Relais bis zur Wiederherstellung der Busspannung (je nach Busspannungskonfiguration) in der gleichen Position. Dies kann gefährlich sein, da das Relais dauerhaft geschlossen wird und noch unter Spannung stehen kann. **Stopp:** Bei Ausfall der Busspannung werden beide Kontakte geöffnet. Verhalten bei Busspannungswiederkehr **Stopp** Auf Ab Position Fahre zu Jalousie- und Lamellenposition Voreinstellung Verhalten bei Busspannungsausfall **Stopp:** Bei Wiederherstellung der Busspannung werden beide Kontakte geöffnet. **Auf:** Bei Wiederherstellung der Busspannung fährt der Kanal nach OBEN. Das zweite Relais wird geöffnet. Das erste Relais wird für die verbleibende Zeit geschlossen. (Da der Aktor die Gesamtzeit für eine HOCH Fahrt kennt, kann er die noch verbleibende Zeit basierend auf der aktuellen Position berechnen.) **Ab:** Bei Wiederherstellung der Busspannung fährt der Kanal nach UNTEN. Das erste Relais wird geöffnet. Das zweite Relais wird für die verbleibende Zeit geschlossen. (Da der Aktor die Gesamtzeit für eine RUNTER Fahrt kennt, kann er die noch verbleibende Zeit basierend auf der aktuellen Position berechnen.) Sollte eine andere Zeit für die Fahrt nach unten definiert worden sein, dann ist die Gesamtzeit "unterschiedliche Fahrzeit, siehe Parameter" und die noch verbleibende Zeit wird dementsprechend berechnet. **Position:** Bei Wiederherstellung der Busspannung, fahren die Rollladen an eine bestimmte Position [\(0-](file:///D:/Futurasmus/Futurasmus_2014/Ipas/Actuator/Actuator%20Manual.docx%23Shuter_table) [100%\)](file:///D:/Futurasmus/Futurasmus_2014/Ipas/Actuator/Actuator%20Manual.docx%23Shuter_table), die hier parametriert werden kann. **Fahre zu Jalousie- und Lamellenposition:** Trifft bei der Konfiguration von Rollläden nicht zu. **Jalousien (mit Lamellen):** Bei Wiederherstellung der Busspannung, fahren die Jalousie und Lamellen an eine bestimmten Position [\(0-100%\)](file:///D:/Futurasmus/Futurasmus_2014/Ipas/Actuator/Actuator%20Manual.docx%23Shuter_table). **Voreinstellung**: Bei Wiederherstellung der Busspannung kann eine der vier zuvor konfigurierten VOREINSTELLUNGEN (Kanal/Erweiterte Funktionen) ausgeführt werden. Achtung! Voreingestellte Parameter müssen unter Kanal -> Erweiterte Funktionen konfiguriert werden. **Verhalten bei Busspannungsausfall:** Der Status des Ausgangs wird im Permanentspeicher des Aktors gespeichert. Wird der Aktor initialisiert, fahren die Rollläden an die Position, in der sie sich vor Ausfall der Busspannung befunden haben. **Wichtiger Hinweis zur Kalibrierung**: Für "Position", " Fahre zu Jalousie- und Lamellenposition", "Voreinstellung" und " Verhalten bei Busspannungsausfall". Achtung! Eine absolute Position bei Wiederherstellung der Busspannung benötigt eine Kalibrierung. Fahre zu der oberen Endposition.

Nach der Kalibrierung haben die Rollläden nun einen Referenzpunkt für die nächste Fahrt.

## *3.4.1.2 AUSGÄNGE / Kanal X1 (Rollade, Jalousie) / erweiterte Funktionen*

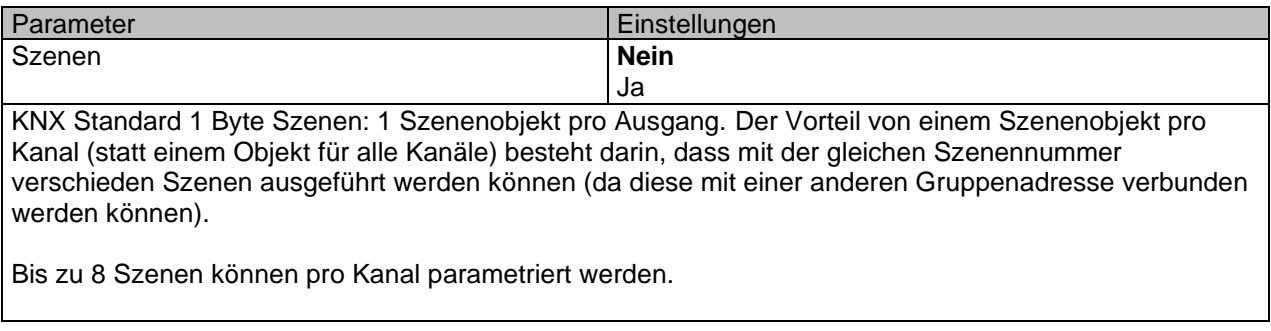

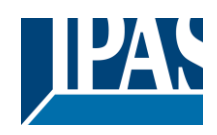

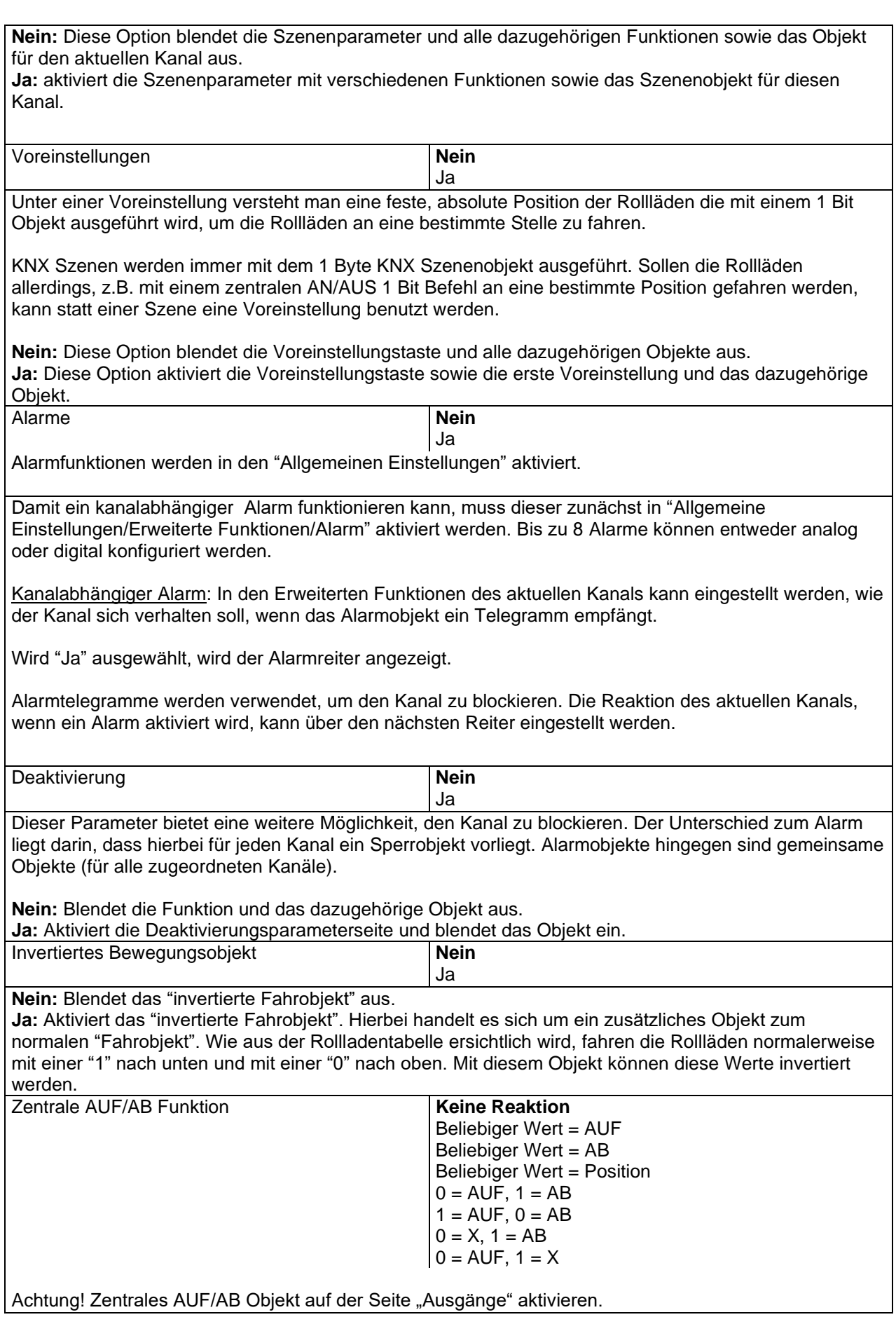

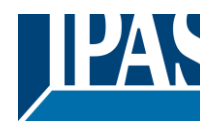

Um eine klassische KNX Funktion zu realisieren, besteht die Möglichkeit alle Handlungen auf einmal, mit nur ein oder zwei Objekten, auszuführen. Dadurch wird die Anzahl der Gruppenadresszuordnungen erheblich reduziert (und damit sowohl die Arbeitslast des Programmierers erleichtert als auch die Zuordnungstabelle des Aktors vereinfacht).

Bevor eine Funktion innerhalb eines Kanals konfiguriert werden kann, muss in ALLGEMEINE EINSTELLUNGEN/ZENTRAL AN/AUS, HOCH/RUNTER OBJEKT eines der folgenden Objekte aktiviert werden:

Der Aktor hat 1 oder 2 zentrale AN/AUS, HOCH/RUNTER Objekte für Binärausgänge und/oder Jalousie (je nach Konfiguration in "Allgemeine Einstellungen/Ausgänge"):

1 gemeinsames Objekt = "Zentral schalten/Jalousie bewegen"

2 separate Objekte = "Zentral schalten" + "Zentral bewegen"

**Keine Reaktion:** Der Kanal reagiert nicht wenn das zentrale HOCH/RUNTER Objekt ein Telegramm empfängt.

**Beliebiger Wert = AUF:** Der Kanal fährt nach OBEN, wenn das zentrale HOCH/RUNTER Objekt ein Telegramm empfängt (egal ob der Wert "0" oder "1" ist).

**Beliebiger Wert = AB:** Der Kanal fährt nach UNTEN, wenn das zentrale HOCH/RUNTER Objekt ein Telegramm empfängt (egal ob der Wert "0" oder "1" ist).

**Beliebiger Wert = Position:** Der Kanal fährt an eine bestimmte Position, wenn das zentrale HOCH/RUNTER Objekt ein Telegramm empfängt (egal ob der Wert "0" oder "1" ist).

**0 = AUF, 1 = AB:** Der Kanal fährt nach OBEN, wenn das zentrale HOCH/RUNTER Objekt ein "0" Telegramm empfängt und nach UNTEN, wenn ein "1" Telegramm empfangen wird.

**1 = AUF, 0 = AB:** Der Kanal fährt nach OBEN, wenn das zentrale HOCH/RUNTER Objekt ein "1" Telegramm empfängt und nach UNTEN, wenn ein "0" Telegramm empfangen wird.

**0 = X, 1 = AB:** Der Kanal reagiert nicht wenn das zentrale HOCH/RUNTER Objekt eine "0" empfängt und fährt RUNTER, wenn eine "1" empfangen wird.

**0 = AUF, 1 = X:** Der Kanal fährt nach OBEN, wenn das zentrale HOCH/RUNTER Objekt eine "0" empfängt und reagiert nicht, wenn eine "1" empfangen wird.

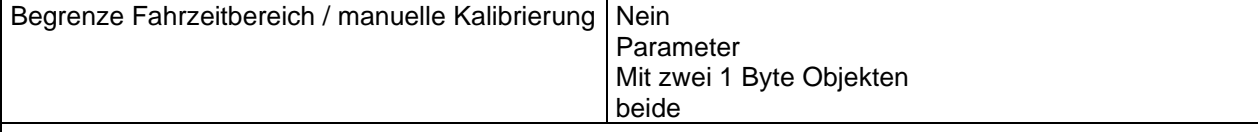

Achtung! Die Obergrenze muss kleiner sein als die Untergrenze, da diese ansonsten ignoriert wird.

Achtung! Die Kalibrierung erzwingt eine Fahrt bis zur Endposition, selbst wenn Grenzwerte gesetzt wurden.

Hiermit können die maximale und die minimale Endposition bestimmt werden. Die Obergrenze muss kleiner sein als die Untergrenze, da diese ansonsten ignoriert wird.

**Nein:** Die Jalousie bewegt sich von 0-100%.

Wird "Nein" ausgewählt, erscheint die Option "Zusätzliche Zeit nach Erreichen der Endposition": Hierbei handelt es sich um die zusätzliche Zeit (in Sekunden), in der, nach Erreichen einer der beiden Endpositionen [\(0-100%\)](#page-48-0), der Ausgang geschlossen bleibt um sicherzustellen, dass die Endposition tatsächlich erreicht wurde.

Aufgrund der mechanischen Reibung der Rollläden, die nicht bei jeder Bewegung identisch ist, kann es manchmal länger dauern die Rollläden HOCH/RUNTER zu fahren als zuvor bemessen. Dadurch kann es passieren, dass die Rollläden ihre Endposition (oben/unten) nie erreichen. Durch die zusätzliche Zeit, bleibt das Relais während dieser Zeitspanne geschlossen auch wenn der Aktor bereits [0-100%](#page-48-0) erreicht hat. Dadurch wird sichergestellt, dass die Endposition auf jeden Fall erreicht wird.

**Parameter:** Hiermit werden die Ober- und Untergrenzen der Jalousiebewegung verändert. Diese Option aktiviert auch ein 1 Bit Objekt mit dem die Grenzwerte gesperrt oder aktiviert werden können. Sperren = 0 / Aktivieren und Kalibrieren = 1

Praktischer Hinweis: Sollten keine Ober- und Untergrenzen benötigt werden, kann diese Funktion auch zur manuellen Kalibrierung einer Jalousie verwendet werden, indem die Obergrenze auf 0% und die Untergrenze auf 100% gestellt werden und eine 0 gefolgt von einer 1 auf das Objekt "Grenzwerte sperren/kalibrieren" gesendet werden.

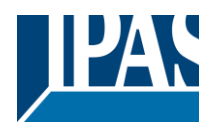

**Über zwei 1 Byte Objekte:** Aktiviert die zwei 1 Byte Skalierungsobjekte (0-100%) "Obergrenze verändern" und "Untergrenze verändern". Mit diesen können die maximale und die minimale Endposition der Rollläden festgelegt werden. Wird ein ungültiger Wert (Obergrenze > Untergrenze) auf eines der Grenzobjekte gesendet, wird der Wert verworfen, und das Objekt sendet erneut den vorherigen Wert auf den Bus. Dadurch kann der Benutzer sehen, dass der Wert ungültig war.

Aktiviert ein 1 Bit Objekt mit dem die Grenzwerte gesperrt oder aktiviert werden können. Sperren = 0 / Aktivieren und Kalibrieren = 1.

**Beide:** Aktiviert sowohl die Parameter als auch die 1 Byte Objekte. Die Anfangswerte können später verändert werden.

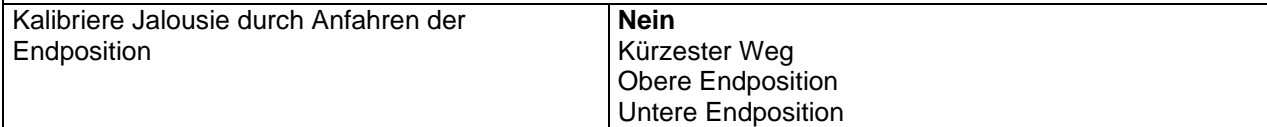

Es kann passieren, dass die eigentliche Position der Jalousie und die Position im Aktorenstatus aus dem Takt geraten, besonders dann, wenn schwere Rollläden mehrere Fahrten ausgeführt haben ohne dabei die Endposition zu erreichen.

In diesem Fall muss sich der Aktor selbst kalibrieren, indem er eine komplette Fahrt auf die 0/100% Position (obere/untere Endposition) durchführt bevor die Rollläden auf die gewünschte absolute Position gestellt werden.

Nach der Kalibrierung haben die Rollläden nun wieder einen Referenzwert für die nächste Bewegung.

**Nein:** Es wird keine Kalibrierung ausgeführt.

**Kürzester Weg:** Der Aktor berechnet die kürzeste Distanz zur Endposition und führt eine komplette Fahrt der Rollläden in diese Richtung aus, um sicherzustellen, dass die Endposition erreicht wird. **Obere Endposition:** Die Rollläden fahren komplett nach OBEN (das erste Relais wird während der konfigurierten ZEIT FÜR BEWEGUNG NACH OBEN geschlossen) um sicherzustellen, dass die Endposition erreicht wurde.

**Untere Endposition:** Die Rollläden fahren komplett nach UNTEN (das zweite Relais wird während der konfigurierten ZEIT FÜR BEWEGUNG NACH OBEN geschlossen)

Wurde eine unterschiedliche Fahrzeit von oberer bis unterer Position definiert, wird diese beachtet. Handbedienung Nein **Ja**

Achtung! Handbetrieb muss in den Ausgängen aktiviert werden. Der PowerBlock Aktor hat auf der Vorderseite 2 Tasten und Status LED. Wird hier "Ja" ausgewählt, kann mit den Tasten der aktuelle Kanal gesteuert werden. Siehe AUSGÄNGE/MANUELLE STEUERUNG für mehr Informationen zum Verhalten der Tasten.

### *3.4.1.3 Rollade, Jalousie / erweiterte Funktionen / Szenen*

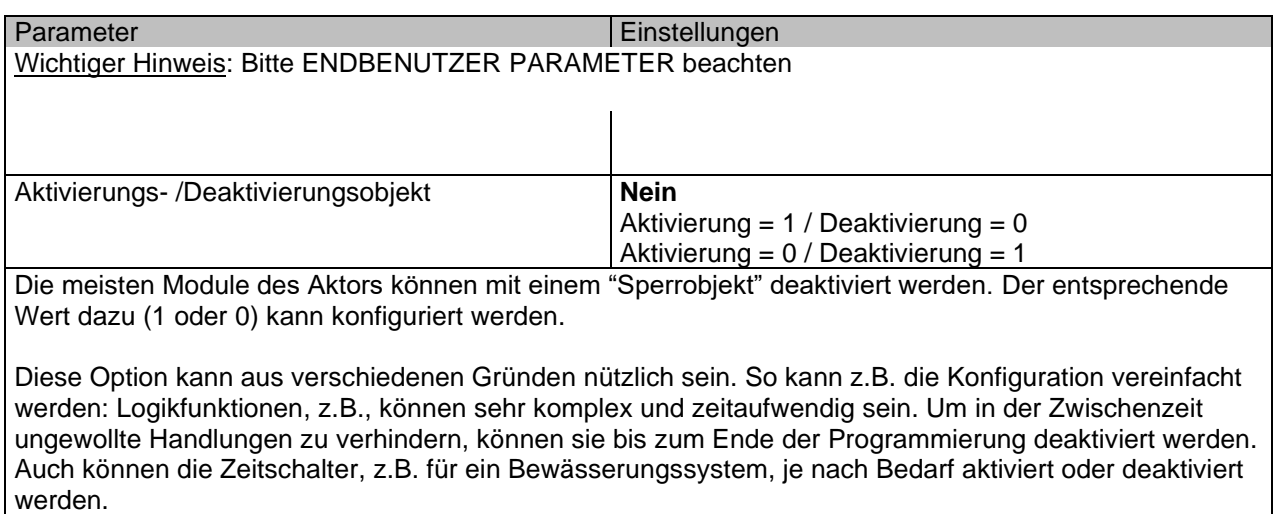

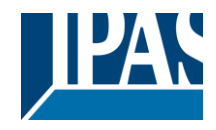

Bis zu 8 Szenen können pro Kanal mit identischen Parametern konfiguriert werden.

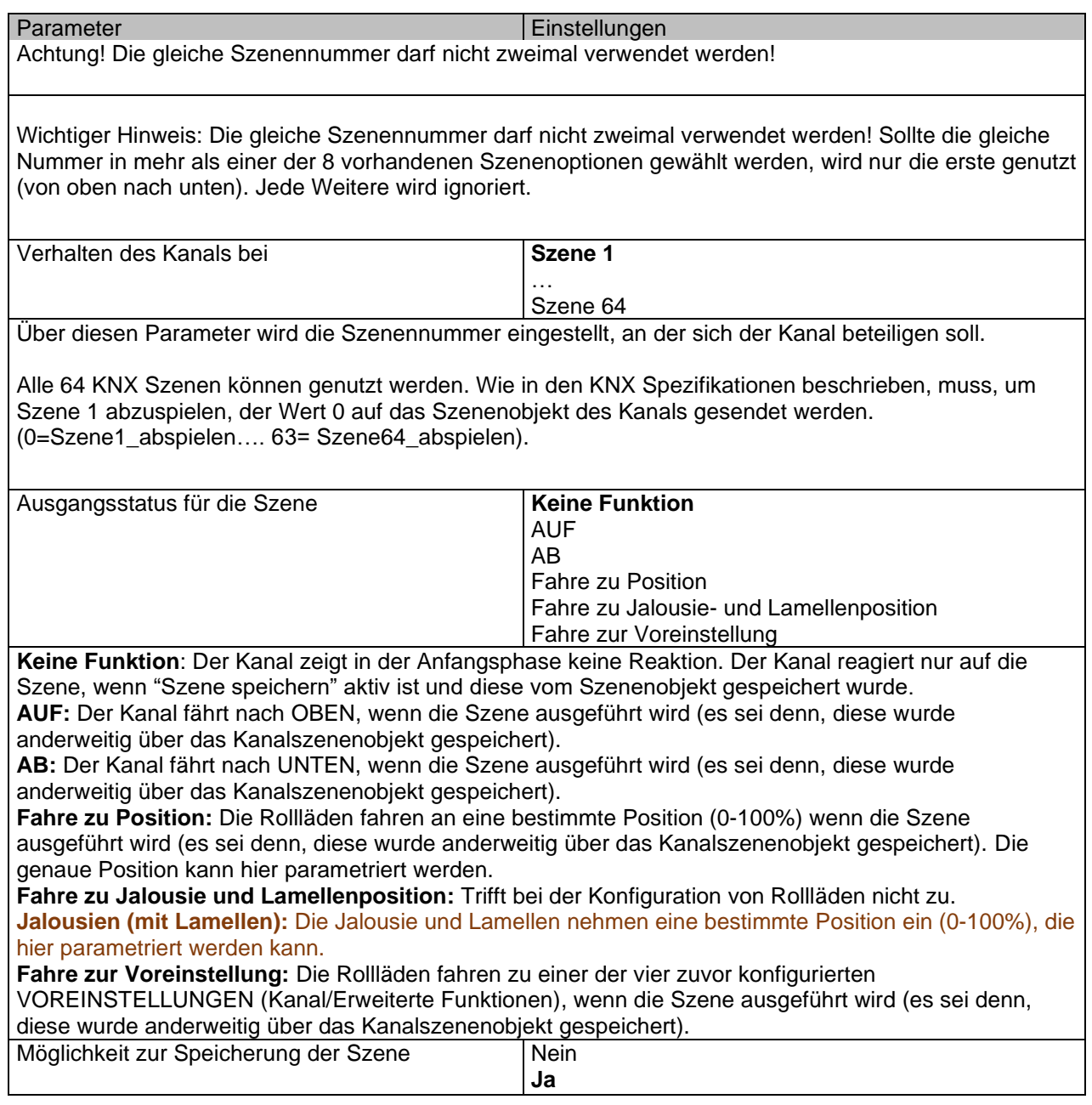

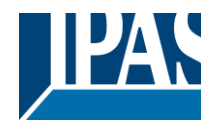

Es ist möglich, die aktuelle Rollladenposition als neuen Szenenstatus zu speichern.

Um Szene 1 zu speichern, muss der Wert 128 bis 192 auf das Szenenobjekt des Kanals gesendet werden (128=Szene1\_speichern .... 192= Szene64\_speichern).

Der konfigurierte Parameter in AUSGANGSSTATUS FÜR SZENE wird überschrieben. Dadurch kann der Endbenutzer der Installation z.B. die Rollläden wie gewünscht HOCH oder RUNTER fahren und dann die aktuelle Position für die Szene durch langes Drücken einer Standard KNX Taste speichern.

**Nein:** Die Szene kann nicht mit dem KNX Szenenobjekt gespeichert werden.

**Ja:** Mit dieser Option wird die aktuelle Position der Rollläden, gemäß dem KNX Standard, als neuer AUSGANGSSTATUS FÜR SZENE überschrieben.

Wichtiger Hinweis:

Endbenutzer Parameter wie dieser können in ALLGEMEINE EINSTELLUNGEN/ENBENUTZER PARAMETERWERTE BEI DOWNLOAD ÜBERSCHREIBEN konfiguriert werden. Hier kann auch festgelegt werden, dass der "Ausgangsstatus für die Szene" nicht durch einen ETS Download überschrieben werden darf.

### *3.4.1.4 Rollade, Jalousie / erweiterte Funktionen / Voreinstellungen*

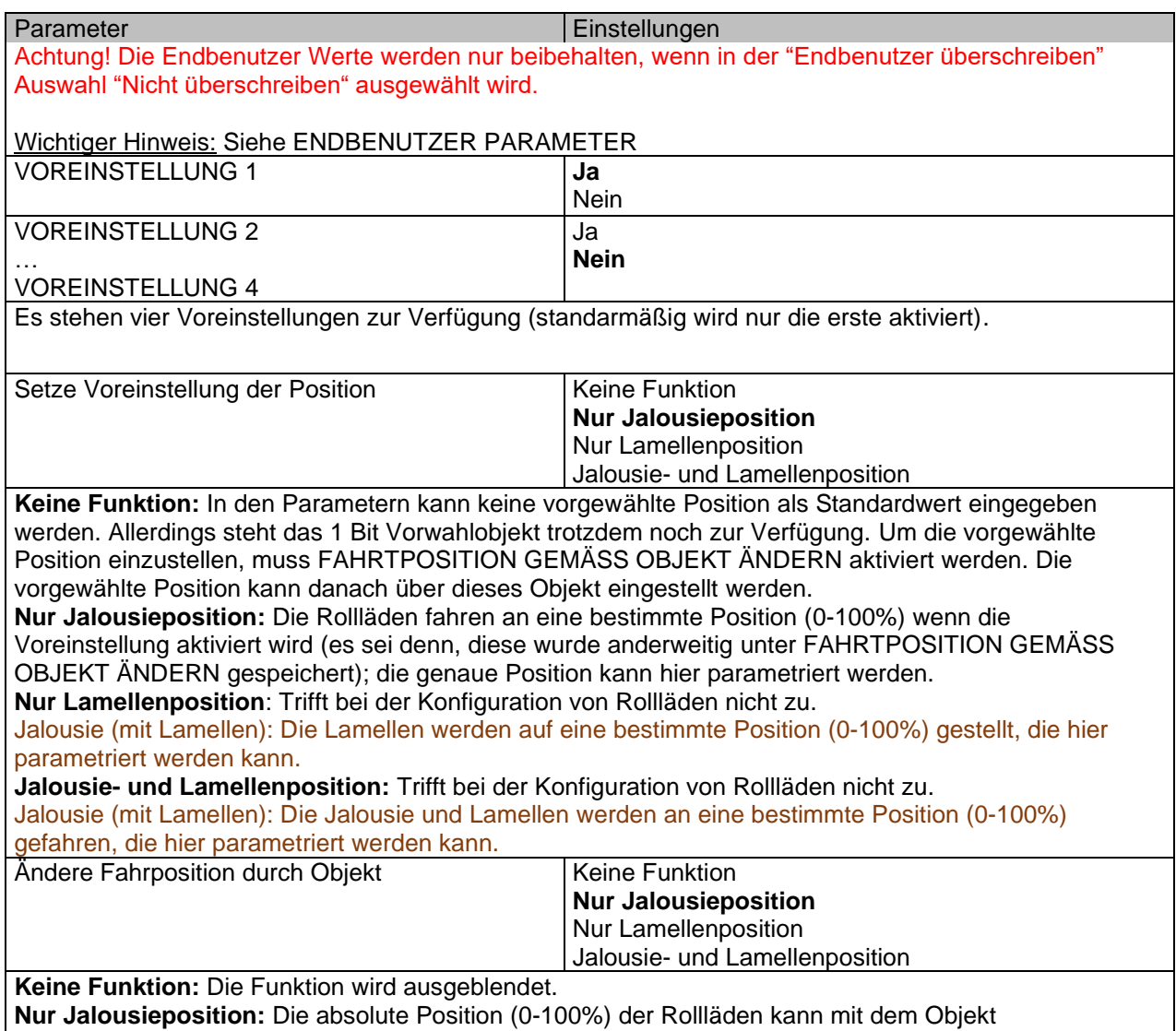

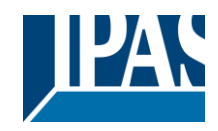

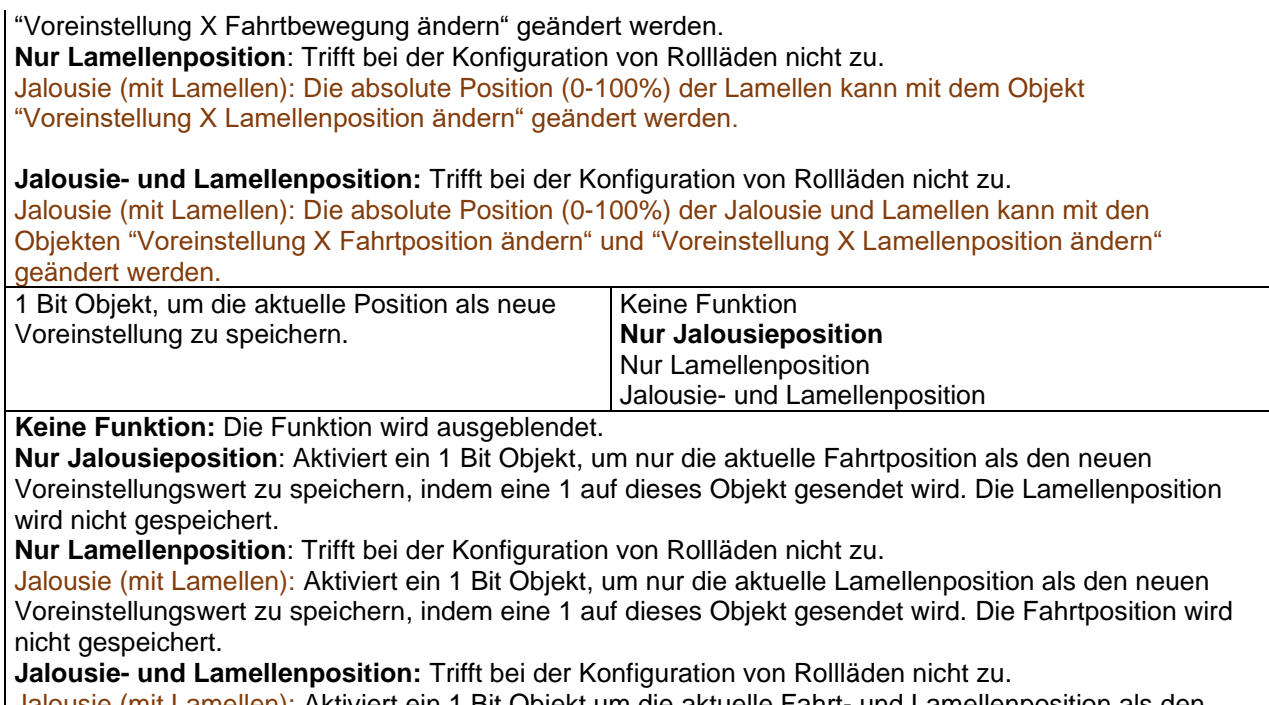

Jalousie (mit Lamellen): Aktiviert ein 1 Bit Objekt um die aktuelle Fahrt- und Lamellenposition als den neuen Voreinstellungswert zu speichern, indem eine 1 auf dieses Objekt gesendet wird.

### *3.4.1.5 Rollade, Jalousie / erweiterte Funktionen / Alarm*

Alarmtelegramme werden verwendet, um den Kanal zu sperren. Die Reaktion des aktuellen Kanals bei Aktivierung von einem der 8 zur Verfügung stehenden Alarme, kann hier konfiguriert werden:

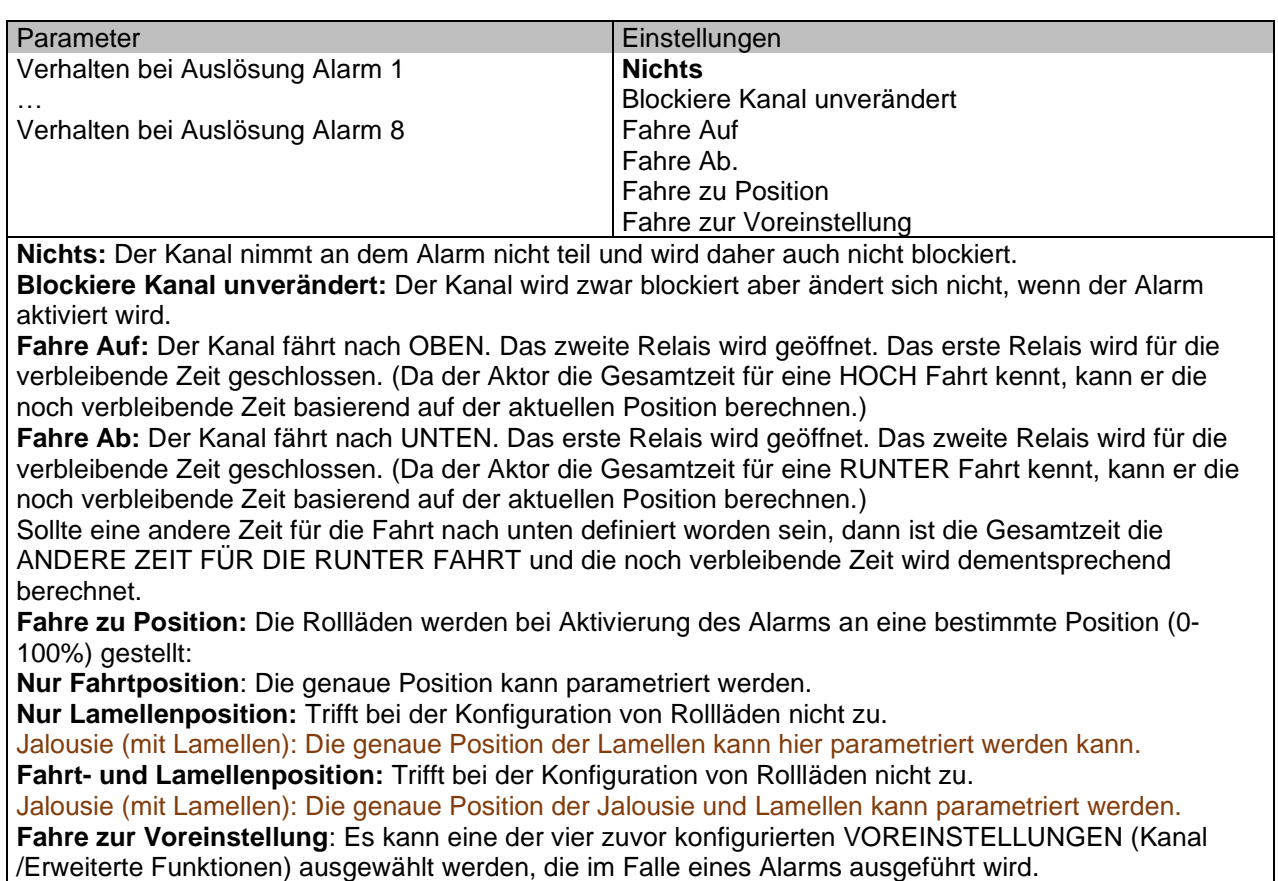

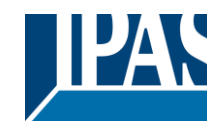

Verhalten wenn alle Alarme wieder im Gutzustand sind.

**Nichts** Fahre Auf Fahre Ab Fahre zu Position Fahre zur Voreinstellung Setze auf gespeicherten Wert

Definiert das Verhalten des aktuellen Kanals, wenn kein Alarm mehr aktiv ist.

Wichtiger Hinweis: In den Allgemeinen Einstellungen kann konfiguriert werden ob ein Alarm quittiert werden muss oder nicht. Das "Verhalten am Ende aller Alarme" wird nur ausgeführt, wenn kein aktiver und quittierter Kanalalarm vorliegt und wenn "Kanalfunktion sperren" aktiviert ist. Nur dann wird der Kanal wieder freigegeben.

**Nichts:** Der Kanal reagiert am Ende aller Alarme nicht.

**Fahre Auf:** Der Kanal fährt nach OBEN. Das zweite Relais wird geöffnet. Das erste Relais wird für die verbleibende Zeit geschlossen. (Da der Aktor die Gesamtzeit für eine HOCH Fahrt kennt, kann er die noch verbleibende Zeit basierend auf der aktuellen Position berechnen.)

**Fahre Ab:** Der Kanal fährt nach UNTEN. Das erste Relais wird geöffnet. Das zweite Relais wird für die verbleibende Zeit geschlossen. (Da der Aktor die Gesamtzeit für eine RUNTER Fahrt kennt, kann er die noch verbleibende Zeit basierend auf der aktuellen Position berechnen.)

Sollte eine andere Zeit für die Fahrt nach unten definiert worden sein, dann ist die Gesamtzeit die ANDERE ZEIT FÜR DIE RUNTER FAHRT und die noch verbleibende Zeit wird dementsprechend berechnet.

**Fahre zu Position:** Ist der Alarm zu Ende, werden die Rollläden an eine bestimmte Position (0-100%) gestellt:

**Nur Fahrtposition**: Die genaue Position kann parametriert werden.

**Nur Lamellenposition:** Trifft bei der Konfiguration von Rollläden nicht zu.

Jalousie (mit Lamellen): Die genaue Position der Lamellen kann parametriert werden.

**Fahrt- und Lamellenposition:** Trifft bei der Konfiguration von Rollläden nicht zu.

Jalousie (mit Lamellen): Die genaue Position der Jalousie und Lamellen kann parametriert werden: **Fahre zur Voreinstellung**: Es kann eine der vier zuvor konfigurierten VOREINSTELLUNGEN (Kanal /Erweiterte Funktionen) am Ende des Alarms ausgewählt werden.

**Setze auf gespeicherten Wert:** Während der Kanal blockiert ist, können andere Objekte zwar Telegramme empfangen aber da der Kanal gesperrt ist, ändert er sich nicht.

Obwohl der Aktor sich nicht ändert, registriert er trotzdem alle Ereignisse um den Status anzunehmen, den er beim Aktivieren gehabt hätte, wäre der Kanal nicht gesperrt gewesen.

Achtung! Das "Verhalten am Ende aller Alarme" wird nur ausgeführt, wenn kein aktiver und quittierter Kanalalarm vorliegt und wenn "Kanalfunktion sperren" aktiviert ist. Nur dann wird der Kanal wieder freigegeben.

#### *3.4.1.6 Rollade, Jalousie / erweiterte Funktionen / Deaktivierung*

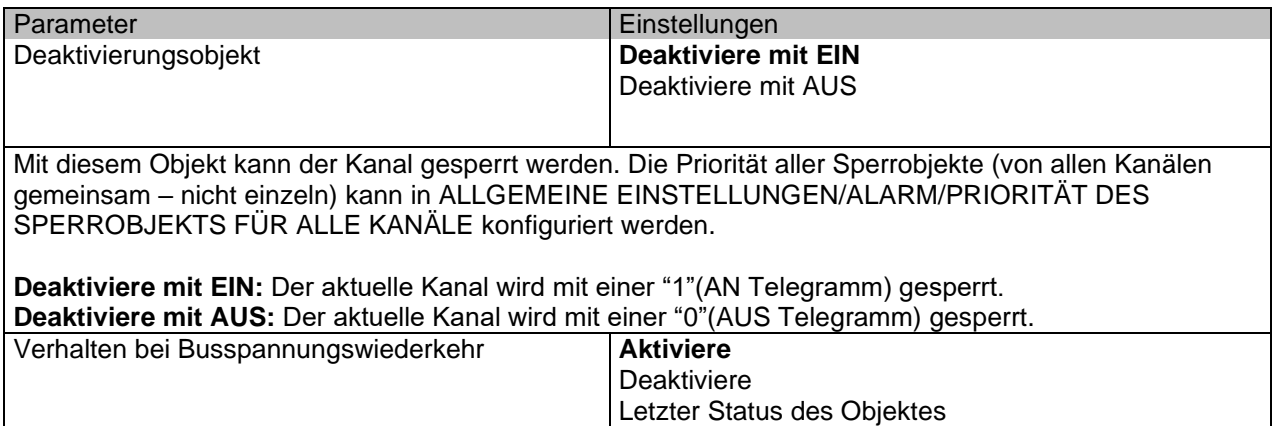

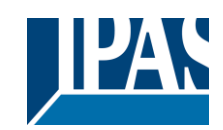

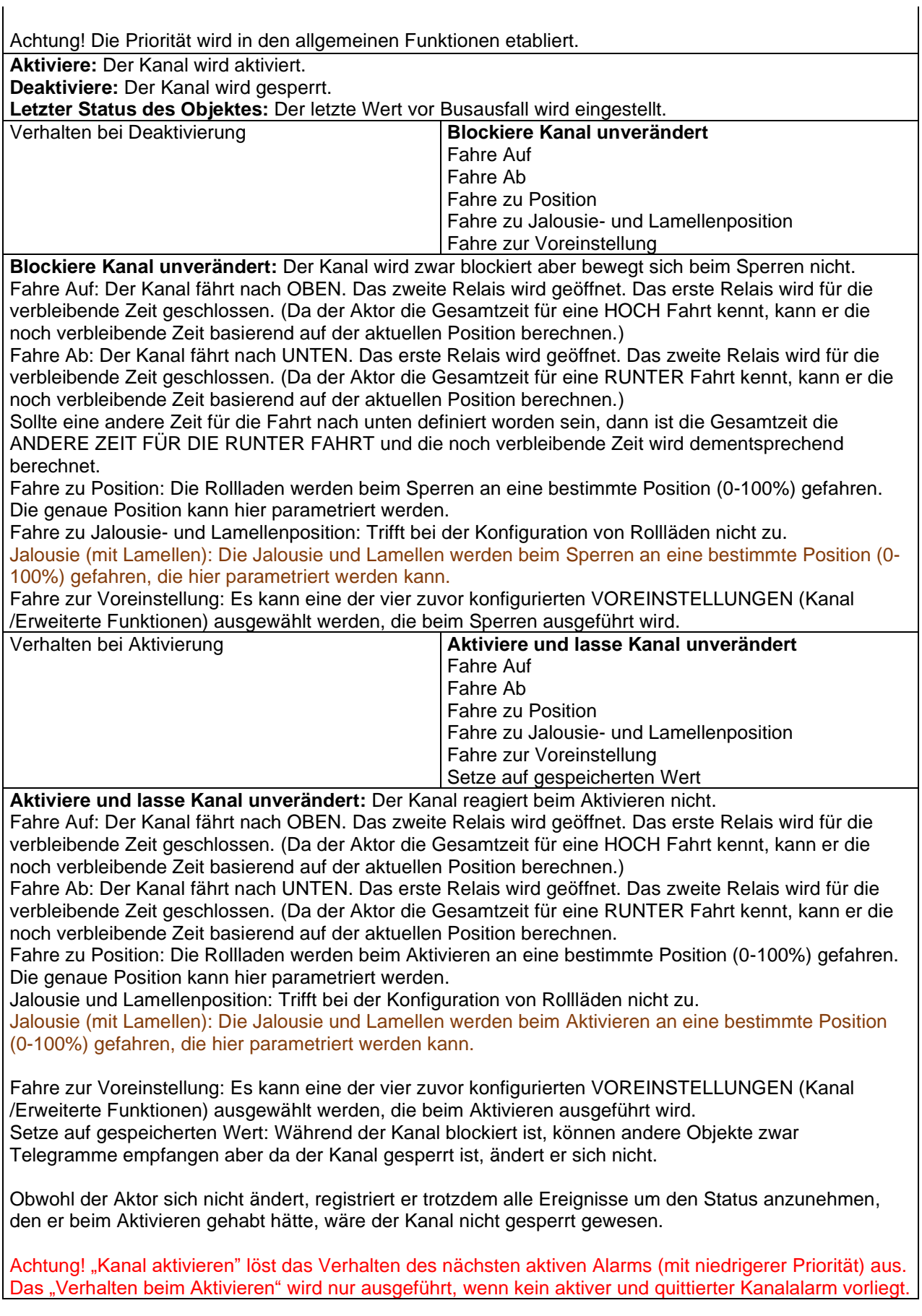

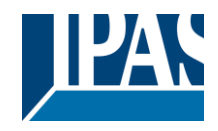

# **3.4.2 AUSGÄNGE / Kanal X1 (Rollade, Jalousie) / Status**

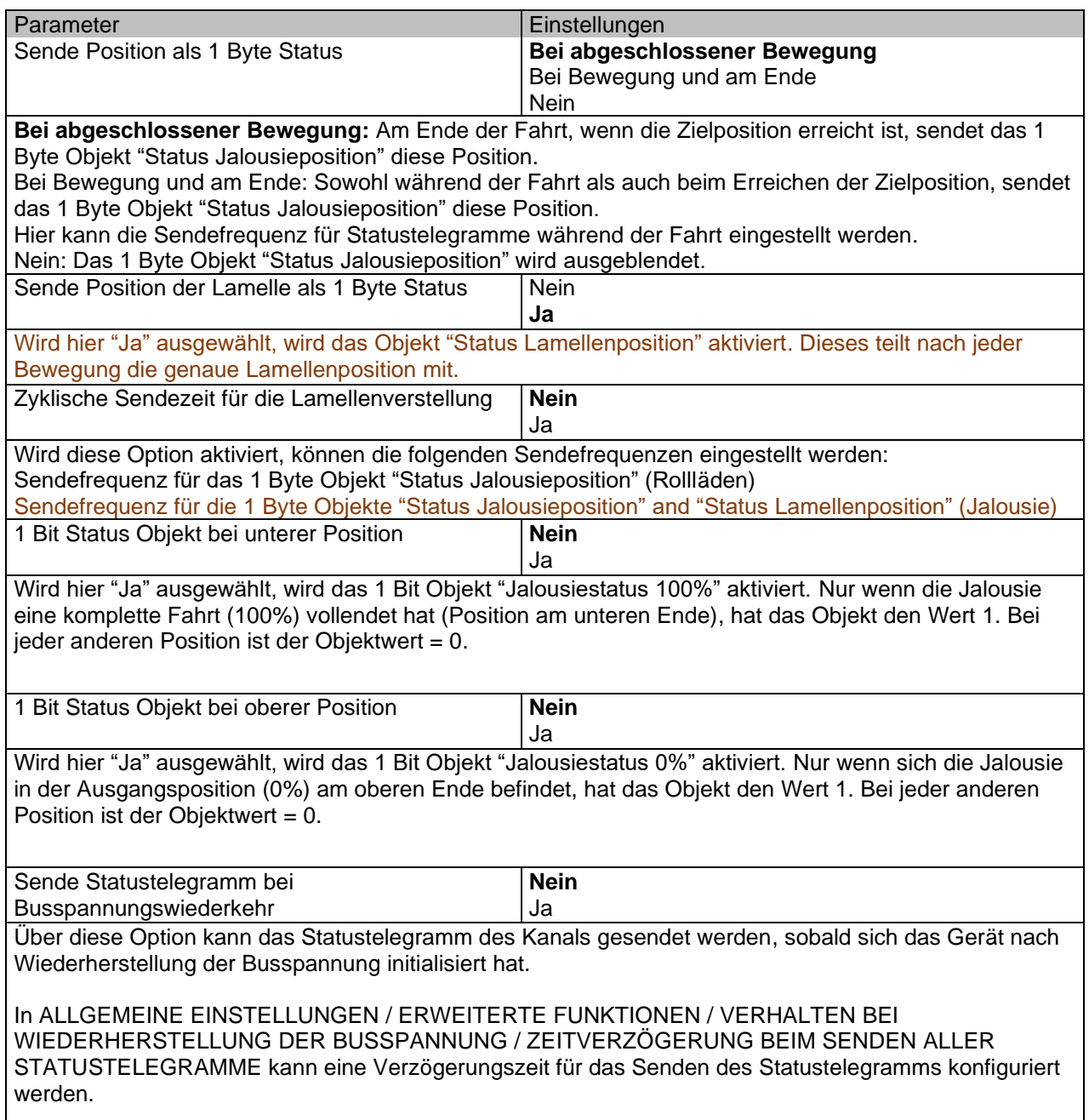

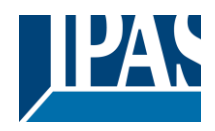

# **4 ERWEITERTE FUNKTIONEN**

Unabhängig von den Schaltausgängen können Applikationsbausteine (Erweiterte Funktionen) in dem Gerät benutzt werden.

Folgende Funktionen werden angeboten:

- Alarme
- Logik
- Szenen
- Erweiterte Szenen
- Zeitgeber
- 2-Punkt Regler
- Interne Variablen

**Tipp!** KONFIGURIERZEIT REDUZIEREN! Alle sich wiederholenden Tab & Sub-Tab Parameter (z.B. "Kanal A1…X" oder "Logik 1…X"…) können gleichzeitig geändert werden, indem mehrere Tabs mit "Strg + Klicken" ausgewählt werden.

# *4.1 Alarme*

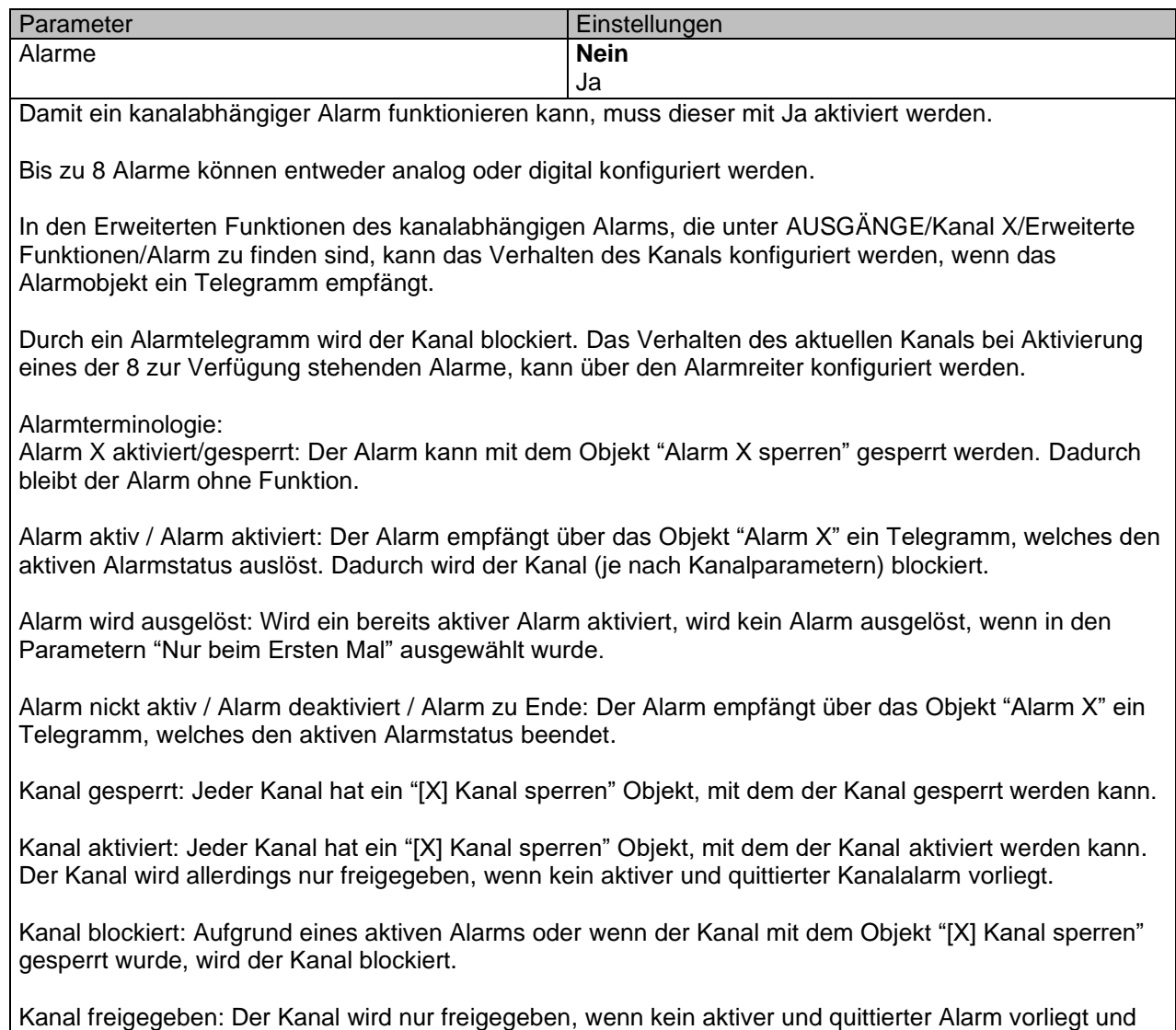

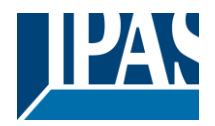

wenn der Kanal nicht gesperrt wurde.

Alarm quittiert: Ein Alarm kann nur quittiert werden, wenn er nicht mehr aktiv ist. Wenn die Quittierungsfunktion aktiviert ist, zeigt der Kanal keine Reaktion (keine Änderung am Ausgang und keine Möglichkeit diesen freizugeben) bis der Alarm quittiert wurde. Dies geschieht unabhängig von der Funktion "Kanalobjekt sperren". D.h. der Alarm kann quittiert werden selbst wenn der Kanal gesperrt ist.

**Beispiel Alarmtabelle** mit aktiver Option "Alarmquittierung benötigt" und "Priorität des Sperrobjekts für alle Kanäle" > Alarm 2.

Diese Tabelle beschreibt die verschiedenen Reaktionen (rechts von der grauen Spalte) die aus den aufeinander folgenden Ereignissen (links von der grauen Spalte) resultieren. Die Reihenfolge der Ereignisse und die entsprechenden Reaktionen werden durch die Nummerierung angezeigt:

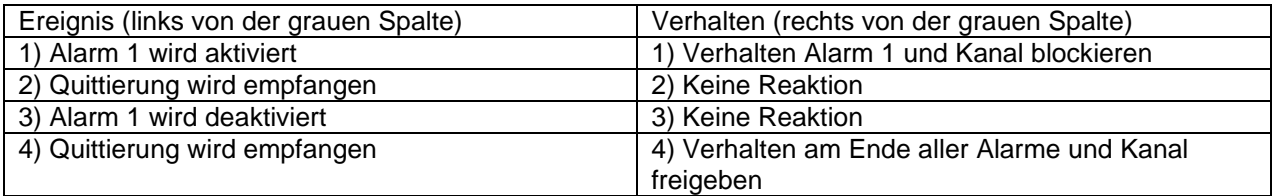

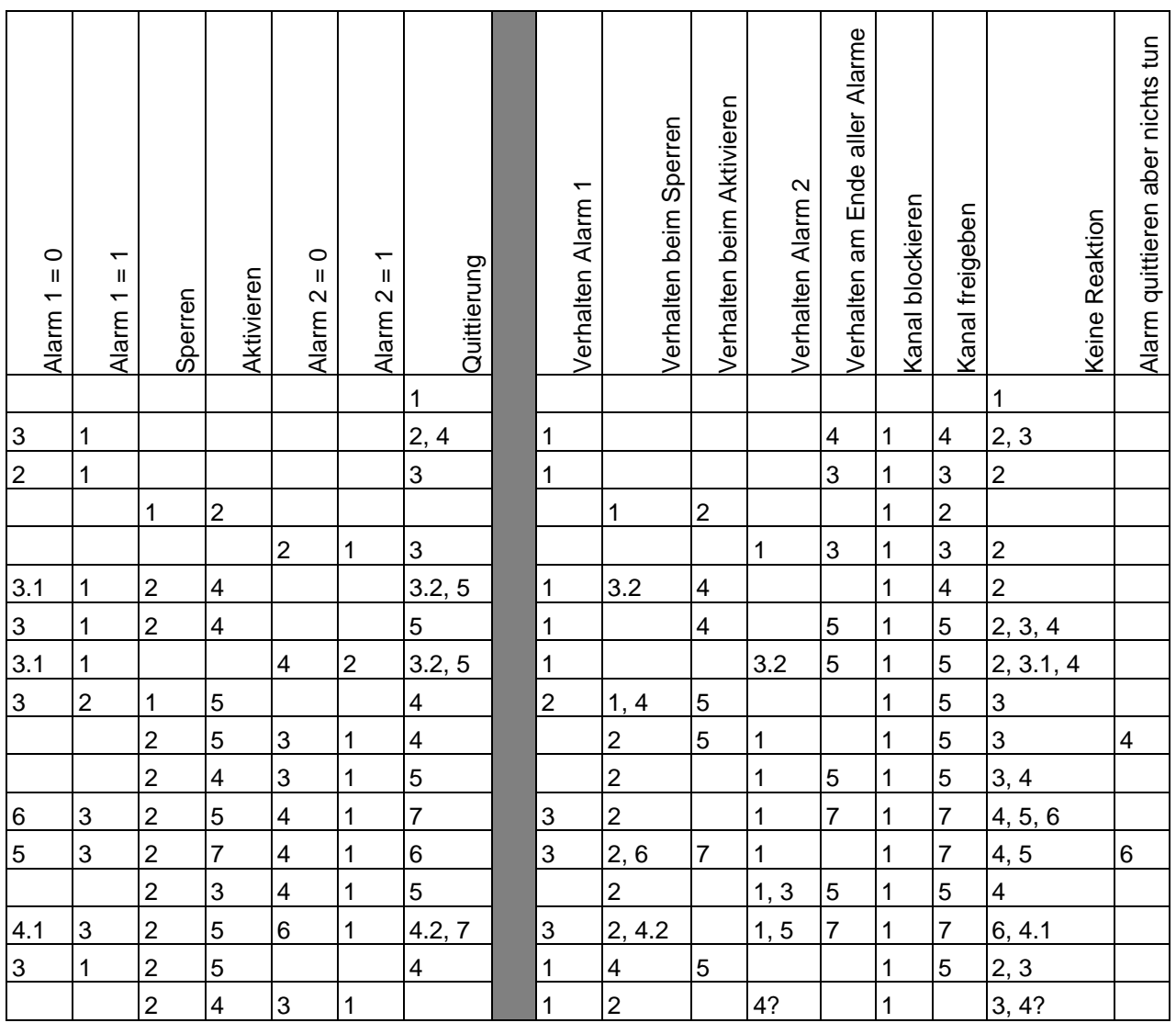

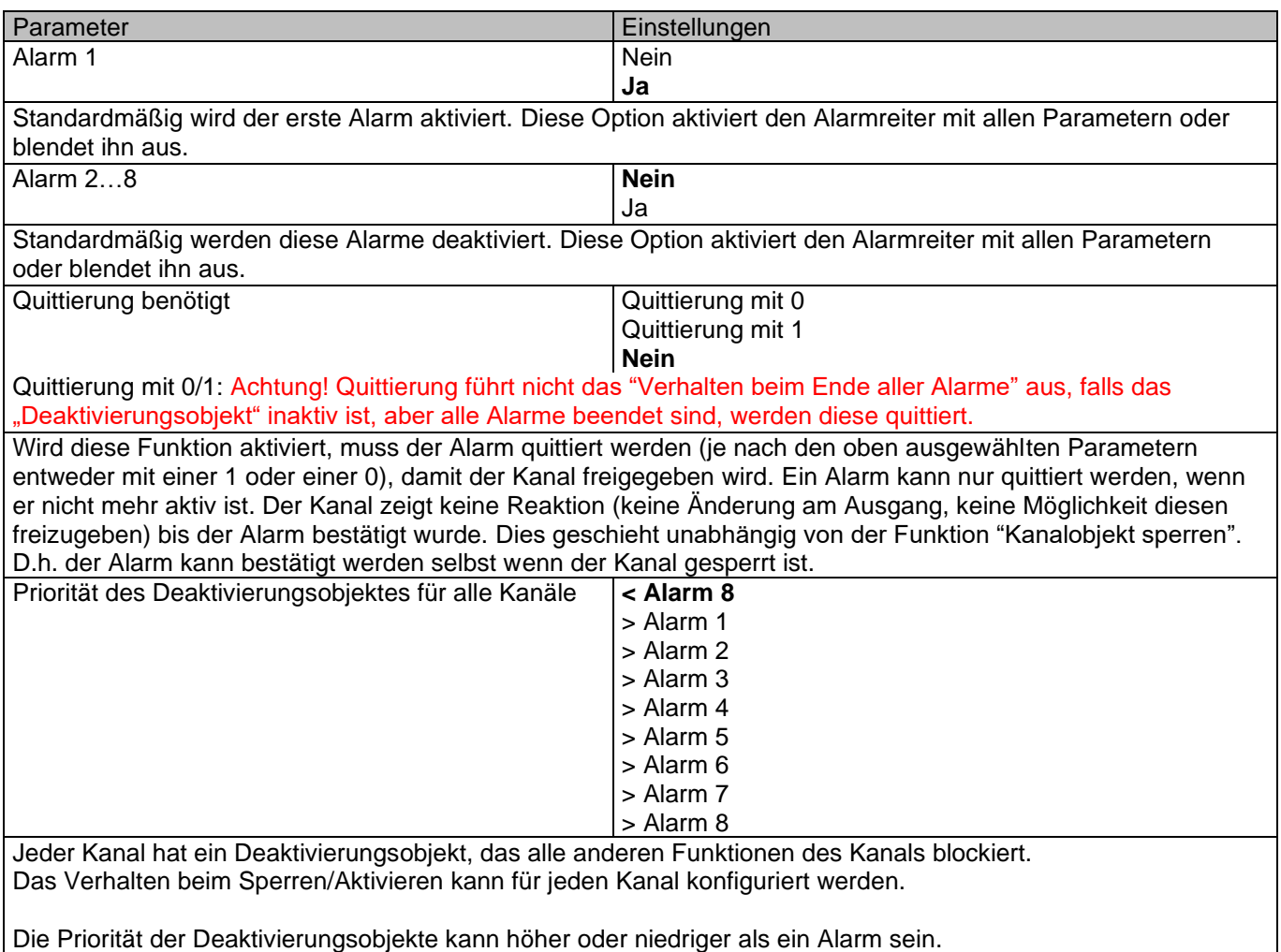

# **4.1.1 Alarm 1…8**

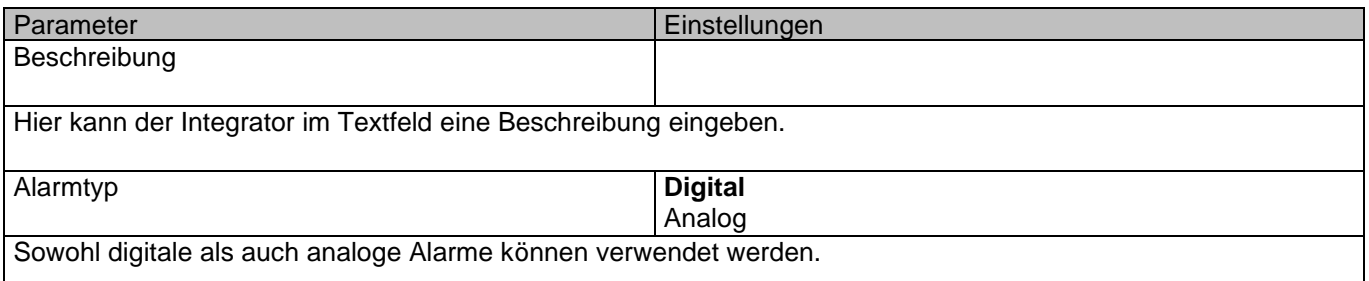

# **4.1.2 Alarm / Digital**

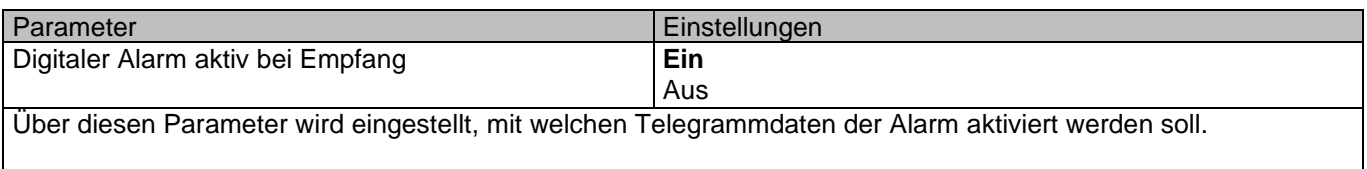

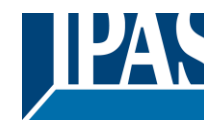

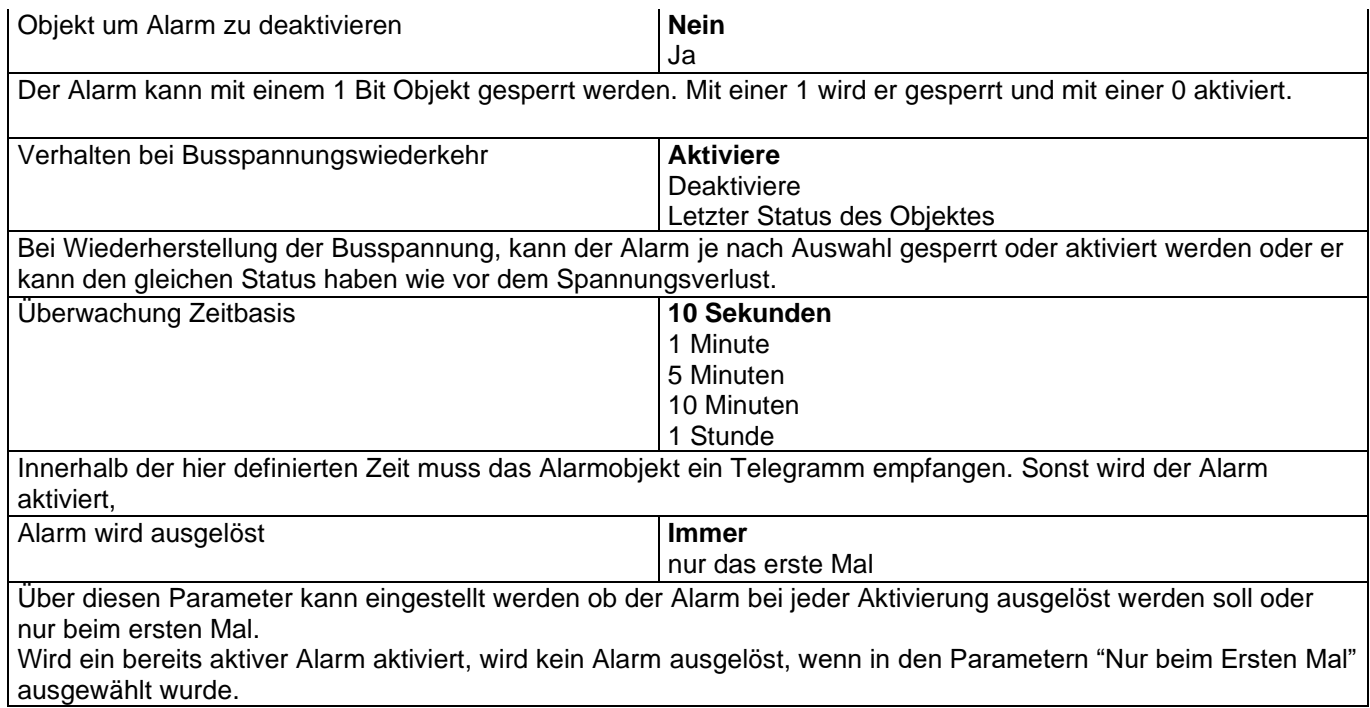

# **4.1.3 Alarm / Analog**

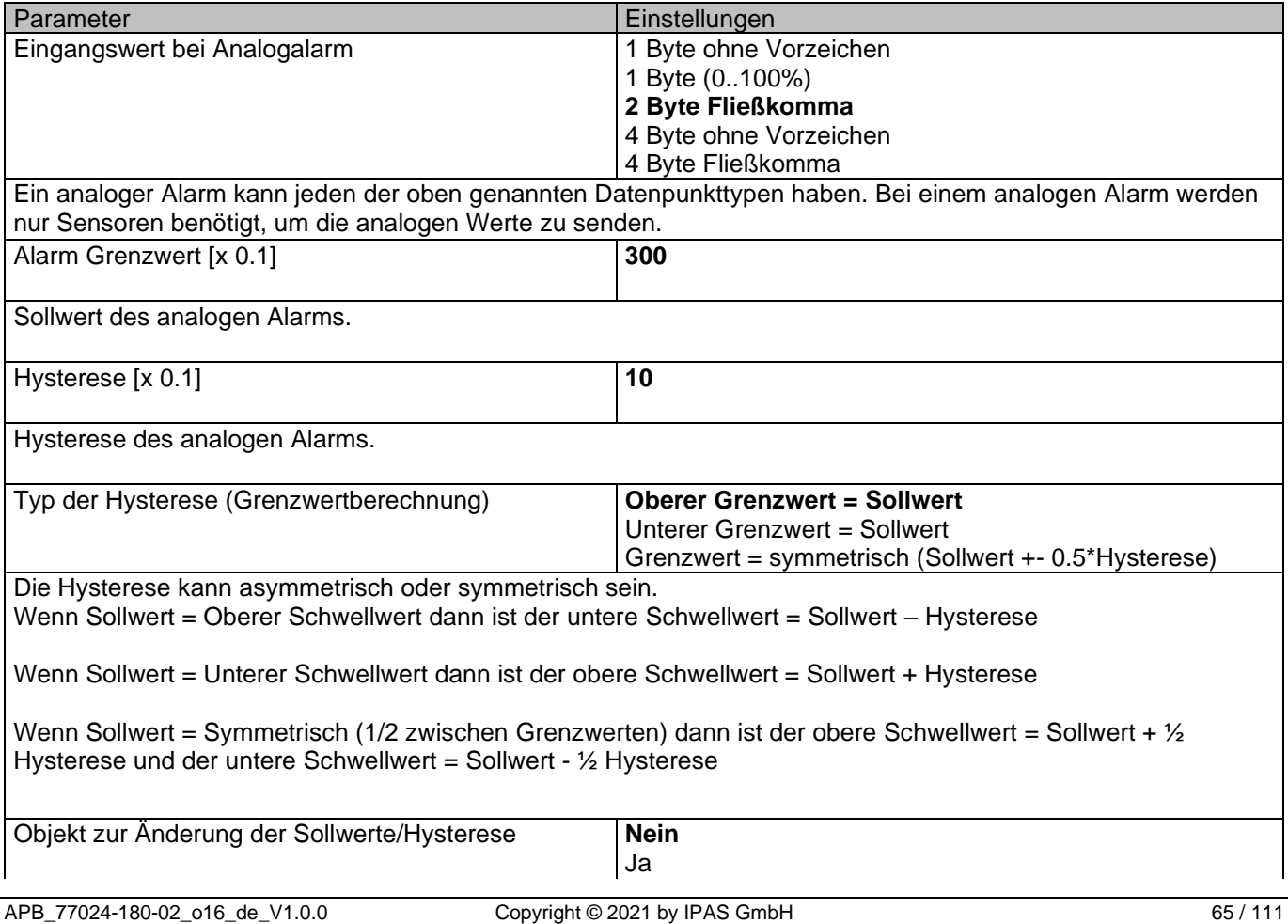

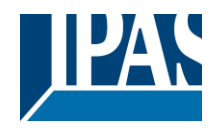

 $\overline{\mathbf{I}}$ 

[www.ipas-products.com](http://www.ipas-products.com/)

 $\overline{\phantom{a}}$ 

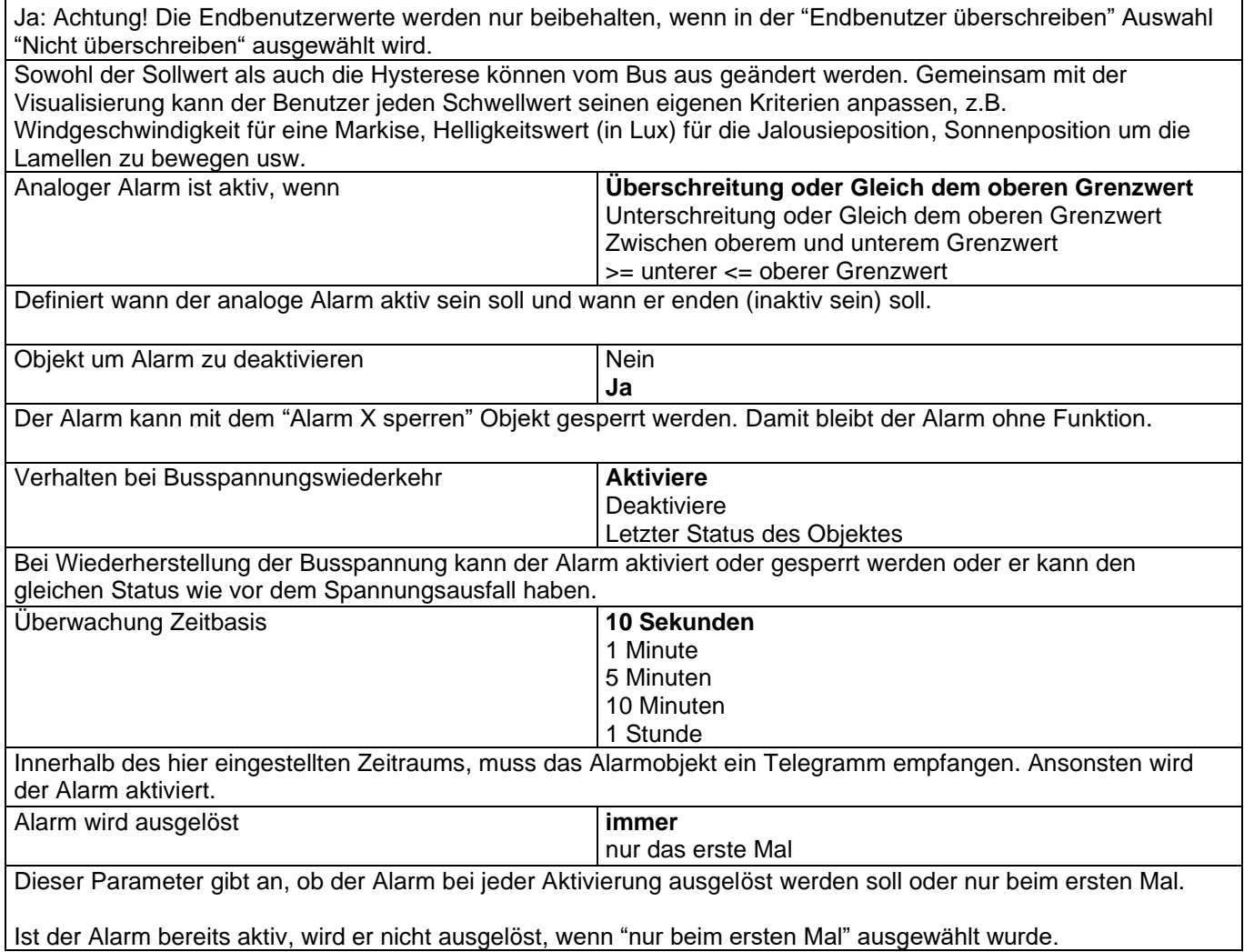

# *4.2 Logik*

Es stehen 20 Logikfunktionen zur Verfügung.

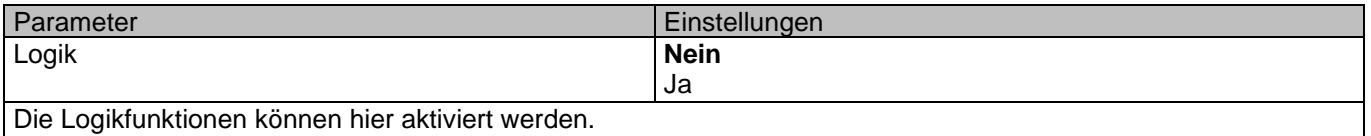

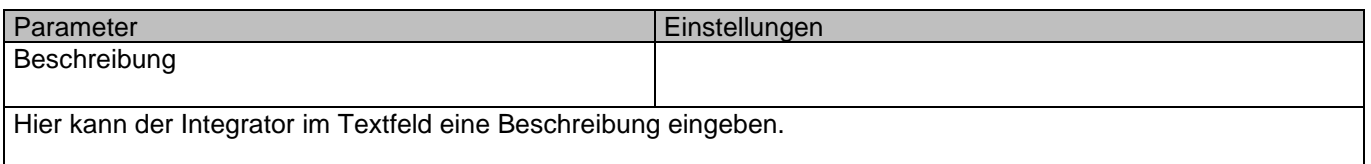

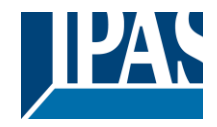

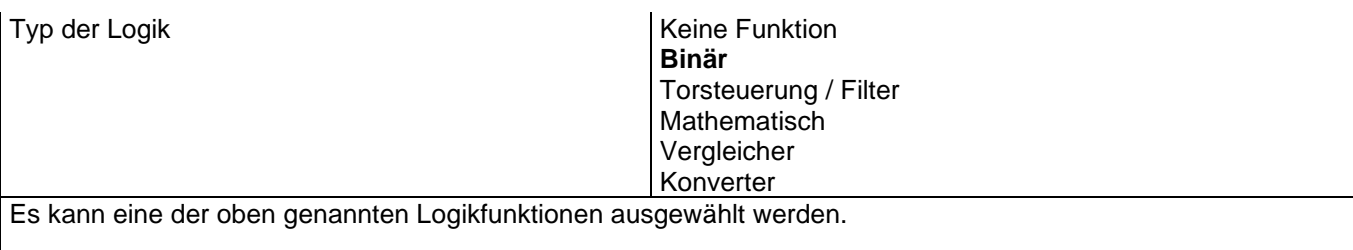

# **4.2.1 Parameterseite: Logik / Boolesch**

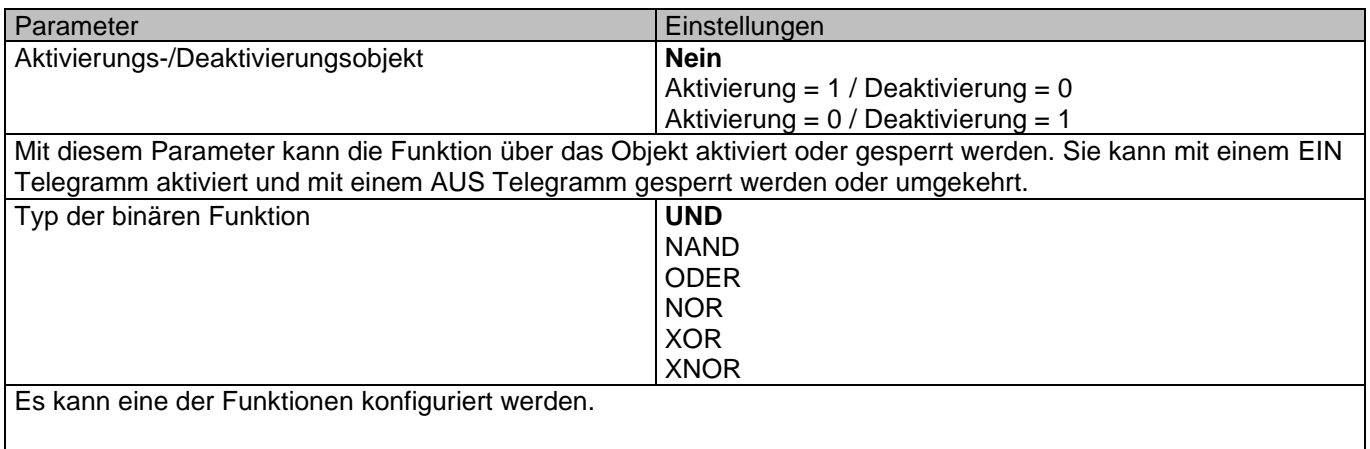

# *4.2.1.1 Parameterseite: Logik / Boolesch/Eingang*

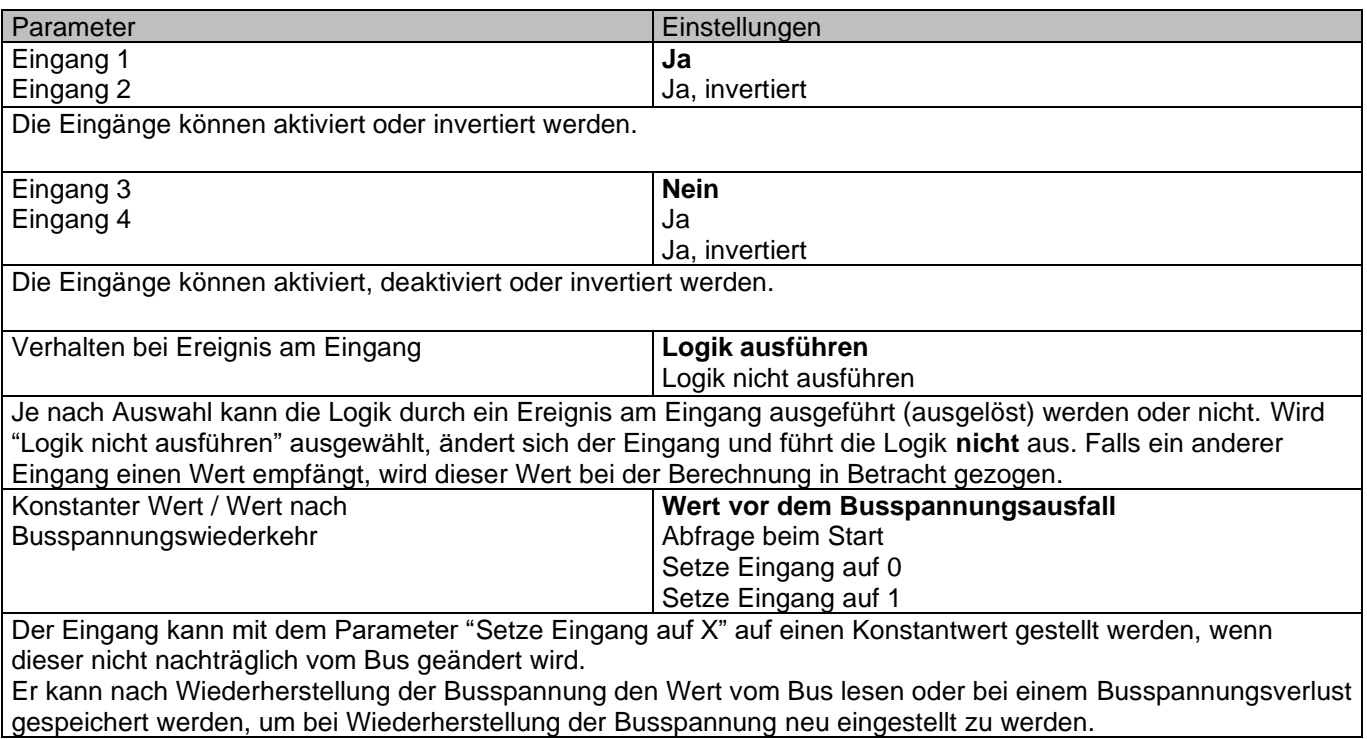

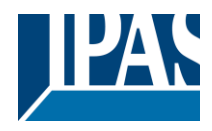

## *4.2.1.2 Parameterseite: Logik / Boolesch/Ausgang*

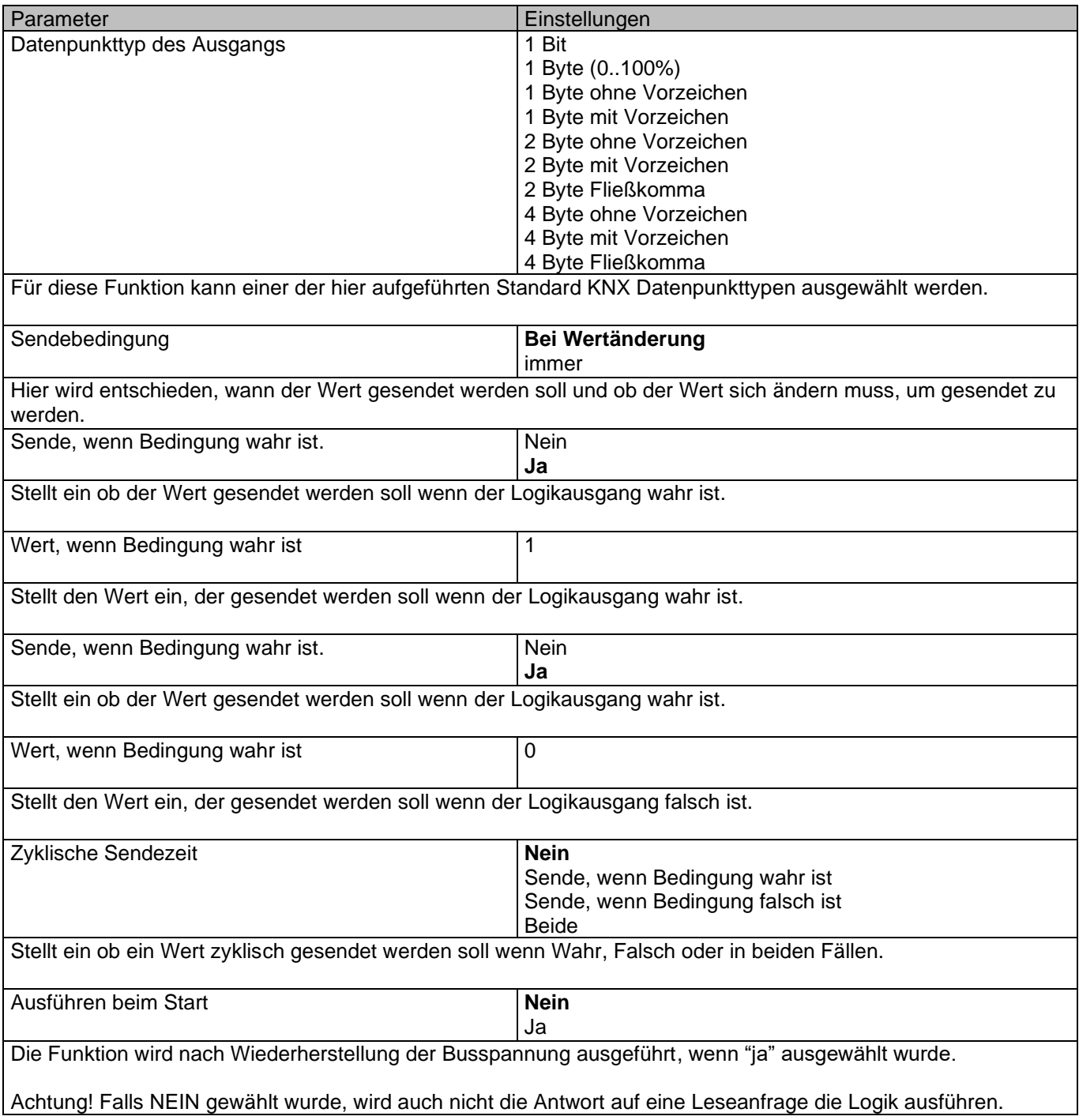

# **4.2.2 Parameterseite: Logik / Gatter / Filter**

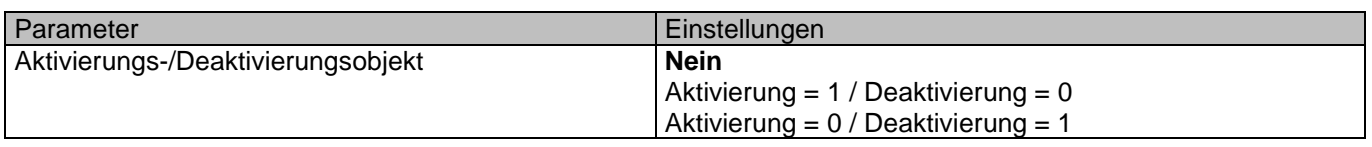

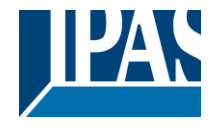

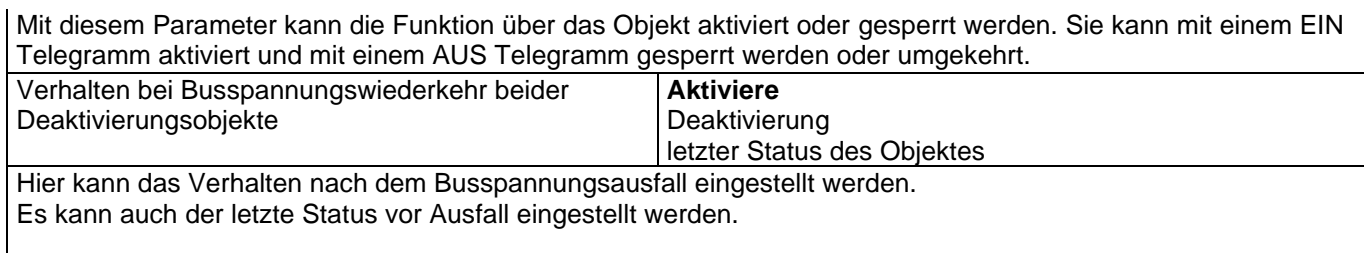

# *4.2.2.1 Parameterseite: Logik/Gatter/Filter/Eingang*

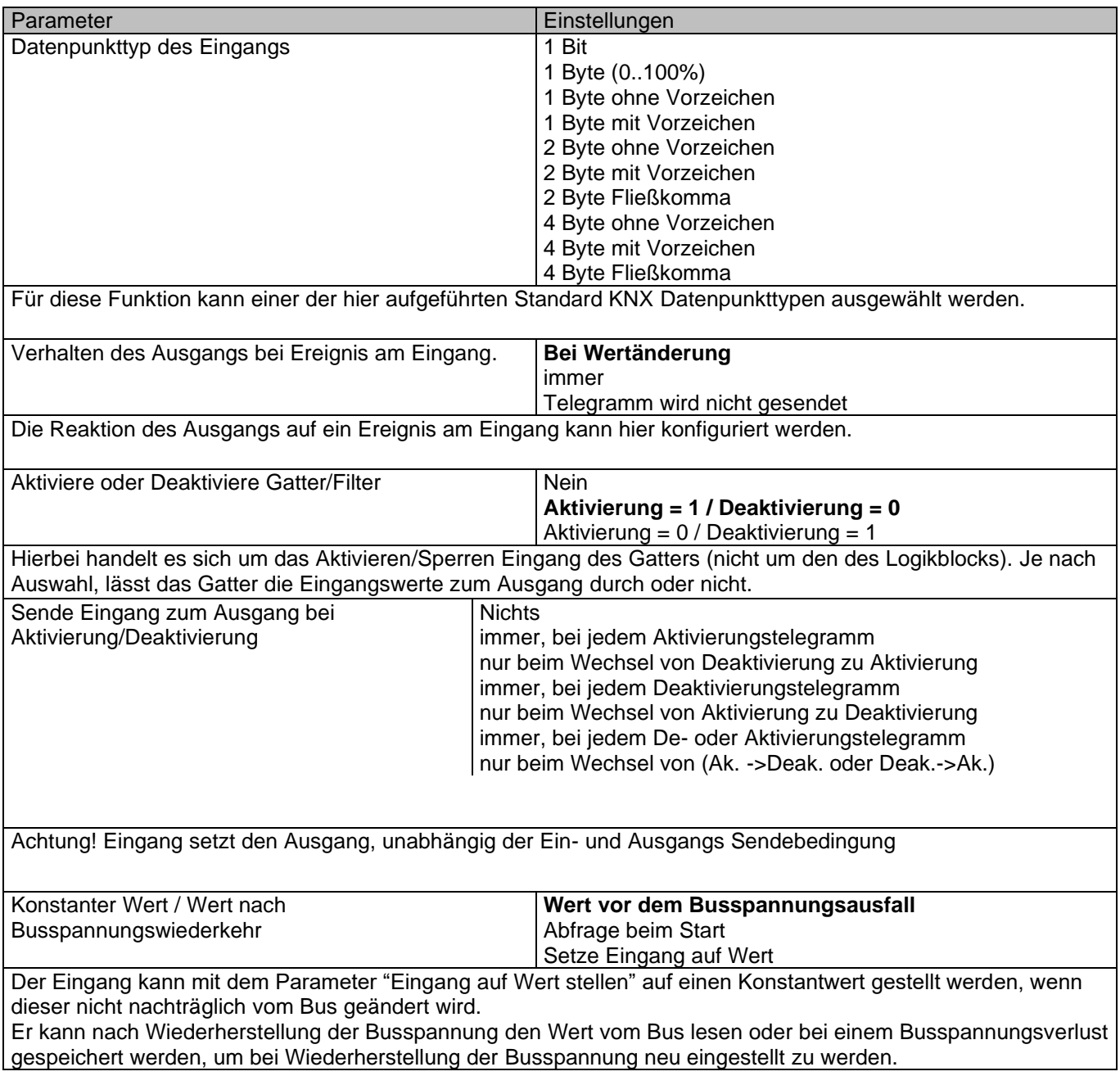

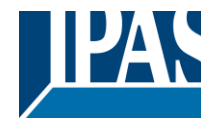

# *4.2.2.2 Parameterseite: Logik/Gatter/Filter/Ausgang*

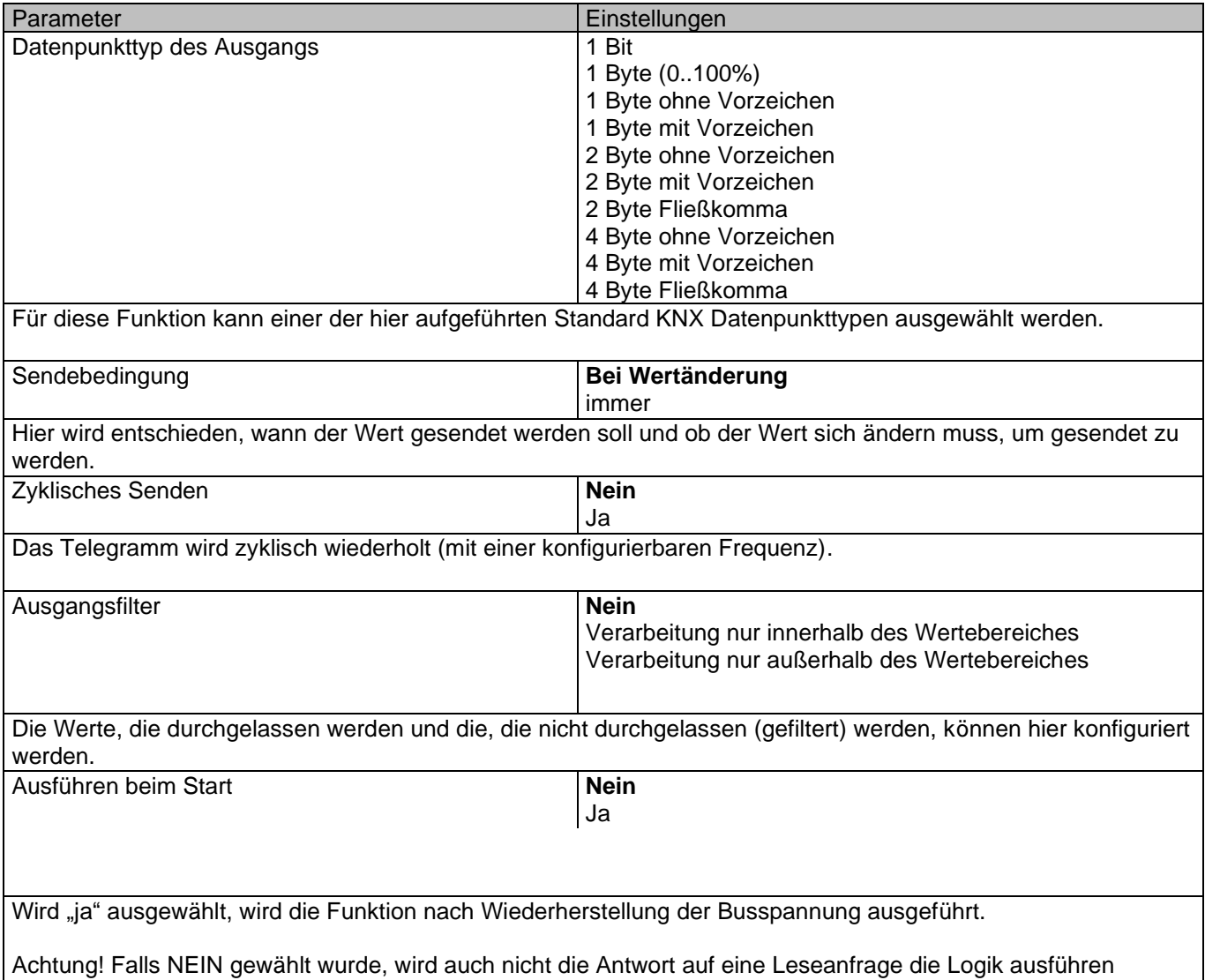

# **4.2.3 Parameterseite: Logik / Mathematisch**

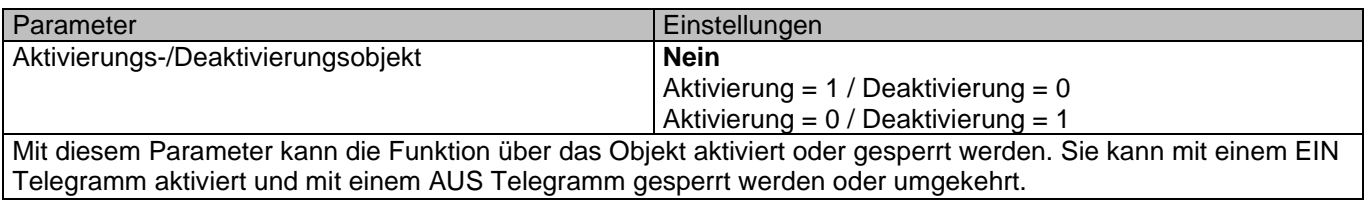

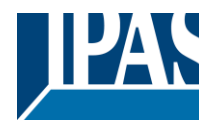

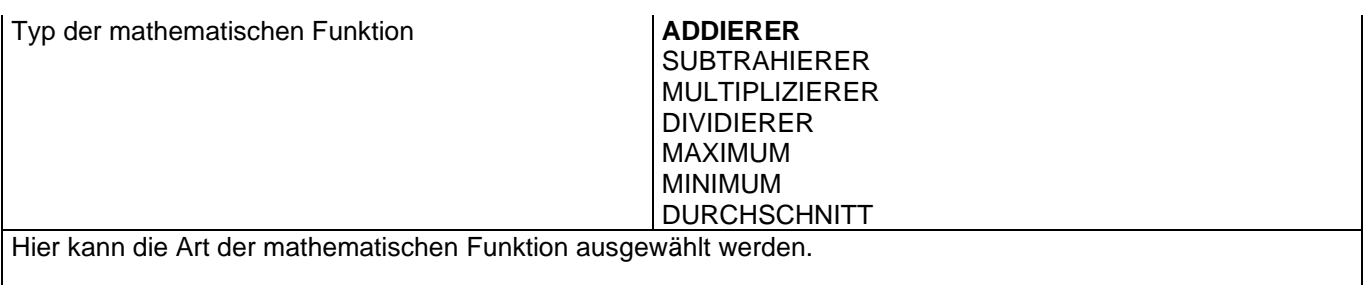

# *4.2.3.1 Parameterseite: Logik/Mathematisch/Eingang*

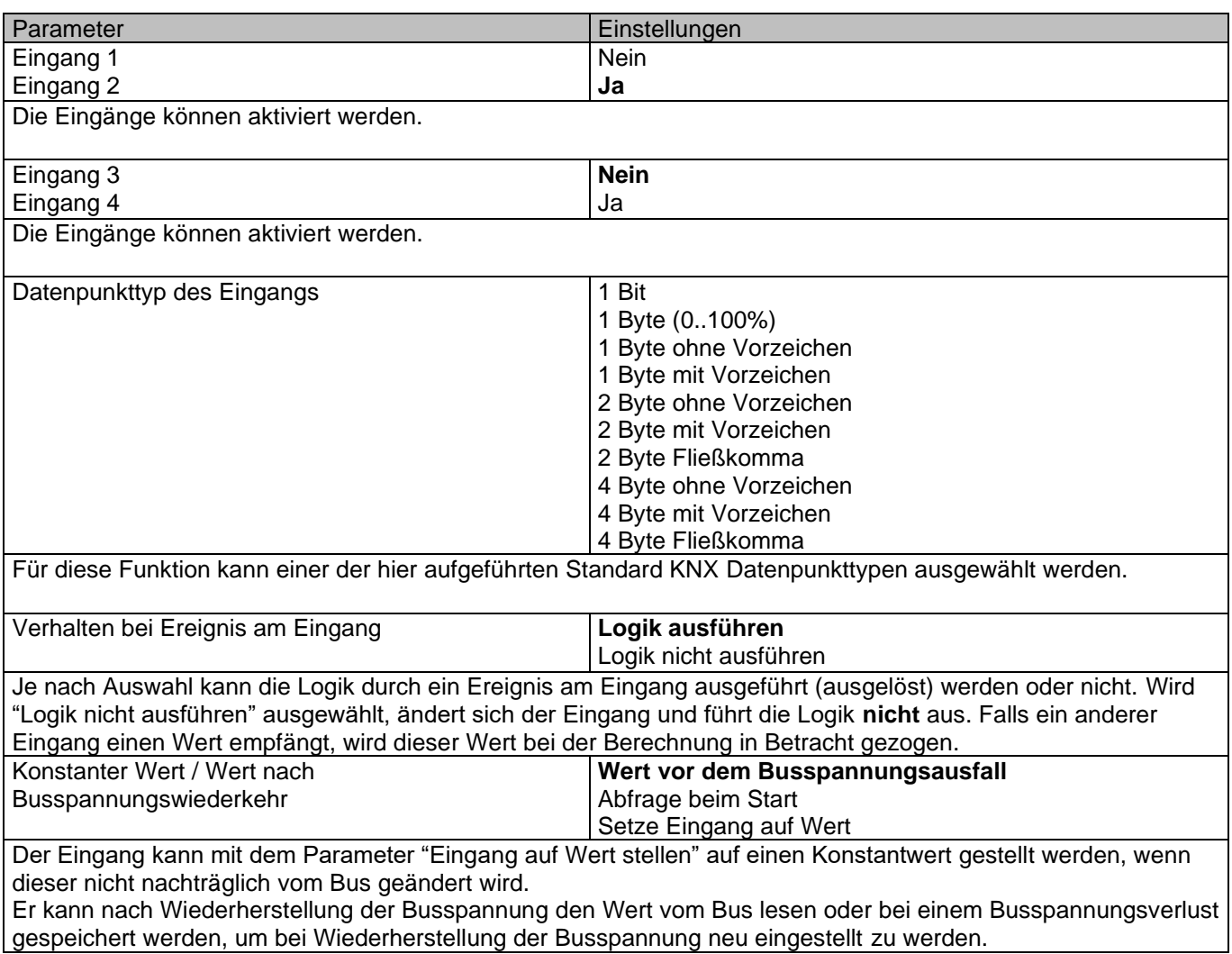

### *4.2.3.2 Parameterseite: Logik/Mathematisch/Ausgang*

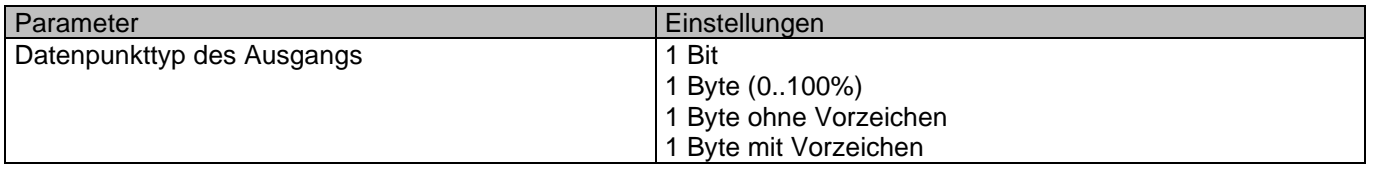

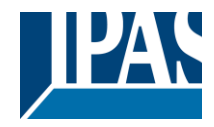

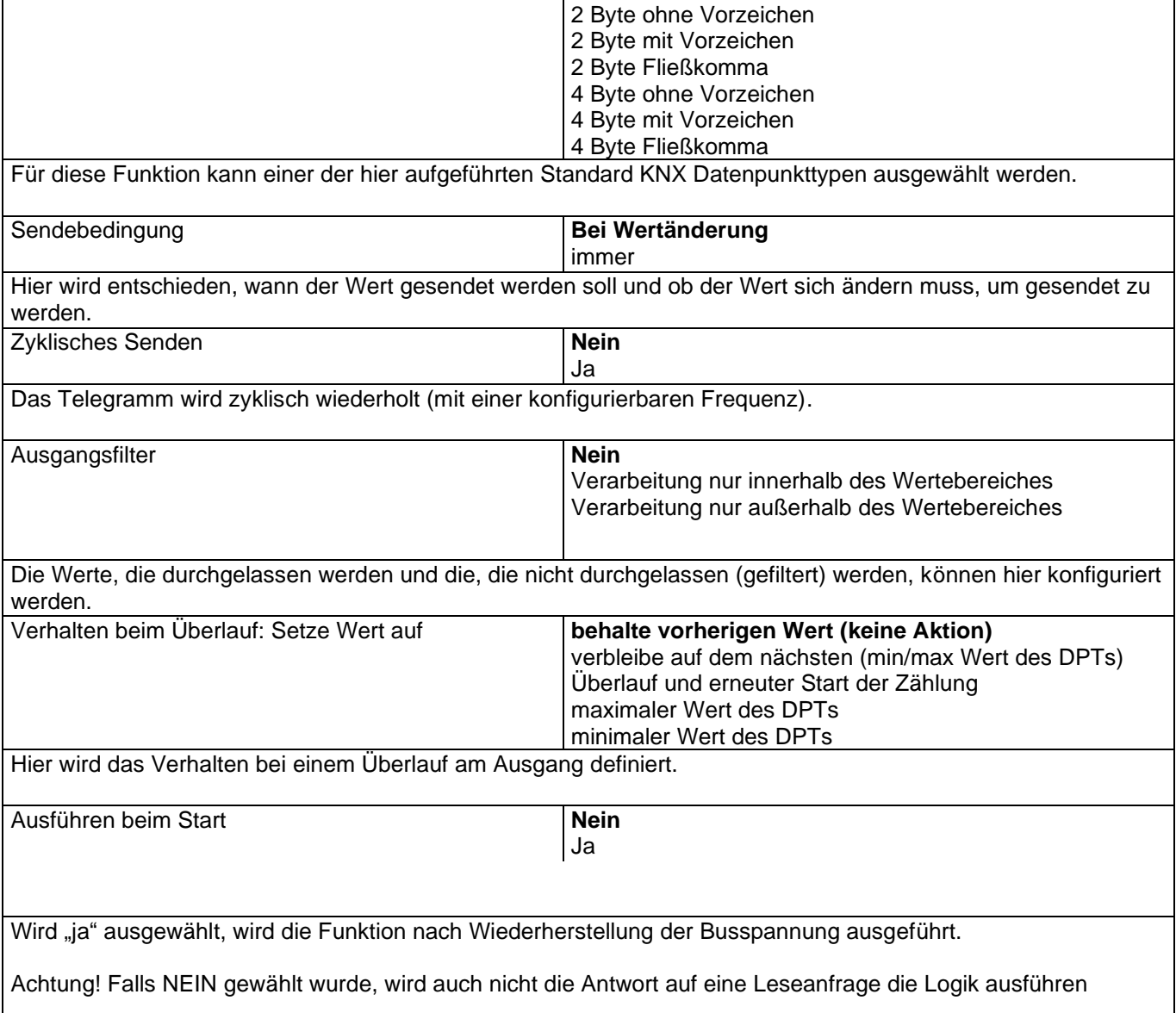

# **4.2.4 Parameterseite: Logik / Komparator**

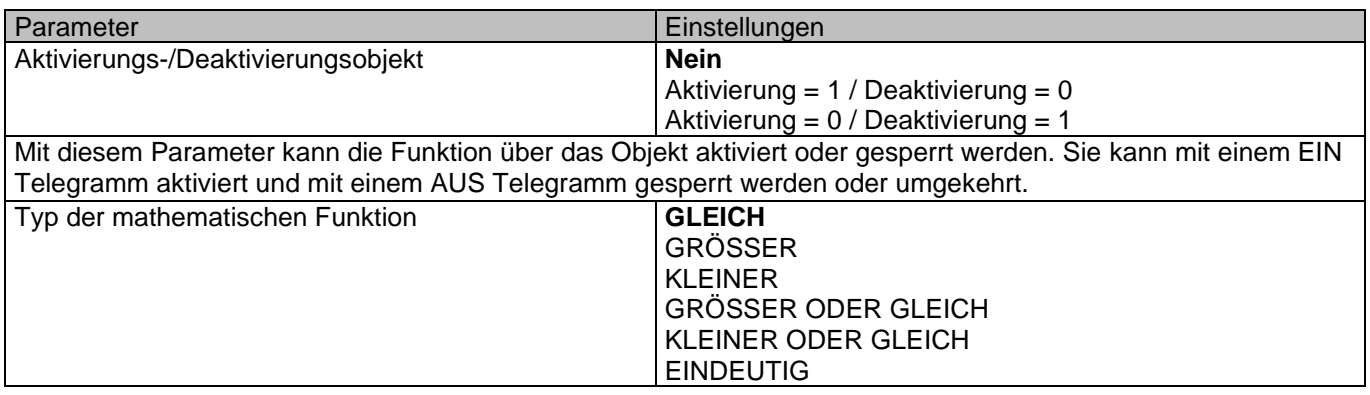
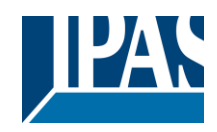

Hier kann die Art der Komparatorfunktion ausgewählt werden.

### *4.2.4.1 Parameterseite: Logik/Komparator/Eingang*

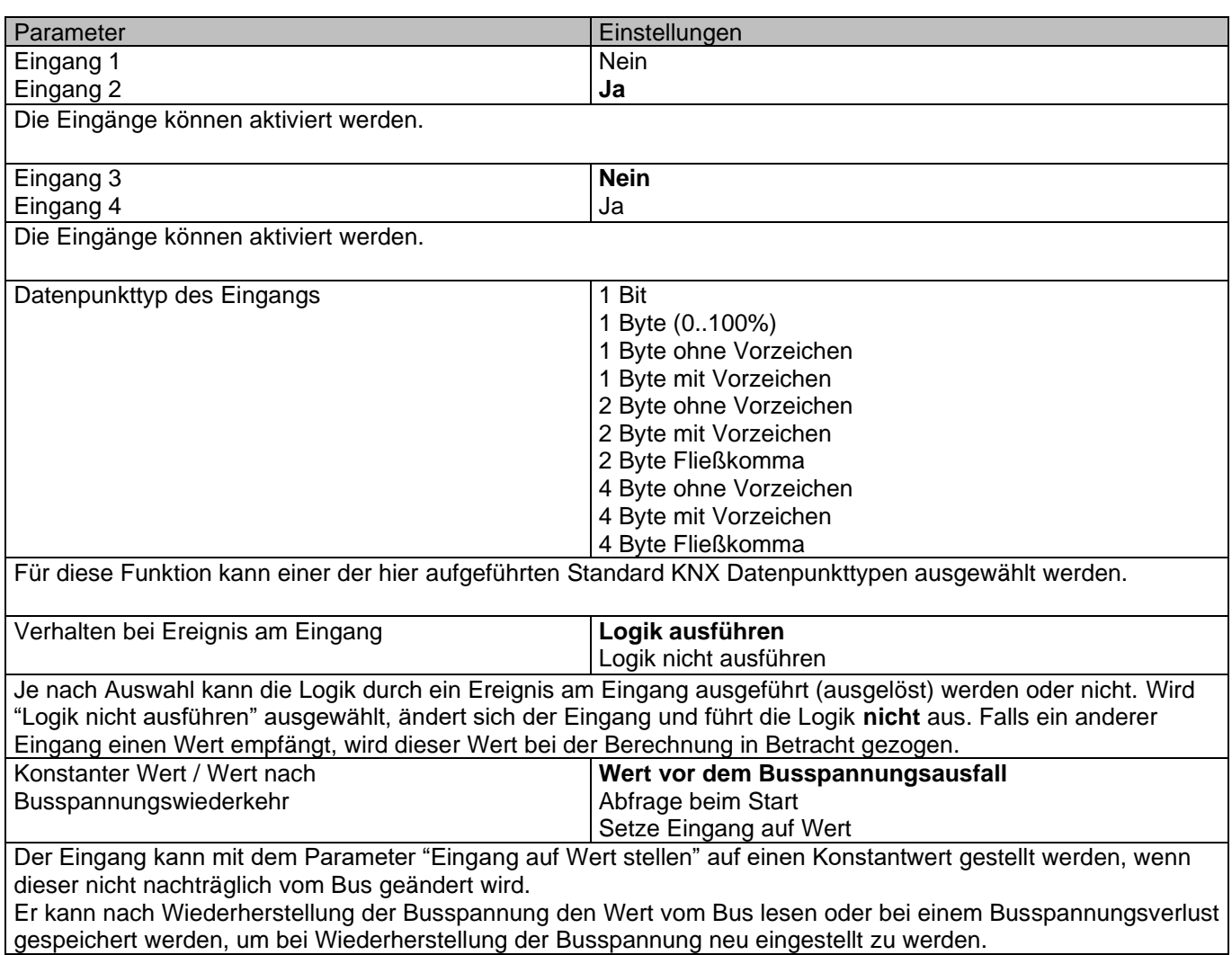

### *4.2.4.2 Parameterseite: Logik/Komparator/Ausgang*

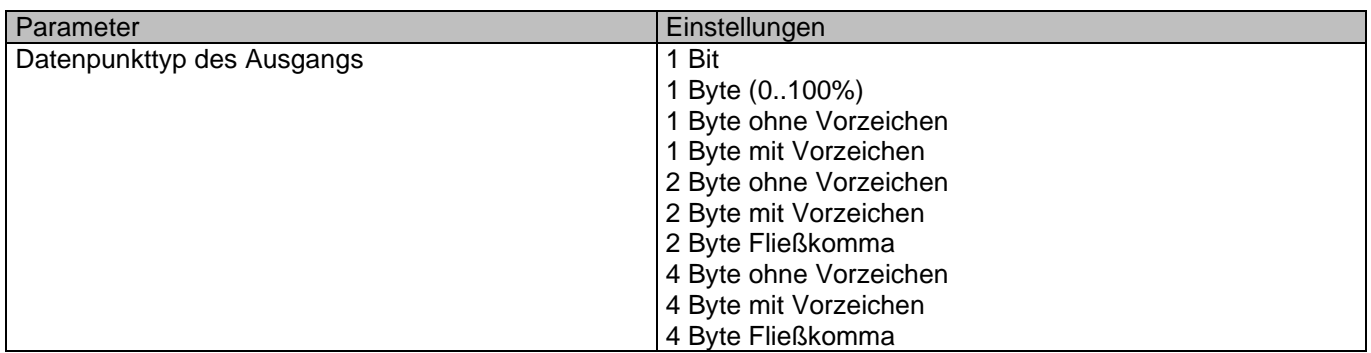

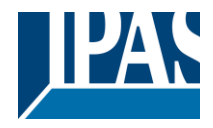

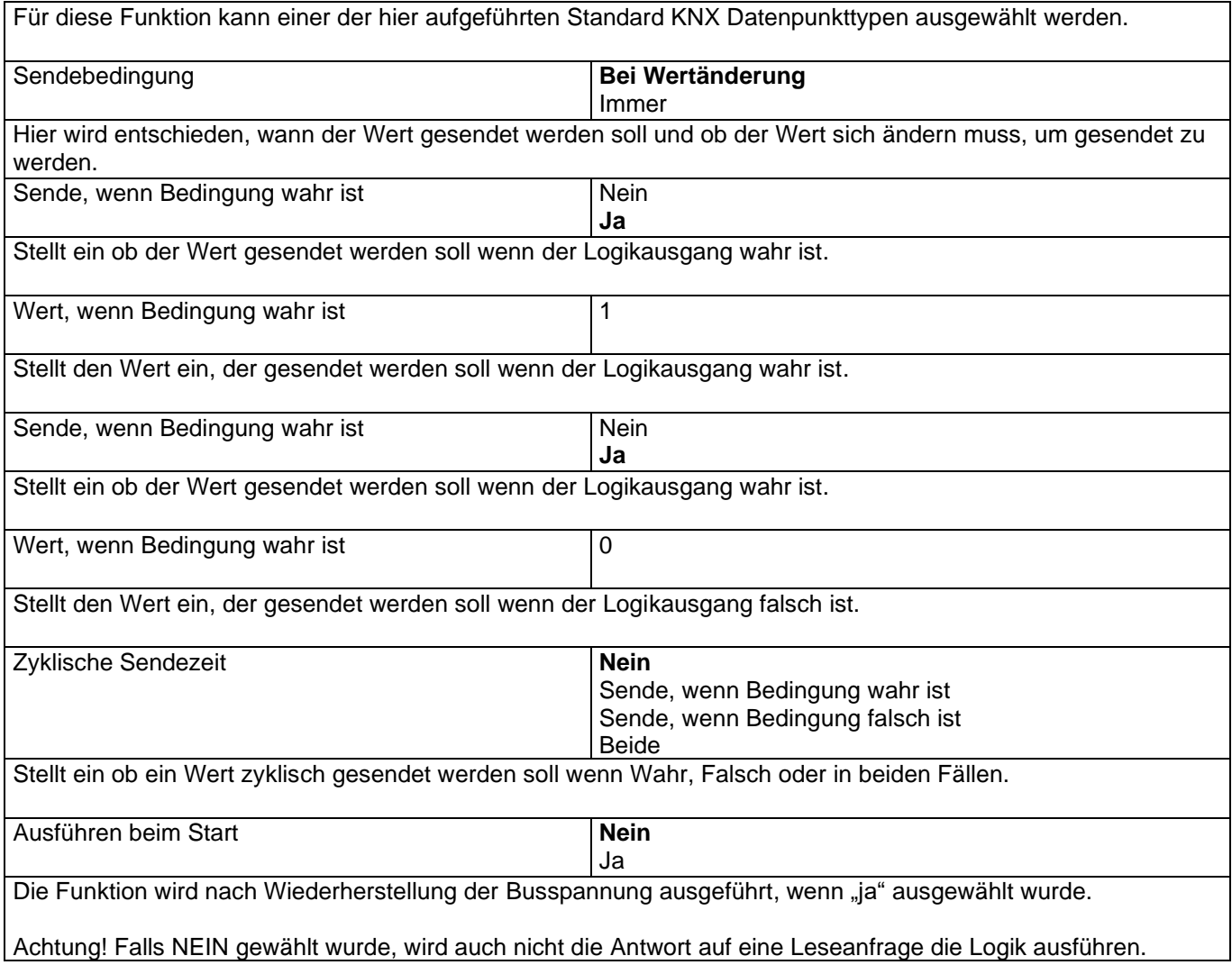

### **4.2.5 Parameterseite: Logik / Konverter**

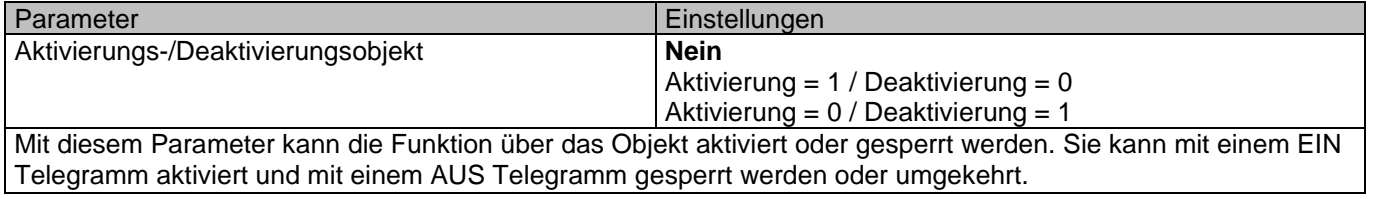

### *4.2.5.1 Parameterseite: Logik/Konverter/Eingang*

Parameter Einstellungen

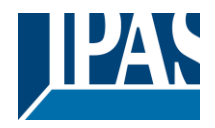

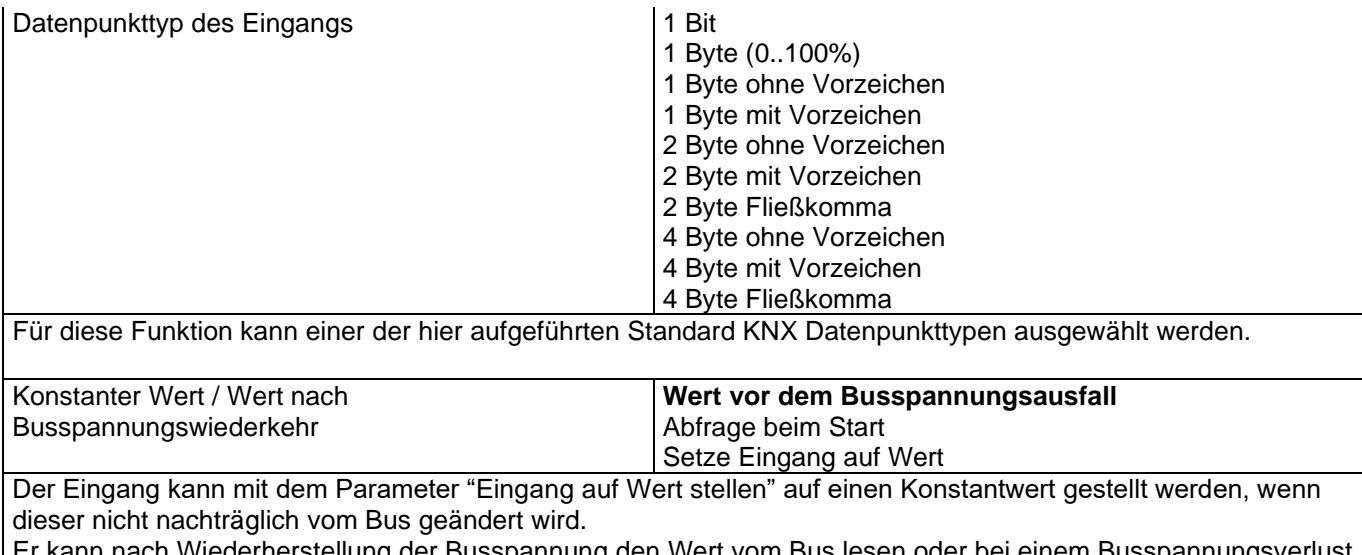

Er kann nach Wiederherstellung der Busspannung den Wert vom Bus lesen oder bei einem Busspannungsverlust gespeichert werden, um bei Wiederherstellung der Busspannung neu eingestellt zu werden.

### *4.2.5.2 Parameterseite: Logik/Konverter/Ausgang*

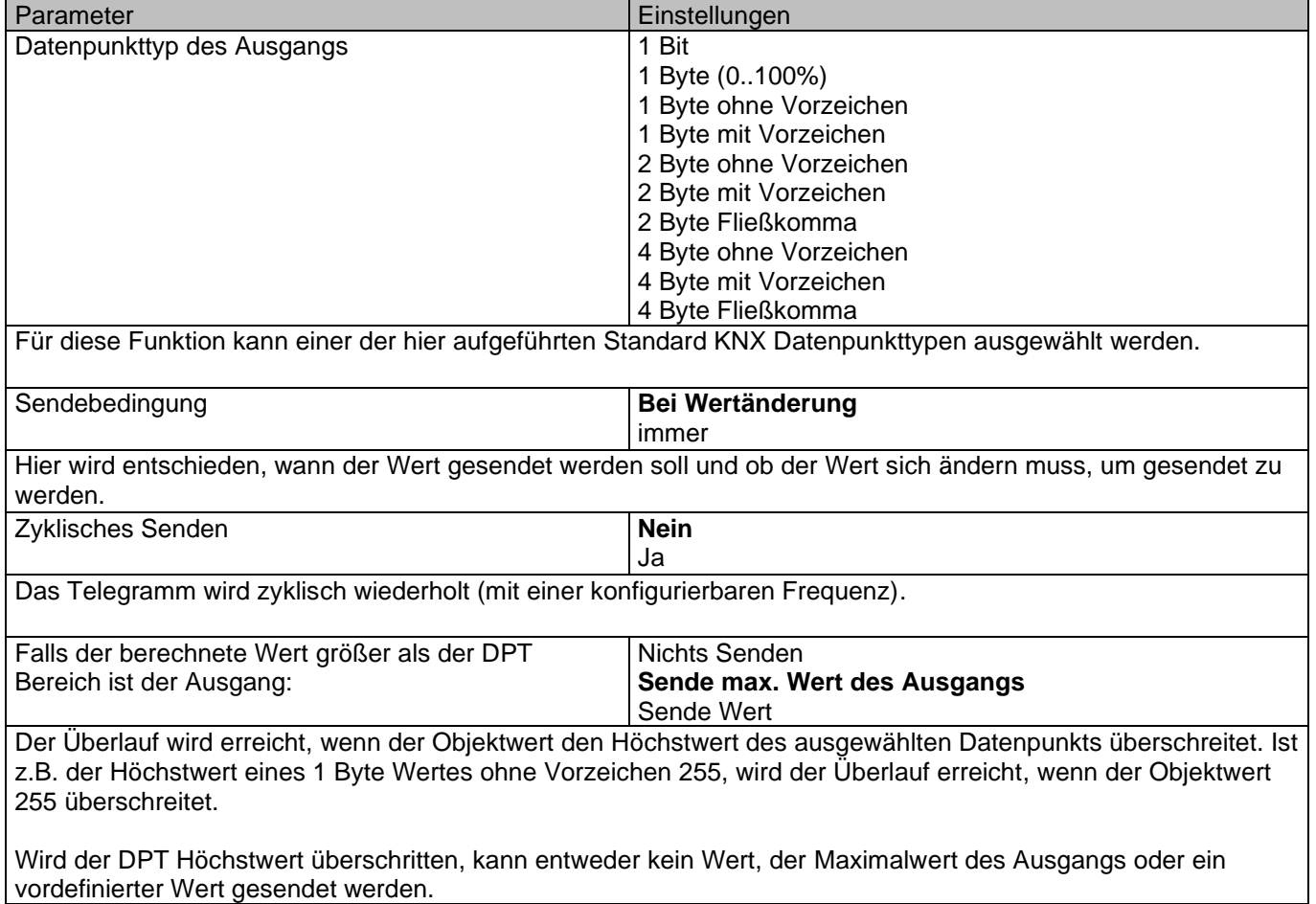

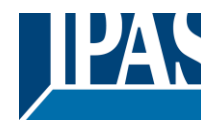

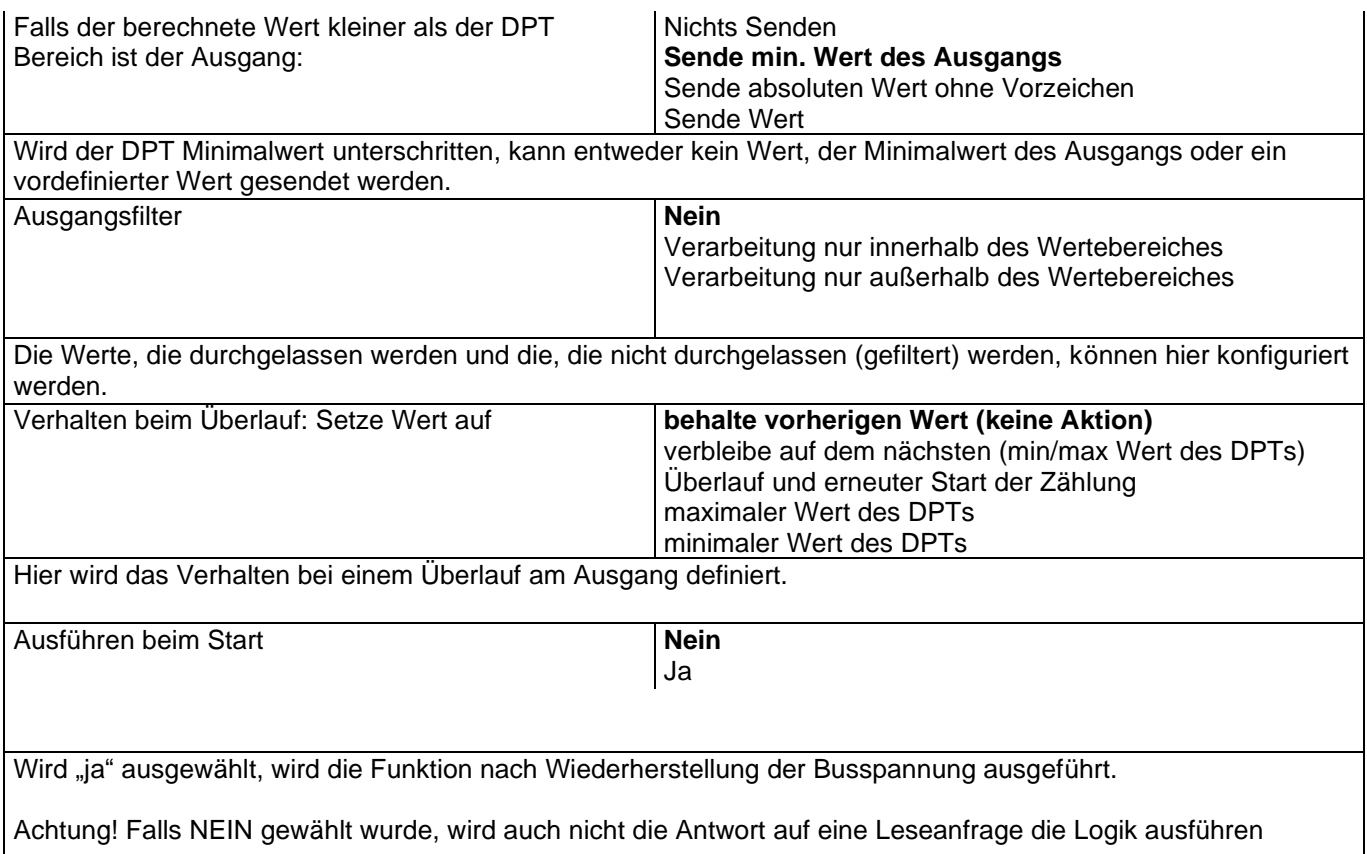

## *4.3 Szenensteuerung*

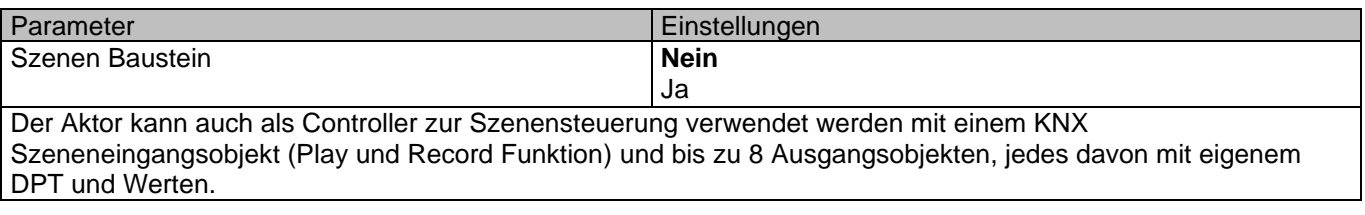

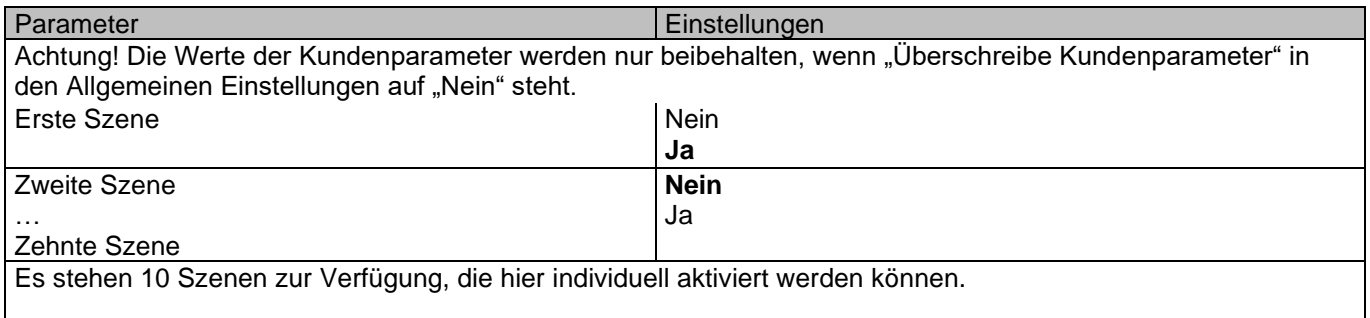

Für jede der 10 Szenen können folgende Parametrierungen durchgeführt werden:

Parameter Einstellungen

Stand (01.03.2021)

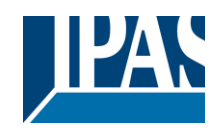

[www.ipas-products.com](http://www.ipas-products.com/)

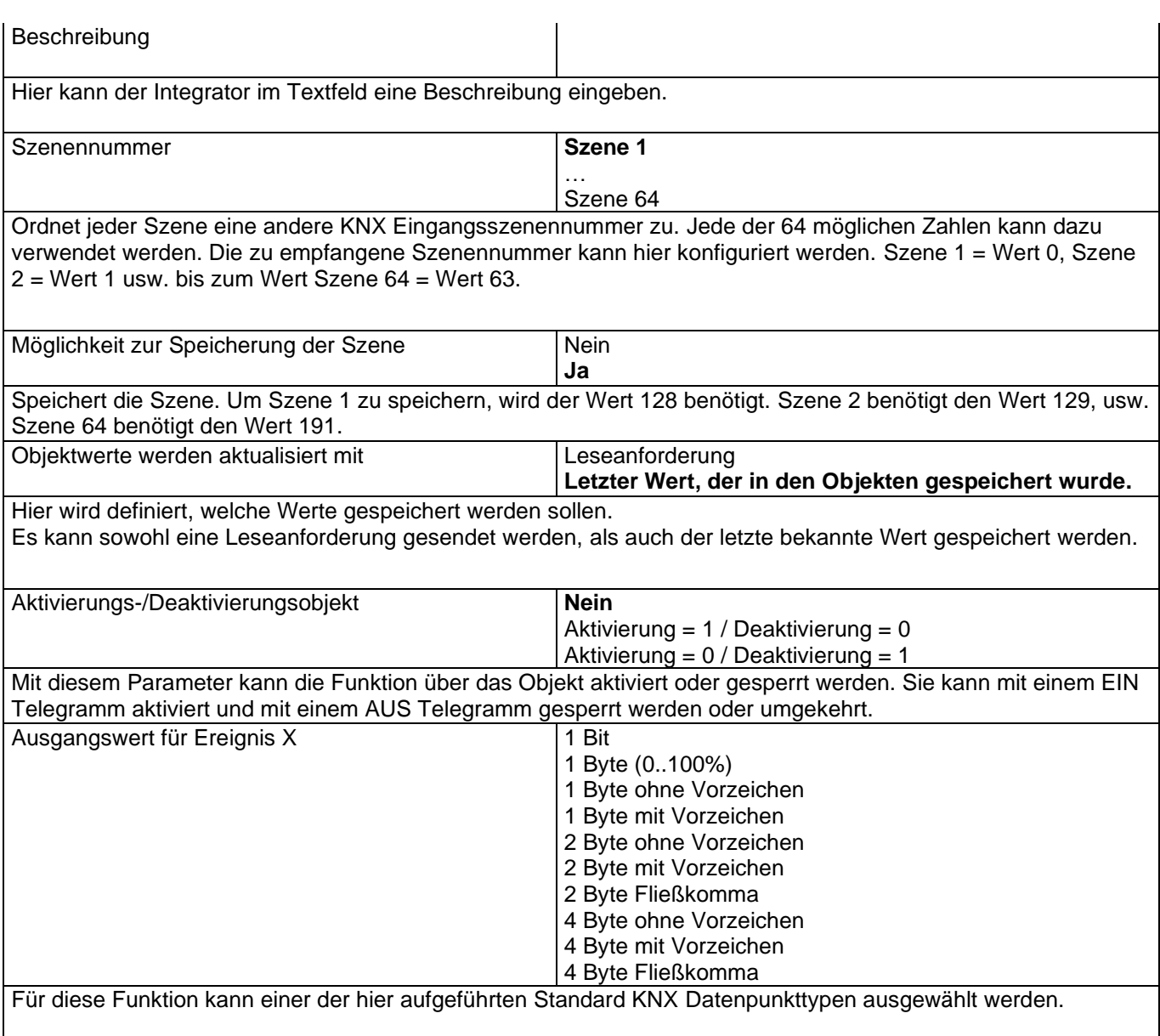

### **4.3.1 Erweiterter Szenenbaustein**

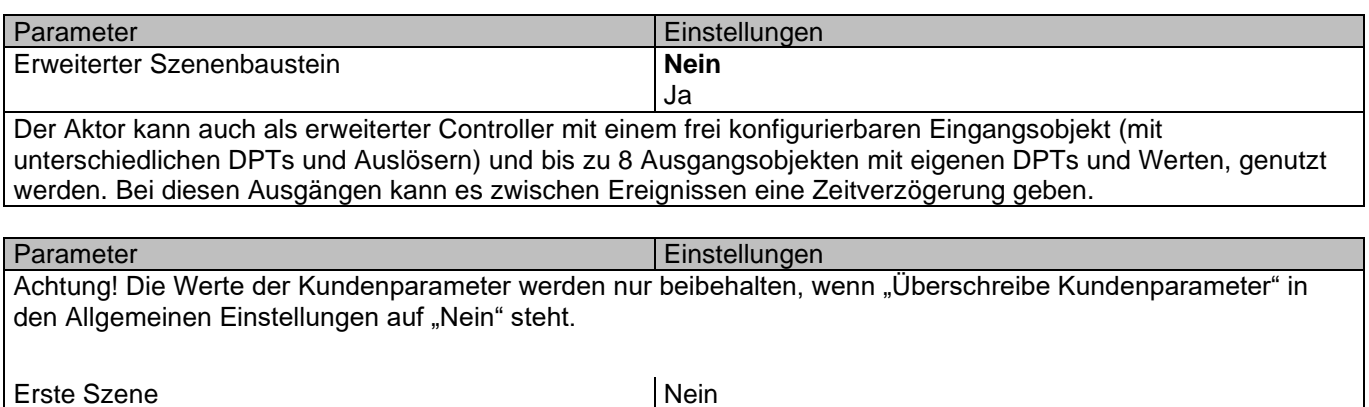

**Ja**

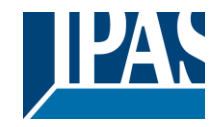

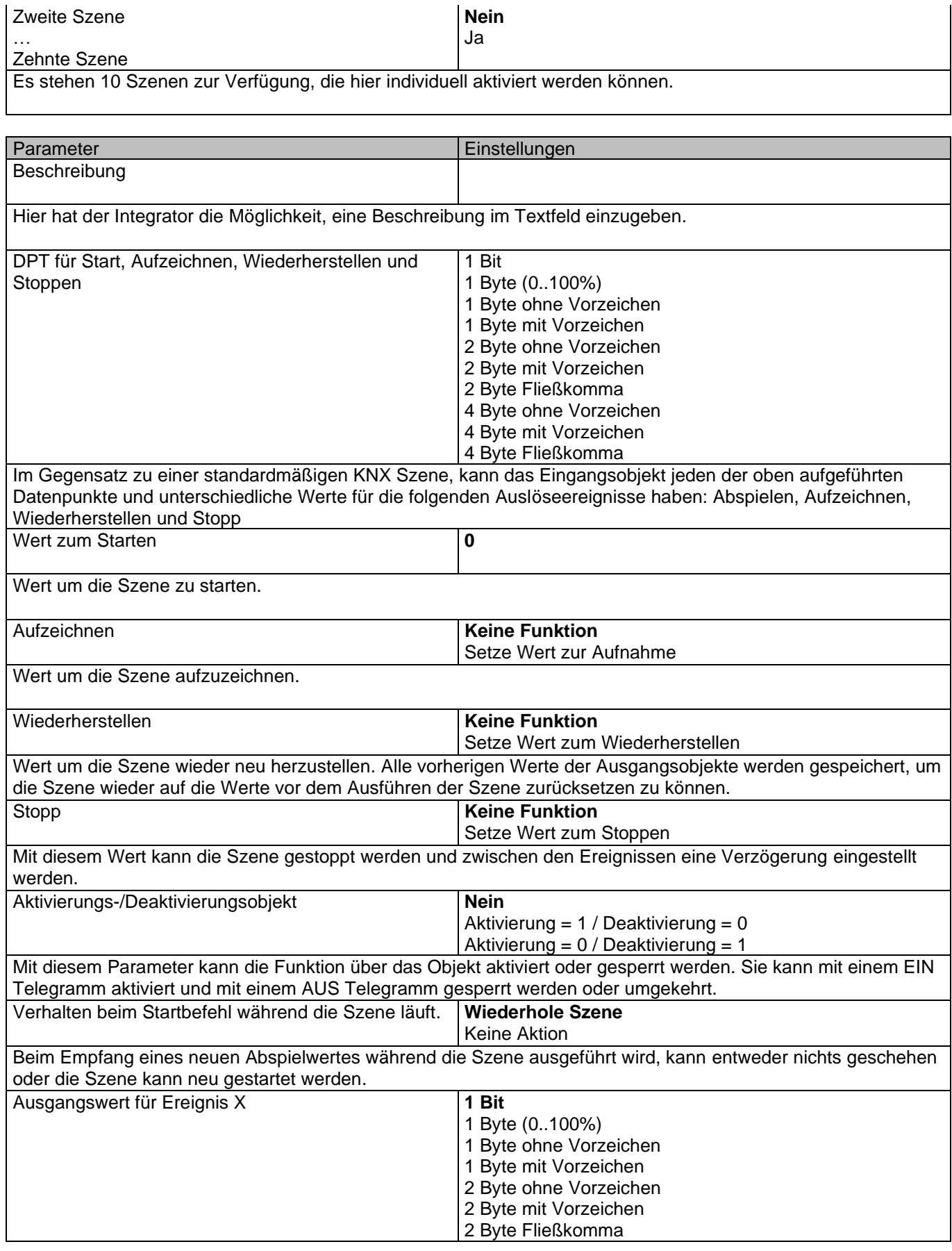

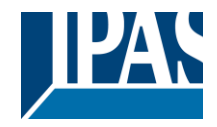

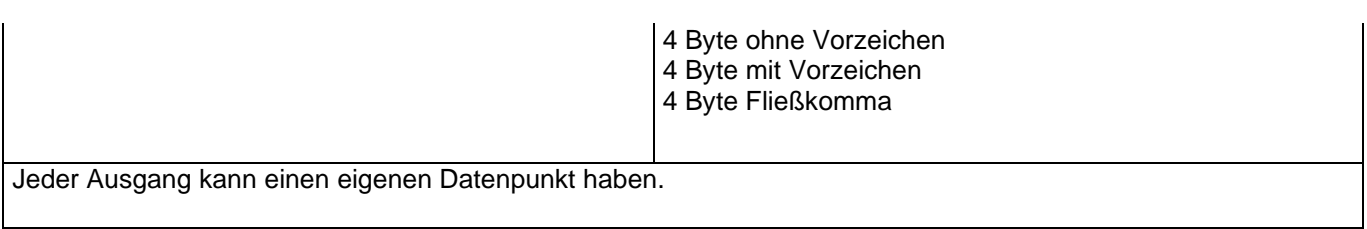

## *4.4 Zeitgeber*

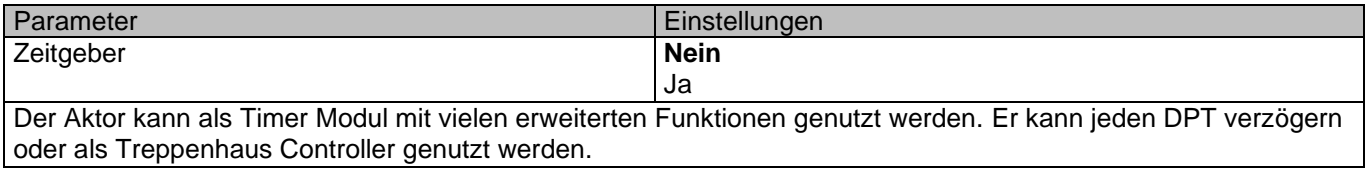

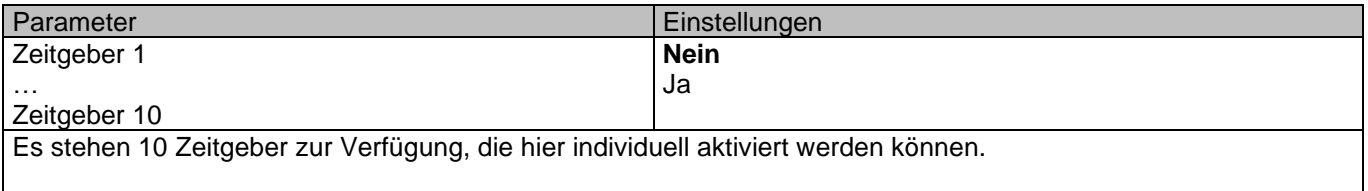

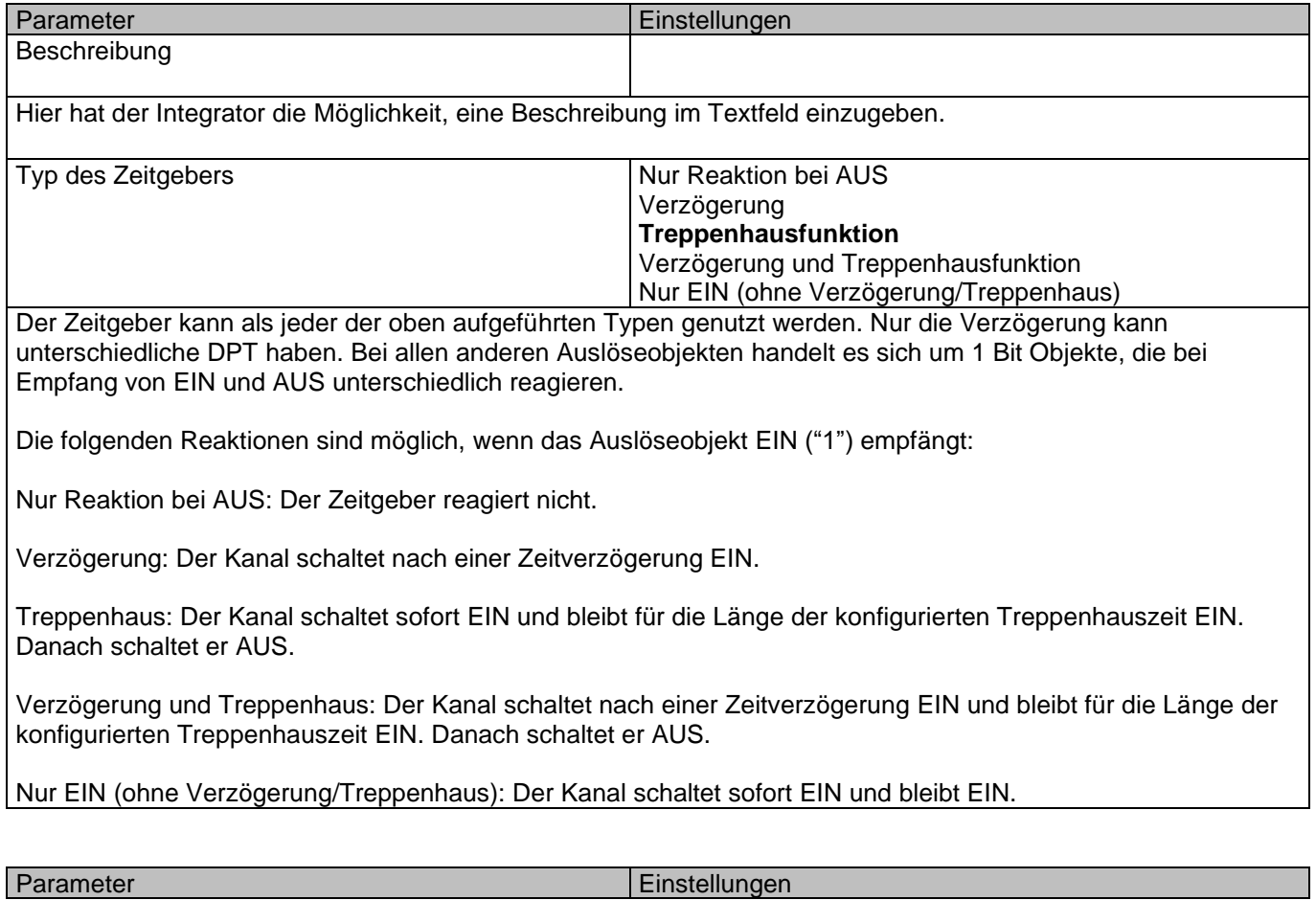

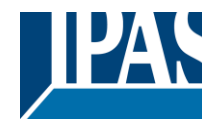

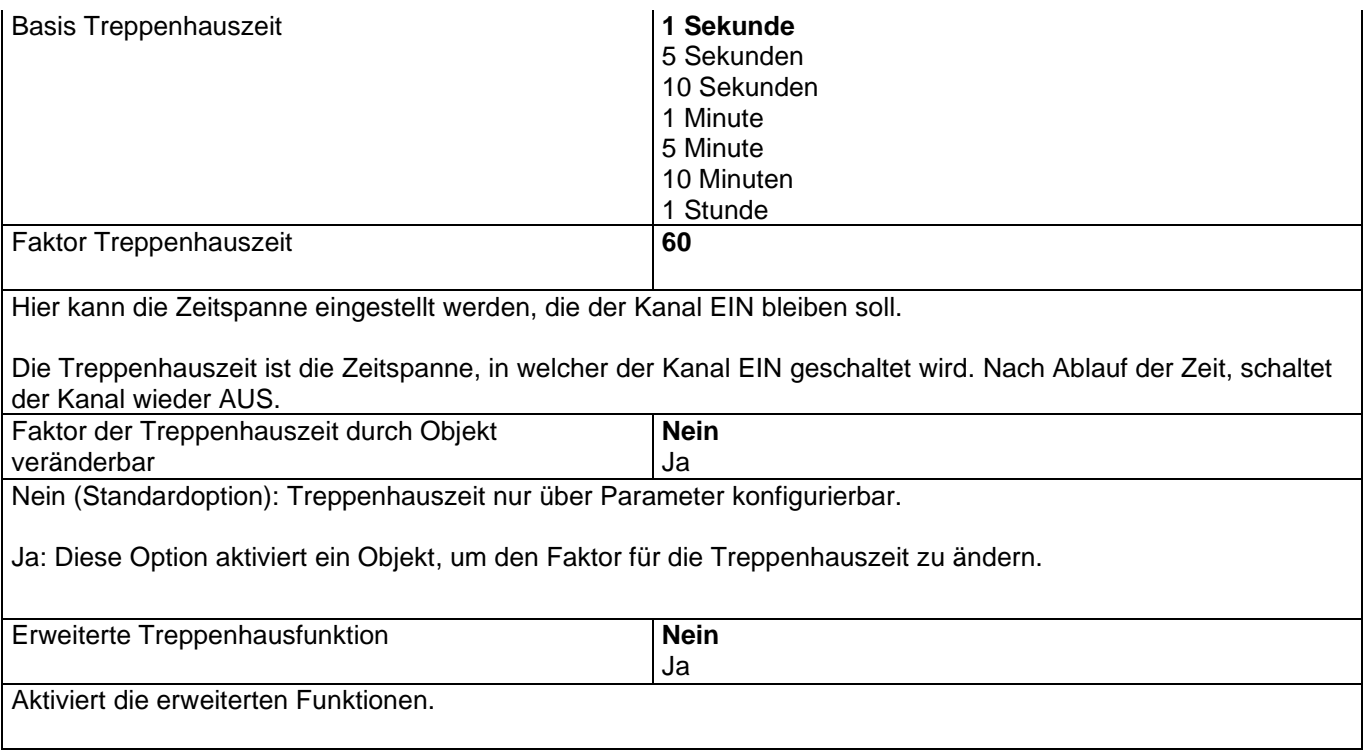

## **4.4.1 Erweiterte Treppenhausfunktionen**

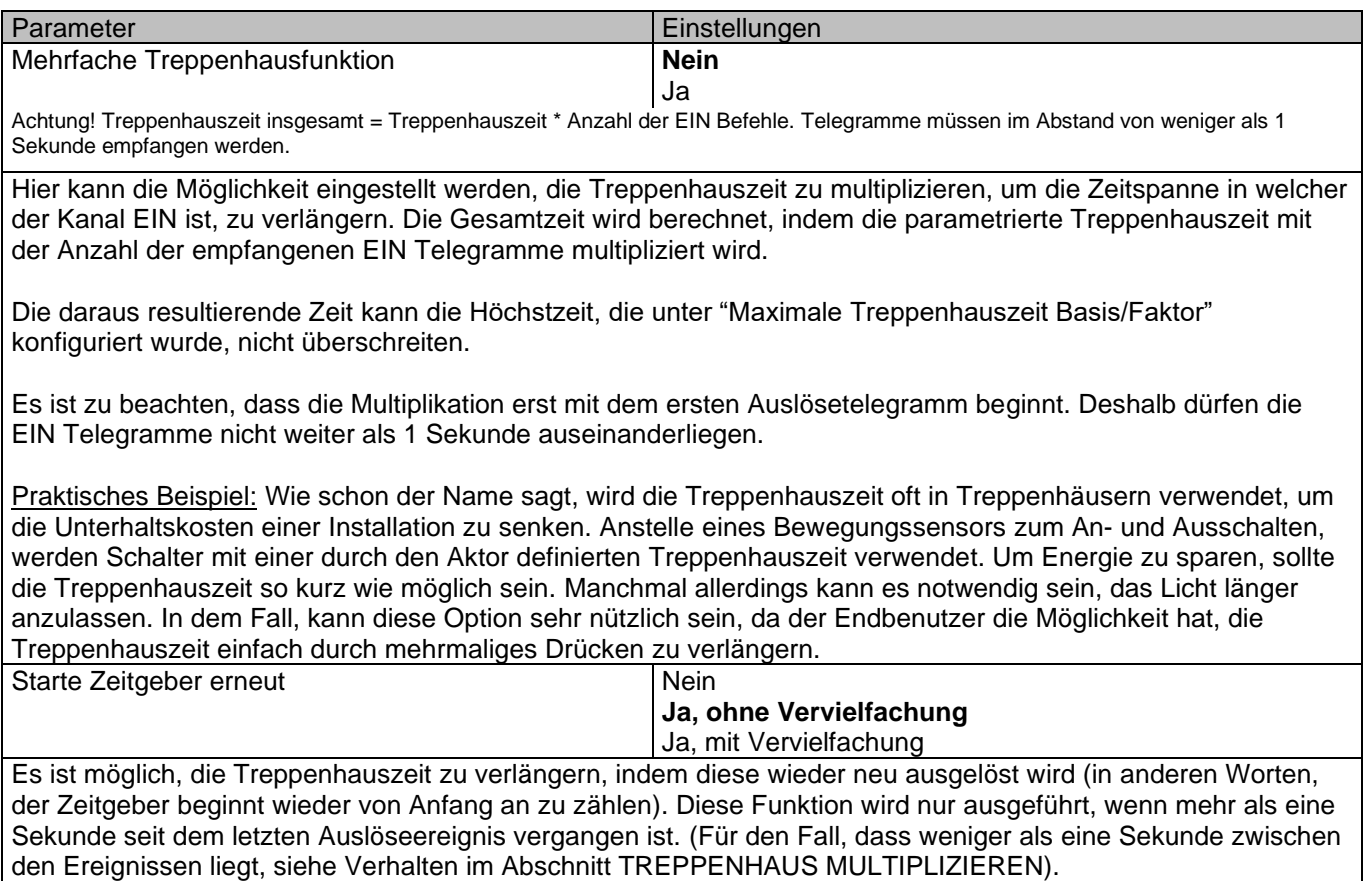

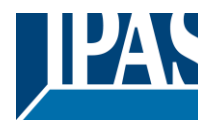

Nein: Die Treppenhauszeit wird nicht neu ausgelöst.

Ja, ohne Vervielfachung (Standardoption): Durch diese Option wird das Treppenhaus wieder auf die im ETS Applikationsprogramm konfigurierte Zeit (Basis/Faktor) zurückgesetzt.

Beispiel: Im ETS Applikationsprogramm wurde die Länge der Treppenhauszeit auf eine Minute gestellt. Sollte die Treppenhauszeit nun aufgrund einer vorherigen Multiplikation 1 Stunde lang sein, (Option Treppenhaus multiplizieren), wird diese bei Empfang eines neuen Auslösetelegramms sofort auf eine 1 Minute zurückgesetzt.

Ja, mit Vervielfachung: Mit dieser Option wird das Treppenhaus auf die aktuelle Treppenhauszeit zurückgesetzt (dies kann die parametrierte Zeit oder die multiplizierte Treppenhauszeit sein).

Beispiel: Die Treppenhauszeit beträgt gemäß ETS eine Minute. Sollte die Treppenhauszeit nun aufgrund einer vorherigen Multiplikation eine Stunde betragen, wird sie bei Empfang eines neuen Auslösetelegramms wieder auf eine Stunde zurückgestellt.

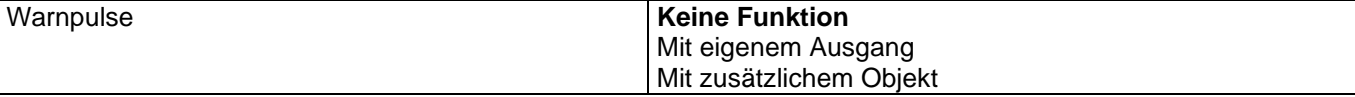

Das Warnsignal informiert den Endbenutzer darüber, dass die Treppenhauszeit fast abgelaufen ist.

**Keine Funktion (Standardeinstellung):** Das Licht wird ohne vorherige Warnung AUS geschaltet, sobald die Treppenhauszeit abgelaufen ist.

**Mit eigenem Ausgang:** Der gleiche Kanal wird für das Warnsignal verwendet.

Im obigen Beispiel, wird der Kanal 10 Sekunden vor Ablauf der Treppenhauszeit AUS geschaltet und 2 Sekunden danach wieder AN geschaltet. Dadurch entsteht ein kurzes Blinken.

Es ist wichtig, dass die AUS Zeit richtig parametriert wird, denn nicht jede Last (z.B. Lampen, die Transformatoren verwenden) kann sofort AUS geschaltet werden. Wird in diesem Fall 1 Sekunde als Warnzeit gewählt, kann es sein, dass die Lampen nicht AN gehen.

**Mit zusätzlichem Objekt:** Sendet ebenfalls ein Warnsignal bevor die Treppenhauszeit abläuft. Dieses Objekt ist besonders für solche Orte gedacht, an denen der Kanal nicht schnell An und AUS geschaltet werden kann. In diesem Fall sendet das zusätzliche Objekt kurz vor Ablauf der Treppenhauszeit der Hauptlast ein Warnsignal an einen anderen Kanal (mit anderer Last).

Praktisches Beispiel: Der Kanal wird genutzt, um über einen Kontakt das Flutlicht eines Tennisplatzes zu steuern.

1. Aktion: AN: Das zusätzliche Objekt sendet eine "1" zu einem bestimmten, konfigurierten Zeitpunkt vor Ablauf der Treppenhauszeit.

2. Aktion : 1. AUS, 2. AN: Das zusätzliche Objekt kann zwei Handlungen ausführen, indem folgendes gesendet wird:

Zeit vor dem Ende der Treppenhauszeit für die 1. Handlung: eine "0" zu einem konfigurierten Zeitpunkt vor Ablauf der Treppenhauszeit.

Zeit vor dem Ende der Treppenhauszeit für die 2. Handlung: eine "1" zu einem konfigurierten Zeitpunkt vor Ablauf der Treppenhauszeit.

3. Aktion : 1. AN, 2. AUS: Das zusätzliche Objekt kann zwei Handlungen ausführen, indem folgendes gesendet wird:

Zeit vor dem Ende der Treppenhauszeit für die 1. Handlung: eine "1" zu einem konfigurierten Zeitpunkt vor Ablauf der Treppenhauszeit.

Zeit vor dem Ende der Treppenhauszeit für die 2. Handlung: eine "0" zu einem konfigurierten Zeitpunkt vor Ablauf der Treppenhauszeit.

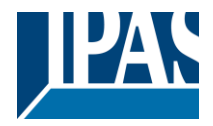

4. Aktion: 1. AUS, 2. AN ON, 3. AUS (Standardeinstellung): Das zusätzliche Objekt kann drei Handlungen ausführen, indem folgendes gesendet wird:

Zeit vor dem Ende der Treppenhauszeit für die 1. Handlung: eine "0" zu einem konfigurierten Zeitpunkt vor Ablauf der Treppenhauszeit.

Zeit vor dem Ende der Treppenhauszeit für die 2. Handlung: eine "1" zu einem konfigurierten Zeitpunkt vor Ablauf der Treppenhauszeit.

Zeit vor dem Ende der Treppenhauszeit für die 3. Handlung: eine "0" zu einem konfigurierten Zeitpunkt vor Ablauf der Treppenhauszeit

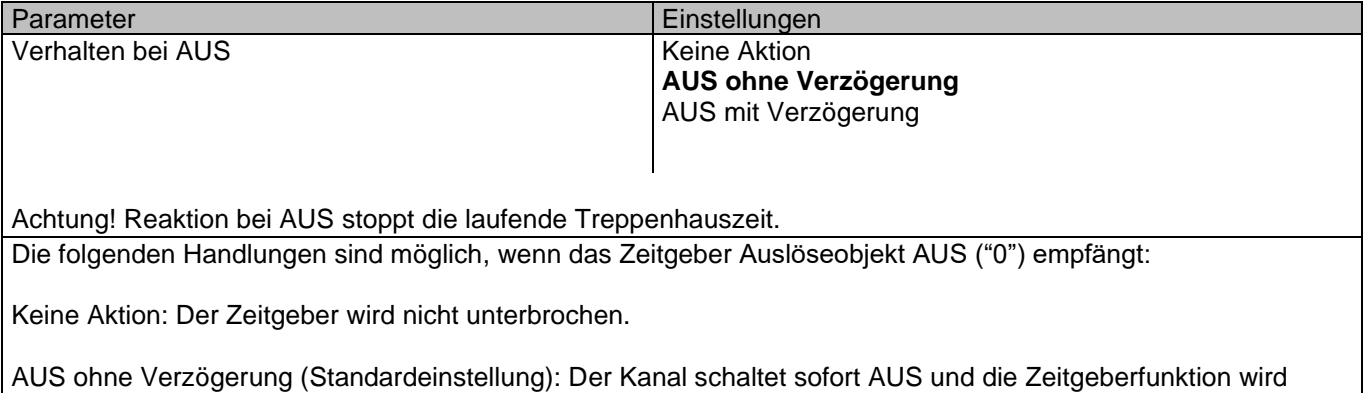

abgebrochen.

AUS mit Verzögerung: Der Kanal schaltet nach einer Zeitverzögerung AUS.

AUS mit Verzögerung

Sobald das AUS Telegramm empfangen wird, wird der Zeitgeber abgebrochen.

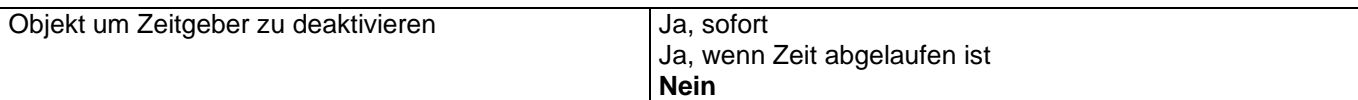

Das Sperrobjekt verhält sich immer wie folgt (und kann auch nicht anderweitig konfiguriert werden):

"1": Sperren

"0": Aktivieren

**Ja, sofort:** Sobald das Sperrobjekt eine "1" empfängt, wird der Timer abgebrochen und gesperrt. Diese Option aktiviert den Parameter "Reaktion bei Wiederherstellung der Busspannung".

**Ja, wenn Zeit abgelaufen ist:** Empfängt das Sperrobjekt eine "1", wird der Zeitgeber nicht abgebrochen, sondern gesperrt. D.h. der aktuelle Timer endet normal. Diese Option aktiviert den Parameter "Reaktion bei Wiederherstellung der Busspannung".

**Nein (Standardeinstellung):** Das Sperrobjekt, inklusive "Reaktion bei Wiederherstellung der Busspannung" wird ausgeblendet.

Mit "Objekt zum Sperren des Timers:" Ja, sofort Ja, wenn Timer endet

Parameter **Einstellungen** 

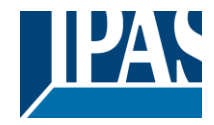

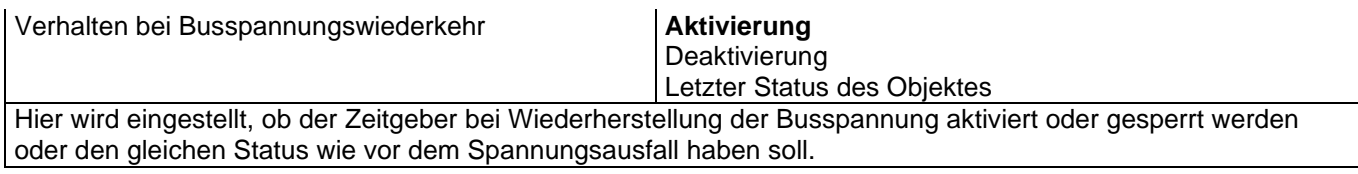

### *4.5 2-Punkt Regler (Sollwerte)*

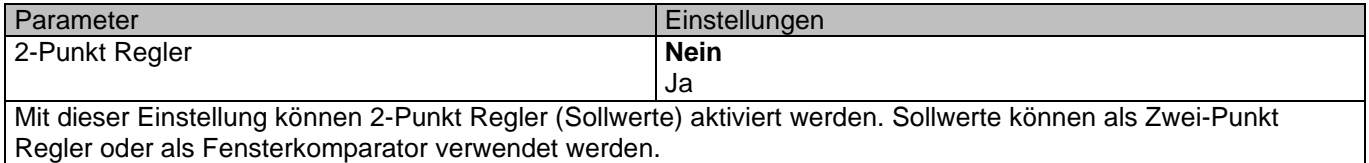

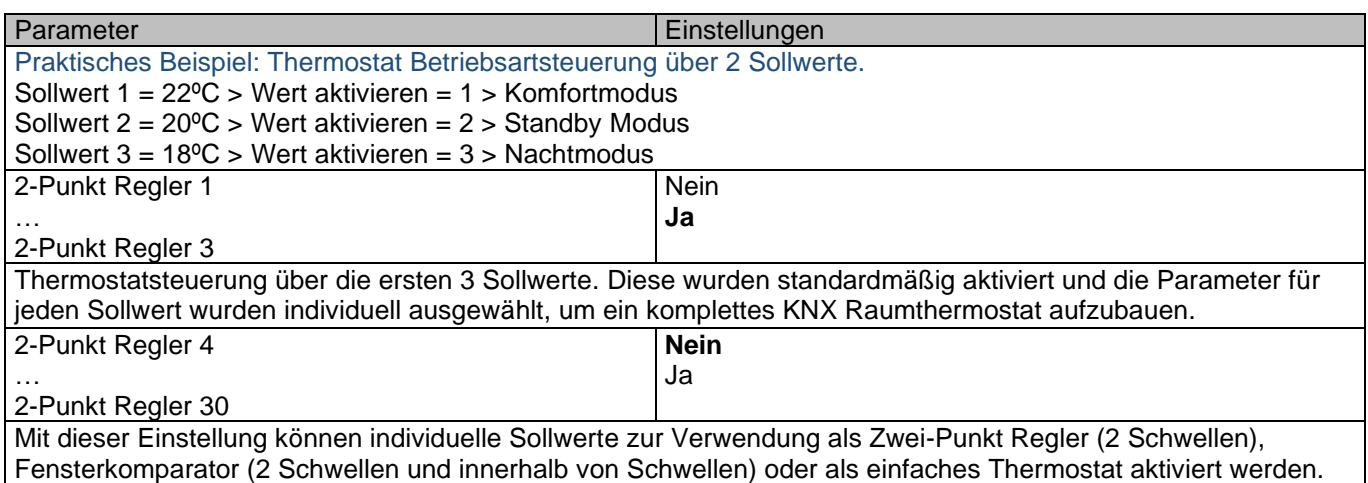

### **4.5.1 Parameterseite: Sollwerte 1 … 3**

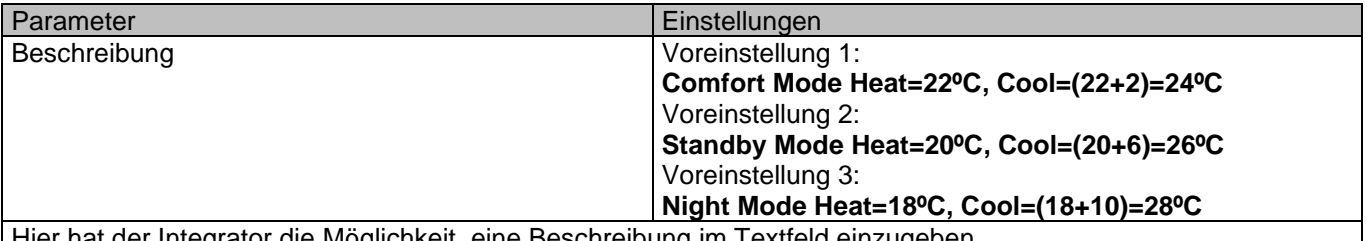

Hier hat der Integrator die Möglichkeit, eine Beschreibung im Textfeld einzugeben.

Auch wenn im Aktor kein komplettes Thermostatmodul integriert ist, kann ein solches durch die Verwendung von 3 Sollwerten hergestellt werden.

Um, z.B. den "HVAC Modus", d.h. Komfort, Standby oder Nachtmodus zu ändern, wird das Aktivierungsobjekt auf 1 Byte gesetzt. Für jeden Sollwert ist der Wert, mit dem dieser aktiviert wird, unterschiedlich. Im Beispiel wird Sollwert 1 mit dem Wert 1 aktiviert, Sollwert 2 mit dem Wert 2 und Sollwert 3 mit dem Wert 3. Wird also die gleiche Gruppenadresse mit allen drei Objekten verbunden, wird beim Senden des Wertes 1, der Sollwert 1 aktiviert und die anderen zwei Sollwerte gesperrt (alle Werte außer dem Aktivierungswert sperren einen Sollwert).

Um die eigentliche Solltemperatur zu ändern, sollte man, wie zuvor beschrieben, auch die gleiche Gruppenadresse mit den drei "Sollwert X Sollwert Status/Wert" Objekten verbinden. Nehmen wir hier das Beispiel

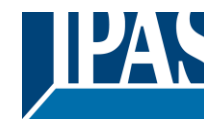

Standardparameter, welches die ersten drei Sollwerte verwendet: **Thermostatmodussteuerung durch Verwendung von 3 Sollwerten.** 1) Sollwert 1 = 22ºC > Wert aktivieren = 1 > Heizen/Kühlen = 1 > Modus = Komfort-Heizen<br>2) Sollwert 2 = 20ºC > Wert aktivieren = 2 > Heizen/Kühlen = 1 > Modus = Standby-Heizen<br>3) Sollwert 3 = 18ºC > Wert aktivieren = 3 > H 4) Sollwert 1=22ºC+(2ºC Cool offset)=24ºC > Aktivieren=1 > Heizen/Kühlen =0 >Modus= Komfort- Kühlen 5) Sollwert 2=20ºC+(6ºC Cool offset)=26ºC > Aktivieren =2 > Heizen/Kühlen =0 >Modus=Standby- Kühlen 6) Sollwert 3=18ºC+(10ºC Cool offset)=28ºC > Aktivieren =3 > Heizen/Kühlen =0 >Modus=Nacht- Kühlen Das "Raumthermostat" kann auf 6 verschiedene Zustände gestellt werden. Mit Bezug auf die oben aufgeführten Zustände "1) - 6)", passiert folgendes, wenn der neue Wert gleichzeitig an alle drei Sollwerte gesendet wird: Beginnen wir z.B. mit Status 1) und senden den Wert 21 als neuen Sollwert so geschieht folgendes: 1) Sollwert 1 = 21ºC > Wert aktivieren = 1 > Heizen/Kühlen = 1 > Modus = Komfort-Heizen 2) Sollwert 2 = 20ºC > Wert aktivieren = 2 > Heizen/Kühlen = 1 > Modus = Standby-Heizen 3) Sollwert 3 = 18ºC > Wert aktivieren = 3 > Heizen/Kühlen = 1 > Modus = Nacht-Heizen 4) Sollwert 1=21ºC+(2ºC Cool offset)=23ºC > Aktivieren =1 > Heizen/Kühlen =0 >Modus=Komfort- Kühlen 5) Sollwert 2 =20ºC+(6ºC Cool offset)=26ºC > Aktivieren =2 > Heizen/Kühlen =0 >Modus=Standby- Kühlen 6) Sollwert 3=18ºC+(10ºC Cool offset)=28ºC > Aktivieren =3 > Heizen/Kühlen =0 >Modus=Nacht- Kühlen Gehen wir jetzt zu Status 2) und senden den Wert 19 als neuen Sollwert, ist das Resultat folgendes: 1) Sollwert 1 = 21ºC > Wert aktivieren = 1 > Heizen/Kühlen = 1 > Modus = Komfort-Heizen 2) Sollwert 2 = 19ºC > Wert aktivieren = 2 > Heizen/Kühlen = 1 > Modus = Standby-Heizen 3) Sollwert 3 = 18ºC > Wert aktivieren = 3 > Heizen/Kühlen = 1 > Modus = Nacht-Heizen 4) Sollwert 1=21ºC+(2ºC Cool offset)=23ºC > Aktivieren =1 > Heizen/Kühlen =0 >Modus=Komfort- Kühlen 5) Sollwert 2=19ºC+(6ºC Cool offset)=25ºC > Aktivieren =2 > Heizen/Kühlen =0 >Modus=Standby- Kühlen 6) Sollwert 3=18ºC+(10ºC Cool offset)=28ºC > Aktivieren =3 > Heizen/Kühlen =0 >Modus=Nacht- Kühlen Wechseln wir jetzt zu Status 6) und senden den Wert 27 als neuen Sollwert, geschieht folgendes: 1) Sollwert 1 = 21ºC > Wert aktivieren = 1 > Heizen/Kühlen = 1 > Modus = Komfort-Heizen 2) Sollwert 2 = 19ºC > Wert aktivieren = 2 > Heizen/Kühlen = 1 > Modus = Standby-Heizen 3) Sollwert 3 = 17ºC > Wert aktivieren = 3 > Heizen/Kühlen = 1 > Modus = Nacht-Heizen 4) Sollwert 1=21ºC+(2ºC Cool offset)=23ºC > Aktivieren=1 > Heizen/Kühlen =0 >Modus=Komfort- Kühlen 5) Sollwert 2=19ºC+(6ºC Cool offset)=25ºC > Aktivieren =2 > Heizen/Kühlen =0 >Modus=Standby- Kühlen 6) Sollwert 3=17ºC+(10ºC Cool offset)=27ºC > Aktivieren =3 > Heizen/Kühlen =0 >Modus=Nacht- Kühlen Wie aus dem letzten Schritt ersichtlich, ändert ein Wechsel des Sollwerts immer den eigentlich Sollwertstatus (nicht den Parameterwert). Dabei ist es egal in welchem KNX HVAC Modus oder Heizen/Kühlen Status er sich befindet. Dies ist ein großer Vorteil gegenüber den meisten KNX Raumthermostaten. Um den Sollwert aus einer Visualisierung heraus zu ändern, wird nur ein Steuerungselement benötigt, um den gewünschten Sollwert einzustellen. Dieses entspricht immer dem eigentlichen Sollwertstatus. Wert am Eingang **Durch Objekt** Temperatursensor 1 Ergebnis Temperatursensor 2 Ergebnis Temperatursensor 3 Ergebnis Temperatursensor 4 Ergebnis Temperatursensor 5 Ergebnis Temperatursensor 6 Ergebnis Der Referenzwert für den Sollwert kann entweder einer der aus den Temperatursensoren resultierenden Eingangswerte sein oder der Wert kann vom Bus empfangen werden, indem "über Objekt" ausgewählt wird. Sollwerte 1…3/DTP Parameter Einstellungen

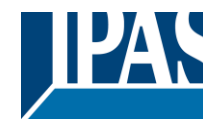

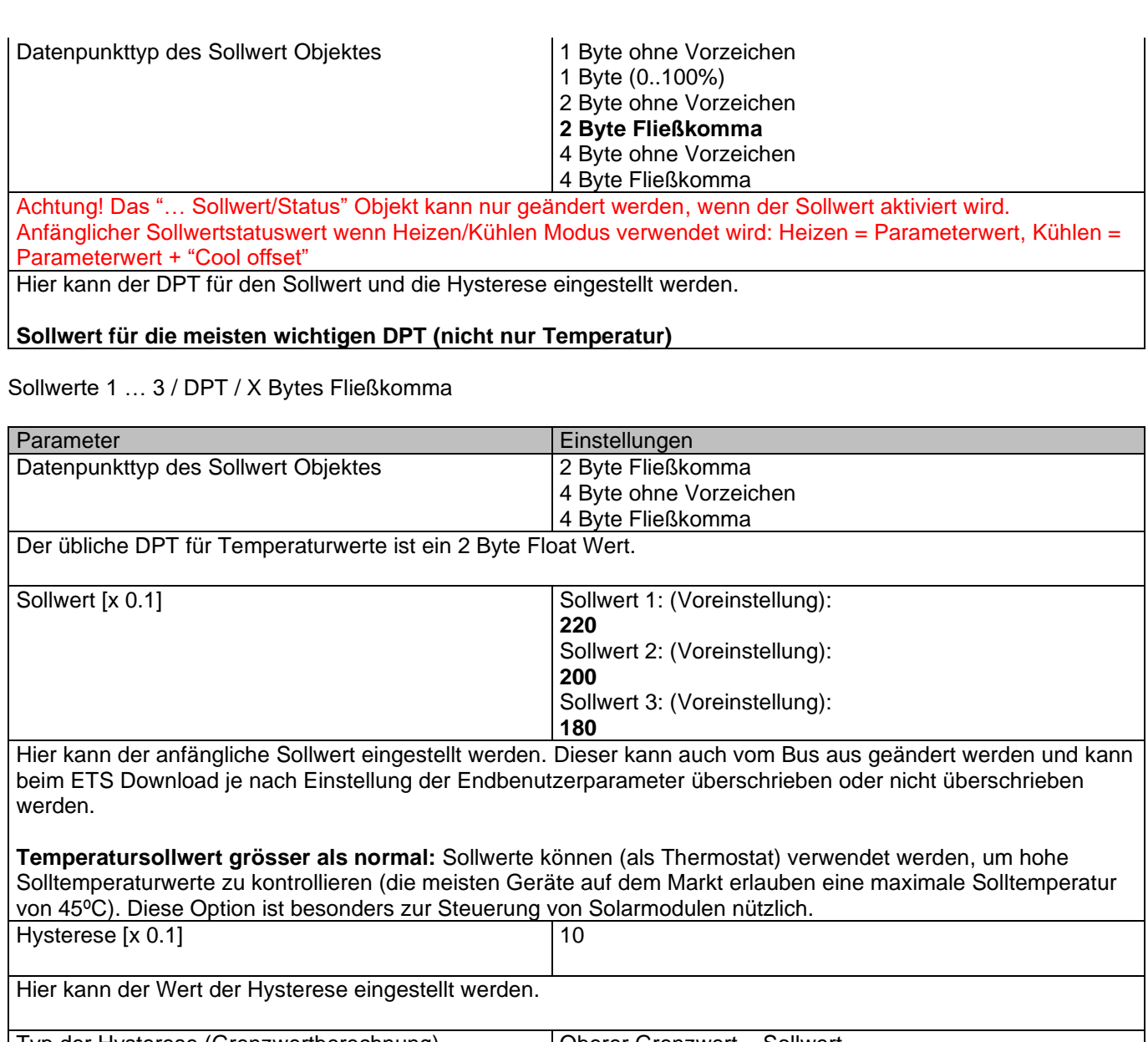

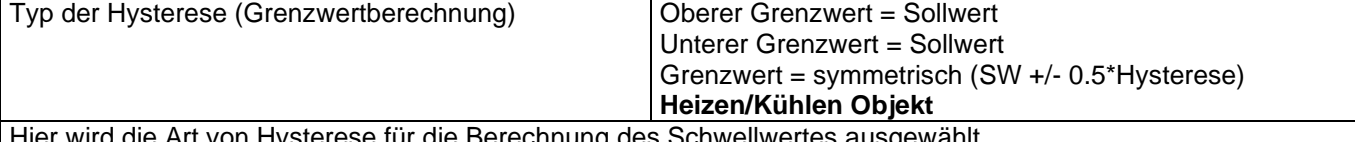

Hier wird die Art von Hysterese für die Berechnung des Schwellwertes ausgewählt.

Wird "Sollwert = Oberste Schwelle" ausgewählt dann ist die untere Schwelle = Sollwert – Hysterese (üblich fürs Heizen).

Wird "Sollwert = Unterste Schwelle" ausgewählt dann ist die obere Schwelle = Sollwert + Hysterese (üblich fürs Kühlen).

Wird "Sollwert = Symmetrisch (1/2 zwischen Schwellen)" ausgewählt, dann ist die obere Schwelle = Sollwert + 1/2 Hysterese und die untere Schwelle = Sollwert - ½ Hysterese.

Wird "Heizen/Kühlen Objekt" ausgewählt, dann wird zwischen den beiden ersten Optionen gewechselt, indem eine 1 für Heizen und eine 0 für Kühlen an das Objekt gesendet wird. In diesem Fall können die Reaktionen "überschreiten…, unterschreiten…, und innerhalb" nicht in den Parametern ausgewählt werden, sondern sind wie folgt festgelegt:

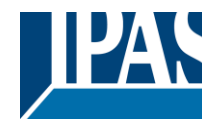

#### **Zum Heizen:**

Reaktion überschreiten/gleich obere Schwelle = AUS Reaktion unterschreiten/gleich untere Schwelle = AN

#### **Zum Kühlen:**

Reaktion überschreiten/gleich obere Schwelle = AN Reaktion unterschreiten/gleich untere Schwelle = AUS

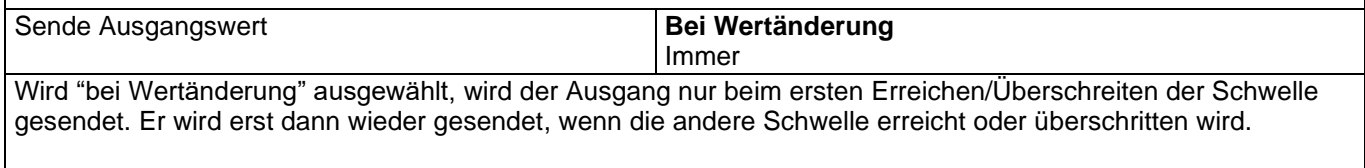

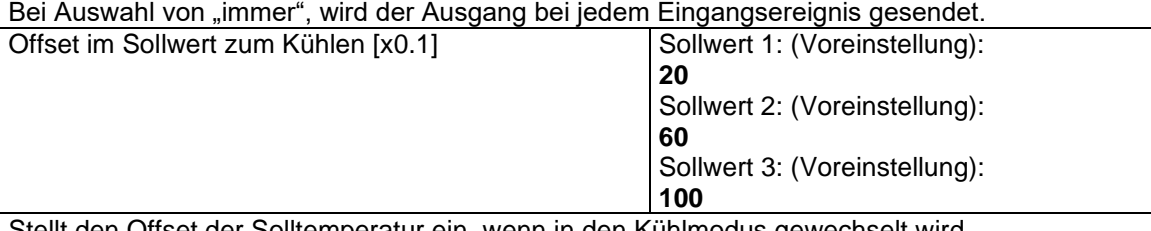

Stellt den Offset der Solltemperatur ein, wenn in den Kühlmodus gewechselt wird.

Beispiel: Nehmen wir an, dass der Sollwert 22ºC beträgt. Beträgt der Wert für diesen Parameter 20 (2K), dann ist der Sollwert zum Kühlen 22 + 2 = 24ºC

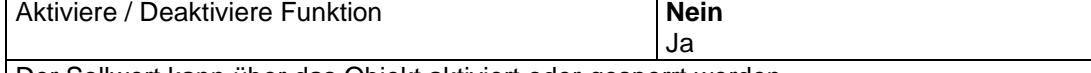

Der Sollwert kann über das Objekt aktiviert oder gesperrt werden.

Achtung! Die Werte der Kundenparameter werden nur beibehalten, wenn "Überschreibe Kundenparameter" in den Allgemeinen Einstellungen auf "Nein" steht.

Sollwerte 1…3/Sperrfunktion aktiviert:

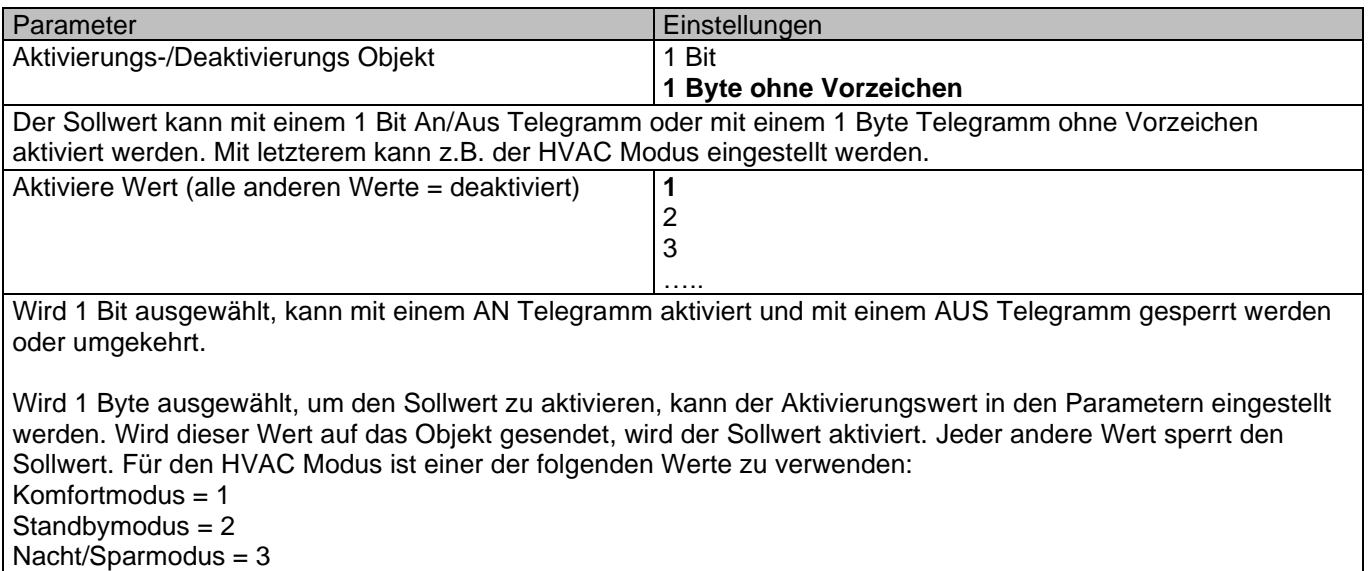

Frost/Hitzeschutz = 4

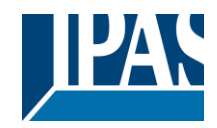

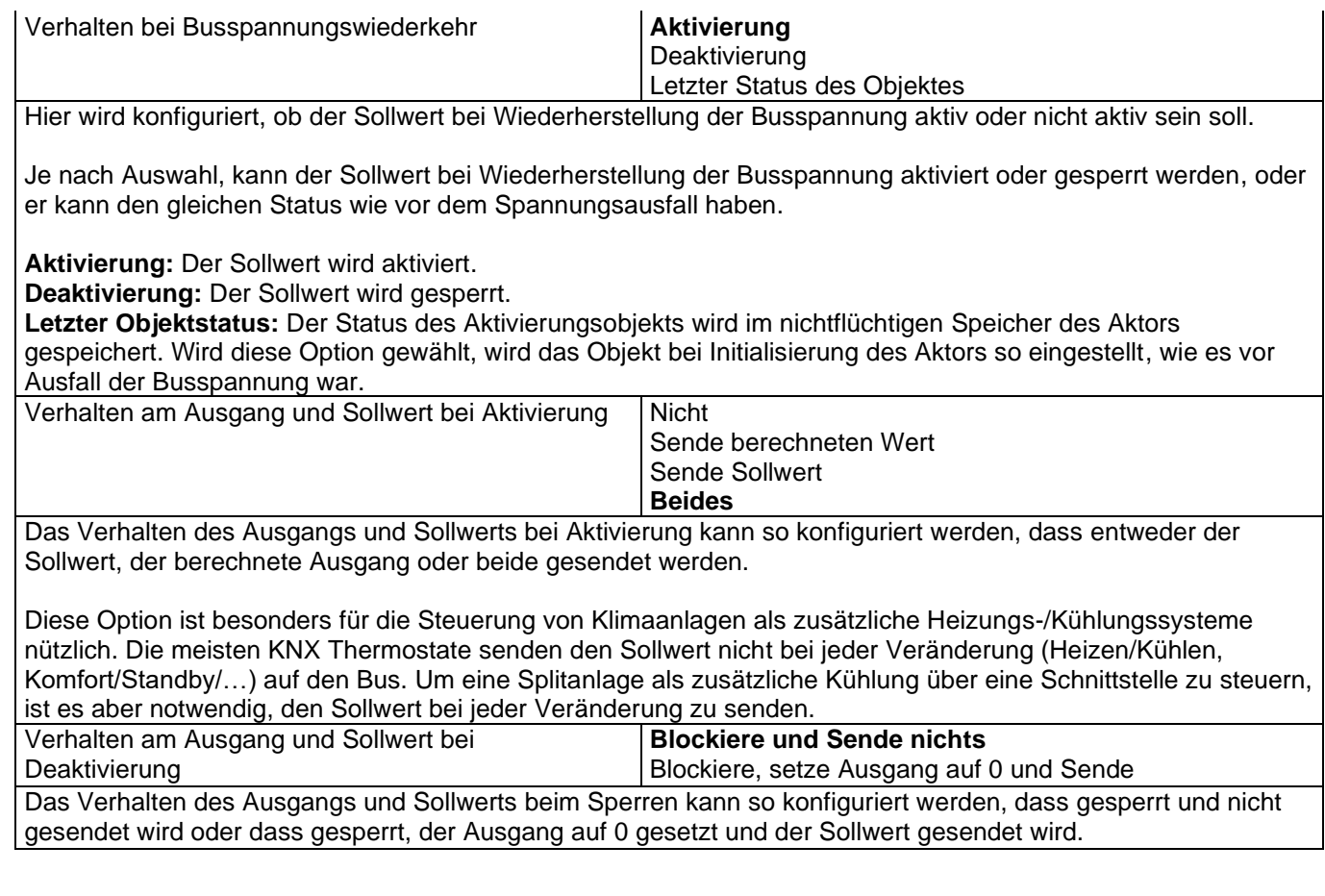

## **4.5.2 Parameterseite: Sollwerte 4 … 30**

Sollwerte 4…30/DTP

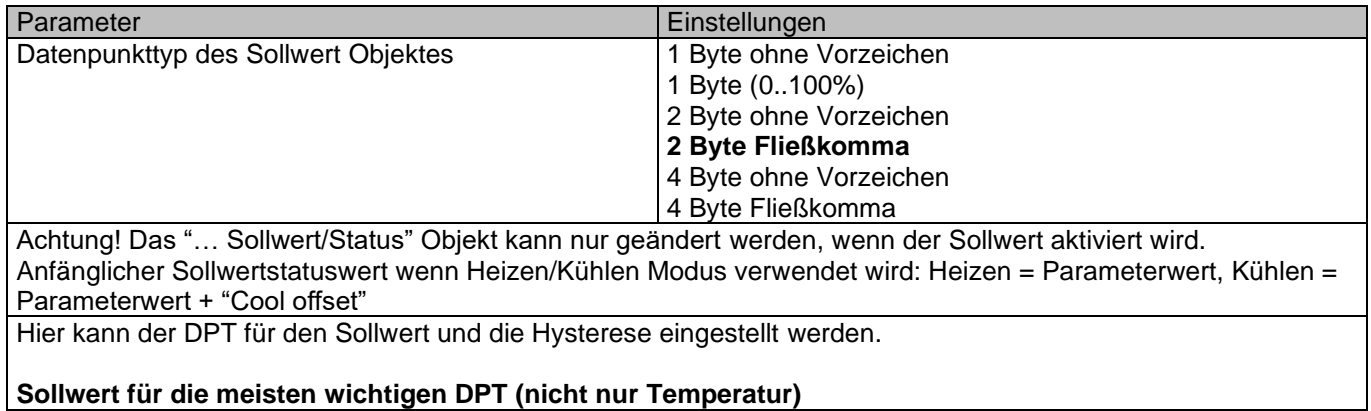

### Sollwerte 4…30/DPT/X Bytes Fließkomma

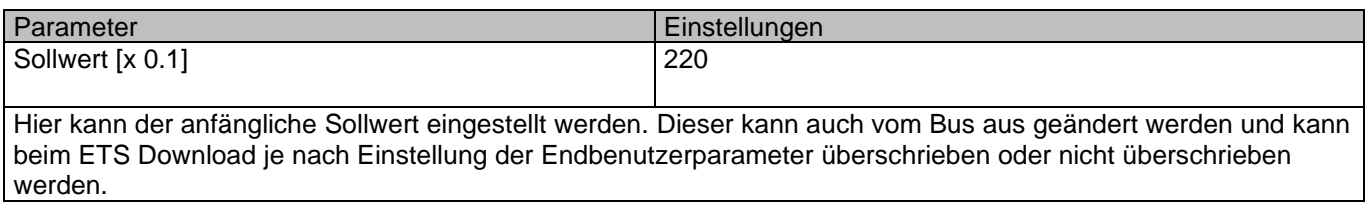

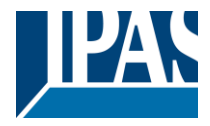

 $\overline{\mathsf{I}}$ 

[www.ipas-products.com](http://www.ipas-products.com/)

 $\overline{\phantom{a}}$ 

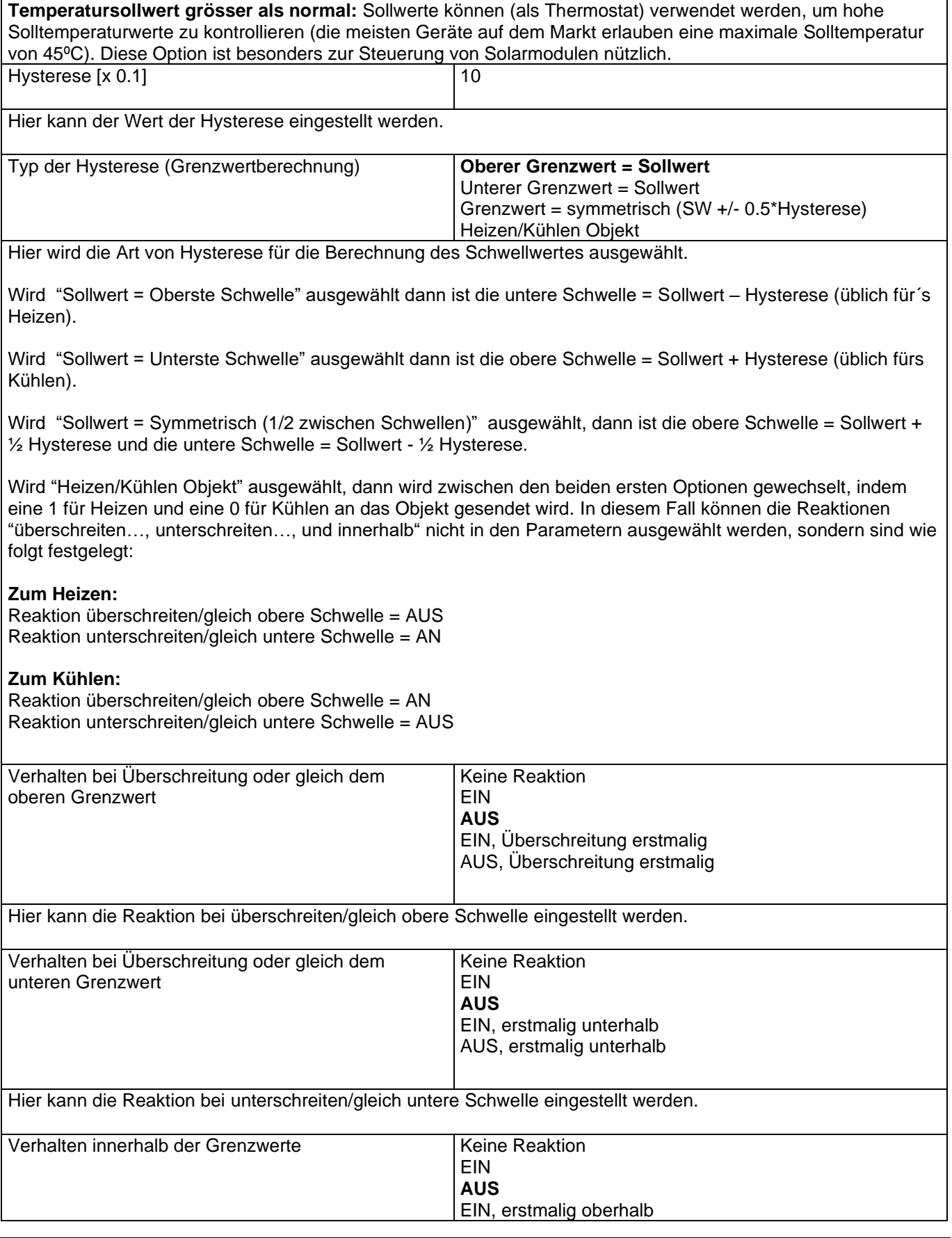

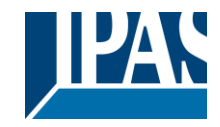

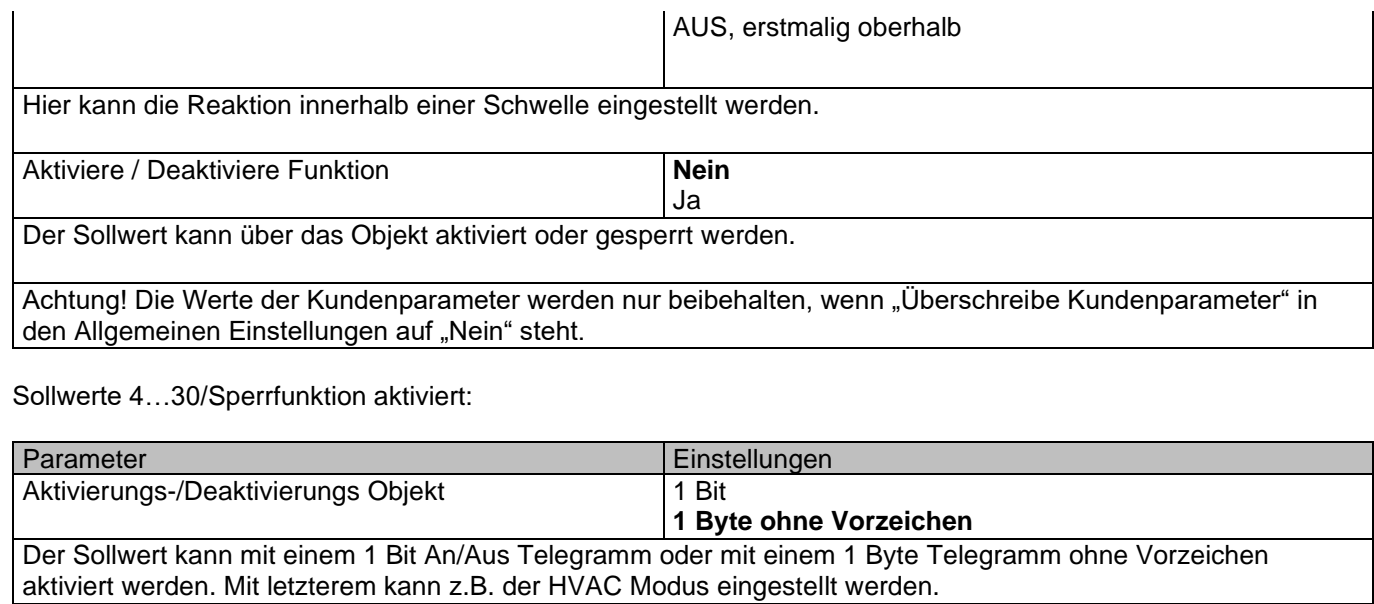

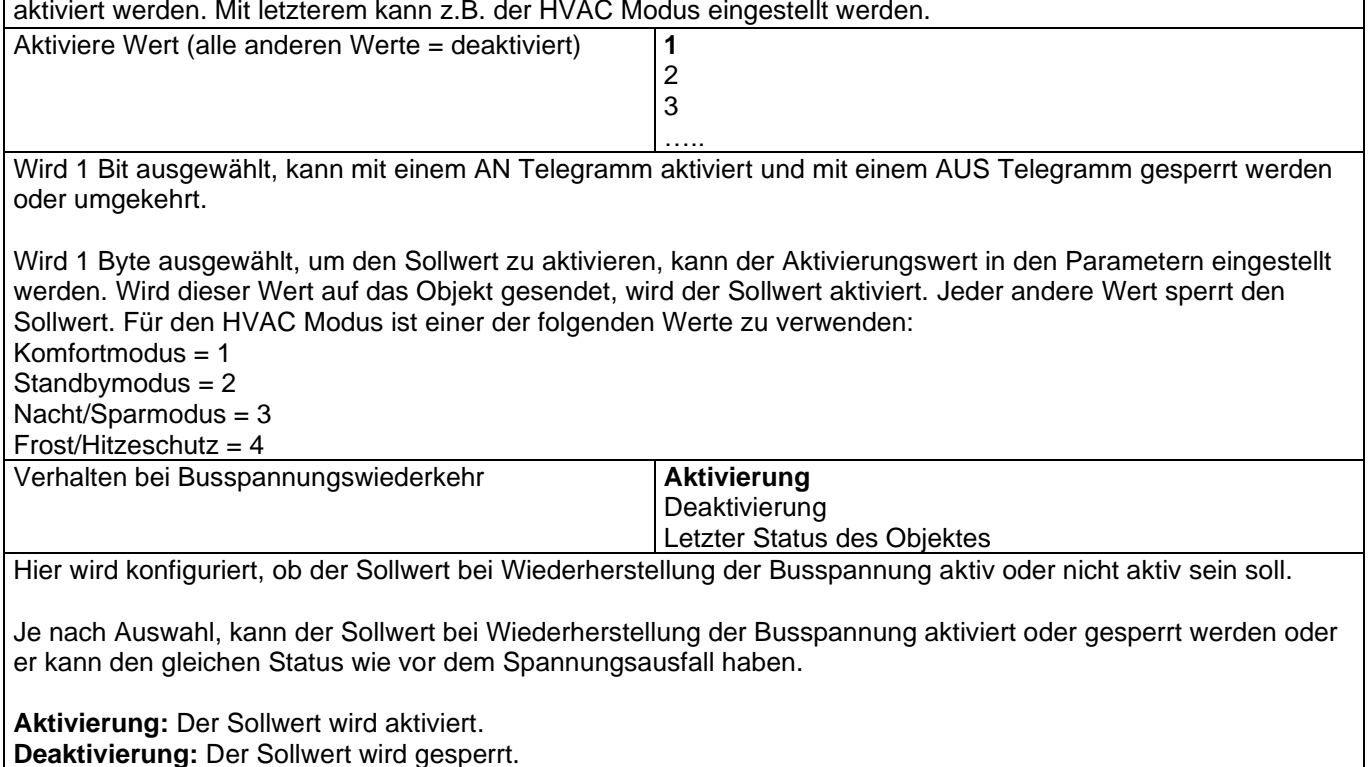

**Letzter Objektstatus:** Der Status des Aktivierungsobjekts wird im nichtflüchtigen Speicher des Aktors gespeichert. Wird diese Option gewählt, wird das Objekt bei Initialisierung des Aktors so eingestellt, wie es vor Ausfall der Busspannung war.

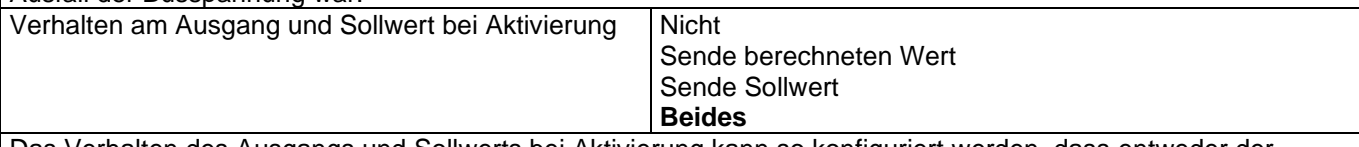

Das Verhalten des Ausgangs und Sollwerts bei Aktivierung kann so konfiguriert werden, dass entweder der Sollwert, der berechnete Ausgang oder beide gesendet werden.

Diese Option ist besonders für die Steuerung von Klimaanlagen als zusätzliche Heizungs-/Kühlungssysteme nützlich. Die meisten KNX Thermostate senden den Sollwert nicht bei jeder Veränderung (heizen/kühlen, Komfort/Standby/…) auf den Bus. Um eine Splitanlage als zusätzliche Kühlung über eine Schnittstelle zu steuern, ist es aber notwendig, den Sollwert bei jeder Veränderung zu senden.

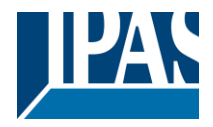

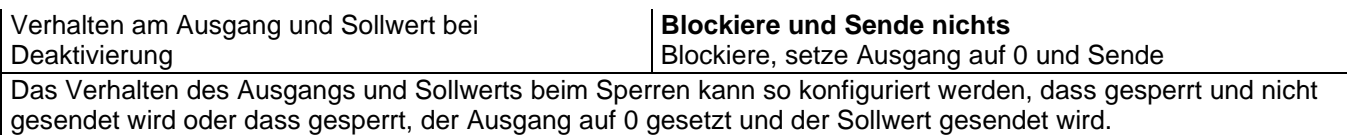

### *4.6 Interne Variablen*

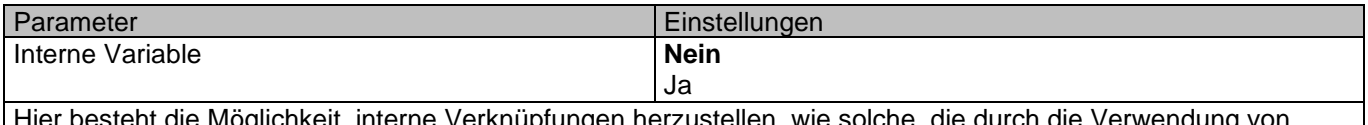

r besteht die Möglichkeit, interne Verknüpfungen herzustellen, wie solche, die durch die Verwendung von Gruppenadressen entstehen, aber mit dem Unterschied, dass diese nicht auf den Bus gesendet werden.

Nur Ausgangsobjekte können mit Eingangsobjekten verknüpft werden.

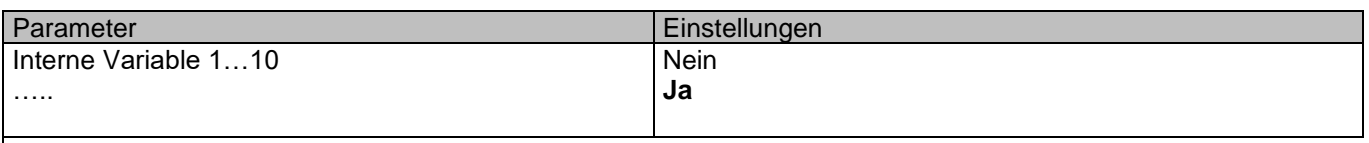

Achtung! Wir empfehlen für interne Verknüpfungen nur Variablen zu verwenden. Werden auch Gruppenadressen verknüpft, dann dauert die Ausführung länger.

Insgesamt sind 50 interne Verknüpfungen möglich.

### **4.6.1 Variablen 1…10**

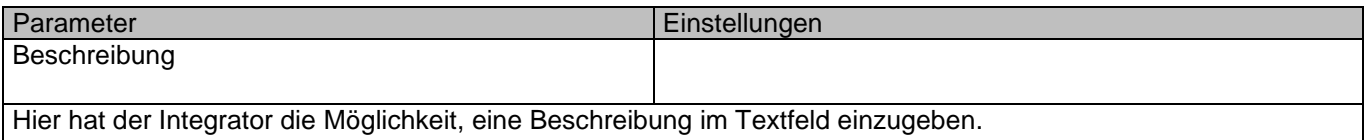

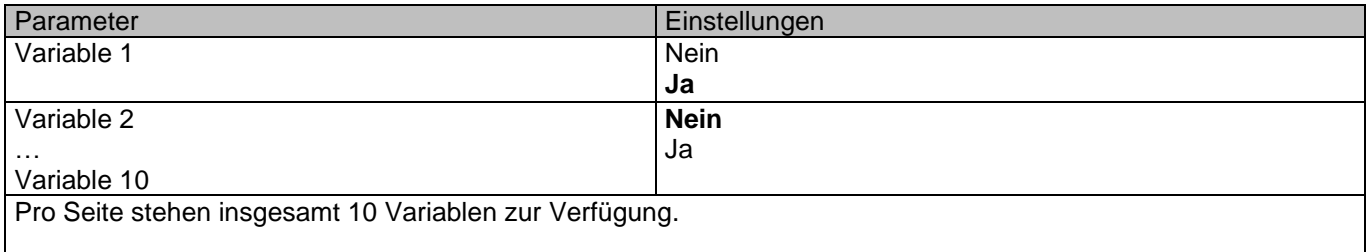

### *4.6.1.1 Variablen 1…10 / Ausgangsobjekt*

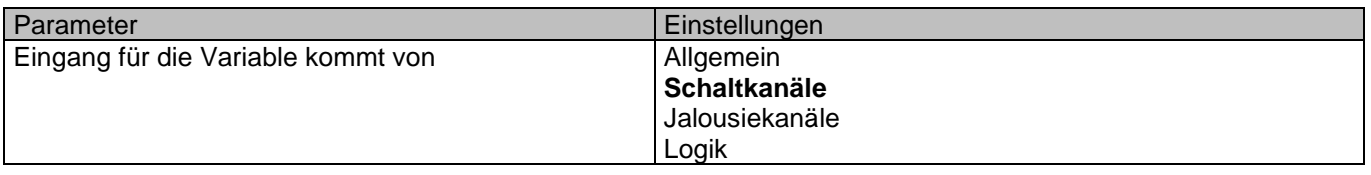

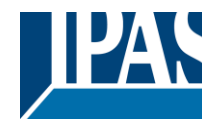

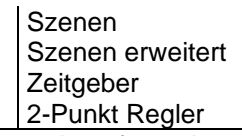

Um das Ausgangsobjekt, das mit dem Eingangsobjekt verknüpft werden soll, zu finden und auszuwählen, stehen verschiedene Filter zur Verfügung. Hierbei handelt es sich um den Hauptfilter, in dem alle Hauptfunktionen des Aktors aufgelistet sind. (Mit Ausnahme der Eingänge, da diese nicht mit internen Variablen verknüpft werden können.)

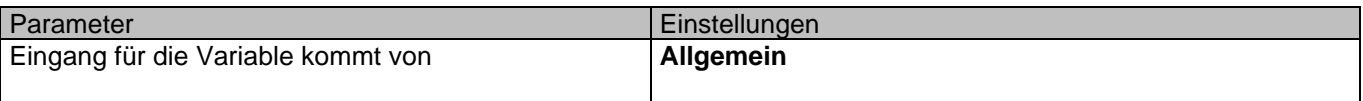

Um das Ausgangsobjekt, das mit dem Eingangsobjekt verknüpft werden soll, zu finden und auszuwählen, stehen verschiedene Filter zur Verfügung. Hierbei handelt es sich um den Hauptfilter, in dem alle Hauptfunktionen des Aktors aufgelistet sind. (Mit Ausnahme der Eingänge, da diese nicht mit internen Variablen verknüpft werden können.)

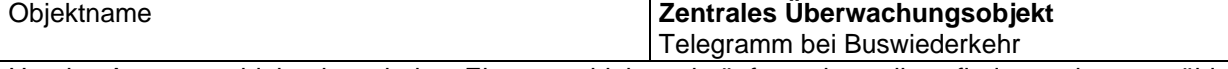

Um das Ausgangsobjekt, das mit dem Eingangsobjekt verknüpft werden soll, zu finden und auszuwählen, stehen verschiedene Filter zur Verfügung. Hierbei handelt es sich um den Hauptfilter, in dem alle Hauptfunktionen des Aktors aufgelistet sind. (Mit Ausnahme der Eingänge, da diese nicht mit internen Variablen verknüpft werden können.)

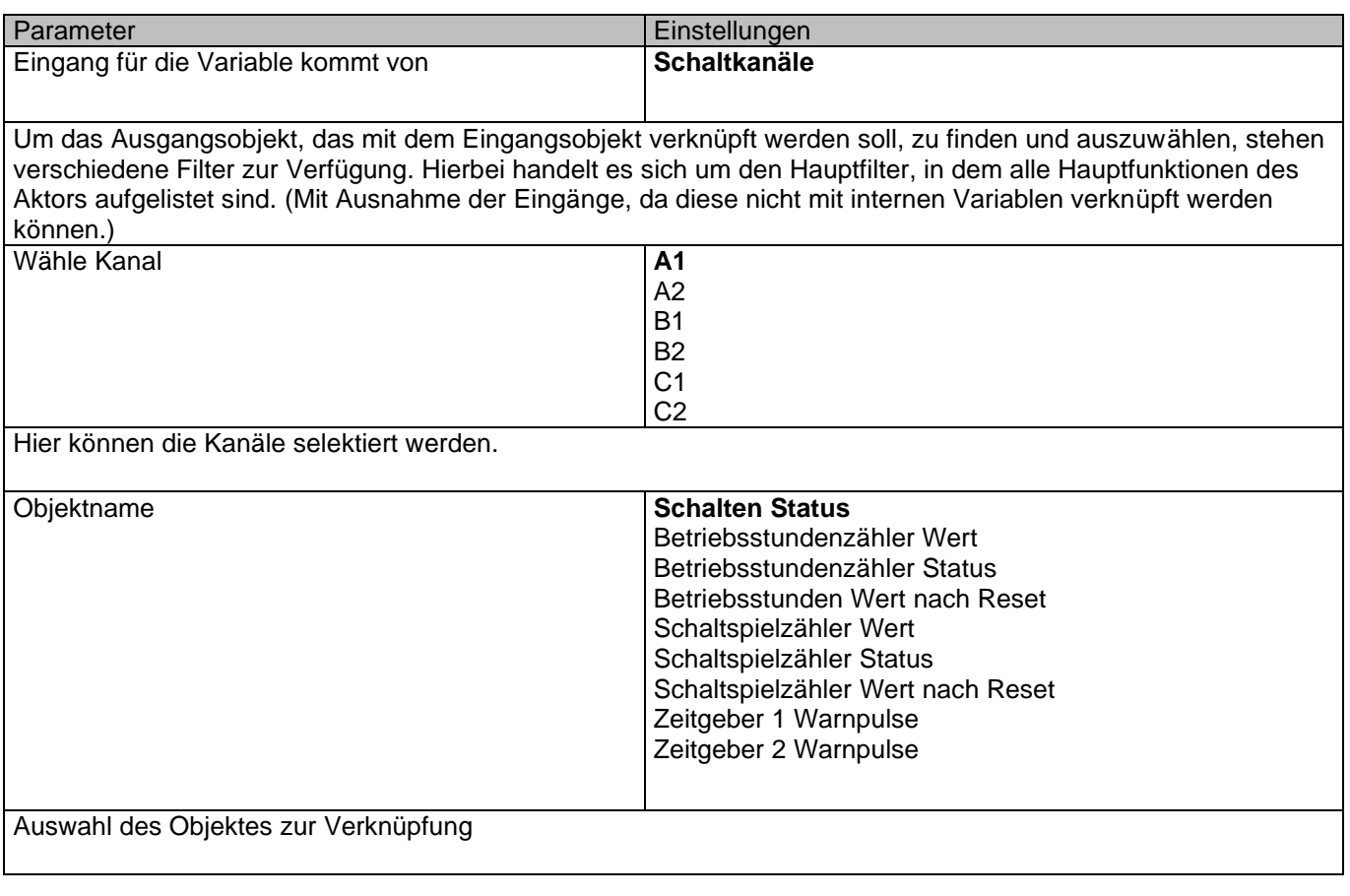

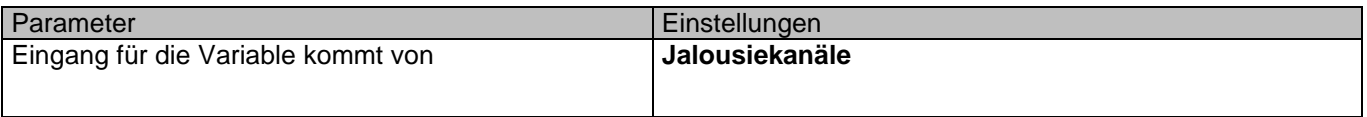

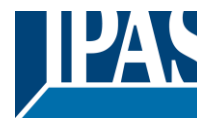

Um das Ausgangsobjekt, das mit dem Eingangsobjekt verknüpft werden soll, zu finden und auszuwählen, stehen verschiedene Filter zur Verfügung. Hierbei handelt es sich um den Hauptfilter, in dem alle Hauptfunktionen des Aktors aufgelistet sind. (Mit Ausnahme der Eingänge, da diese nicht mit internen Variablen verknüpft werden können.)

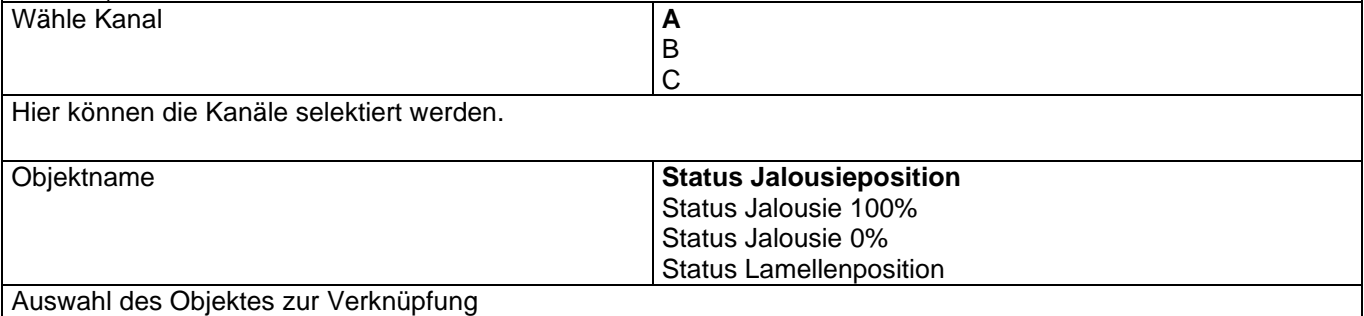

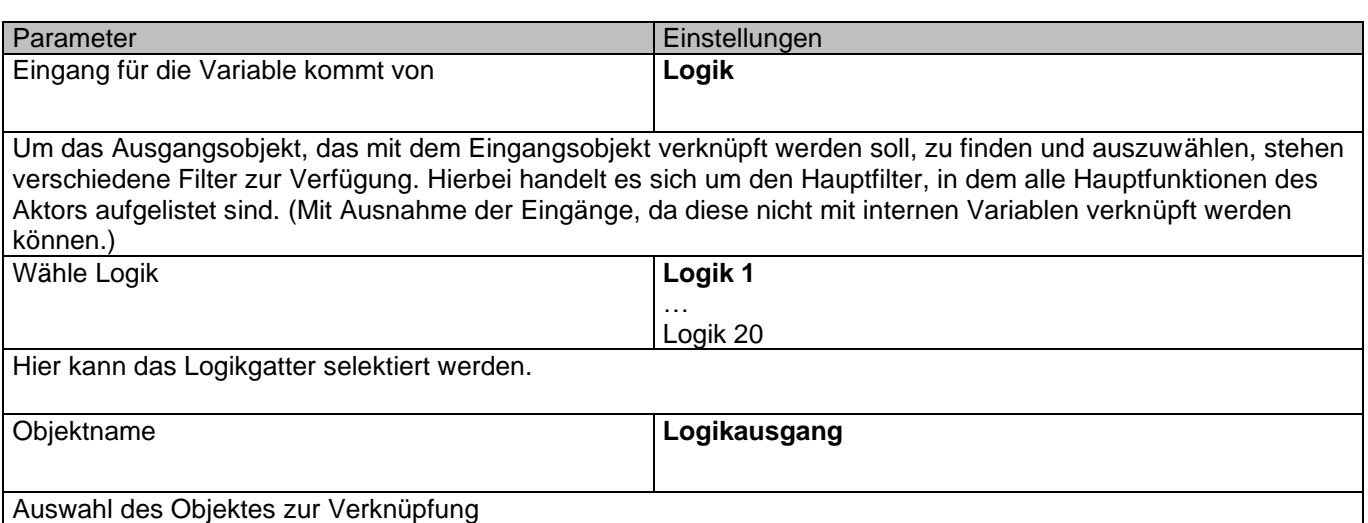

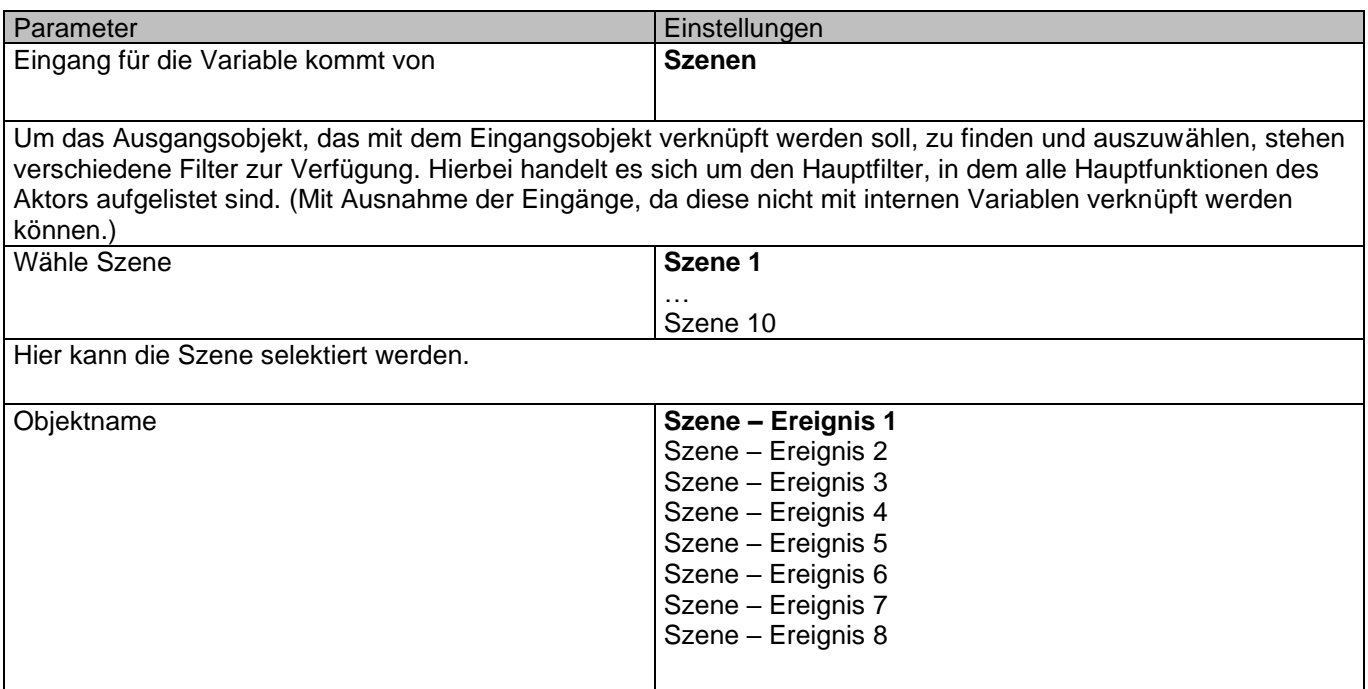

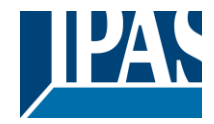

Auswahl des Objektes zur Verknüpfung

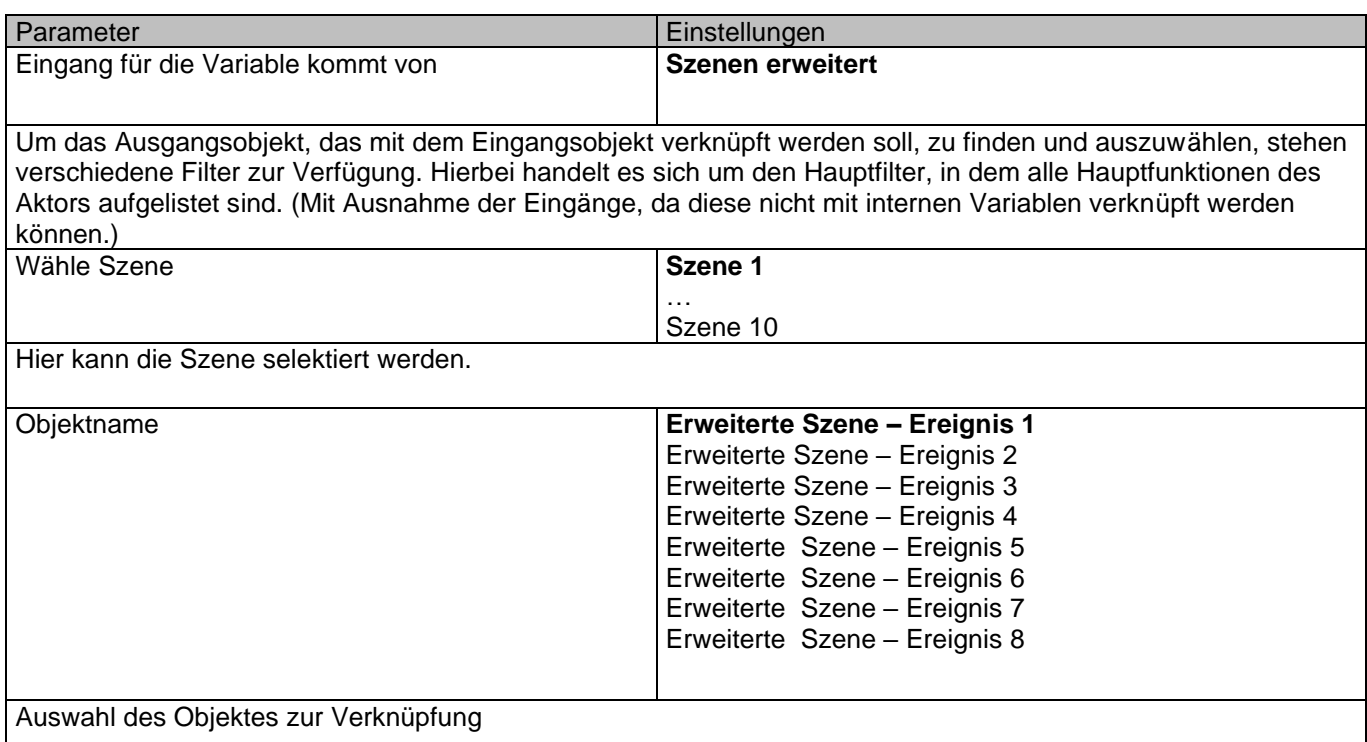

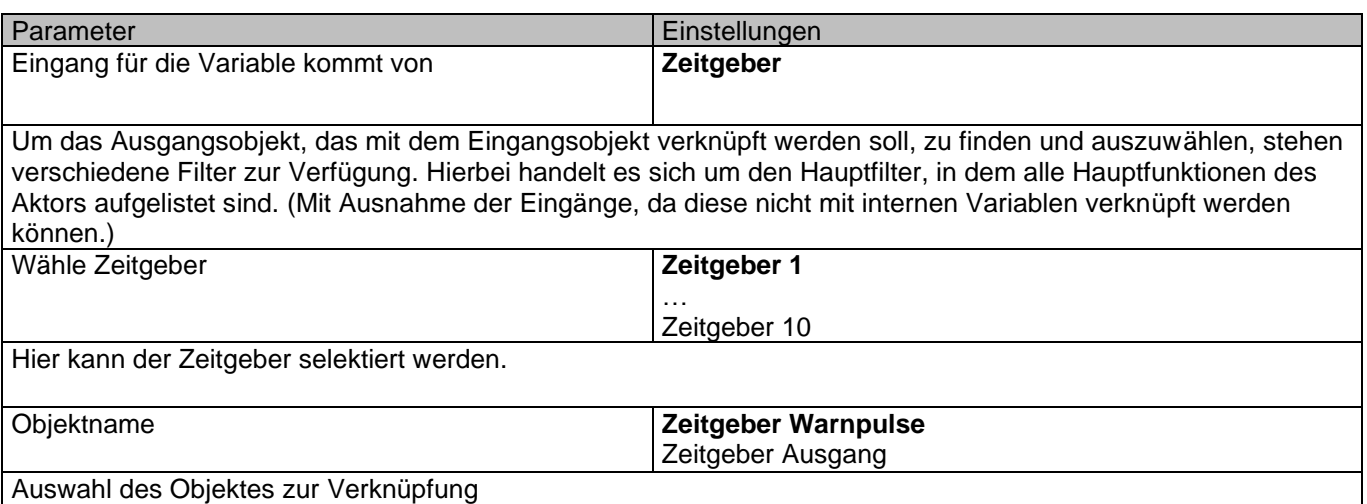

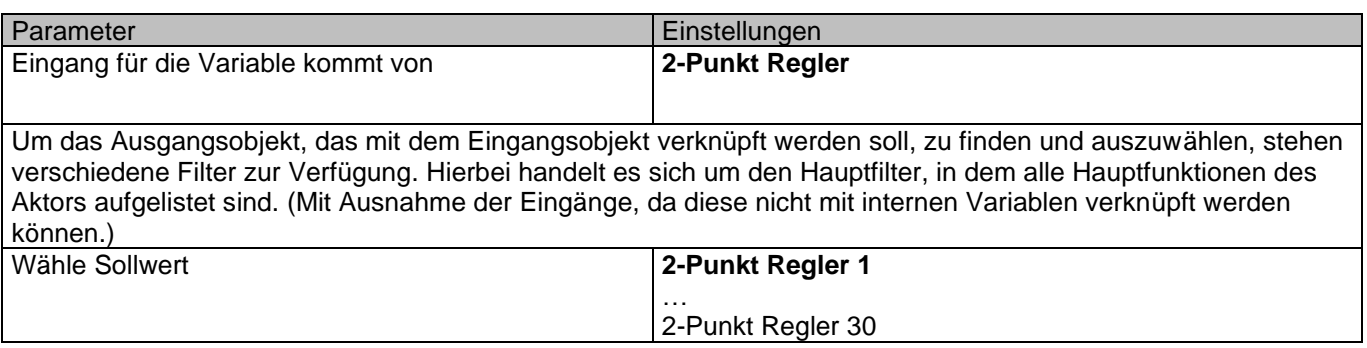

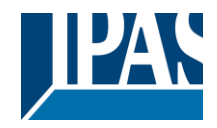

Hier kann der 2-Punkt Regler selektiert werden.

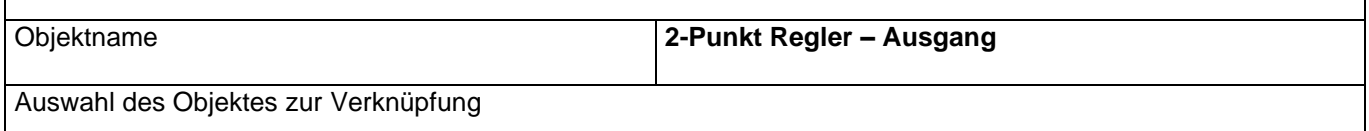

### *4.6.1.2 Variablen 1…10 / Eingangsobjekt*

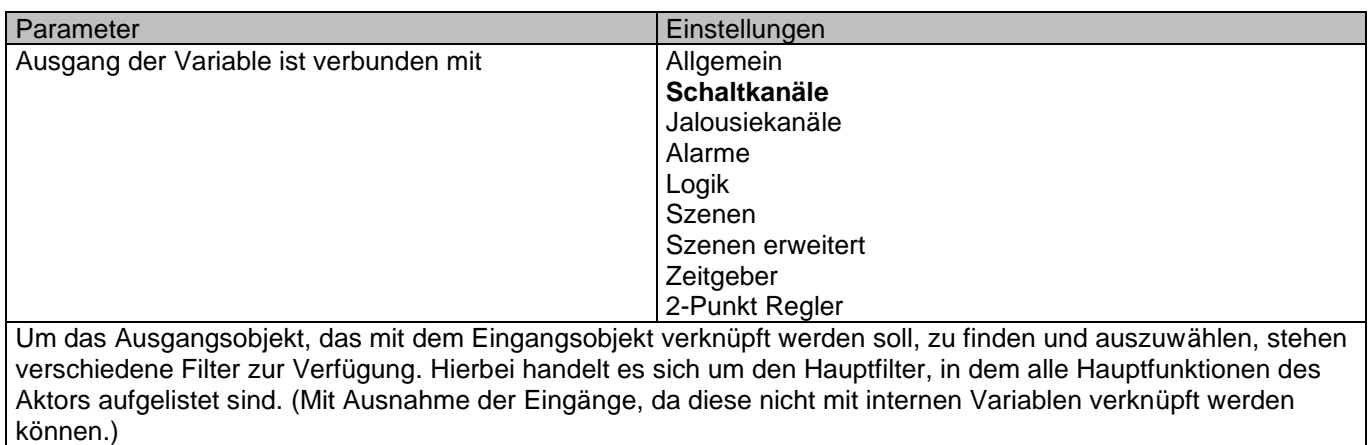

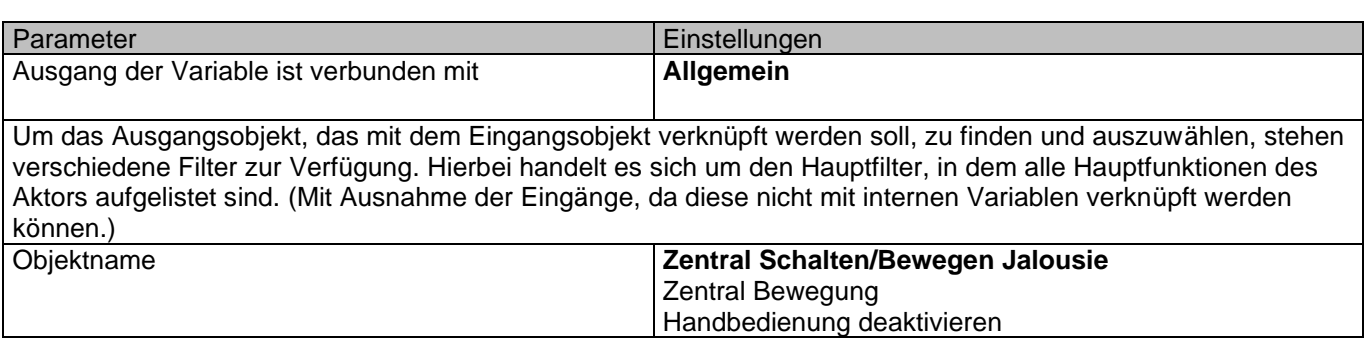

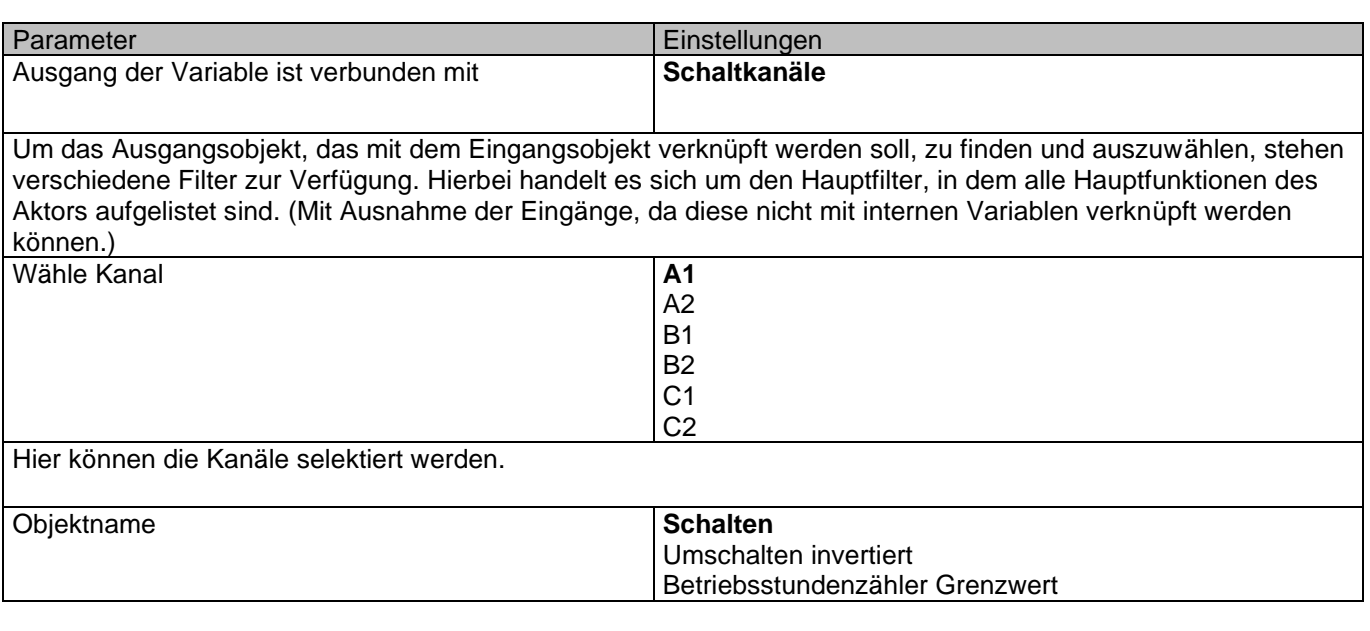

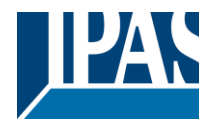

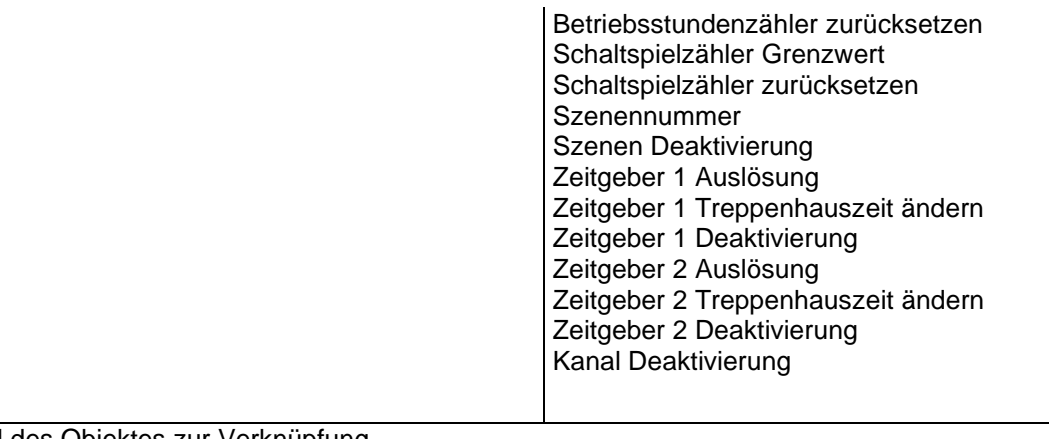

Auswahl des Objektes zur Verknüpfung

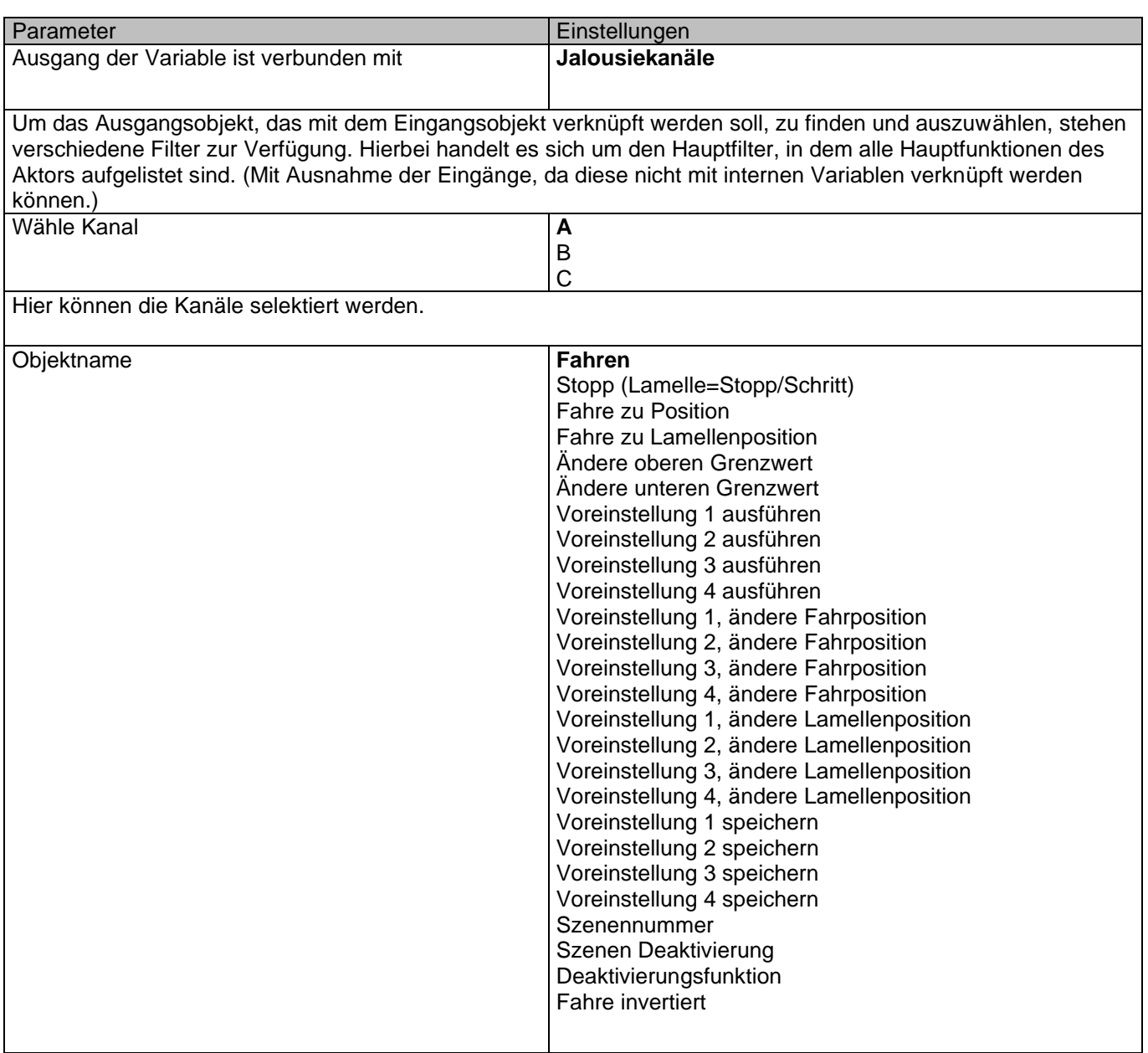

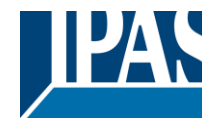

### Auswahl des Objektes zur Verknüpfung

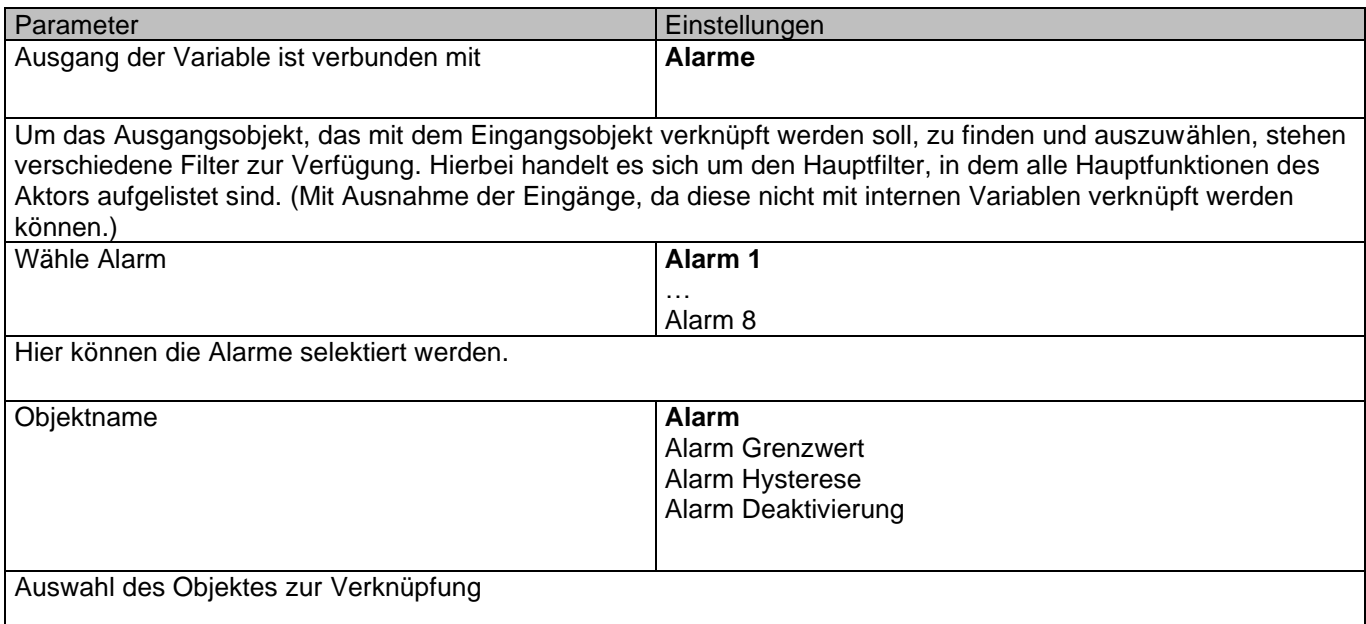

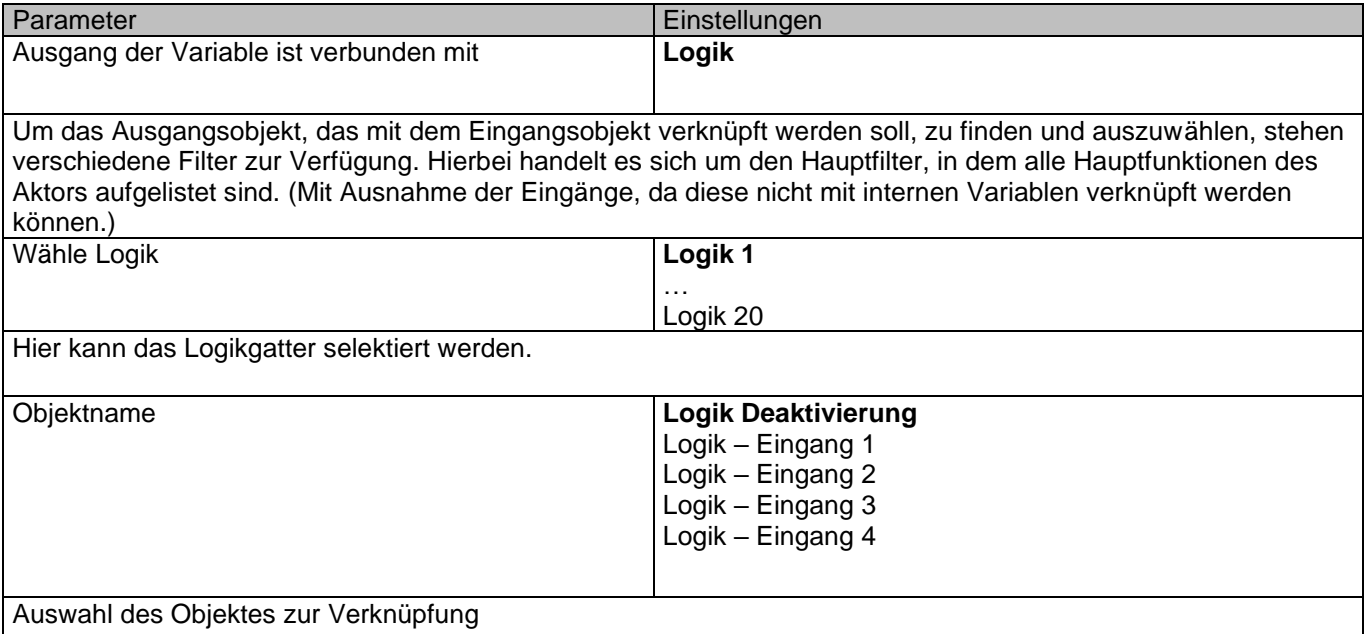

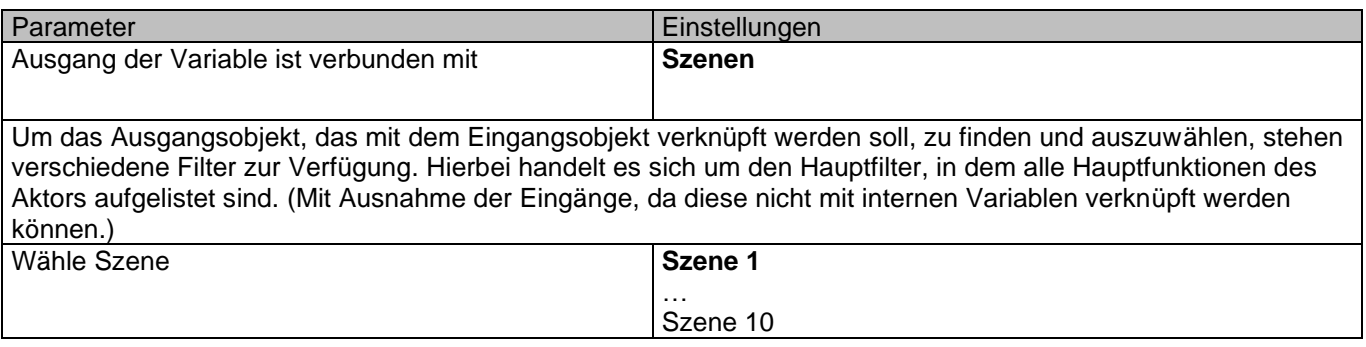

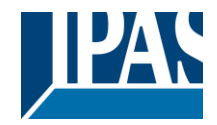

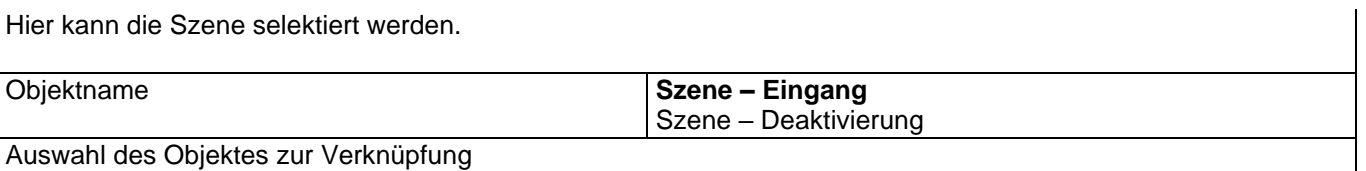

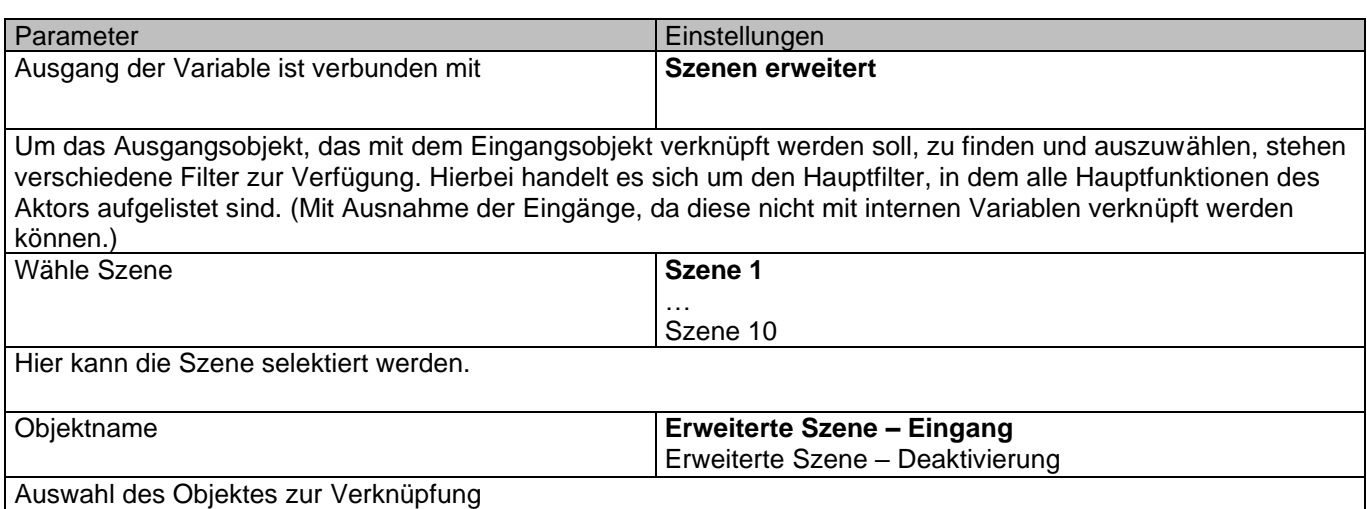

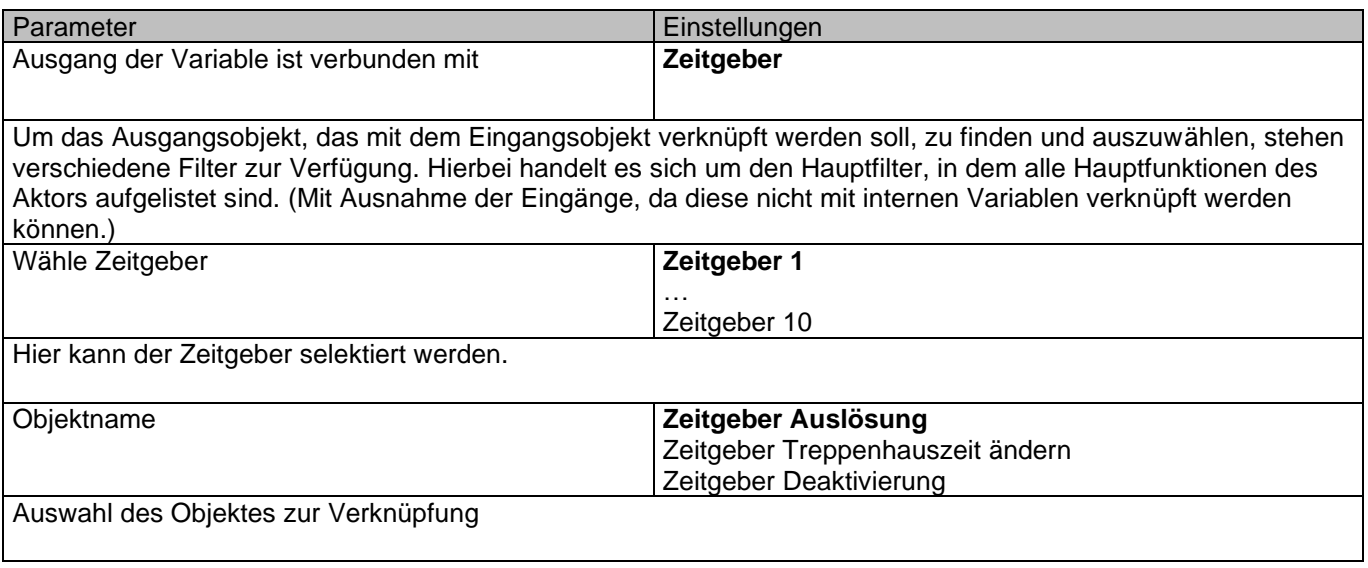

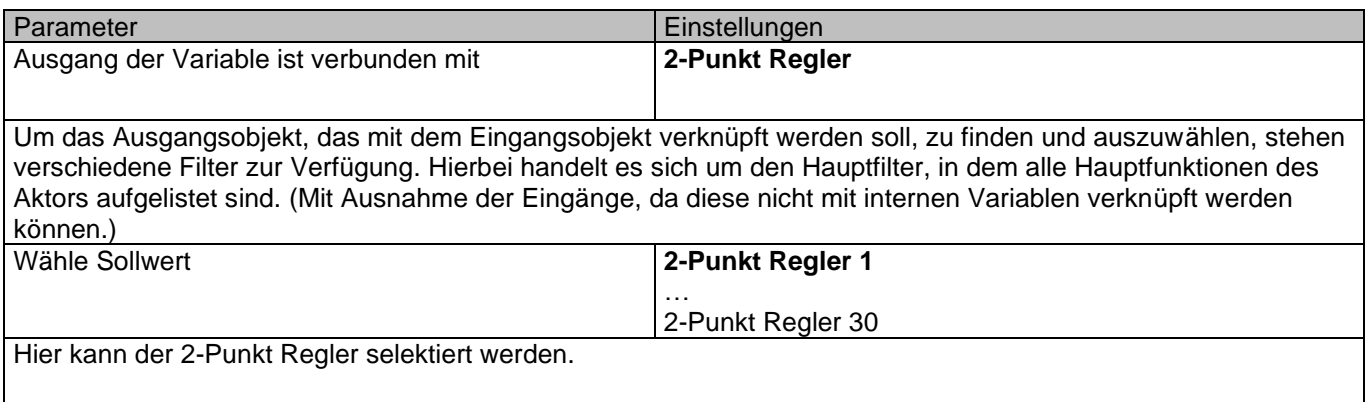

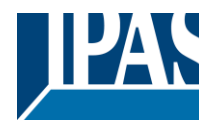

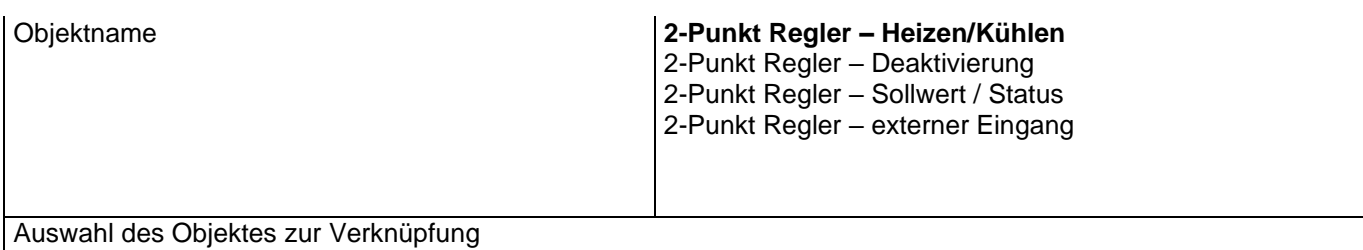

### *4.7 KUNDENPARAMETER*

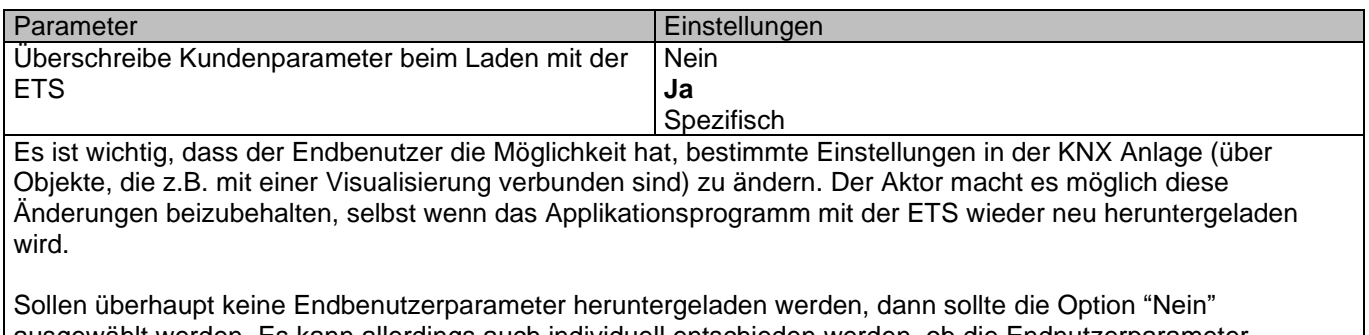

ausgewählt werden. Es kann allerdings auch individuell entschieden werden, ob die Endnutzerparameter heruntergeladen werden sollen, indem die Option "spezifisch" ausgewählt wird.

Bei Auswahl spezifisch:

Parameter Einstellungen Achtung! Für die Jalousiefunktion wird nur Kanal X1 benutzt. In diesem Fall bitte Parameter für Kanal X2 ignorieren.

Alle Kanäle sind entweder zwei Binärkanäle oder ein Rolladen/Jalousie Kanal. Dies wurde speziell so festgelegt, um die Anzahl der benötigten Parameter zu reduzieren.

### **4.7.1 KUNDENPARAMETER / ERWEITERTE FUNKTIONEN**

#### *4.7.1.1 Alarme*

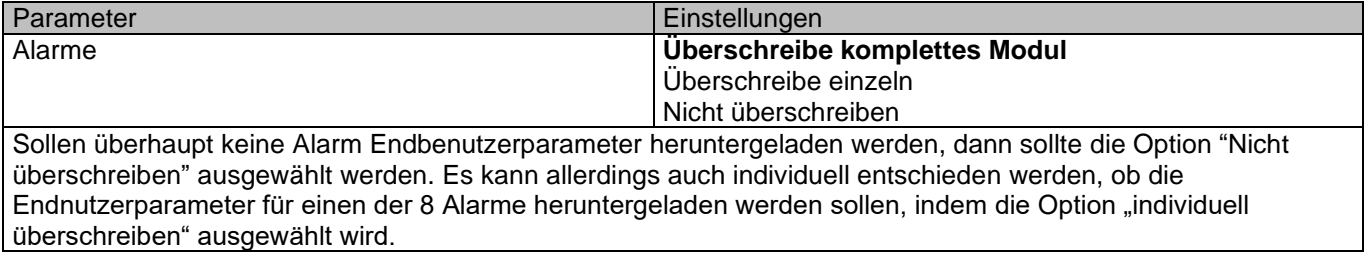

Bei "Überschreibe einzeln":

Parameter Einstellungen

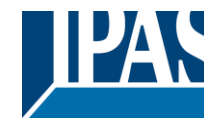

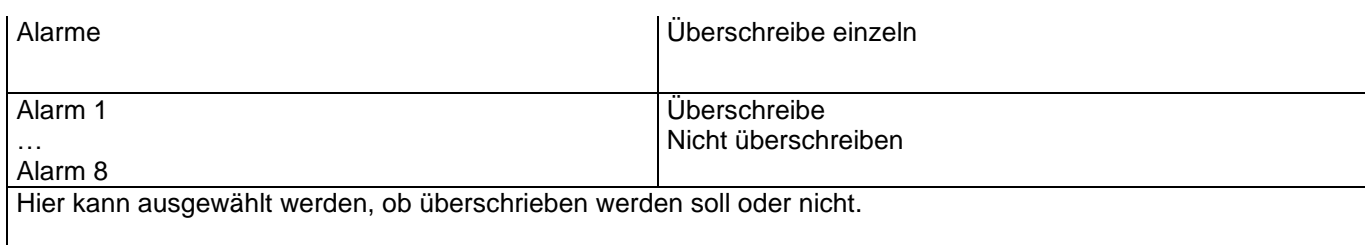

### *4.7.1.2 Szenen*

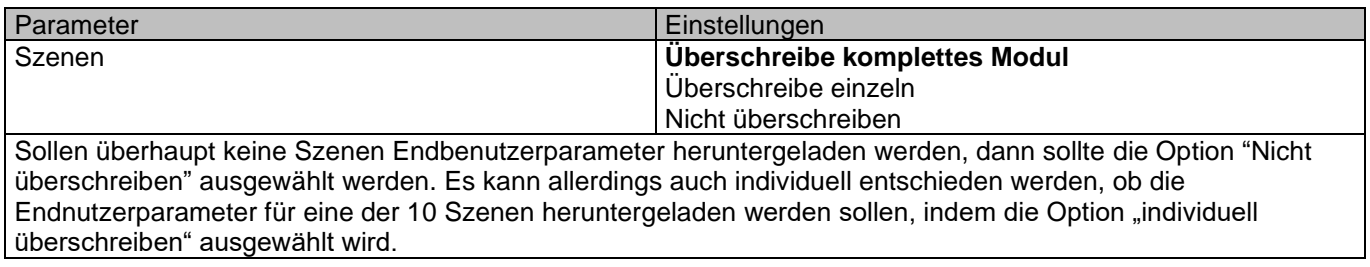

#### Bei "Überschreibe einzeln":

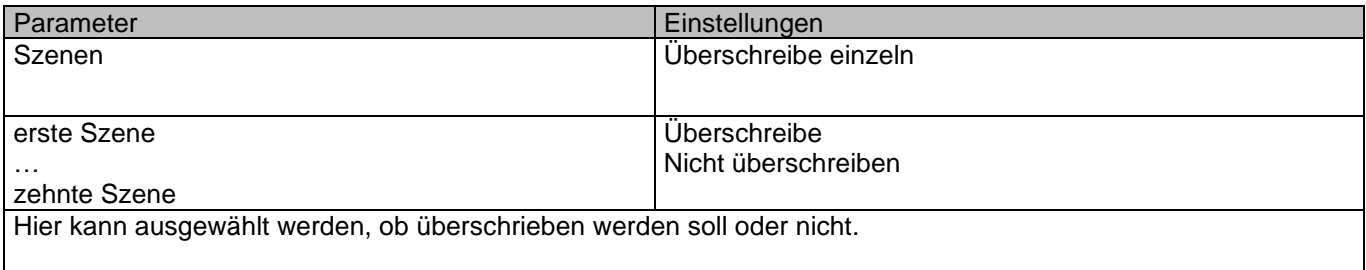

#### Erweiterte Szenen

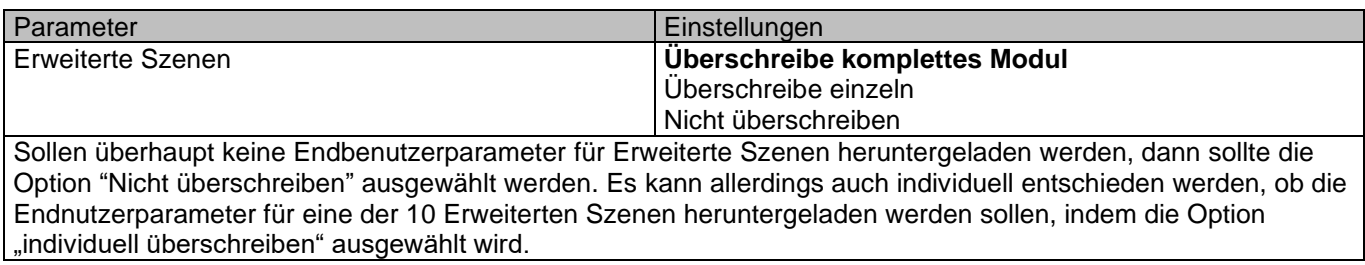

#### Bei "Überschreibe einzeln":

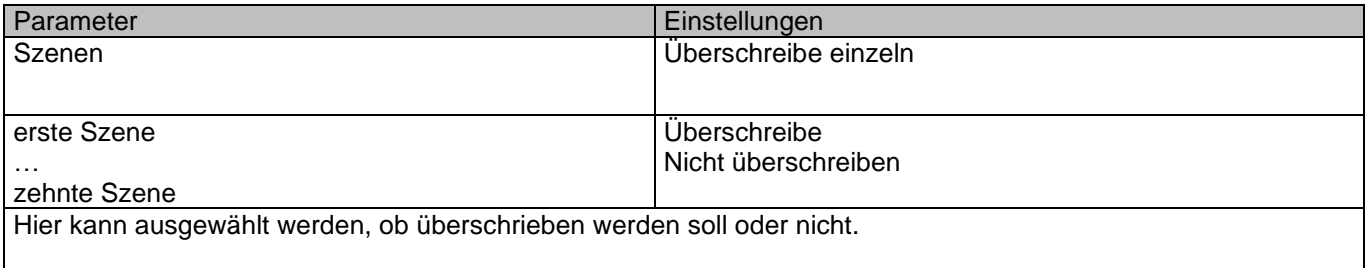

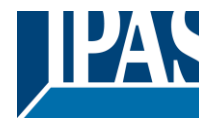

### *4.7.1.3 Zeitgeber*

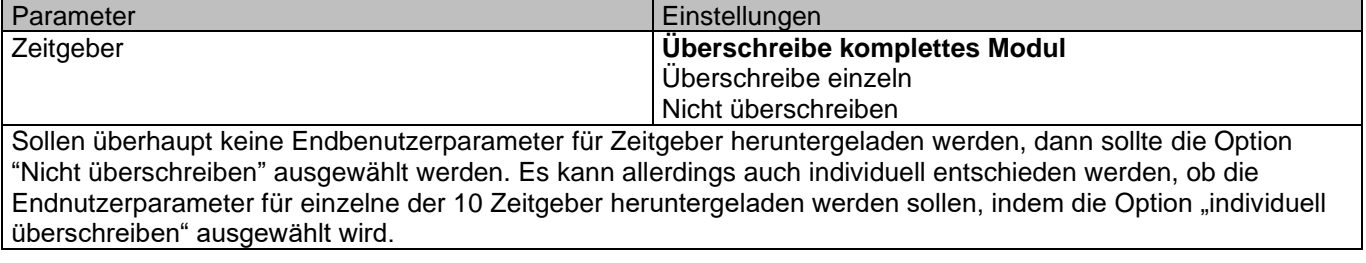

Bei "Überschreibe einzeln":

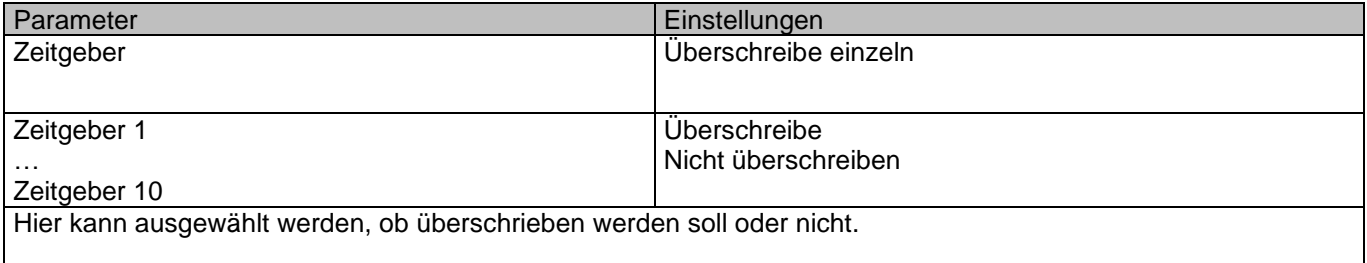

### *4.7.1.4 2-Punkt Regler*

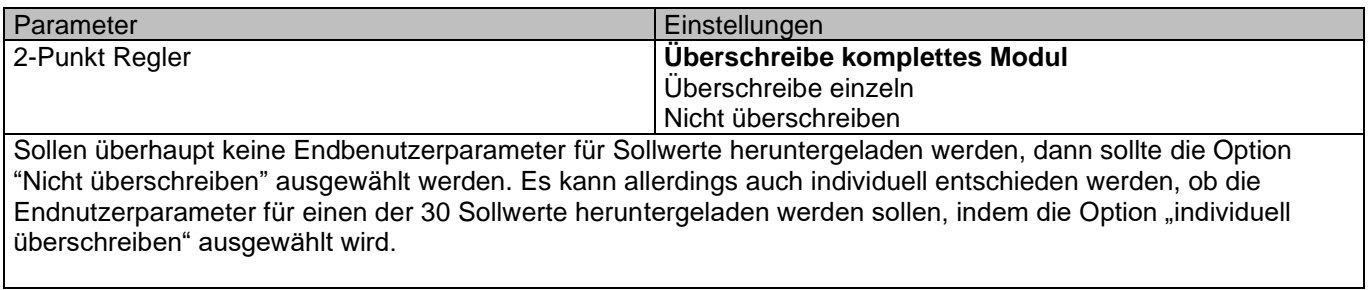

#### Bei "Überschreibe einzeln":

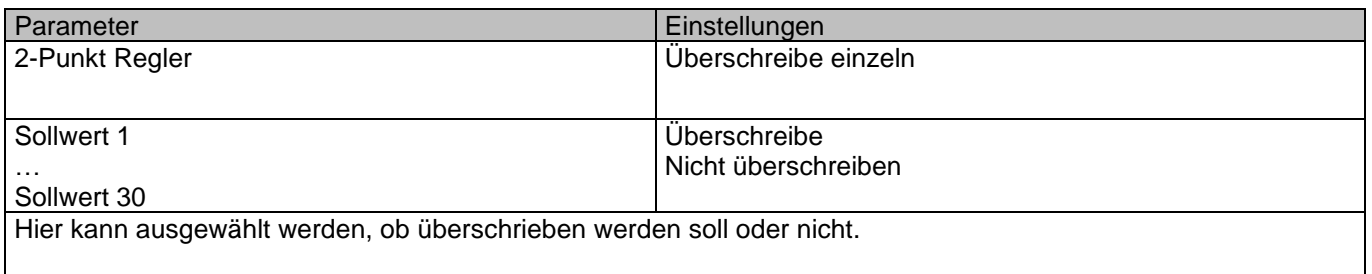

## **4.7.2 Kundenparameter/Ausgänge**

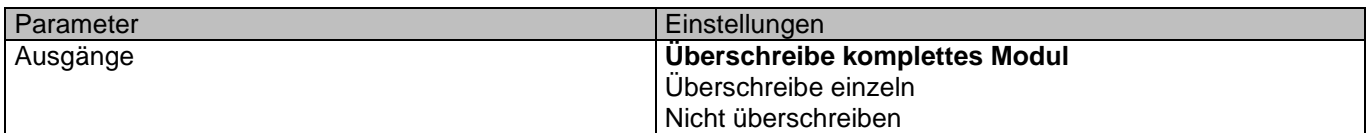

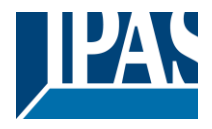

Sollen überhaupt keine Endbenutzerparameter für Binär- und Jalousieausgänge heruntergeladen werden, dann sollte die Option "Nicht überschreiben" ausgewählt werden. Es kann allerdings auch individuell entschieden werden, ob die Endnutzerparameter für einen der Binär- und Jalousieausgänge heruntergeladen werden sollen, indem die Option "individuell überschreiben" ausgewählt wird.

#### KANAL A1 (BINÄR / KANAL A Jalousie)

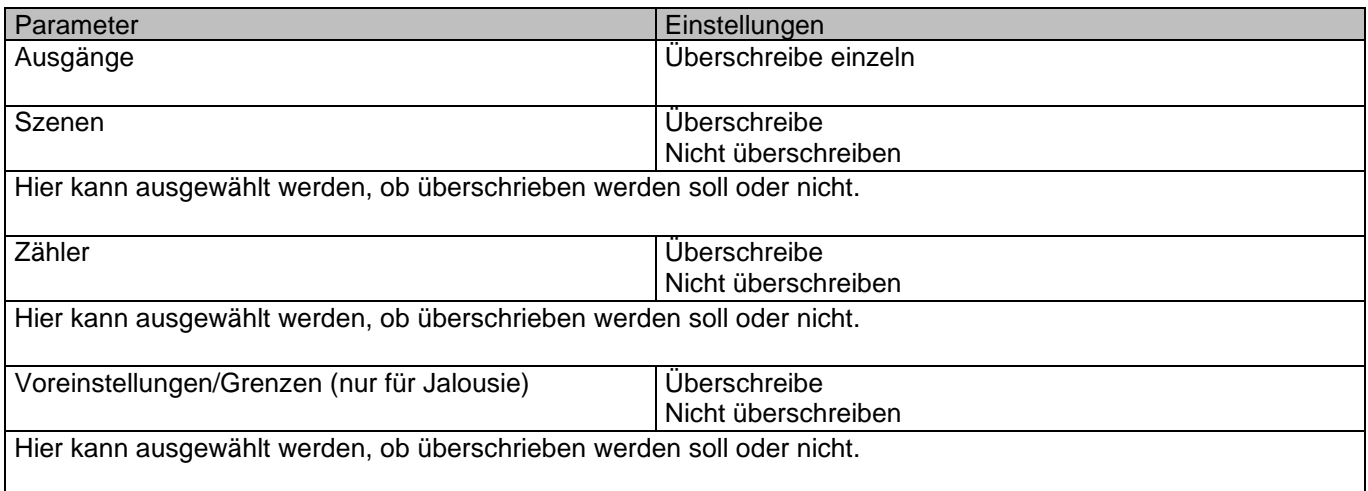

#### KANAL A2 (NUR BINÄR)

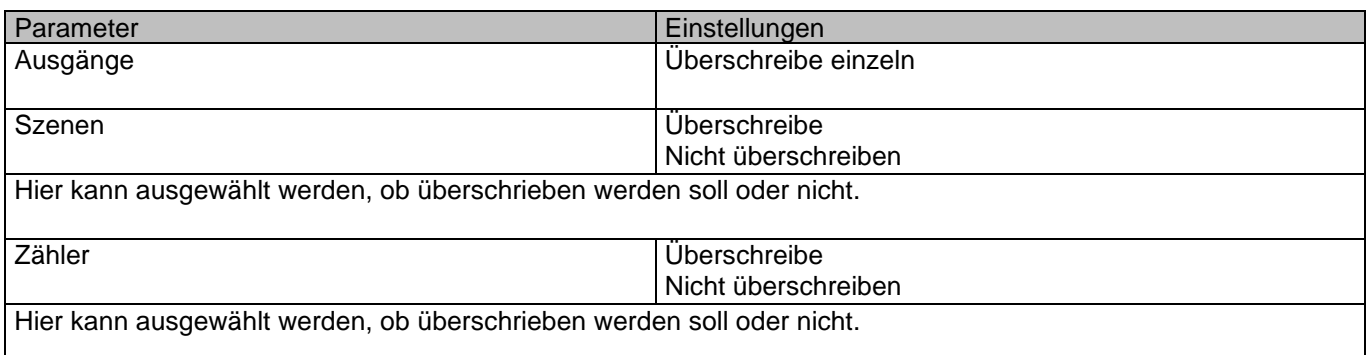

## *4.8 Zentrales Sendeobjekt für Überwachungsgerät*

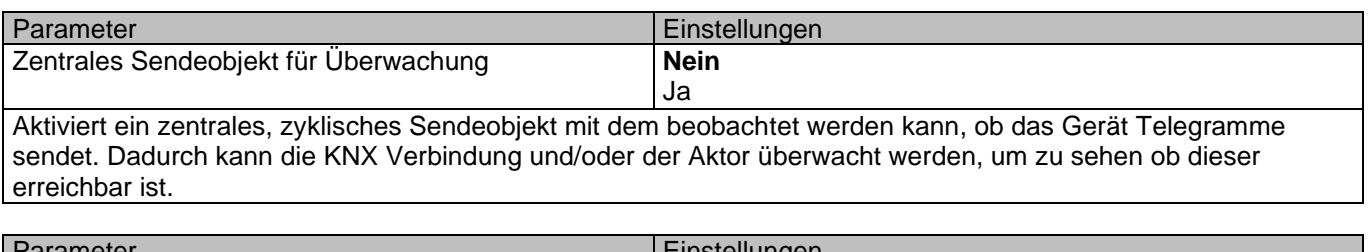

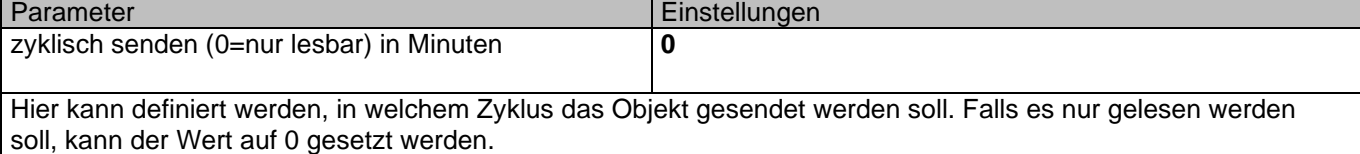

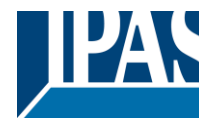

## *4.9 Verhalten bei Buswiederkehr*

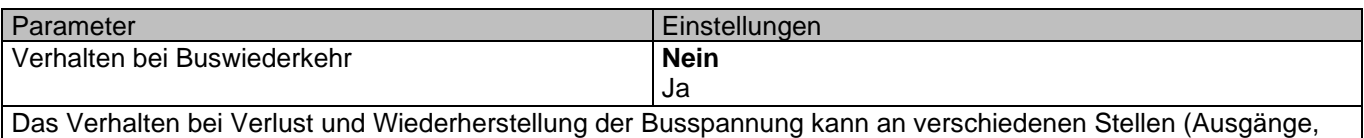

Eingänge, erweiterte Funktionen) im Applikationsprogramm des Aktors eingestellt werden. Die Sendefrequenz und Sendeverzögerungen können hier angepasst werden.

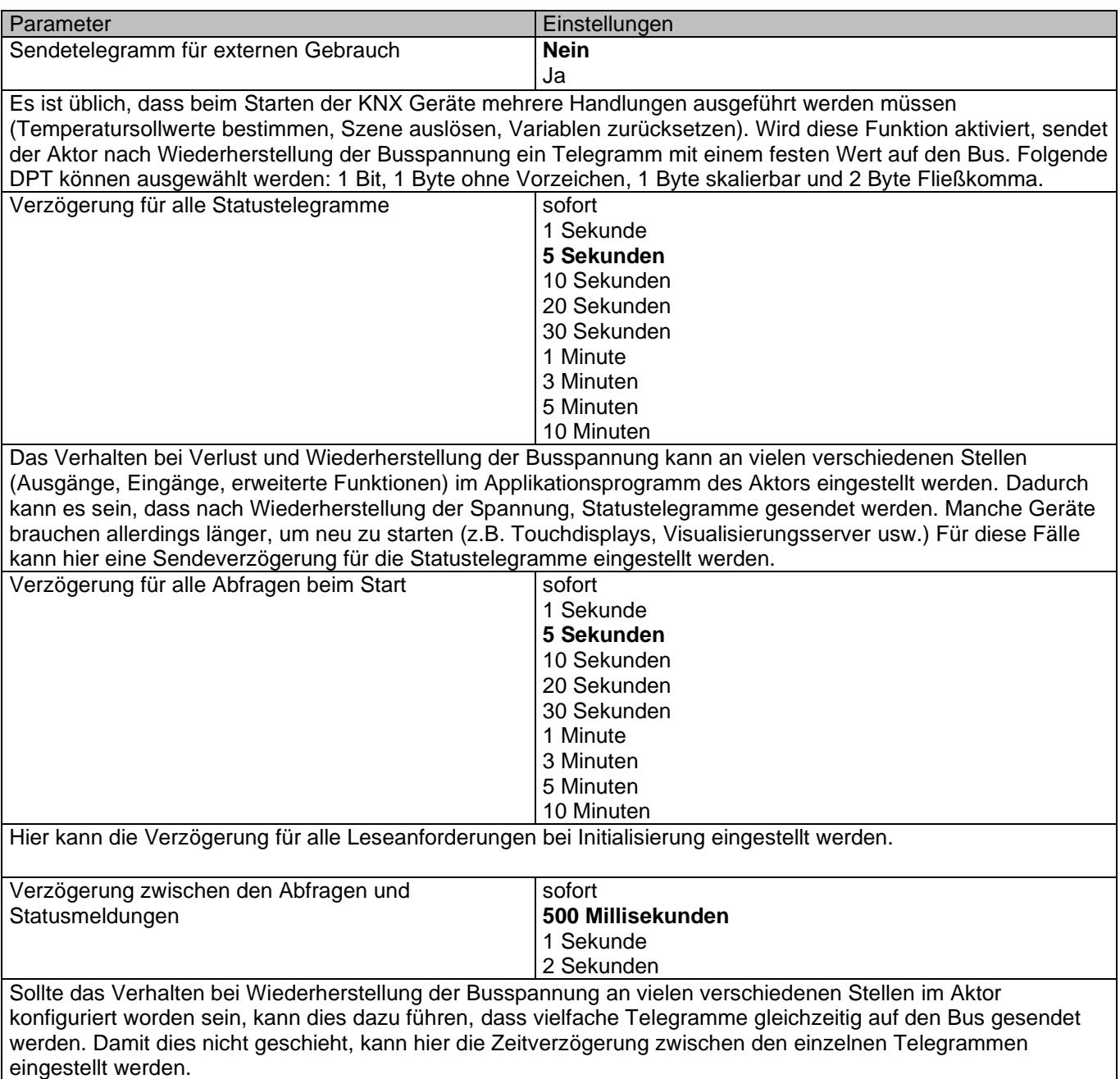

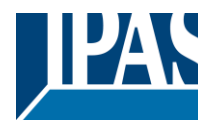

# **5 Firmware Version und Update**

Die PowerBlock Familie besitzt die Möglichkeit ein Firmware Update durchzuführen. Dazu dient ein SD Karten Halter auf der oberen Seite des Gerätes.

Durchführung:

1) Eine micro SD Karte (formatiert mit FAT32) wird vorbereitet.

2) KNX Busstecker abziehen

3) Firmware xxxxx.bin (z.B. für die PowerBlock o8: 2\_o8.bin) auf die micro SD Karte kopieren und in den SD Karten Halter im Gerät einstecken.

3) KNX Programmiertaste drücken und gedrückt halten.

4) Bei gedrückter KNX Programmiertaste den KNX Busstecker aufstecken. Sobald die Programmier LED blinkt, muss die Programmiertaste wieder losgelassen werden.

5) Fertig! Das Gerät befindet sich mit der neuen Firmware im Auslieferungszustand (15.15.255) und kann mit der ETS neu programmiert werden.

*Achtung! Die micro SD Karte darf nie in ein aktives Gerät (KNX verbunden) gesteckt werden. Dabei kann es zu Datenverlust, insbesondere Zählerstände und Szenenwerte, kommen.*

## **6 Auslieferungs-zustand wiederherstellen**

Um den Auslieferungszustand wieder herzustellen kann der oben beschriebene Ablauf mit der entsprechenden Firmware durchgeführt werden.

Das Gerät besitzt anschließend die physikalische Adresse 15.15.255.

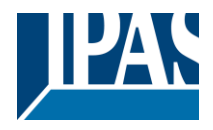

# **7 Anhang**

### *7.1 Handbedienung (Parameter Modus)*

Die PowerBlock Aktorfamilie hat auf der Vorderseite Tasten und Anzeige LEDs. Diese Tasten können zur individuellen Handbedienung aller Kanäle bzw. Ausgänge genutzt werden, sofern dies in den ETS Parametern freigegeben wurde. Die LED Anzeigen sind auf der Vorderseite in zwei Reihen angeordnet. Für binäre Ausgänge: Obere Reihe: Ausgänge A1, A2, B1, B2 ….. Untere Reihe: Ausgänge C1, C2, D1, D2 ….. Für Jalousie/Lamelle: Obere Reihe: Jalousie Ausgang A1-AUF, A2-AB, B1-AUF ….. Untere Reihe: Jalousie Ausgang C1-AUF, C2-AB, D1-AUF …..

**Handbedienung – Parameter Modus** Der Parameter Modus erlaubt es alle Kanäle entsprechend der ETS Konfiguration zu bedienen. Mit der Handbedienung wird dementsprechend ein Telegrammempfang an den Schaltobjekten simuliert.

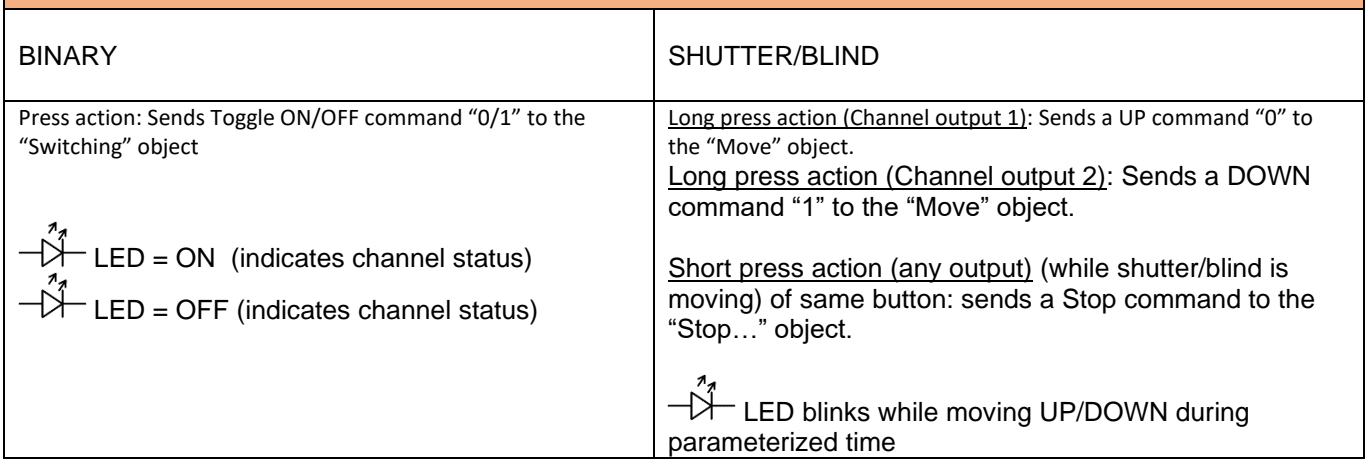

## *7.2 Handbedienung (Test Modus)*

#### **Handbedienung – Test Modus**

Der Test Modus erlaubt alle angeschossenen Lasten zu testen. Dazu wird das Ausgangsrelais, auch unabhängig von der ETS Parametrierung, geschaltet. Voraussetzung ist, dass dieser Modus in den Allgeneinen Einstellungen in der ETS freigegeben wurde.

Wichtiger Hinweis:

Sollte an einem Kanal eine Jalousie angeschlossen sein, ist es sehr wichtig, dass nicht beide Ausgänge gleichzeitig eingeschaltet werden.

Dazu ist die ETS Parametrierung wichtig. Sollte dort ein Kanal als Jalousie definiert worden sein, wird auch beim Test Modus darauf geachtet, dass nicht beide Ausgänge gleichzeitig eingeschaltet werden.

Ohne entsprechende ETS Parametrierung liegt die Verantwortung bei dem Bediener.

Um in den Test Modus zu wechseln, muss die Tasten für mehr als 2 Sekunden gedrückt werden. Um zurück zum Parameter Modus zu gelangen muss dies wiederholt werden. Dabei wird die interne Applikation der PowerBlock neu gestartet. Sollte ein Kanal als Jalousie konfiguriert worden sein, ist zu beachten, dass bei dem ersten Befehl eine Kalibrierfahrt durchgeführt wird.

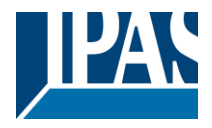

## **14**<br>Der eingeschaltete Test Modus eines Gerätes wird durch das kontinuierliche Blinken der LED des ausgewählten Ausgangs dargestellt.

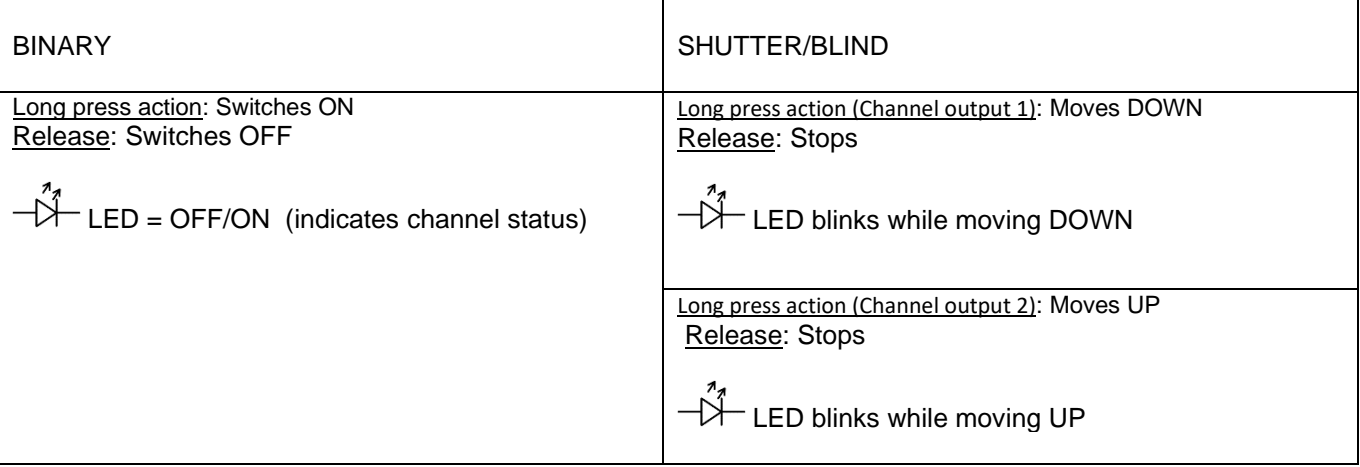

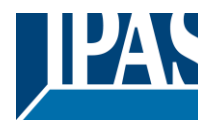

## *7.3 FLOWCHARTS*

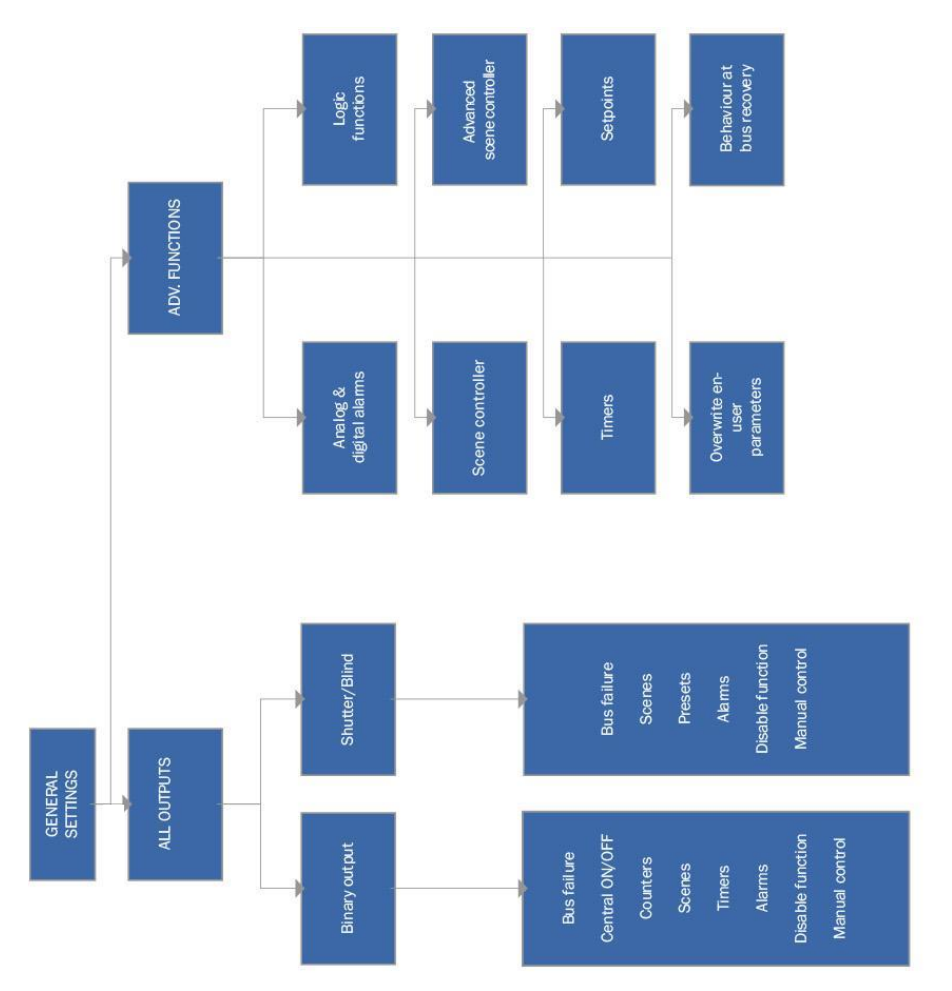

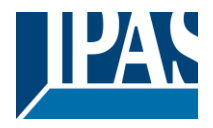

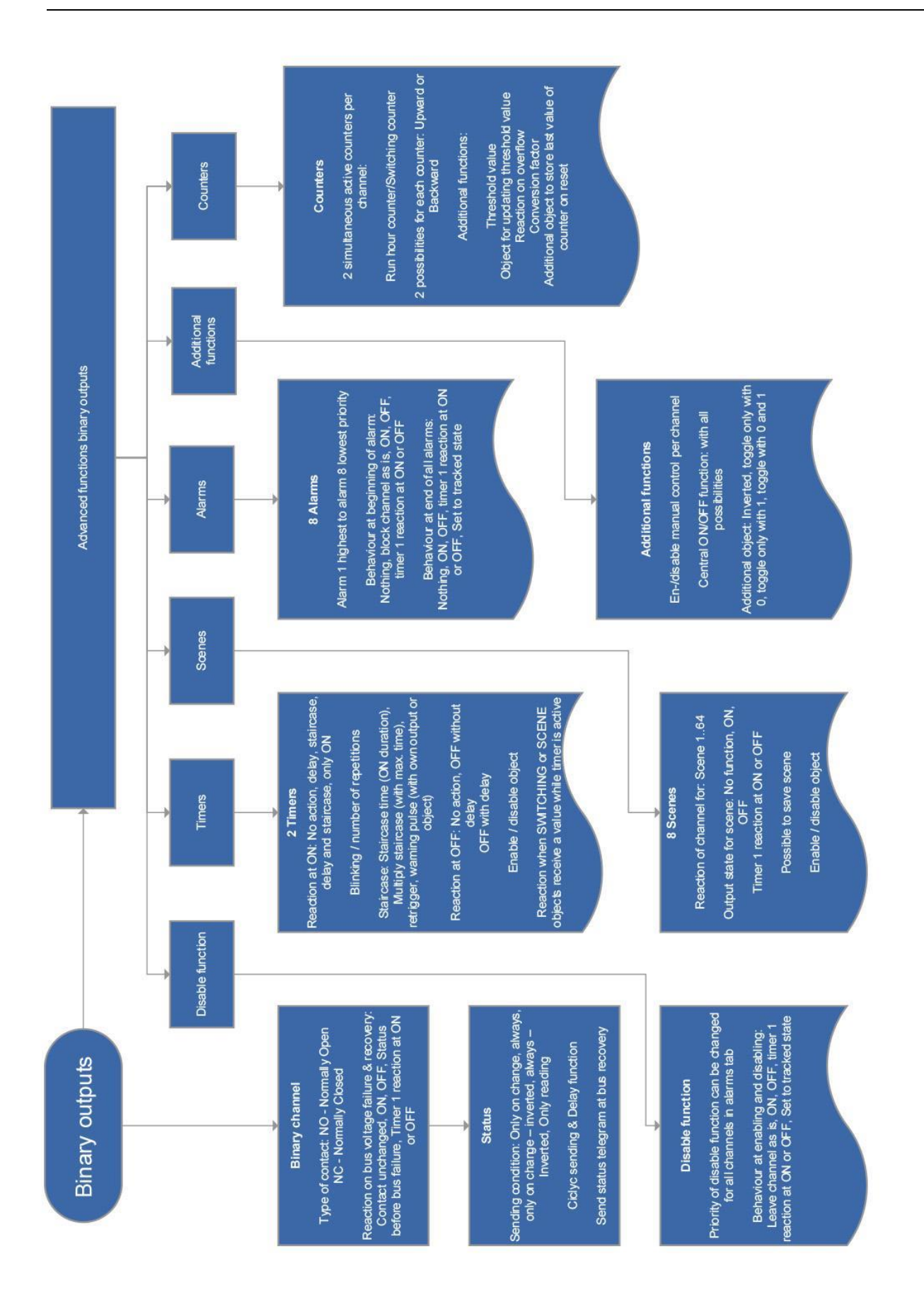

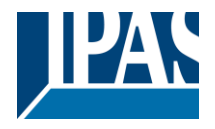

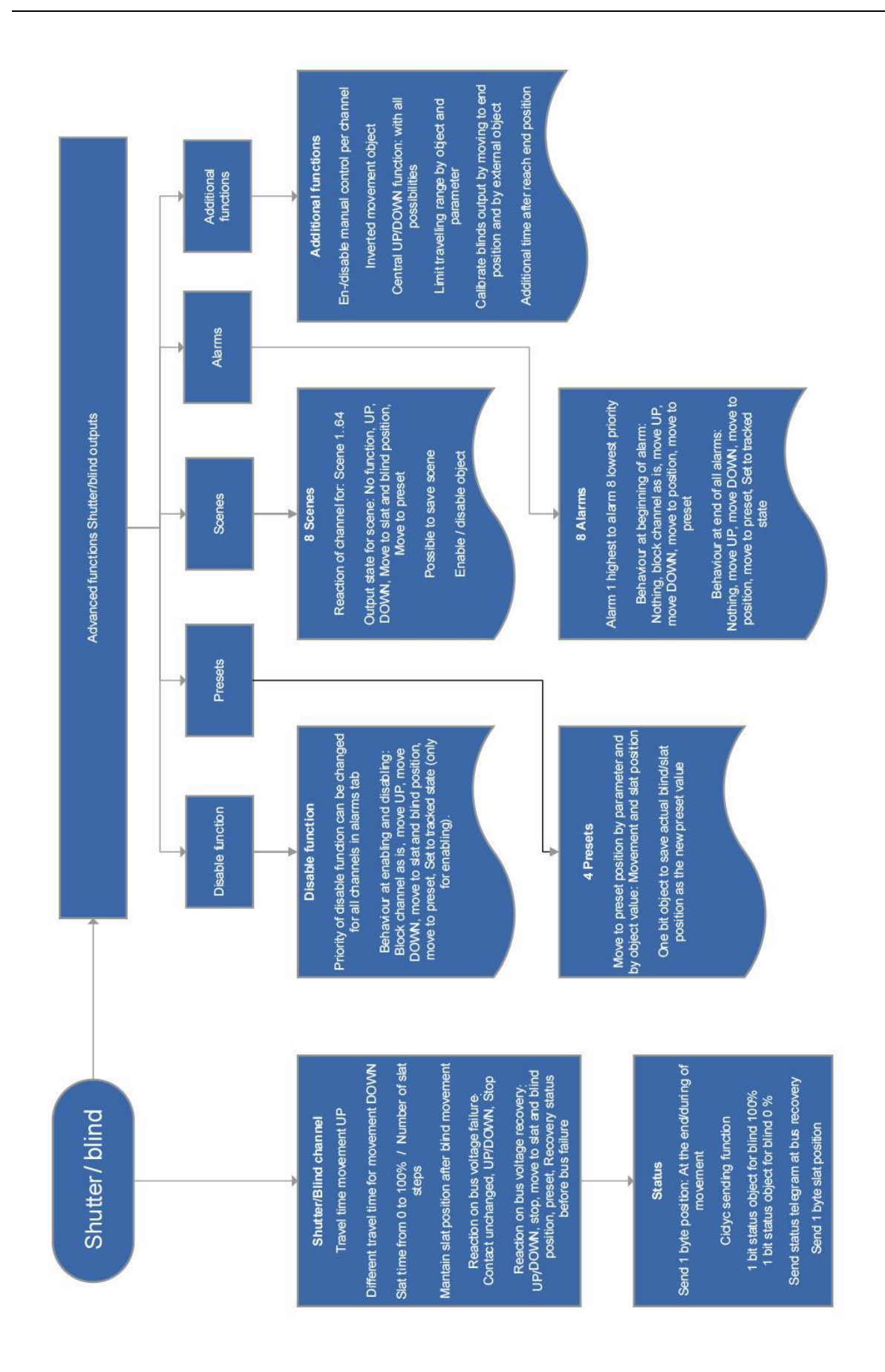
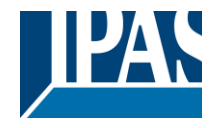

[www.ipas-products.com](http://www.ipas-products.com/)

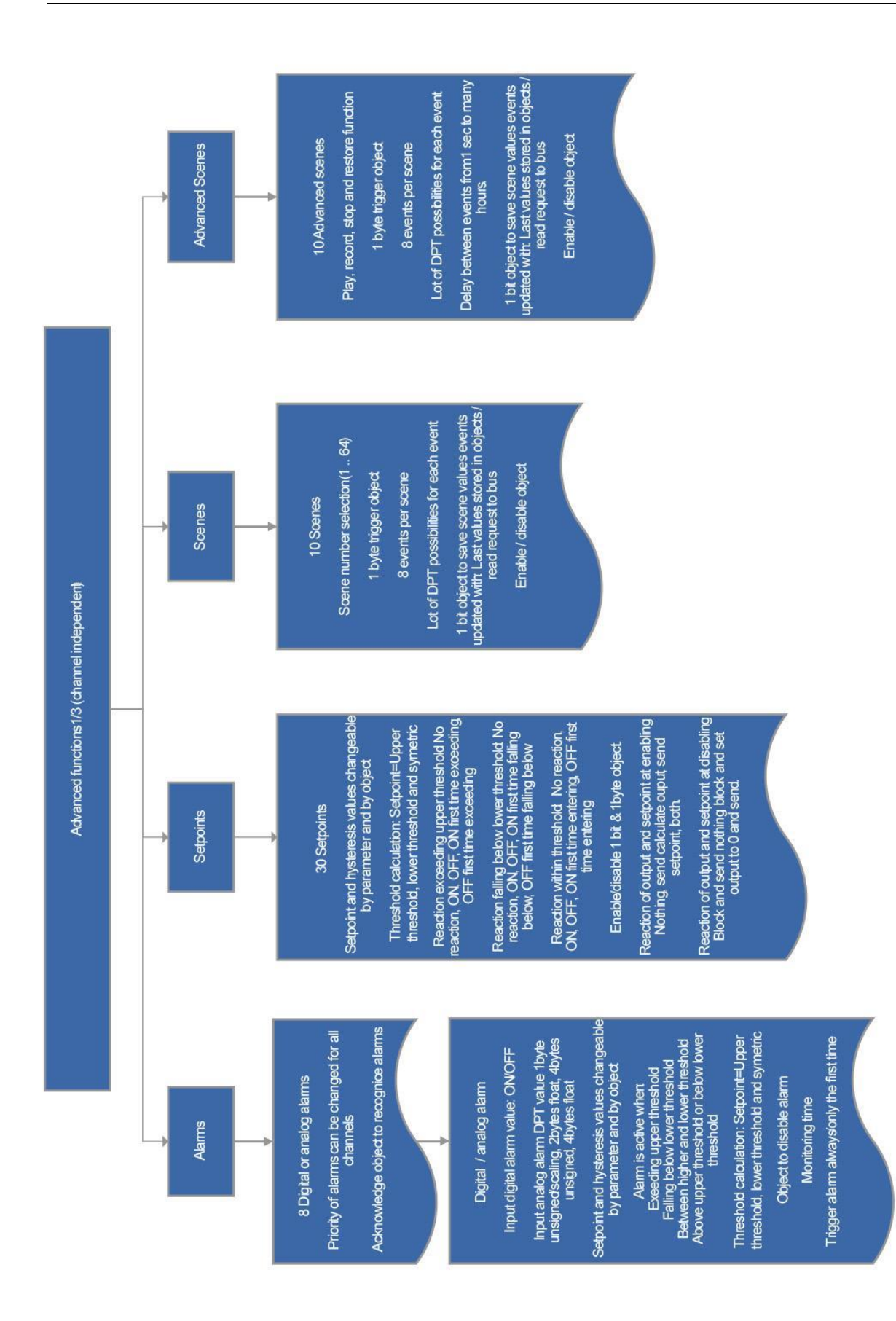

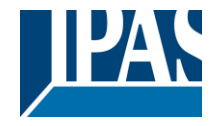

[www.ipas-products.com](http://www.ipas-products.com/)

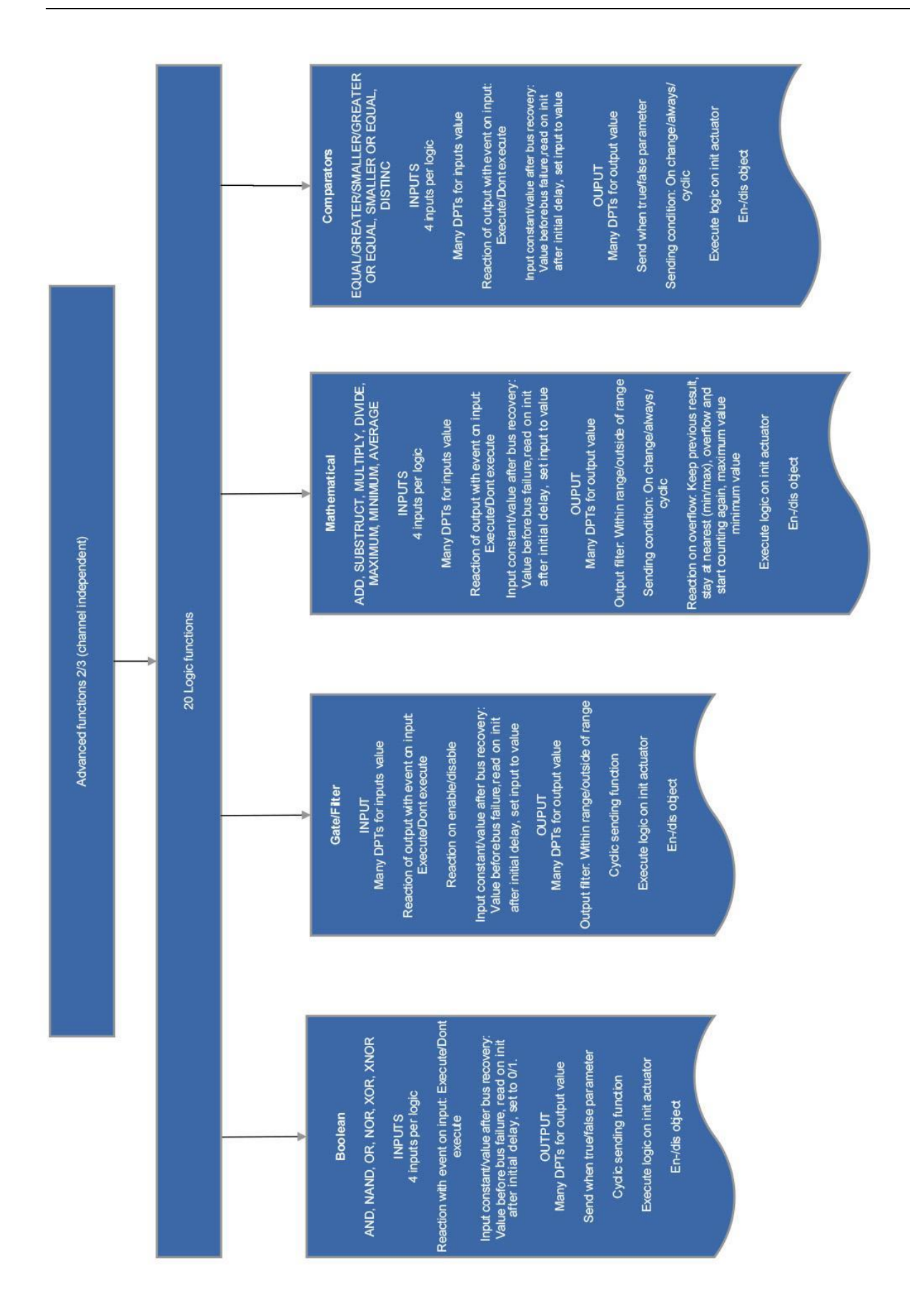

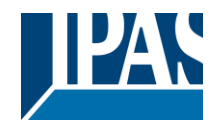

[www.ipas-products.com](http://www.ipas-products.com/)

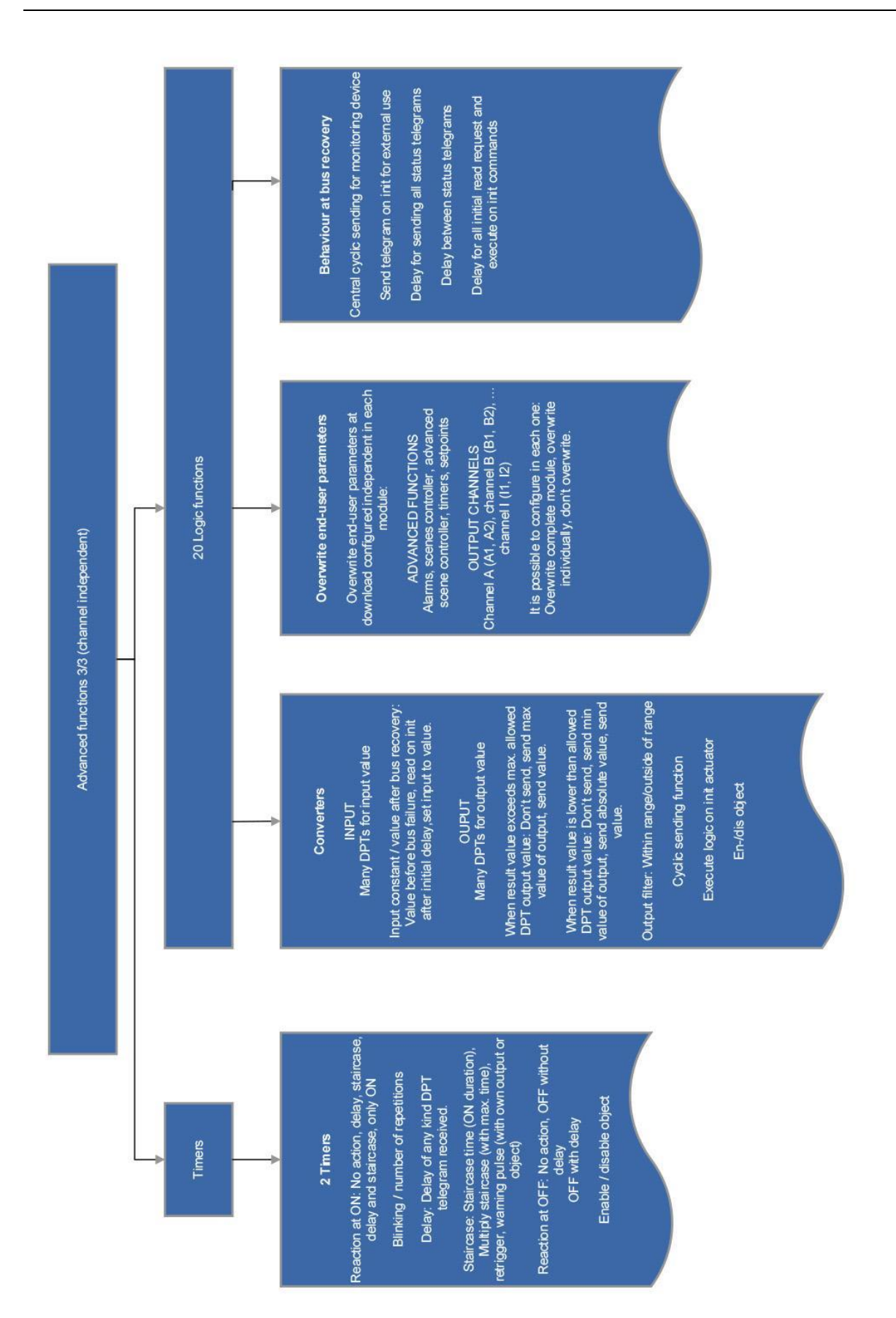